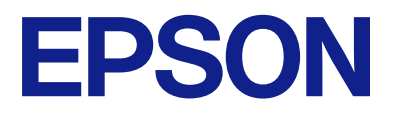

# **L8100 Series Korisnički vodič**

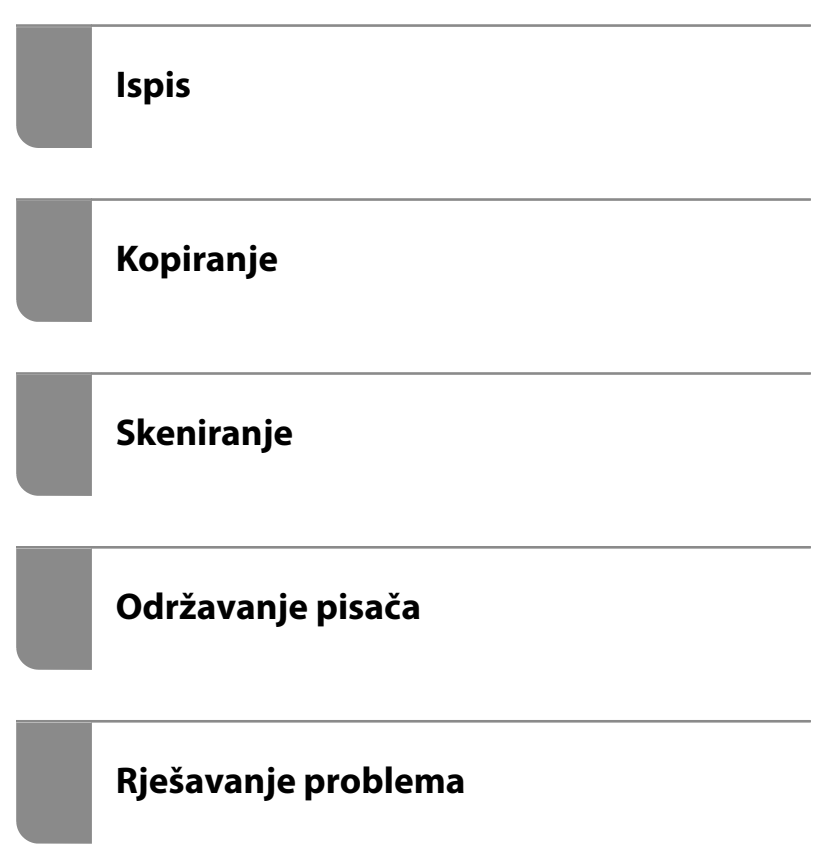

# *Sadržaj*

## *[Smjernice o ovom priručniku](#page-5-0)*

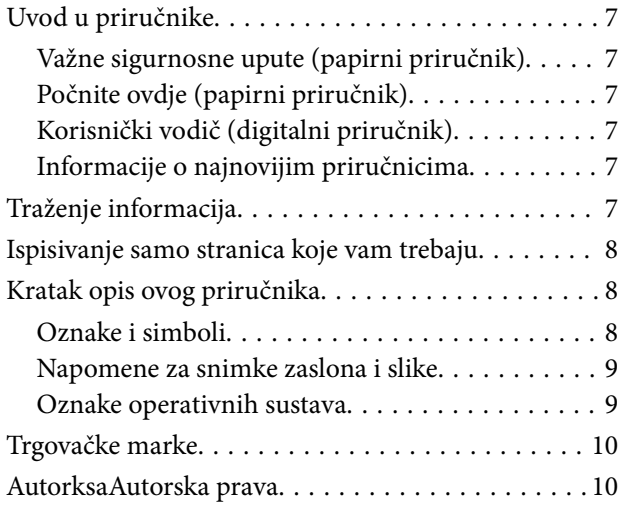

### *[Važne upute](#page-11-0)*

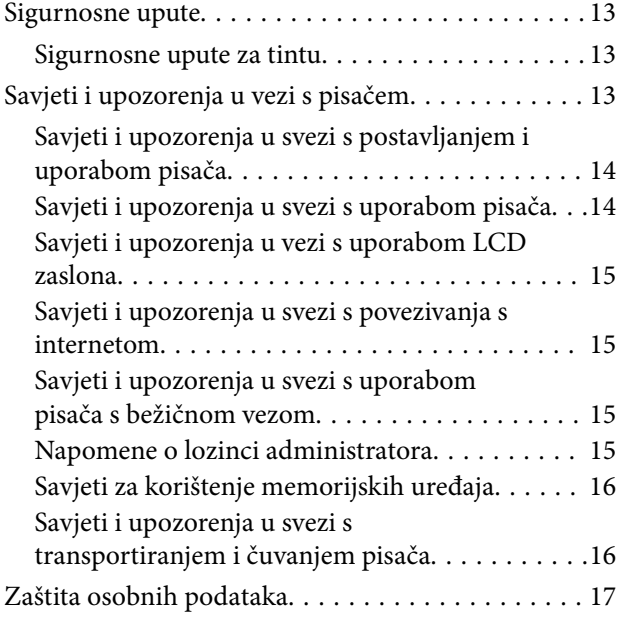

## *[Nazivi dijelova i funkcije](#page-17-0)*

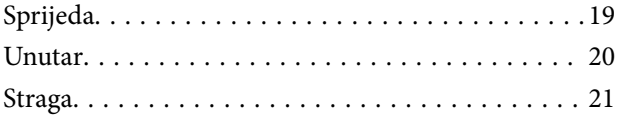

## *[Vodič za upravljačku ploču](#page-21-0)*

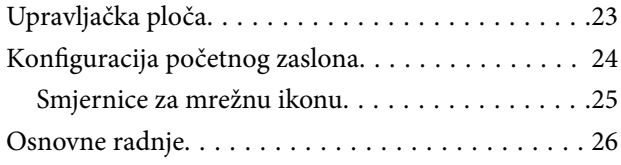

## *[Umetanje papira, diska i PVC osobnih](#page-26-0)  [iskaznica](#page-26-0)*

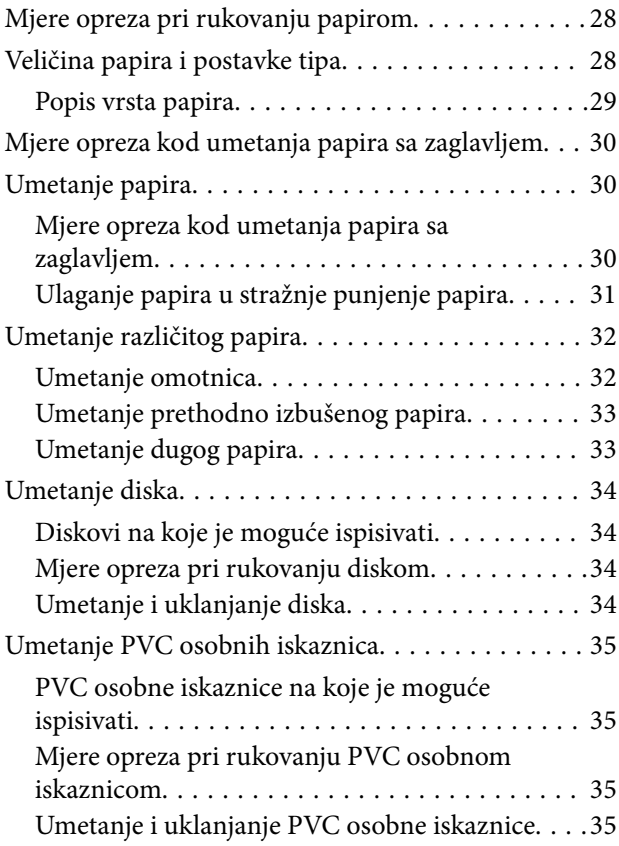

## *[Postavljanje izvornika](#page-36-0)*

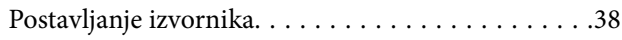

## *[Ispis](#page-38-0)*

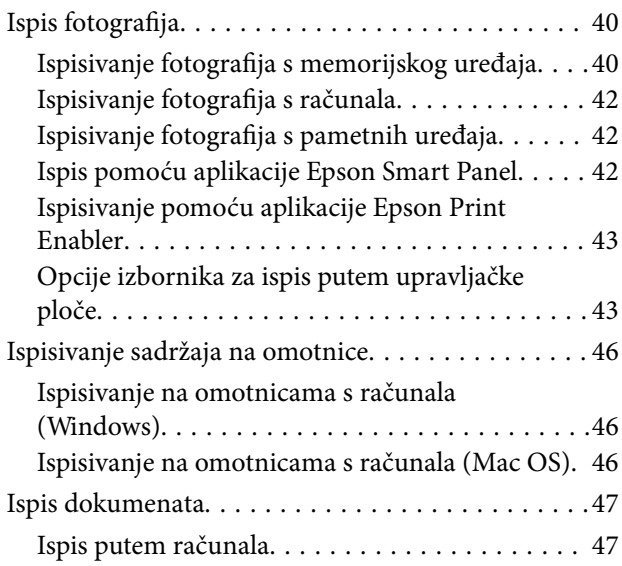

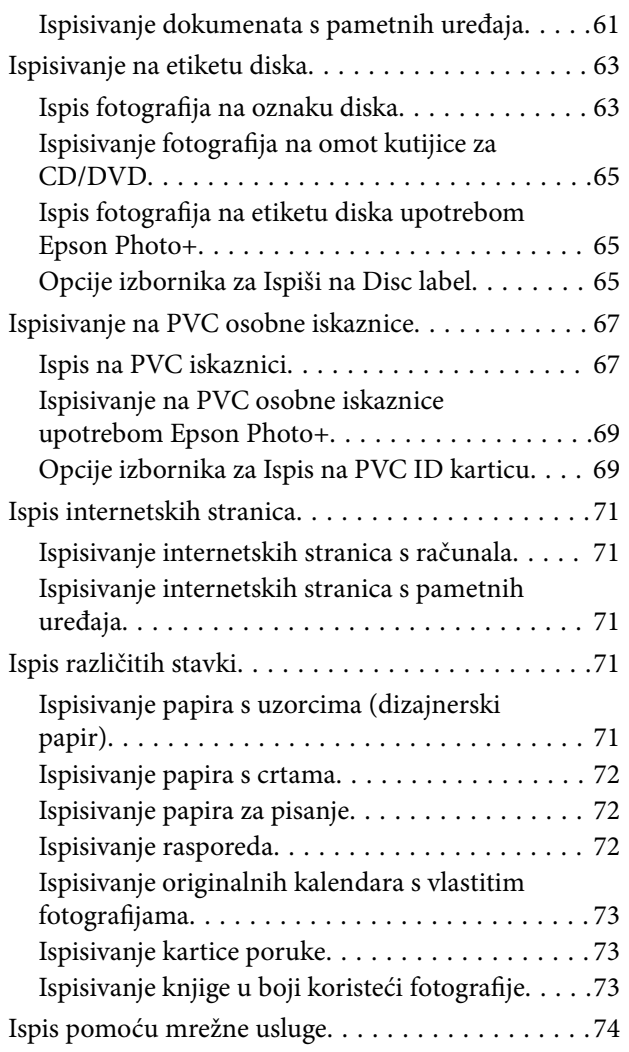

## *[Kopiranje](#page-74-0)*

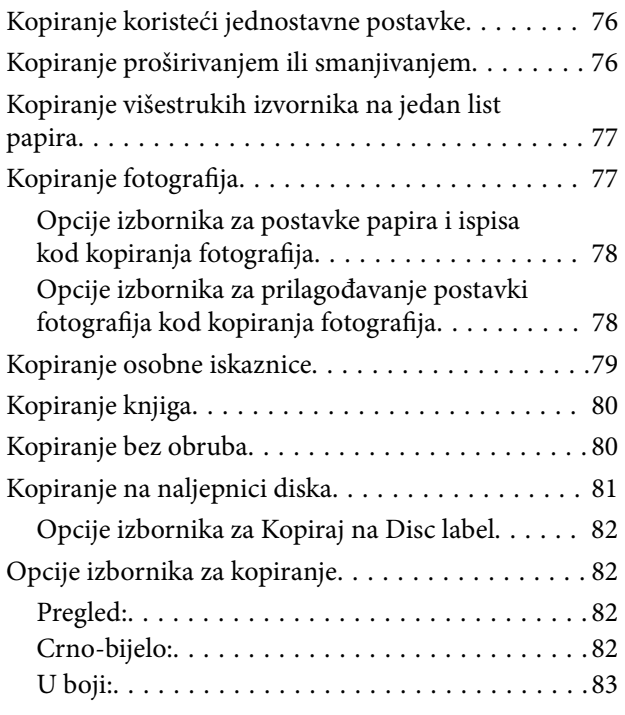

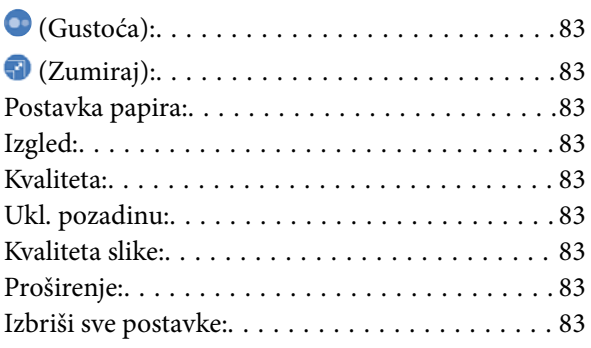

# *[Skeniranje](#page-83-0)*

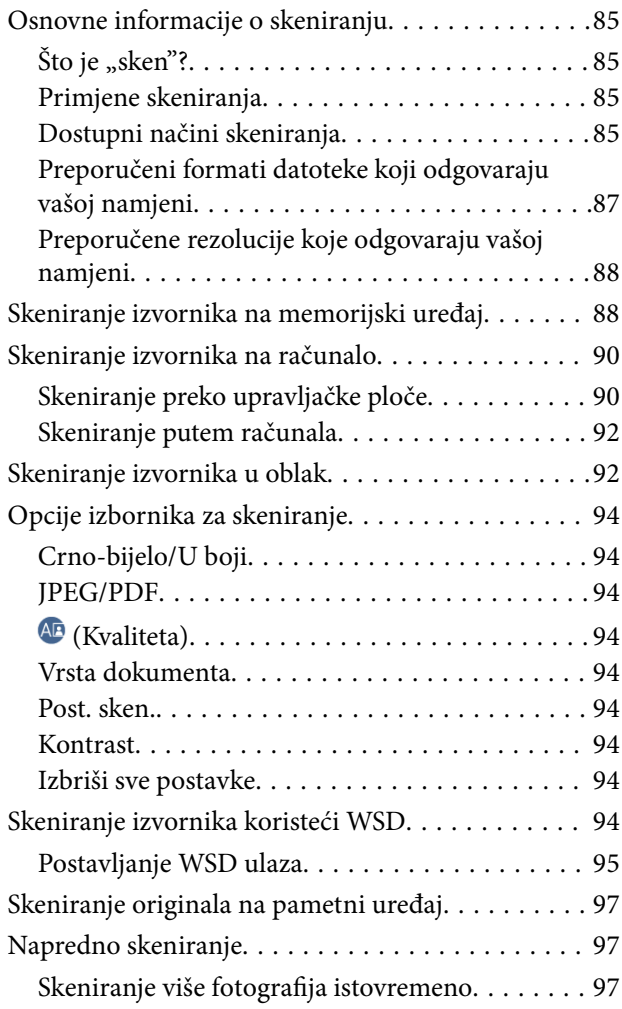

# *[Održavanje pisača](#page-98-0)*

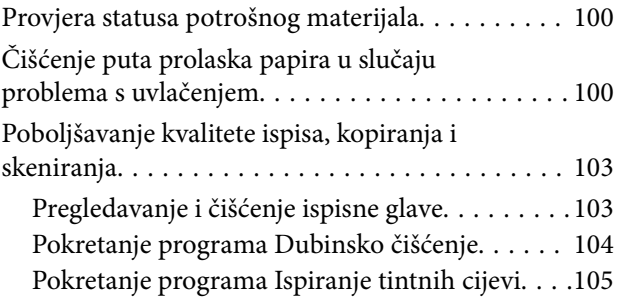

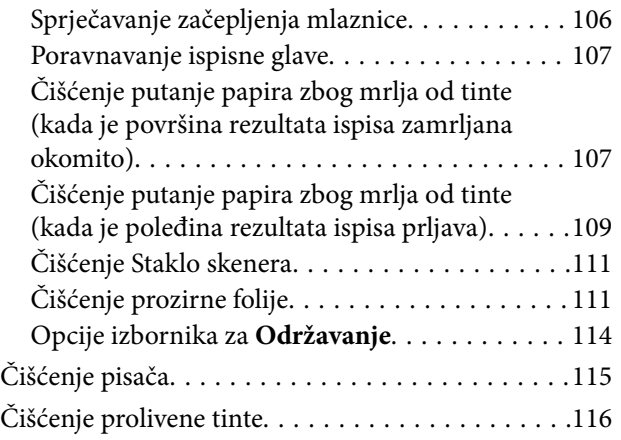

# *[U tim slučajevima](#page-116-0)*

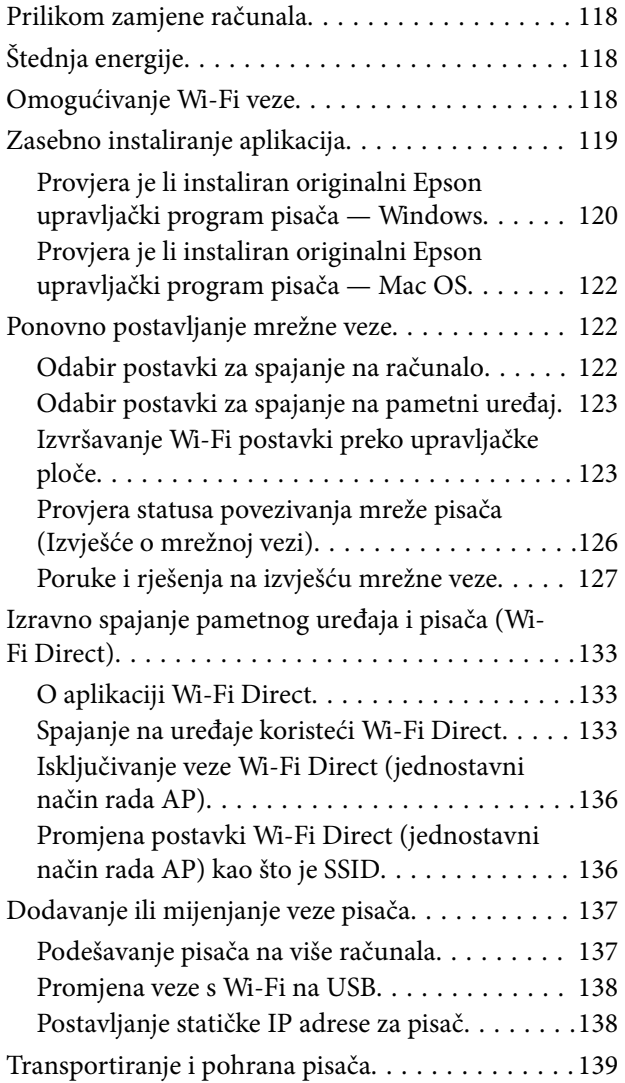

# *[Rješavanje problema](#page-144-0)*

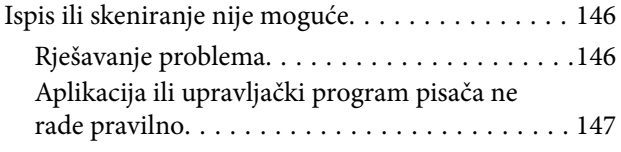

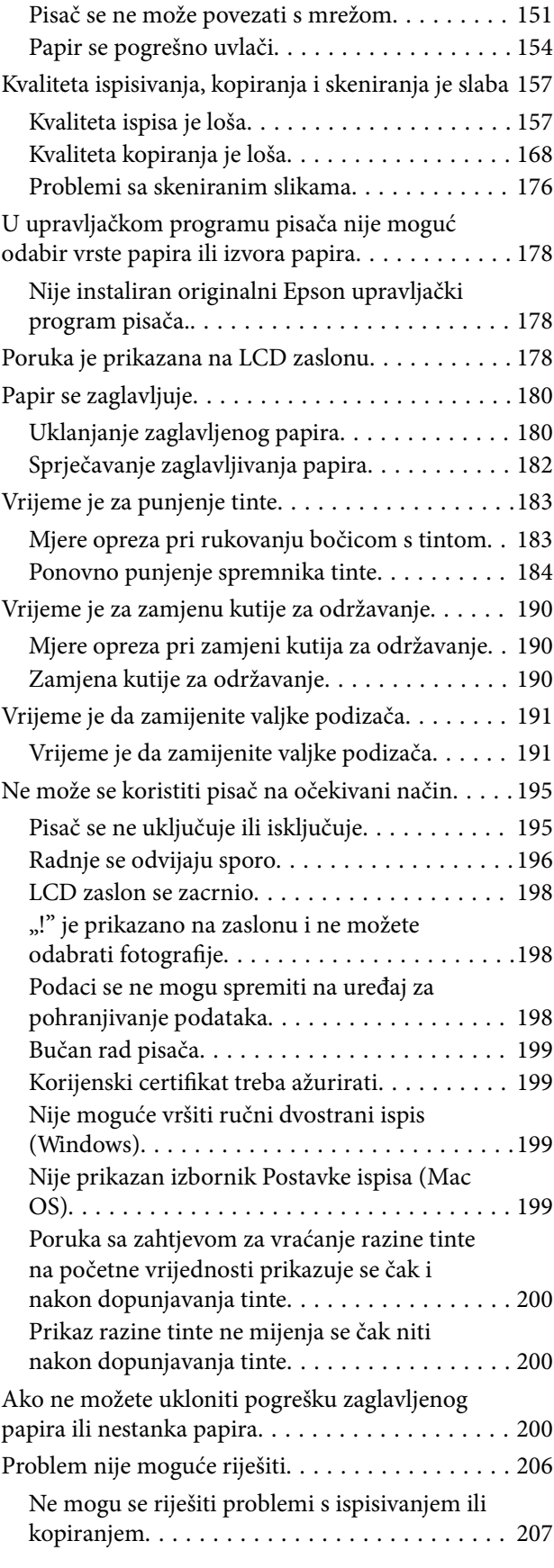

# *[Informacije o proizvodu](#page-208-0)*

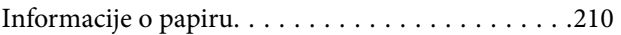

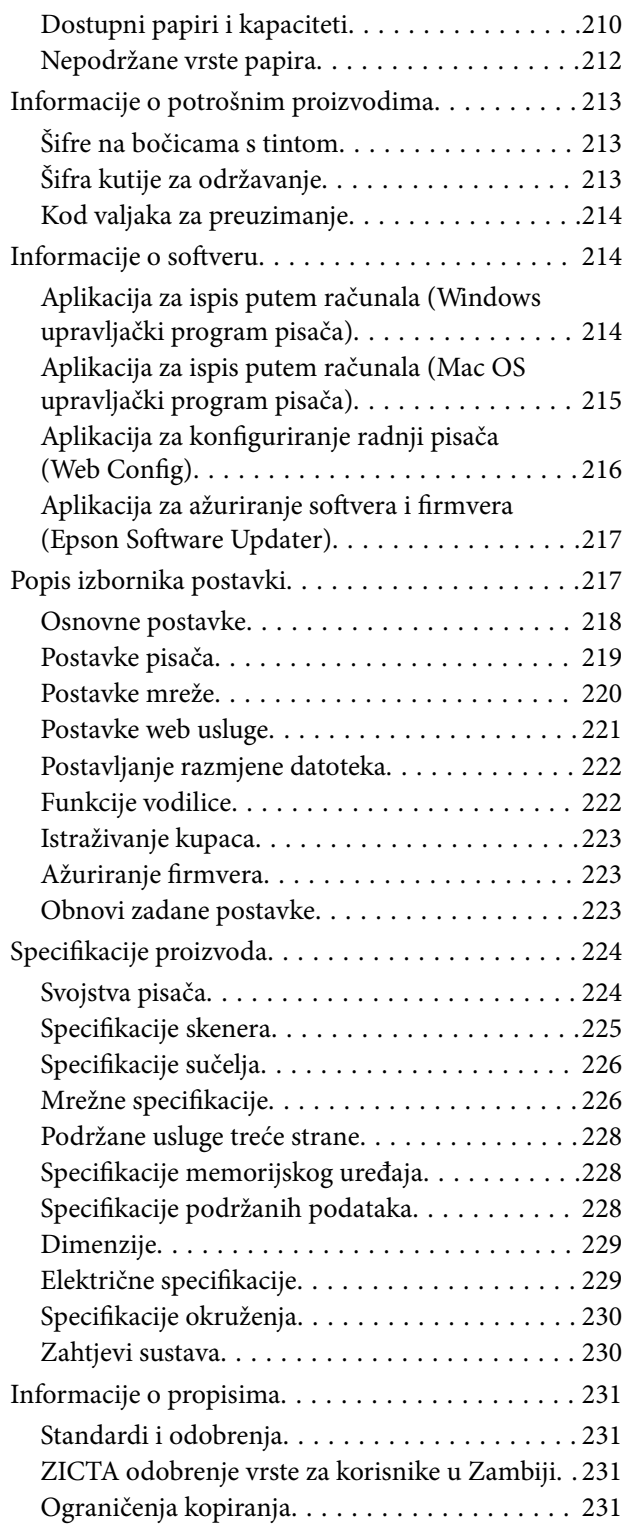

# *[Gdje potražiti pomoć](#page-232-0)*

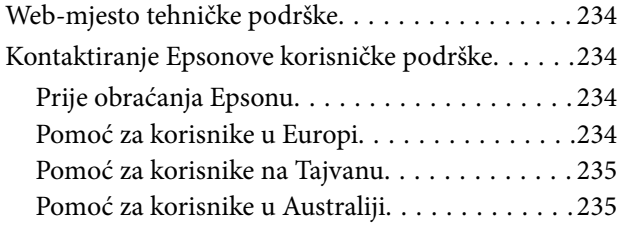

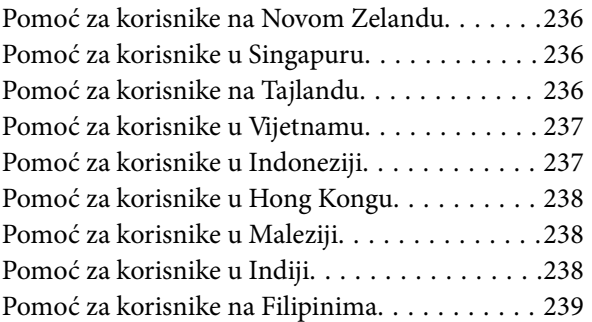

# <span id="page-5-0"></span>**Smjernice o ovom priručniku**

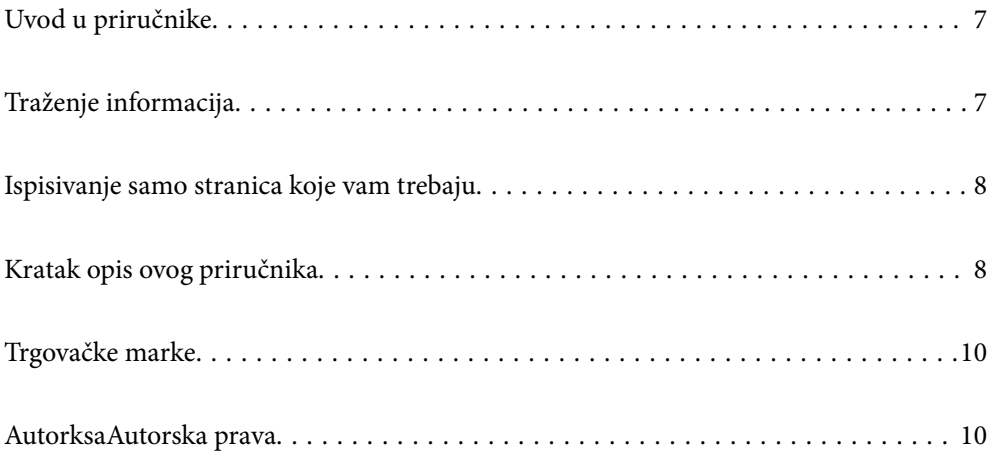

# <span id="page-6-0"></span>**Uvod u priručnike**

S Epson pisačem dolaze sljedeći priručnici. Osim u navedenih priručnicima, različite vrste informacija za pomoć možete pronaći i na samom pisaču ili u Epsonovim aplikacijama.

Važne sigurnosne upute (papirni priručnik)

Sadrži upute za sigurnu uporabu ovog pisača.

Počnite ovdje (papirni priručnik)

Donosi informacije o podešavanju pisača i instaliranju softvera.

Korisnički vodič (digitalni priručnik)

Ovaj priručnik. Dostupan u PDF formatu i kao internetski priručnik. Pruža detaljne informacije i upute o uporabi pisača te o rješavanju problema.

Informacije o najnovijim priručnicima

O Priručnik na papiru

Posjetite web-mjesto Epson Europe za podršku na<http://www.epson.eu/support>ili Epson svjetsku web-mjesto na <http://support.epson.net/>.

O Digitalni priručnik

Posjetite sljedeću internetsku stranicu, unesite naziv proizvoda, a zatim otvorite **Podrška**. <https://epson.sn>

# **Traženje informacija**

Priručnici u PDF obliku omogućavaju vam da pretražujete informacije koje tražite pomoću ključne riječi ili tako da direktno odete na određeni dio koristeći knjižne oznake. Ovaj dio objašnjava kako koristiti priručnik u PDF obliku koji ste na svom računalu otvorili u programu Adobe Acrobat Reader DC.

### **Pretraživanje ključne riječi**

Kliknite na **Uredi** > **Napredno pretraživanje**. U okviru za pretraživanje unesite ključnu riječ (tekst) za informaciju koju želite pronaći i zatim kliknite na **Pretraži**. Rezultati su prikazani kao popis. Kliknite na prikazani rezultat kako biste skočili na tu stranicu.

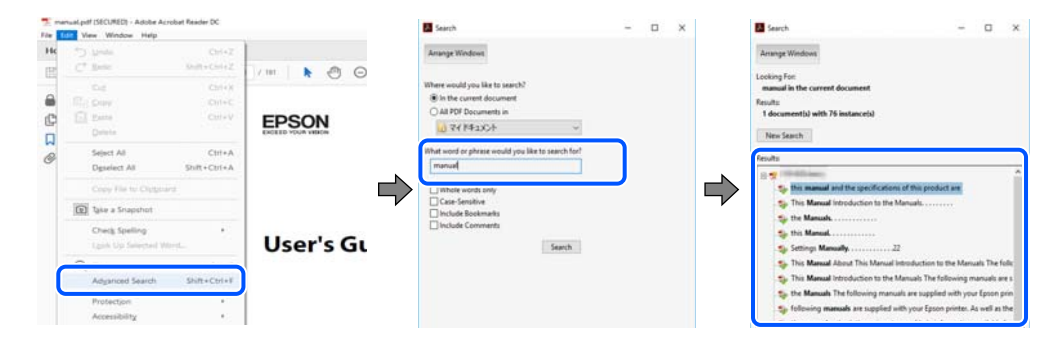

### **Direktni skok preko knjižnih oznaka**

Kliknite na naslov kako biste skočili na tu stranicu. Kliknite na + ili > kako biste pogledali podnaslove u tom dijelu. Za povratak na prethodnu stranicu na vašoj tipkovnici učinite sljedeće.

- <span id="page-7-0"></span>O Windows: držite pritisnutu tipku **Alt** i zatim pritisnite **←**.
- O Mac OS: držite pritisnutu tipku naredbe i zatim pritisnite **←**.

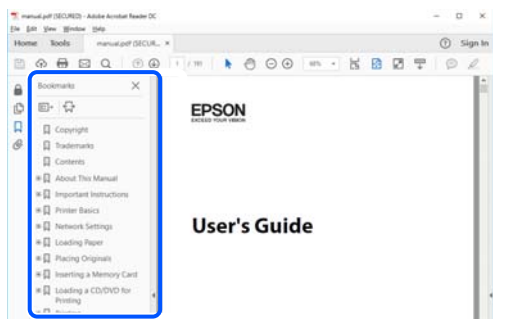

# **Ispisivanje samo stranica koje vam trebaju**

Možete izvuči i ispisati samo stranice koje vam trebaju. Kliknite na **Ispis** u izborniku **Datoteka** i naznačite stranice koje želite ispisati u **Stranice** u **Stranice za ispis**.

O Za naznačavanje serije stranica, unesite crticu između početne i zadnje stranice.

Primjer: 20-25

O Za naznačavanje stranica koje nisu u seriji, odvojite stranice zarezom.

Primjer: 5, 10, 15

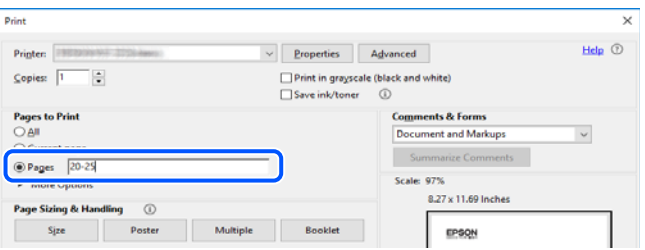

# **Kratak opis ovog priručnika**

Ovaj dio objašnjava značenje oznaka i simbola, napomena o opisima i referentnih informacija operativnog sustava koje se koriste u ovom priručniku.

## **Oznake i simboli**

!*Pozor:* Upute treba pozorno slijediti kako bi se izbjegle tjelesne ozljede.

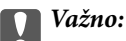

Upute treba poštivati kako bi se izbjegla oštećenja na opremi.

#### <span id="page-8-0"></span>*Napomena:*

Pruža dodatne i referentne informacije.

### **Povezane informacije**

**◆ Poveznice na različite odjeljke.** 

Pruža web video priručnike s uputama za rad. Pogledajte poveznicu s povezanim informacijama.

## **Napomene za snimke zaslona i slike**

- O Snimke zaslona upravljačkog programa pisača potječu iz sustava Windows 10 ili macOS High Sierra (10.13). Sadržaj prikazan na zaslonima ovisi o modelu i situaciji.
- O Ilustracije korištene u ovom priručniku samo su primjeri. Iako među modelima mogu postojati neznatne razlike, njihov način rada je isti.
- O Neke stavke izbornika na LCD zaslonu variraju ovisno o modelu i postavkama.
- O Možete pročitati QR kod koristeći odgovarajuću aplikaciju.

## **Oznake operativnih sustava**

### **Windows**

Pojmovi "Windows 11", "Windows 10", "Windows 8.1", "Windows 8", "Windows 7", "Windows Server 2022", "Windows Server 2019", "Windows Server 2016", "Windows Server 2012 R2", "Windows Server 2012", "Windows Server 2008 R2" i "Windows Server 2008" korišteni u ovom priručniku odnose se na sljedeće operativne sustave. Osim toga, pojam "Windows" odnosi se na sve verzije.

- $\Box$  Operativni sustav Microsoft® Windows® 11
- $\Box$  Operativni sustav Microsoft® Windows® 10
- $\Box$  Operativni sustav Microsoft® Windows® 8.1
- O Operativni sustav Microsoft® Windows® 8
- O Operativni sustav Microsoft® Windows® 7
- O Operativni sustav Microsoft® Windows Server® 2022
- O Operativni sustav Microsoft® Windows Server® 2019
- $\Box$  Operativni sustav Microsoft® Windows Server® 2016
- $\Box$  Operativni sustav Microsoft® Windows Server® 2012 R2
- O Operativni sustav Microsoft® Windows Server® 2012
- O Operativni sustav Microsoft® Windows Server® 2008 R2
- $\Box$  Operativni sustav Microsoft® Windows Server® 2008

### **Mac OS**

U ovom priručniku, izraz "Mac OS" koristi se za Mac OS X 10.9.5 ili noviji, te za macOS 11 ili noviji.

# <span id="page-9-0"></span>**Trgovačke marke**

- O QR Code is a registered trademark of DENSO WAVE INCORPORATED in Japan and other countries.
- $\Box$  Microsoft®, Windows®, Windows Server®, Microsoft Edge, and Internet Explorer are trademarks of the Microsoft group of companies Microsoft group of companies.
- O Apple, Mac, macOS, OS X, Bonjour, Safari, AirPrint, iPad, iPhone, iPod touch, and Spotlight are trademarks of Apple Inc., registered in the U.S. and other countries.
- O Use of the Works with Apple badge means that an accessory has been designed to work specifically with the technology identified in the badge and has been certified by the developer to meet Apple performance standards.
- $\Box$  IOS is a trademark or registered trademark of Cisco in the U.S. and other countries and is used under license.
- O Chrome, Chrome OS, Google Play, and Android are trademarks of Google LLC.
- O Adobe, Acrobat, and Reader are either registered trademarks or trademarks of Adobe in the United States and/or other countries.

Copyright © 2024 Adobe Inc. All Rights Reserved.

- O Firefox is a trademark of the Mozilla Foundation in the U.S. and other countries.
- O The Mopria™ word mark and the Mopria™ Logo are registered and/or unregistered trademarks of Mopria Alliance, Inc. in the United States and other countries. Unauthorized use is strictly prohibited.
- <sup>O</sup> Wi-Fi®, Wi-Fi Direct®, and Wi-Fi Protected Access® are registered trademarks of Wi-Fi Alliance®. WPA™, WPA2™, WPA3™ are trademarks of Wi-Fi Alliance<sup>®</sup>.
- O Opća napomena: svi ostali nazivi proizvoda iz vodiča koriste se samo za potrebe identifikacije i mogu biti trgovačke marke njihovih vlasnika. Epson se odriče bilo kakvih i svih prava na te marke.

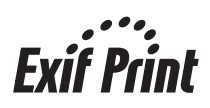

# **AutorksaAutorska prava**

Nije dopušteno reproducirati, pohraniti u sustavu za ponovno korištenje ili prenositi u bilo kojem obliku ili bilo kojim putem, elektroničkim ili mehaničkim, fotokopirano, snimljeno ili na bilo koji drugi način nijedan dio ovog izdanja bez prethodnog pismenog dopuštenja Seiko Epson Corporation. Ne podrazumijeva se nikakva odgovornost za patent u pogledu upotrebe ovdje sadržanih informacija. Ne prihvaća se nikakva odgovornost za štete proizašle iz upotrebe ovdje sadržanih informacija. Ovdje sadržane informacije namijenjene su isključivo za upotrebu s proizvodom Epson. Epson nije odgovoran za upotrebu ovih informacija i primjenu na drugim proizvodima.

Ni Seiko Epson Corporation, ni njezine pridružene tvrtke nisu odgovorne prema kupcu ovog proizvoda ili trećim stranama za štete, gubitke, troškove ili izdatke kupca ili treće strane kao posljedica nezgode, neispravne upotrebe ili zloupotrebe proizvoda ili izvođenja neovlaštenih promjena, popravaka ili izmjena na proizvodu, ili (što isključuje SAD) uslijed nepoštivanja uputa za upotrebu i održavanje koje navodi Seiko Epson Corporation.

Seiko Epson Corporation i njezine pridružene tvrtke nisu odgovorne za štete ili probleme nastale uslijed upotrebe bilo koje mogućnosti ili potrošačkog proizvoda koji nije označen kao originalan Epson proizvod ili odobreni Epson proizvod od strane Seiko Epson Corporation.

Seiko Epson Corporation nije odgovorna za bilo kakve štete nastale uslijed elektromagnetske interferencije koja se pojavljuje zbog upotrebe kabela koje Seiko Epson Corporation nije označila kao odobrene Epson proizvode.

© 2024 Seiko Epson Corporation

Sadržaj ovog priručnika i specifikacije proizvoda podliježu izmjenama bez prethodne najave.

# <span id="page-11-0"></span>**Važne upute**

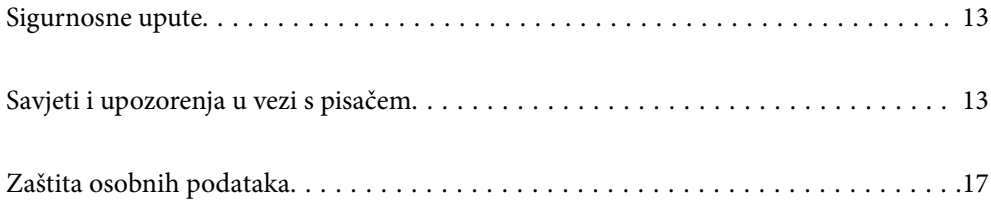

# <span id="page-12-0"></span>**Sigurnosne upute**

Pročitajte i slijedite ove upute kako biste osigurali sigurnu uporabu ovog pisača. Čuvajte ovaj priručnik za kasnije potrebe. Također, slijedite sva upozorenja i upute označene na pisaču.

O Neki simboli na vašem pisaču služe poštivanju sigurnosnih pravila i pravilnoj upotrebi pisača. Posjetite sljedeću internetsku stranicu gdje ćete se upoznati sa značenjima simbola.

<http://support.epson.net/symbols/>

- O Koristite isključivo kabel za napajanje isporučen uz pisač i ne koristite ga s drugom opremom. Korištenje drugih kabela s ovim pisačem i korištenje isporučenog kabela za napajanje s drugom opremom može prouzročiti požar ili električni udar.
- O Provjerite udovoljava li vaš AC kabel za napajanje odgovarajućim lokalnim sigurnosnim standardima.
- O Nemojte sami rastavljati, mijenjati ni pokušavati popraviti kabel za napajanje, utikač, pisač, skener ili dodatke, osim ako to nije izričito navedeno u priručniku pisača.
- O U sljedećim situacijama isključite pisač i servisiranje prepustite kvalificiranom servisnom osoblju:

Kabel za napajanje ili utikač je oštećen; u pisač je prodrla voda; pisač je pao na pod ili je oštećeno kućište; pisač ne radi kako treba ili radi bitno drugačije. Ne podešavajte kontrole koje nisu obuhvaćene uputama za rad.

- O Pisač stavite u blizinu zidne utičnice iz koje možete lako izvući utikač.
- O Pisač ne stavljajte niti ga ne pohranjujte na vanjskoj površini, u blizini izvora prljavštine, prašine, vode ili topline ili na mjestima koja su izložena udarcima, vibracijama, visokoj temperaturi ili vlazi.
- O Ni u kojem slučaju ne dopustite da se tekućina prolije po pisaču i ne rukujte njime mokrim rukama.
- O Pisač držite na udaljenosti od najmanje 22 cm dalje od srčanih stimulatora. Radio valovi ovog pisača mogu nepovoljno djelovati na rad srčanih stimulatora.
- O Ako je zaslon LCD oštećen, obratite se dobavljaču. Ako otopina tekućih kristala dođe u dodir s vašom kožom, temeljito je operite sapunom i vodom. Ako vam otopina tekućih kristala uđe u oči, odmah ih isperite vodom. Ako i nakon ispiranja osjećate nelagodu ili imate problema s vidom, odmah posjetite liječnika.

## **Sigurnosne upute za tintu**

- O Pazite da ne dotičete tintu pri rukovanju spremnicima za tintu, poklopcima spremnika, otvorenim bočicama s tintom i njihovim poklopcima.
	- O Ako vam tinta dođe u doticaj s kožom, dobro operite zahvaćeno područje sapunom i vodom.
	- O Ako vam tinta dođe u doticaj s očima, odmah ih isperite vodom. Ako se nelagoda ili problemi s vidom nastave i nakon temeljitog ispiranja, odmah se obratite liječniku.
	- O Ako vam tinta dospije u usta, odmah se obratite liječniku.
- O Ne rastavljajte kutiju za održavanje jer bi u protivnom ona mogla doći u dodir s vašim očima ili kožom.
- O Ne tresite prejako bočicu s tintom i čuvajte je od jakih udaraca kako ne bi došlo do curenja tinte.
- O Bočice s tintom i kutiju za održavanje držite izvan dohvata djece. Ne dopustite djeci da piju iz bočica s tintom.

# **Savjeti i upozorenja u vezi s pisačem**

Pročitajte i slijedite ove upute kako biste izbjegli oštećenje pisača ili ostale imovine. Sačuvajte ovaj priručnik za buduću uporabu.

## <span id="page-13-0"></span>**Savjeti i upozorenja u svezi s postavljanjem i uporabom pisača**

- O Nemojte zatvarati ni pokrivati izlaze i otvore pisača.
- O Koristite jedino vrstu napajanja navedenu na naljepnici pisača.
- O Izbjegavajte upotrebu utičnica koje su na istom strujnom krugu kao fotokopirni uređaji ili sustavi za kontrolu zraka koji se redovito uključuju i isključuju.
- O Izbjegavajte električne utičnice kojima se upravljaju pomoću zidnih sklopki ili automatskih mjerača vremena.
- O Računalo držite podalje od potencijalnih izvora elektromagnetskih smetnji poput zvučnika ili baze bežičnog telefona.
- O Kabeli za napajanje trebali bi biti položeni tako da se izbjegne njihovo habanje, rezanje, trošenje, savijanje ili uvijanje. Ne stavljajte druge predmete na kabele za napajanje i ne polažite ih tako da se po njima hoda ili gazi. Budite posebno pažljivi da svi kabeli za napajanje imaju ravne krajeve.
- O Ako za pisač koristite produžni kabel, uvjerite se da ukupna amperaža uređaja uključenih u produžni kabel ne prelazi dozvoljenu amperažu produžnog kabela. Pobrinite se i da ukupna amperaža svih uređaja uključenih u zidnu utičnicu ne prelazi dozvoljenu amperažu zidne utičnice.
- O Ako pisač namjeravate koristiti u Njemačkoj, instalacija zgrade mora biti zaštićena osiguračem od 10 ili 16 A kako bi se osigurala odgovarajuća zaštita pisača od kratkog spoja i prejake struje.
- O Kada priključujete pisač na računalo ili drugi uređaj pomoću kabela, pripazite na pravilno usmjerenje priključaka. Za svaki od priključaka postoji samo jedan ispravan način povezivanja. Umetanjem priključka u pogrešan utor mogu se oštetiti oba uređaja koja povezujete pomoću kabela.
- O Pisač postavite na ravnu, stabilnu površinu koja je sa svih strana veća od samog proizvoda. Pisač neće ispravno raditi ako je nagnut.
- O Ostavite dovoljno prostora iznad pisača kako biste mogli do kraja podignuti poklopac za dokumente.
- O Ostavite dovoljno prostora ispred pisača kako bi papir bio u potpunosti izbačen.
- O Izbjegavajte mjesta na kojima dolazi do brzih promjena temperature i vlažnosti. Pisač također držite podalje od izravne sunčeve svjetlosti, snažnog svjetla ili izvora topline.

## **Savjeti i upozorenja u svezi s uporabom pisača**

- O Ne stavljajte predmete u utore pisača.
- O Ne stavljajte ruku u pisač tijekom ispisivanja.
- O Ne dirajte plosnati bijeli kabel i cjevčice za tintu u pisaču.
- O Unutar pisača ili oko njega nemojte koristiti proizvode za raspršivanje koji sadrže zapaljive plinove. Možete uzrokovati nastanak požara.
- O Nemojte rukom pomicati ispisnu glavu ako za to niste primili uputu, jer biste u protivnom mogli oštetiti pisač.
- O Pazite da ne prikliještite prste prilikom zatvaranja skenera.
- O Ne pritišćite prejako staklo skenera prilikom postavljanja izvornika.
- O Ako neki od spremnika tinte nije napunjen do donje crte, što prije ga napunite.Nastavak uporabe pisača nakon što tinta dostigne razinu ispod donje crte može oštetiti pisač.
- $\Box$  Pisač uvijek isključujte pomoću gumba za napajanje $\mathsf{\dot{U}}$ . Ne isključujte pisač iz utičnice i ne isključujte dovod struje u utičnicu dok lampica napajanja  $\mathcal{O}$  ne prestane bljeskati.
- O Ako pisač ne namjeravate koristiti dulje vrijeme, svakako isključite kabel za napajanje iz električne utičnice.

## <span id="page-14-0"></span>**Savjeti i upozorenja u vezi s uporabom LCD zaslona**

- O Na LCD zaslonu može se nalaziti nekoliko malih tamnijih ili svjetlijih točaka, a zbog svojih značajki on može posjedovati nejednaku svjetlinu. To je normalno i ne ukazuje na oštećenja zaslona.
- O Za čišćenje koristite isključivo suhu, meku krpu. Za čišćenje ne koristite tekućine ili kemijska sredstva.
- O Vanjska površina LCD zaslona može pući ako se jako udari. Obratite se distributeru ako se površina zaslona ljuspa ili je napukla te ne dotičite i ne pokušavajte ukloniti slomljene dijelove.

## **Savjeti i upozorenja u svezi s povezivanja s internetom**

Ovaj proizvod ne povezujte izravno s internetom. Povežite ga koristeći mrežnu zaštitu putem usmjernika ili vatrozida.

## **Savjeti i upozorenja u svezi s uporabom pisača s bežičnom vezom**

- O Radio valovi potekli iz ovog pisača mogu narušiti rad medicinske elektroničke opreme te prouzročiti njen kvar.Pri uporabi ovog pisača unutar zdravstvenih objekata ili u blizini medicinskih uređaja slijedite upute dobivene od ovlaštenog osoblja koje zastupa te zdravstvene objekte i pridržavajte se svih objavljenih upozorenja i upute za uporabu medicinske opreme.
- O Radio valovi potekli iz ovog pisača mogu narušiti rad automatski kontroliranih uređaja kao što su automatska vrata ili protupožarni alarmi te mogu prouzročiti nezgode uslijed kvara uređaja.Pri uporabi ovog pisača u blizini automatski kontroliranih uređaja slijedite sva objavljena upozorenja i upute za uporabu tih uređaja.

## **Napomene o lozinci administratora**

Ovaj pisač omogućava postavljanje lozinke administratora kako bi se prilikom povezivanja na mrežu spriječio neovlašteni pristup ili promjene postavki uređaja i mrežnih postavki pohranjenih u proizvodu.

### **Zadana vrijednost lozinke administratora**

Zadana vrijednost lozinke administratora otisnuta je na naljepnici koja se nalazi na proizvodu, kao što je prikazano na slici. Položaj naljepnice ovisi o proizvodu, kao na primjer na strani otvaranja poklopca, na stražnjoj ili donjoj strani.

Sljedeće ilustracije primjer su položaja naljepnice na strani otvaranja poklopca pisača.

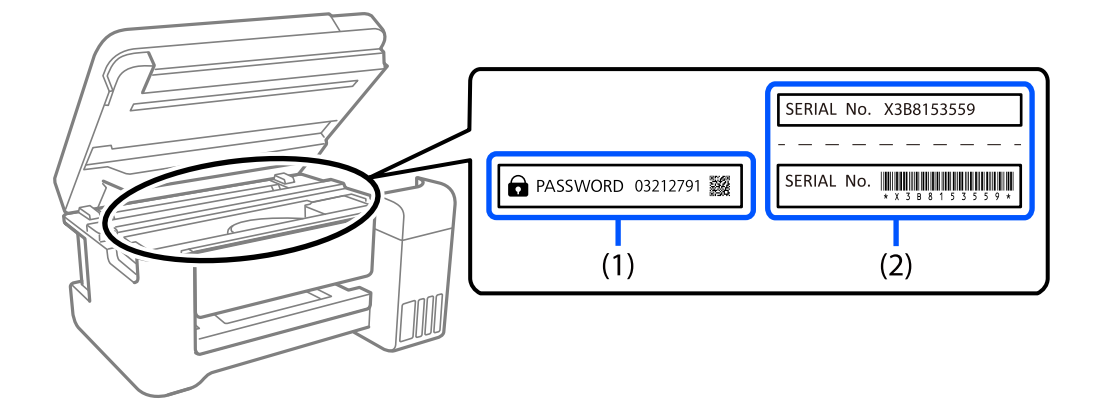

<span id="page-15-0"></span>Obje naljepnice označene s (1) i (2) na slici zalijepljene su, vrijednost pored riječi lozinka otisnute na naljepnici s oznakom (1) zadana je vrijednost lozinke. U ovom primjeru, zadan vrijednost je 03212791.

Ako je zalijepljena samo naljepnica (2), serijski broj otisnut na naljepnici (2) zadana je vrijednost lozinke. U ovom primjeru, zadana vrijednost lozinke je X3B8153559.

### **Promjena administratorske lozinke**

Radi sigurnosti preporučujemo promjenu početne lozinke.

Lozinka se može promijeniti iz Web Config i Epson Device Admin. Prilikom promjene lozinke nova neka sadrži najmanje 8 jednobajtnih alfanumeričkih znakova i simbola.

### **Povezane informacije**

& ["Pokretanje usluge Web Config u web-pregledniku" na strani 216](#page-215-0)

### **Operacije koje zahtijevaju unos administratorske lozinke**

Ako se od vas zatraži unos administratorske lozinke prilikom izvođenja sljedećih radnji, unesite administratorsku lozinku postavljenu na pisaču.

- $\Box$  Prilikom ažuriranja firmvera pisača s računala ili pametnog uređaja
- O Prilikom prijave na napredne postavke Web Config
- O Prilikom postavljanja pomoću aplikacije koja može promijeniti postavke pisača

### **Inicijalizacija lozinke administratora**

Lozinku administratora možete vratiti na zadanu postavku inicijalizacijom mrežnih postavki.

### **Povezane informacije**

& ["Obnovi zadane postavke" na strani 223](#page-222-0)

## **Savjeti za korištenje memorijskih uređaja**

Kada povežete memorijski uređaj s pisačem, bilo koji uređaj koji je na istoj mreži kao i pisač mogao bi pristupiti podacima na memorijskom uređaju.

Kako biste spriječili pristup, trebate onemogućiti sljedeću postavku na Web Config.

**Advanced Settings** > **Network** kartica > **MS Network** > **Use Microsoft network sharing**

## **Savjeti i upozorenja u svezi s transportiranjem i čuvanjem pisača**

- O Prilikom spremanja ili prijenosa pisača, nemojte ga naginjati, stavljati na bok ni okretati naopačke jer u protivnom može doći do curenja tinte iz spremnika.
- O Prije transportiranja pisača uvjerite se da je brava za transportiranje postavljena u zaključani položaj (Transport) te da je ispisna glava u početnom položaju (krajnje desno).

# <span id="page-16-0"></span>**Zaštita osobnih podataka**

Prije nego što pisač ustupite nekome ili ga zbrinete, izbrišite iz memorije sve osobne podatke biranjem **Postavke** > **Vrati zadane postavke** > **Sve postavke** na upravljačkoj ploči.

# <span id="page-17-0"></span>Nazivi dijelova i funkcije

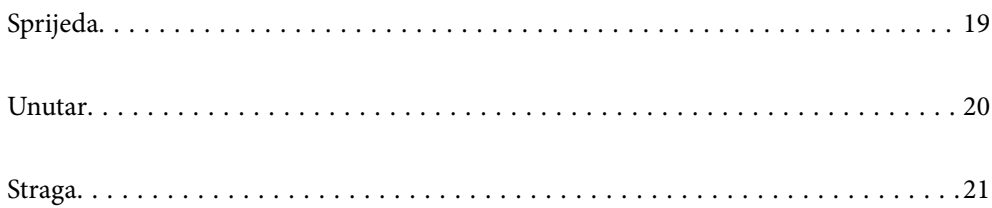

# <span id="page-18-0"></span>**Sprijeda**

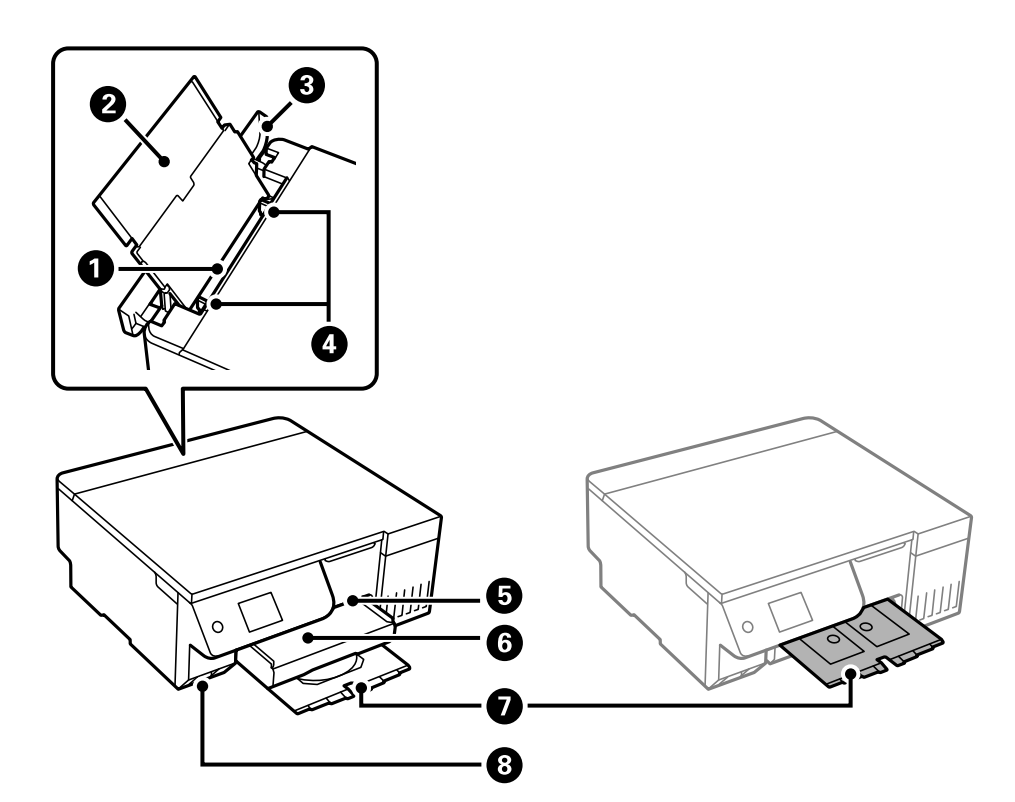

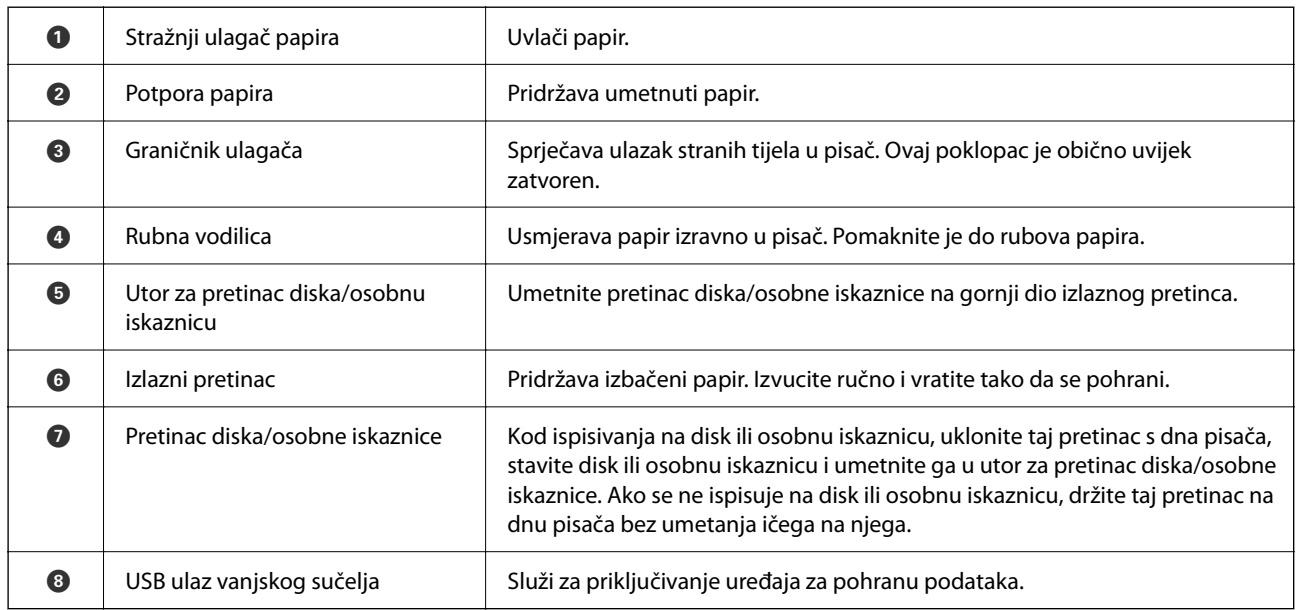

# <span id="page-19-0"></span>**Unutar**

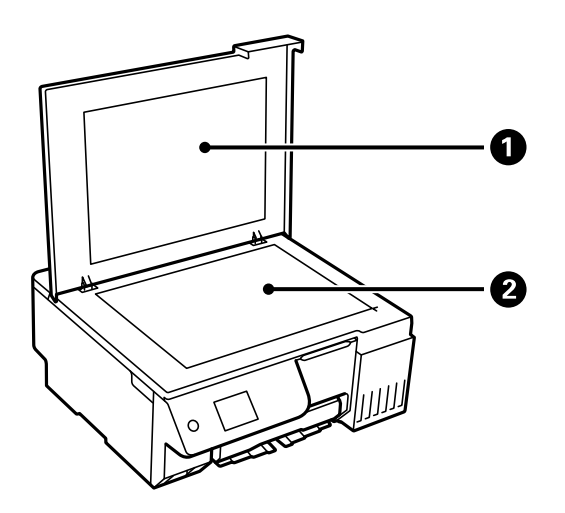

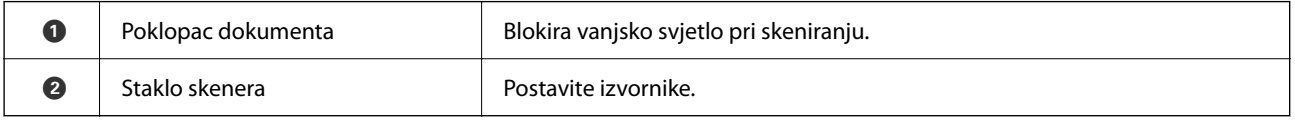

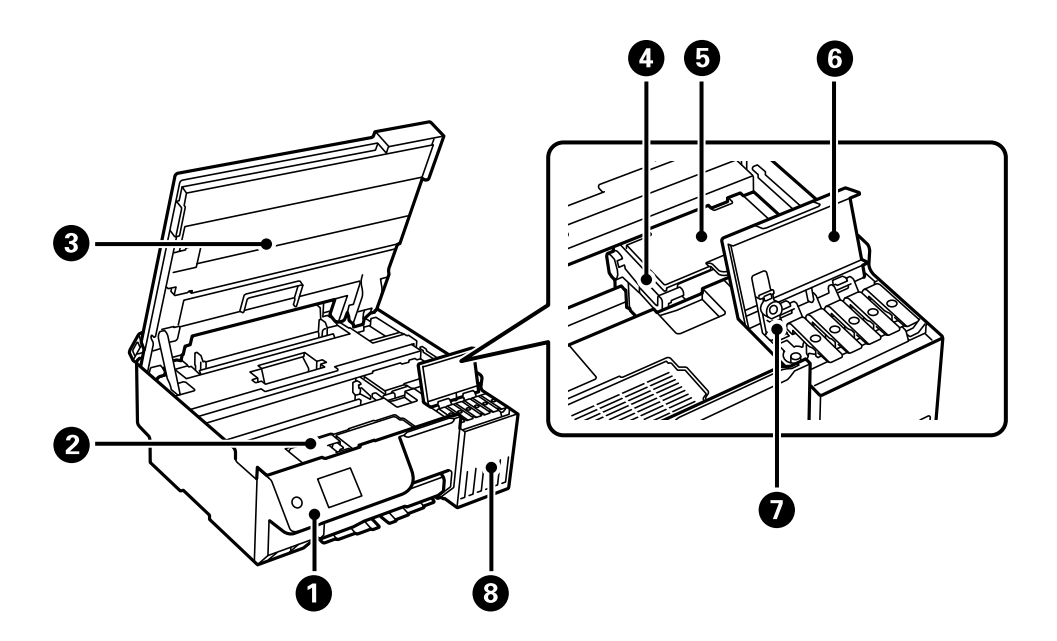

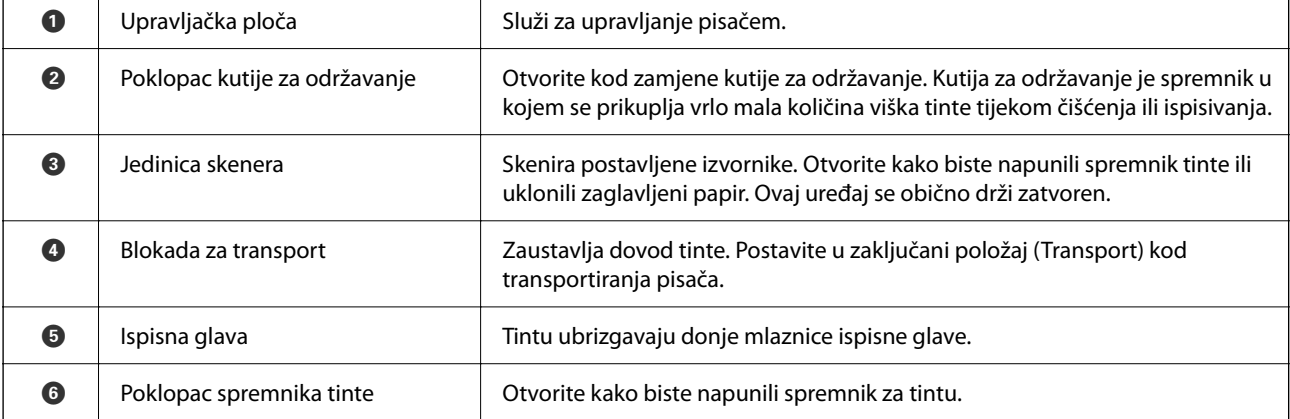

<span id="page-20-0"></span>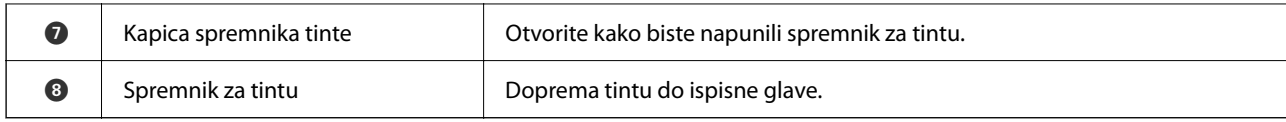

# **Straga**

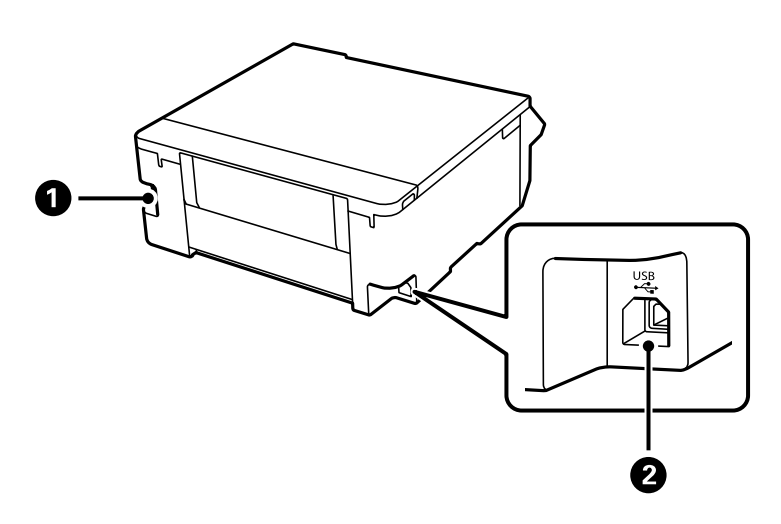

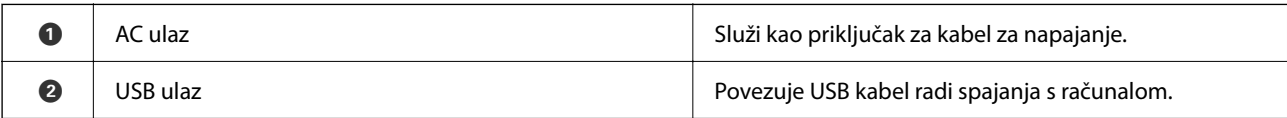

# <span id="page-21-0"></span>**Vodič za upravljačku ploču**

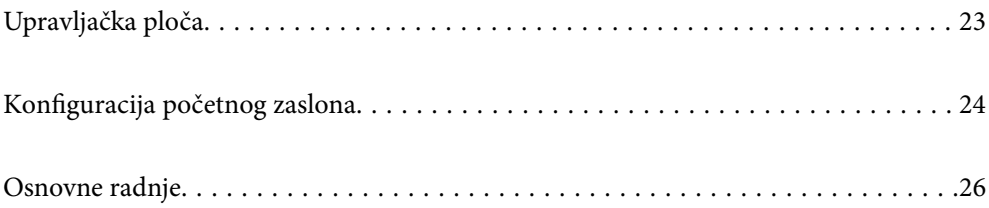

<span id="page-22-0"></span>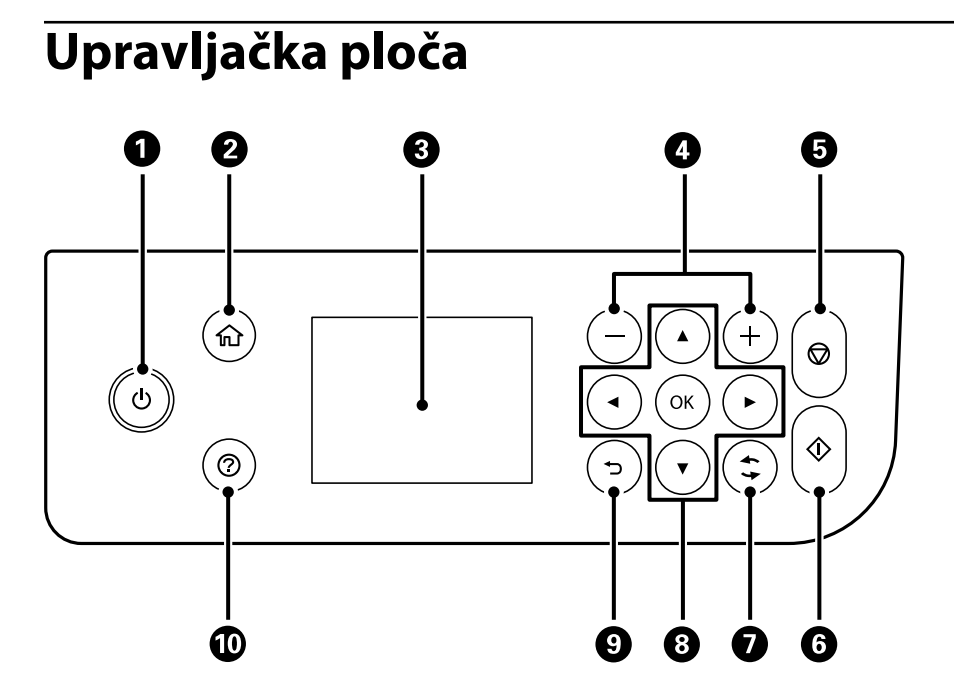

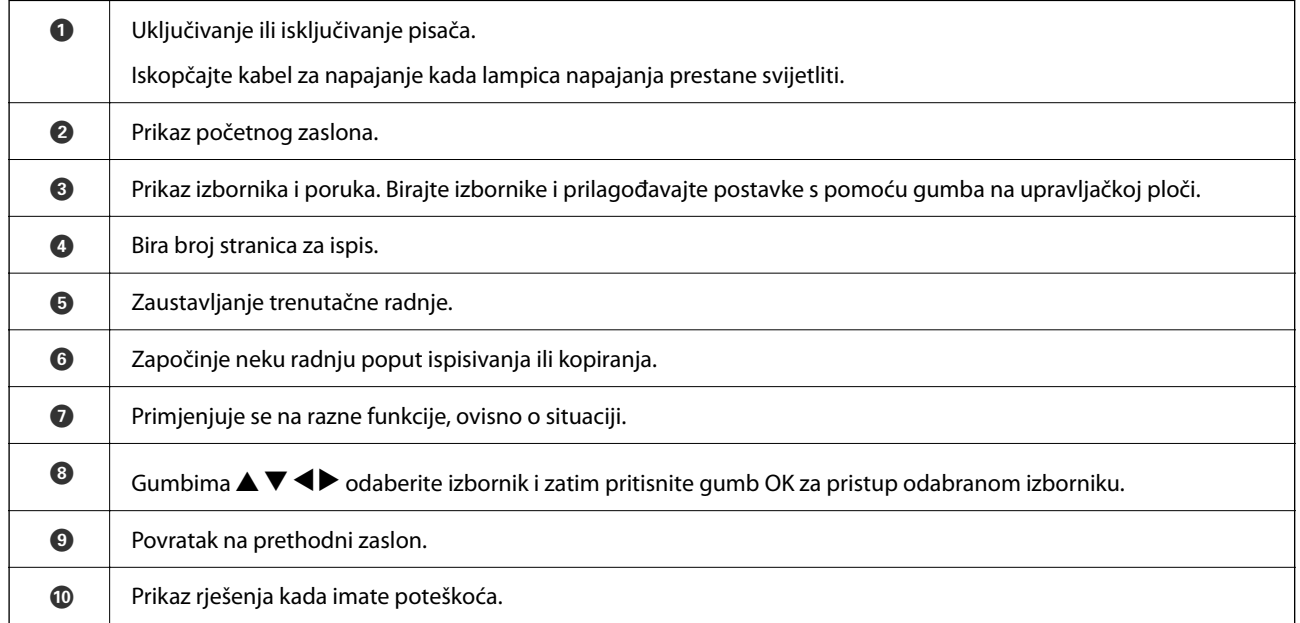

# <span id="page-23-0"></span>**Konfiguracija početnog zaslona**

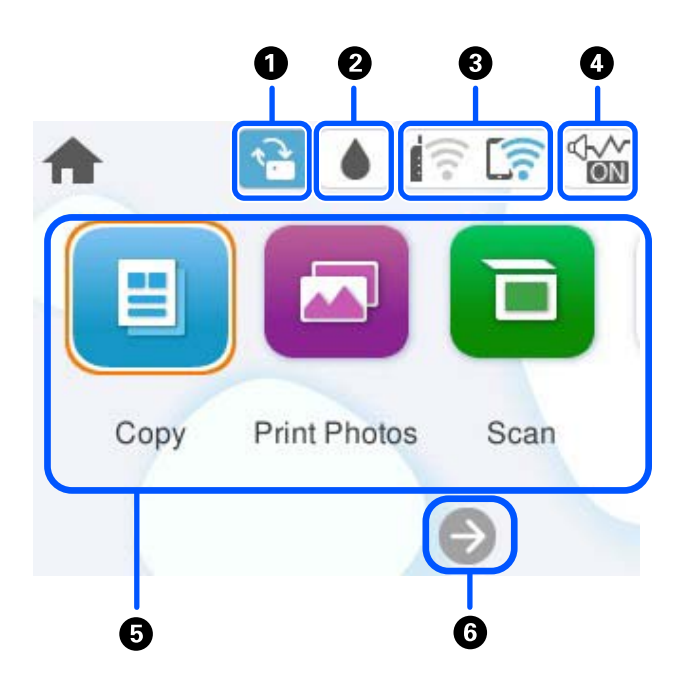

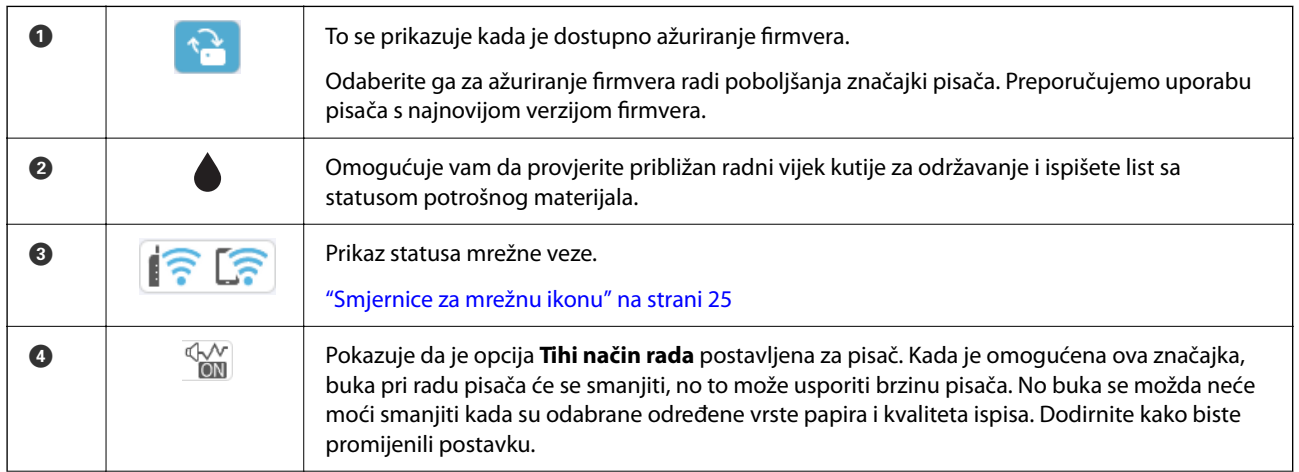

<span id="page-24-0"></span>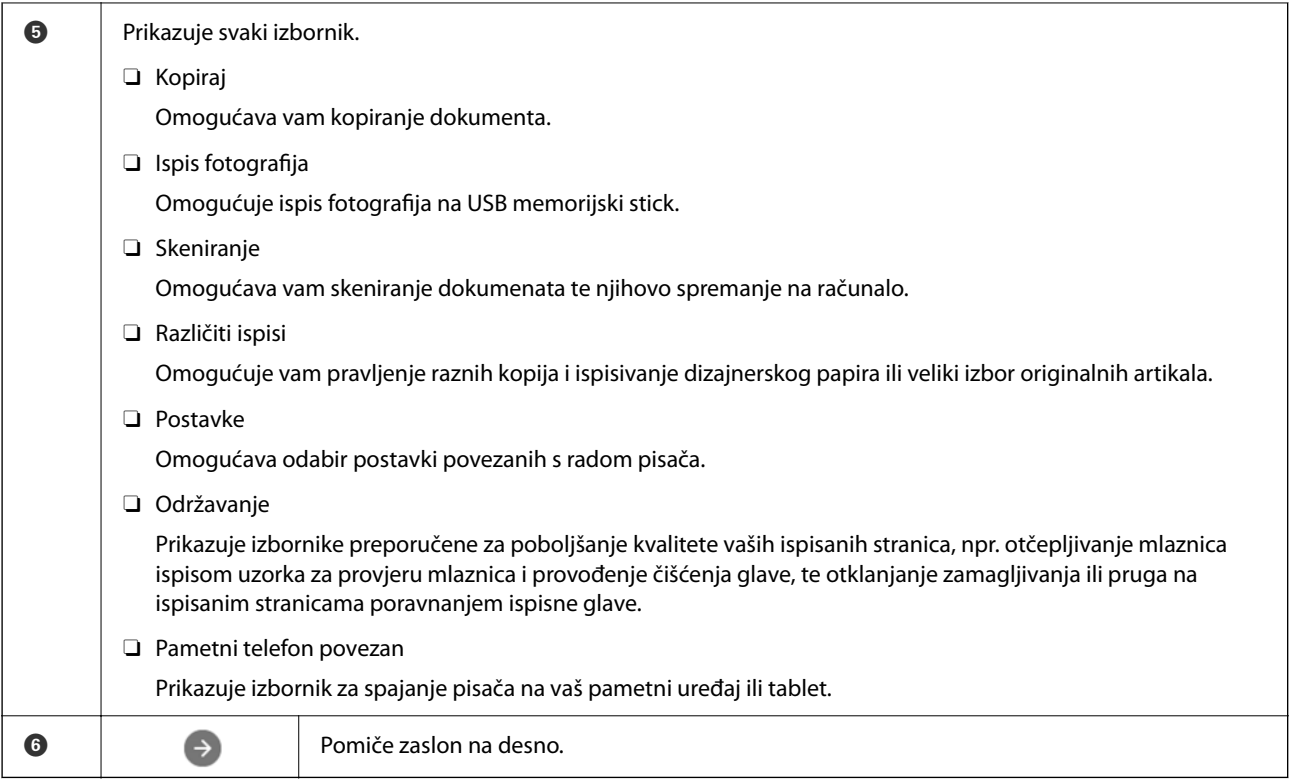

# **Smjernice za mrežnu ikonu**

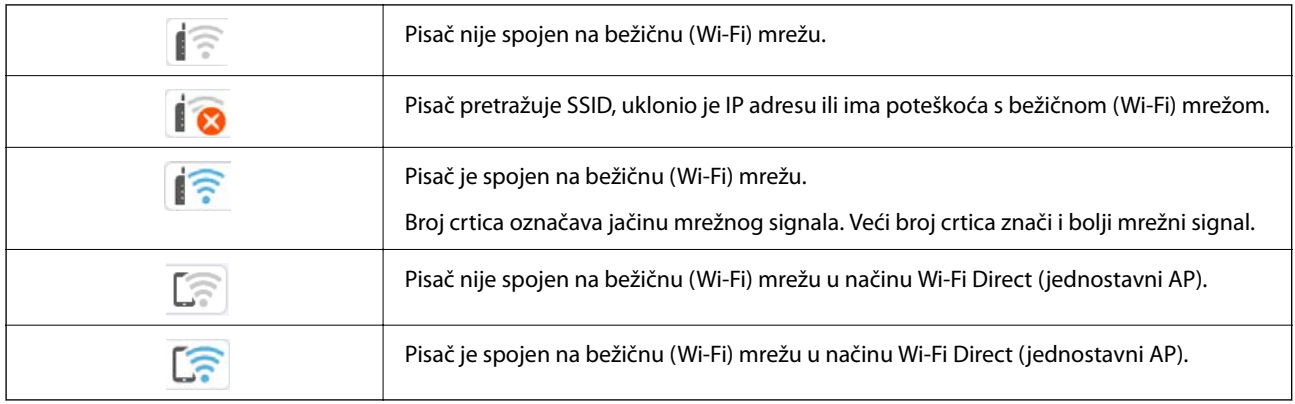

# <span id="page-25-0"></span>**Osnovne radnje**

Prebacite se na željene stavke s pomoću gumba  $\blacktriangle \blacktriangledown \blacktriangle \blacktriangleright$  i zatim pritisnite gumb OK kako biste potvrdili odabir ili pokrenuli odabranu značajku.

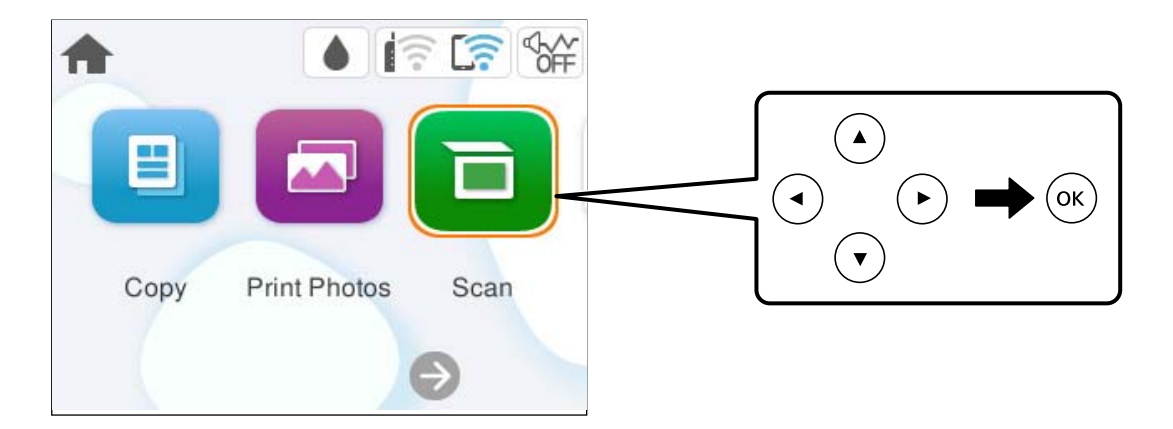

Prebacite se na stavku postavki s pomoću gumba  $\blacktriangle \blacktriangledown \blacktriangle \blacktriangleright$  i pritisnite gumb OK kako biste je uključili ili isključili.

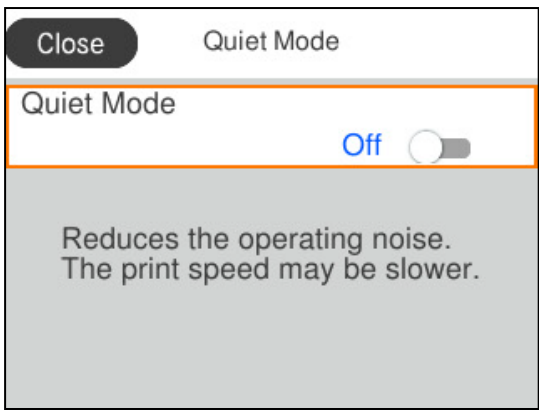

Za unos vrijednosti, naziva, adrese i sličnog, prebacite se na polje za unos s pomoću gumba  $\blacktriangle \blacktriangledown \blacktriangle \blacktriangleright$  i zatim pritisnite gumb OK kako bi se prikazala tipkovnica na zaslonu.

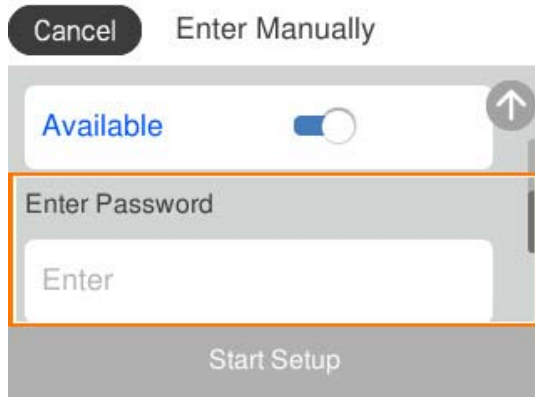

# <span id="page-26-0"></span>**Umetanje papira, diska i PVC osobnih iskaznica**

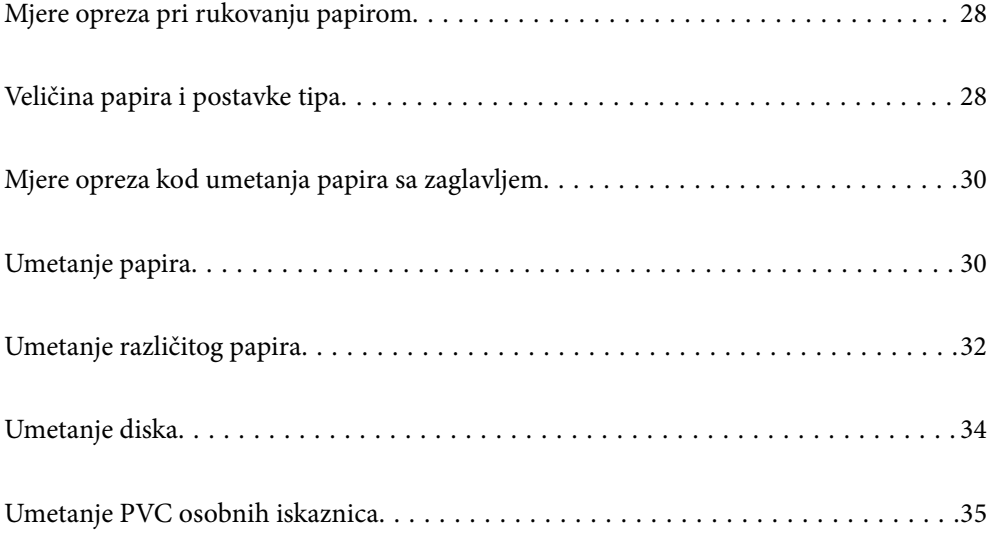

# <span id="page-27-0"></span>**Mjere opreza pri rukovanju papirom**

- O Pročitajte upute priložene uz papir.
- O Kako biste dobili ispis visoke kvalitete na originalnom Epson papiru, koristite papir u okruženju navedenom na uputama priloženima uz papir.
- O Razlistajte papir i poravnajte rubove prije umetanja. Ne razlistavajte i ne uvijajte fotografski papir. To može oštetiti stranu za ispis.

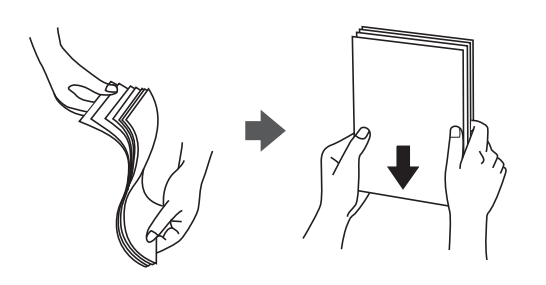

O Ako je papir uvijen ili presavijen prije umetanja ga izravnajte ili blago uvijte u suprotnom smjeru. Ispisivanje na uvijenom ili presavijenom papiru može uzrokovati probleme pri uvlačenju papira i razmazivanje tinte na ispisu.

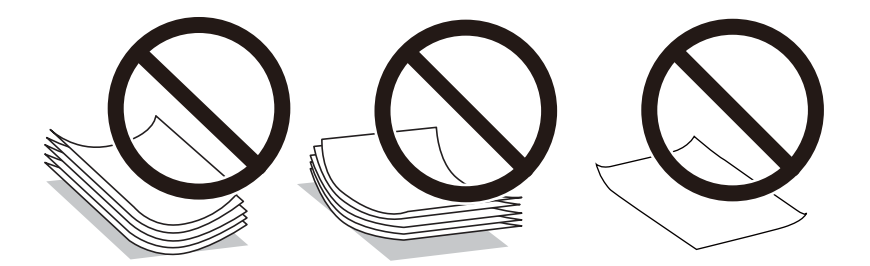

- O Problemi s ulaganjem papira mogu se javljati češće kod ručnog dvostranog ispisivanja kod ispisivanja probušenog papira. Smanjite broj listova na pola ili manje ili učitajte istovremeno po jedan list papira ako se zaglavljivanje ne ukloni.
- O Razlistajte omotnice i poravnajte rubove prije umetanja. Ako su naslagane omotnice pune zraka, pritisnite ih nadolje kako biste ih spljoštili prije umetanja.

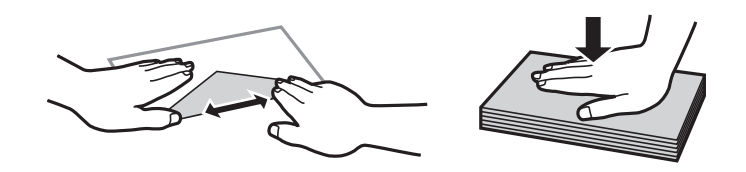

### **Povezane informacije**

- & ["Dostupni papiri i kapaciteti" na strani 210](#page-209-0)
- & ["Nepodržane vrste papira" na strani 212](#page-211-0)

# **Veličina papira i postavke tipa**

Svakako registrirajte veličinu i vrstu papira na zaslonu koji se prikazuje kada umetnete papir. Pisač će vas obavijestiti ako se registrirane informacije razlikuju od postavki ispisa. To onemogućava nepotrebno trošenje <span id="page-28-0"></span>papira i tinte jer nećete moći ispisivati na pogrešnoj strani papira ili u pogrešnoj boji zbog primjene postavki koje ne odgovaraju tipu papira.

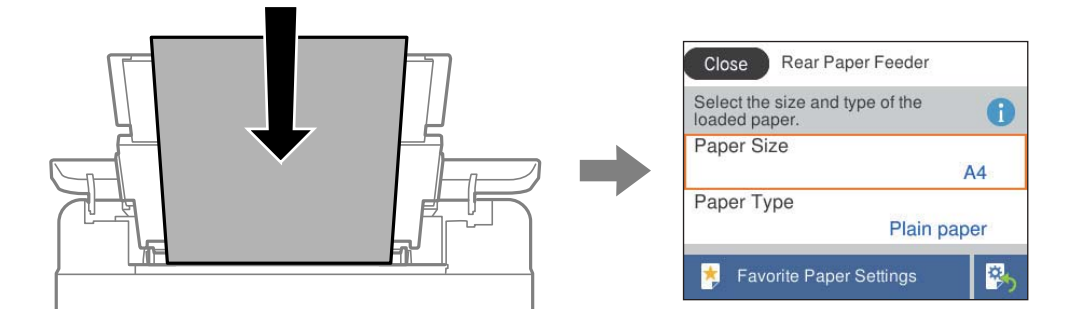

Ako se prikazana veličina i tip papira razlikuju od umetnutog papira, odaberite stavku koju treba promijeniti. Ako postavke odgovaraju umetnutom papiru, zatvorite zaslon.

Za odabir stavke pritisnite gumbe  $\blacktriangle \blacktriangledown \blacktriangle \blacktriangledown$ , a zatim pritisnite gumb OK.

#### *Napomena:*

Ako ne želite automatski prikaz zaslona s postavkama papira kada umetnete papir, odaberite izbornike na početnom zaslonu kako je opisano u nastavku.

*Postavke* > *Postavke pisača* > *Postavke izvora papira* > *Automatski prikaz postave papira* > *Isklj.*

### **Povezane informacije**

& ["Automatski prikaz postave papira:" na strani 219](#page-218-0)

## **Popis vrsta papira**

Kako biste postigli zadovoljavajuće rezultate ispisa, odaberite vrstu umetnutog papira.

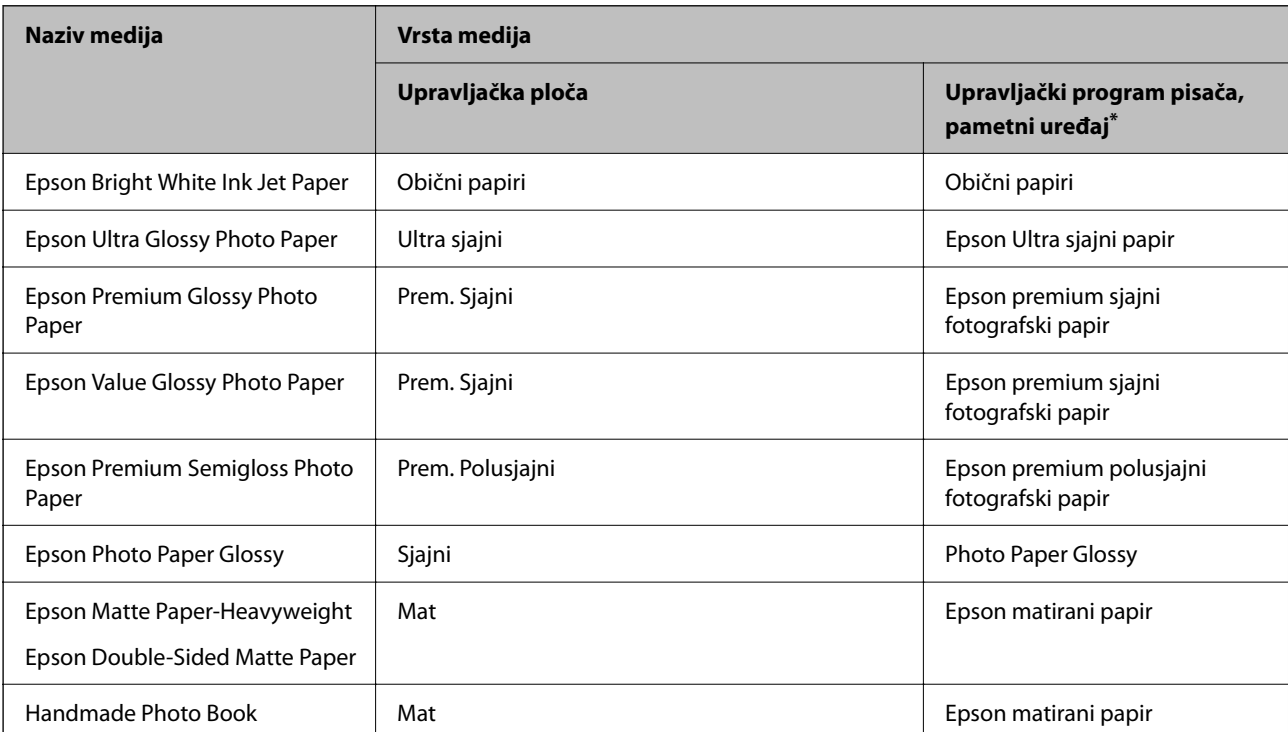

<span id="page-29-0"></span>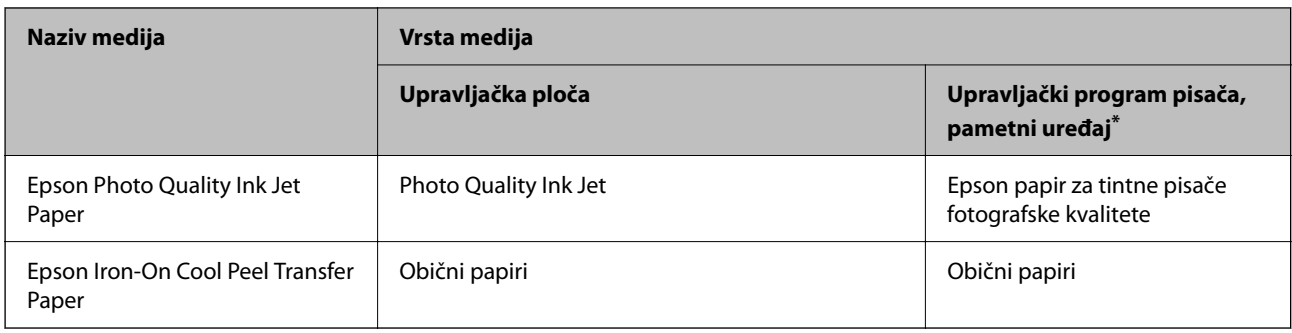

\* Kod pametnih se uređaja ove vrste medija mogu odabrati pri ispisivanju pomoću programa Epson Smart Panel.

# **Mjere opreza kod umetanja papira sa zaglavljem**

- O Kod prethodno otisnutog obrasca ili memoranduma odaberite **Letterhead** kao vrstu papira.
- O Kod otisnutog obrasca ili memoranduma, želite li ispisivati na papiru koji je manji od postavke u upravljačkom programu pisača, pisač može ispisivati izvan rubova papira, što može dovesti do mrlja na ispisanim listovima i viška tinte koja se nakuplja unutar pisača. Obvezno odaberite ispravnu postavku veličine papira.
- O Dvostrani ispis i ispis bez obruba nisu dostupni kod otisnutog obrasca ili memoranduma. Također, brzina ispisivanja može biti smanjena.

# **Umetanje papira**

Pogledajte animacije koje se prikazuju na LCD zaslonu pisača za umetanje papira, omotnica ili debelog fotografskog papira.

Pritisnite gumb , a zatim odaberite **Upute** > **Uvuci papir**. Odaberite tip i izvor papira koji želite koristiti za prikaz animacija. Odaberite **Dovrši** da biste zatvorili ekran animacija.

## **Mjere opreza kod umetanja papira sa zaglavljem**

- O Kod prethodno otisnutog obrasca ili memoranduma odaberite **Letterhead** kao vrstu papira.
- O Kod otisnutog obrasca ili memoranduma, želite li ispisivati na papiru koji je manji od postavke u upravljačkom programu pisača, pisač može ispisivati izvan rubova papira, što može dovesti do mrlja na ispisanim listovima i viška tinte koja se nakuplja unutar pisača. Obvezno odaberite ispravnu postavku veličine papira.
- O Dvostrani ispis i ispis bez obruba nisu dostupni kod otisnutog obrasca ili memoranduma. Također, brzina ispisivanja može biti smanjena.

# <span id="page-30-0"></span>**Ulaganje papira u stražnje punjenje papira**

1. Otvorite graničnik ulagača i izvucite oslonac papira.

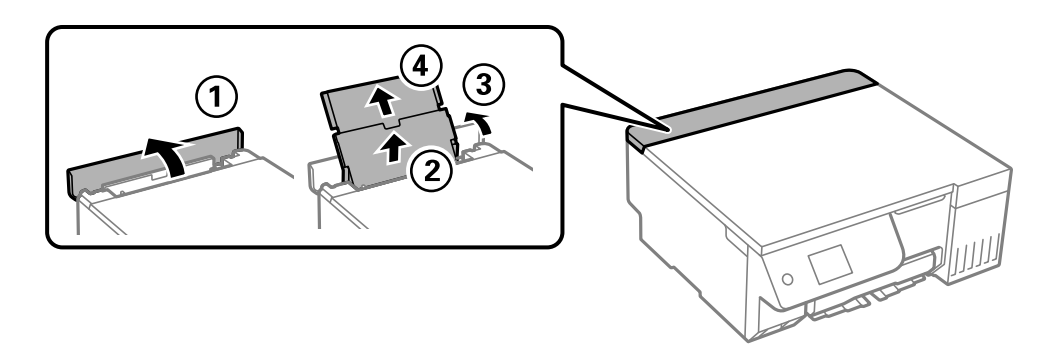

2. Raširite vodilice za rubove.

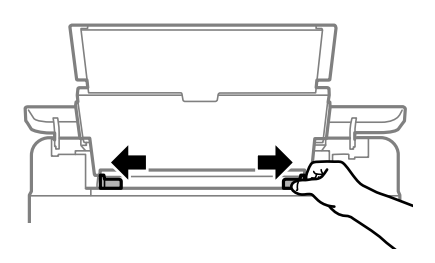

3. Umetnite papir u središte držača papira tako da je strana za ispis okrenuta prema gore.

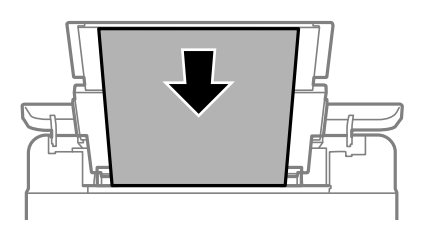

### c*Važno:*

- $\Box$  Nemojte umetati veći broj listova od onog preporučenog za odabranu vrstu papira.
- $\Box$  Prvo umetnite papir s kraćim rubom. Međutim, ako ste unutar korisnički zadane postavke odabrali veličinu papira s dužim rubom kao zadanu značajku, tada prvo morate umetnuti u pisač papir s dužim rubom.
- 4. Rubne vodilice dovucite do rubova papira.

Nakon što ste raširili rubne vodilice zatvorite graničnik ulagača.

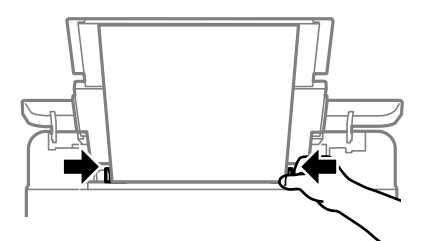

<span id="page-31-0"></span>c*Važno:*

Nemojte stavljati predmete na graničnik ulagača. Time biste mogli onemogućiti automatsko ulaganje papira.

5. Izvucite izlazni pretinac.

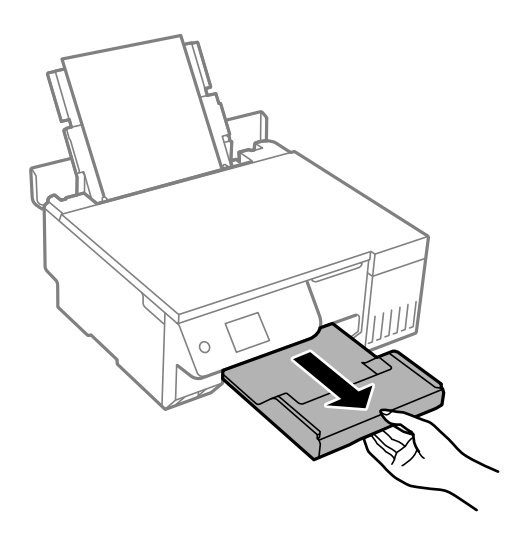

### *Napomena:*

Vratite preostali papir u njegovu ambalažu. Ostavite li ga u pisaču, papir se može uviti ili može opasti kvaliteta ispisa.

### **Povezane informacije**

- & ["Dostupni papiri i kapaciteti" na strani 210](#page-209-0)
- & ["Nepodržane vrste papira" na strani 212](#page-211-0)

# **Umetanje različitog papira**

## **Umetanje omotnica**

Omotnice umetnite u središte stražnjeg punjenja papira tako da kraći okrenete prema naprijed, a preklopku prema dolje te zatim pomaknete rubne vodilice do rubova omotnica.

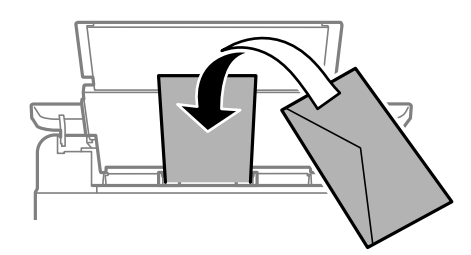

### **Povezane informacije**

- & ["Dostupni papiri i kapaciteti" na strani 210](#page-209-0)
- & ["Nepodržane vrste papira" na strani 212](#page-211-0)

## <span id="page-32-0"></span>**Umetanje prethodno izbušenog papira**

Umetnite jedan list običnog papira u sredinu stražnjeg punjenja papira ispisnom stranom okrenutom gore. Veličina papira: A5

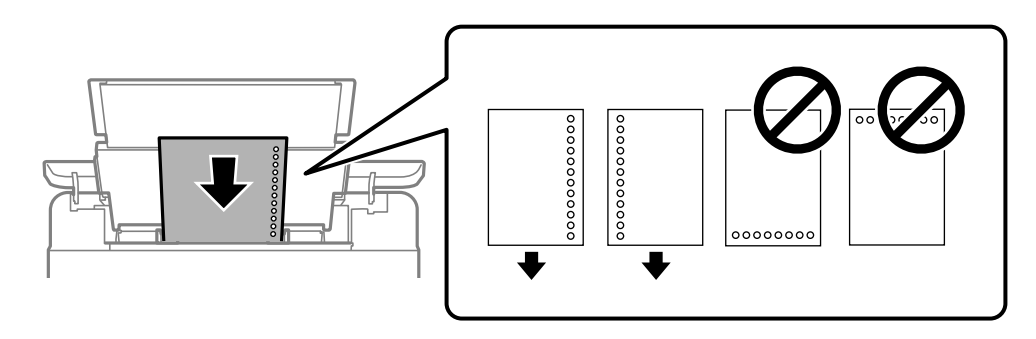

O Prilagodite područje ispisa odabrane datoteke kako ne bi došlo do njezinog ispisivanja preko rupica.

### **Povezane informacije**

- $\rightarrow$  ["Dostupni papiri i kapaciteti" na strani 210](#page-209-0)
- & ["Nepodržane vrste papira" na strani 212](#page-211-0)

## **Umetanje dugog papira**

Kod umetanja papira koji je dulji od papira veličine Legal, uklonite držač papira, a zatim izravnajte vodeći rub papira. Za postavku veličine papira odaberite **Korisnički definirano**.

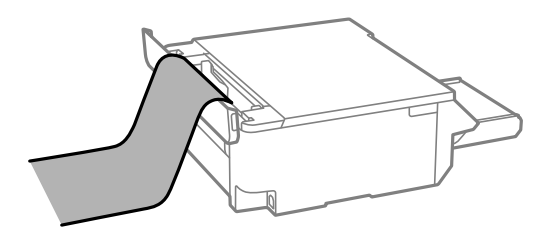

- O Pazite da papir izrežete okomito. Dijagonalno rezanje može dovesti do problema s uvlačenjem papira.
- O Dugi papir ne može stajati u izlaznoj ladici. Pripremite kutiju i slično kako papir ne bi pao na pod.
- O Ne dirajte papir koji se uvlači ili izlazi. Možete ozlijediti ruku ili smanjiti kvalitetu ispisa.

### **Povezane informacije**

- & ["Dostupni papiri i kapaciteti" na strani 210](#page-209-0)
- & ["Nepodržane vrste papira" na strani 212](#page-211-0)

# <span id="page-33-0"></span>**Umetanje diska**

## **Diskovi na koje je moguće ispisivati**

Možete ispisivati na okruglim diskovima promjera 12 cm koji su označeni kao prikladni za ispisivanje, na primjer "prikladno za ispis na površini za etiketu" ili "prikladno za ispis tintnim pisačima".

Isto tako možete ispisivati na Blu-ray Disc™ medijima.

## **Mjere opreza pri rukovanju diskom**

- O Pregledajte dokumentaciju priloženu uz disk za više informacija o rukovanju diskom ili upisivanju podataka.
- O Ne ispisujte na disk prije no što na njega upišete podatke. U protivnom bi otisci prstiju, prašina ili ogrebotine na površini mogle prouzročiti pogreške prilikom upisivanja podataka.
- O Ovisno o vrsti diska ili podataka za ispis moguće je razmazivanje tinte. Pokušajte izvršiti testni ispis na rezervni disk. Provjerite ispisanu površinu nakon što protekne jedan cijeli dan.
- O U usporedbi s ispisivanjem na originalnom Epson papiru, gustoća ispisa je smanjena kako bi se spriječilo razmazivanje tinte na disk. Prema potrebi podesite gustoću ispisa.
- O Pustite neka se ispisani diskovi suše najmanje 24 sata, ne izlažući ih pritom izravnoj sunčevoj svjetlosti. Ne slažite diskove jedan na drugi niti ih ne umećite u uređaj dok nisu sasvim suhi.
- O Ako je ispisana površina ljepljiva čak i nakon sušenja, smanjite gustoću ispisa.
- O Ponovni ispis na istom disku ne može poboljšati kvalitetu ispisa.
- O Ako je nehotično izvršen ispis po pretincu diska/osobne iskaznice ili unutrašnjem prozirnom odjeljku, odmah obrišite tintu.
- O Ovisno o postavci površine za ispis disk, pretinac diska ili osobne iskaznice može se uprljati. Podesite postavke za ispisivanje na površini za ispis.
- O Možete postaviti raspon ispisa za disk tako da najmanji unutarnji promjer bude 18 mm, a najveći vanjski promjer 120 mm. Ovisno o postavkama, disk, pretinac diska/osobne iskaznice može se uprljati. Postavite vrijednosti unutar raspona ispisa za disk koji želite ispisati.

## **Umetanje i uklanjanje diska**

#### c*Važno:*

- $\Box$  Prije ispisivanja na disk, pogledajte mjere opreza pri rukovanju diskom.
- $\Box$  Ne umećite pretinac diska/osobne iskaznice dok pisač radi. To može oštetiti pisač.

Prilikom ispisa ili kopiranja diska, na upravljačkoj ploči se prikazuju upute koje vas obavještavaju kada umetnuti disk. Slijedite upute na zaslonu.

### **Povezane informacije**

- & "Mjere opreza pri rukovanju diskom" na strani 34
- & ["Ispisivanje na etiketu diska" na strani 63](#page-62-0)

# <span id="page-34-0"></span>**Umetanje PVC osobnih iskaznica**

## **PVC osobne iskaznice na koje je moguće ispisivati**

Na sljedeće PVC osobne iskaznice moguće je ispisivati.

- O Vrsta: obična bijela, plastična kartica obložena podlogom za ispis tintnim pisačima
- O Veličina: 54 x 86 mm
- O Debljina: 0,76 mm

## **Mjere opreza pri rukovanju PVC osobnom iskaznicom**

- O Pregledajte dokumentaciju priloženu uz PVC osobnu iskaznicu za više informacija o rukovanju karticom ili upisivanju podataka.
- O Najprije ispišite na PVC osobnu iskaznicu, a zatim na nju izvršite upis podataka.
- O Ovisno o vrsti PVC osobne iskaznice ili podacima za ispis moguće je razmazivanje tinte. Pokušajte napraviti testni ispis na rezervnoj kartici. Provjerite ispisanu površinu nakon što protekne jedan cijeli dan.
- O U usporedbi s ispisivanjem na originalnom Epson papiru, gustoća ispisa je smanjena kako bi se spriječilo razmazivanje tinte na PVC osobnoj iskaznici. Po potrebi prilagodite gustoću ispisa.
- O Pustite neka se ispisana PVC osobna iskaznica suši najmanje 24 sata, ne izlažući je pritom izravnoj sunčevoj svjetlosti. Ne slažite kartice jednu na drugu niti ih ne umećite u uređaj dok nisu potpuno suhe.
- $\Box$  Ako je ispisana površina ljepljiva čak i nakon sušenja, smanjite gustoću ispisa.
- O Ponovni ispis na istu PVC osobnu iskaznicu ne može popraviti kvalitetu ispisa.
- O Ako je nehotično izvršen ispis po pretincu diska/osobne iskaznice odmah obrišite tintu vlažnom, dobro iscijeđenom krpom.
- O Prilikom ispisivanja na PVC osobnu iskaznicu ispisom bez obruba pretinac diska/osobne iskaznice može se zaprljati. Obrišite pretinac diska/osobne iskaznice vlažnom, dobro iscijeđenom krpom.

## **Umetanje i uklanjanje PVC osobne iskaznice**

### c*Važno:*

- O Prije ispisivanja na PVC osobnu iskaznicu pogledajte mjere opreza pri rukovanju PVC osobnom iskaznicom.
- $\Box$  Ne umećite pretinac diska/osobne iskaznice dok pisač radi. To može oštetiti pisač.

### *Napomena:*

Preporučujemo upotrebu EPSON Photo+ za jednostavno ispisivanje PVC osobne iskaznice. Pogledajte povezane informacije za više pojedinosti o ispisivanju na PVC osobne iskaznice.

Prilikom ispisa na PVC iskaznicu, na upravljačkoj ploči se prikazuju upute koje vas obavještavaju kada treba staviti disk. Slijedite upute na zaslonu.

### **Povezane informacije**

& "Mjere opreza pri rukovanju PVC osobnom iskaznicom" na strani 35

 $\blacktriangleright$  ["Ispisivanje na PVC osobne iskaznice" na strani 67](#page-66-0)
# <span id="page-36-0"></span>**Postavljanje izvornika**

[Postavljanje izvornika. . . . . . . . . . . . . . . . . . . . . . . . . . . . . . . . . . . . . . . . . . . . . . . 38](#page-37-0)

## <span id="page-37-0"></span>**Postavljanje izvornika**

Stavite izvornike na staklo skenera. Položite izvornik licem okrenut prema dolje i povucite ga do oznake kuta.

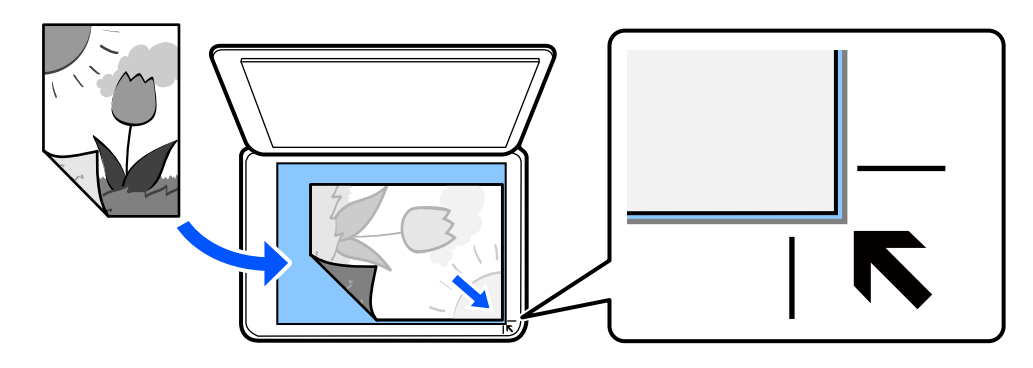

Izvornike možete staviti i prema uputama prikazanima na LCD zaslonu pisača.

- **Upute** - **Umetnite originale**

## **Povezane informacije**

& ["Specifikacije skenera" na strani 225](#page-224-0)

# <span id="page-38-0"></span>**Ispis**

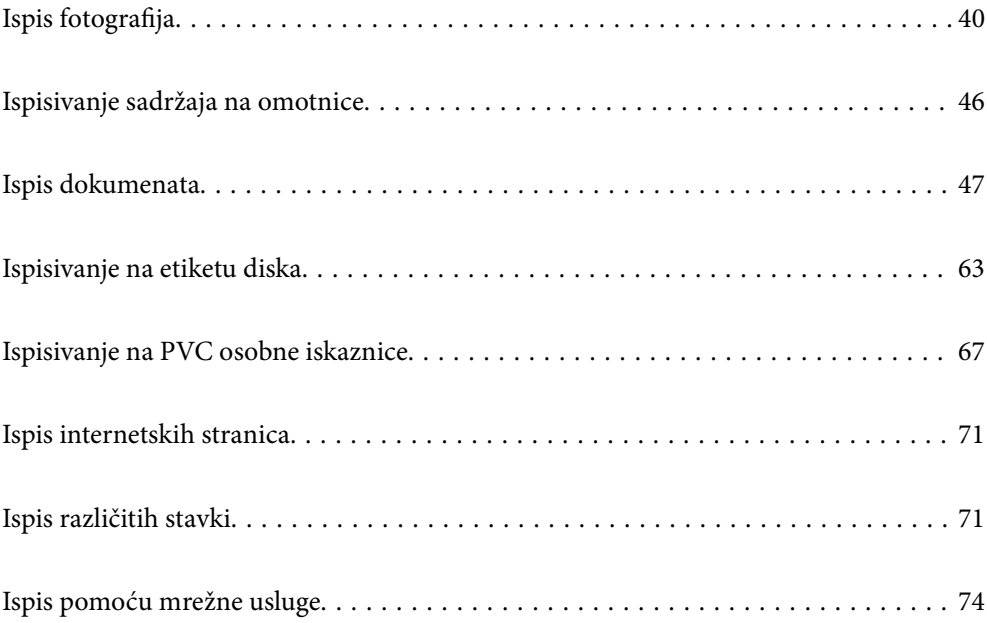

## <span id="page-39-0"></span>**Ispis fotografija**

## **Ispisivanje fotografija s memorijskog uređaja**

Možete ispisati podatke s memorijskog uređaja kao što je vanjski USB uređaj.

## **Ispis odabranih fotografija**

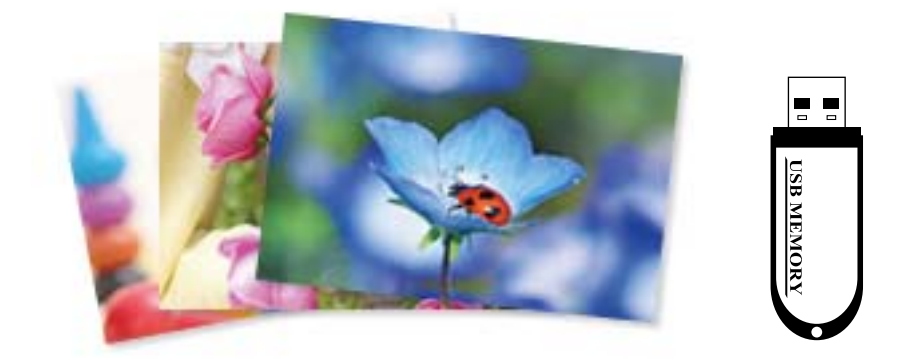

1. Umetnite papir u pisač.

["Ulaganje papira u stražnje punjenje papira" na strani 31](#page-30-0)

2. Umetnite memorijski uređaj u USB priključak vanjskog sučelja pisača.

Ako je uključen **Automatski način odabira** u **Funkcije vodilice**, prikazat će se poruka. Provjerite poruku i odaberite **na kazalo funkcija**.

- 3. Odaberite **Ispis fotografija** na upravljačkoj ploči.
- 4. Odaberite **Ispis**.
- 5. Odaberite **U redu** nakon što se prikaže poruka da je završeno učitavanje fotografija.
- 6. Odaberite fotografiju koju želite ispisati sa zaslona koji pokazuje sličice.

Odabrana fotografija ima kvačicu i broj ispisa (najprije 1).

## *Napomena:*

- O Odaberite u gornjem desnom dijelu zaslona kako biste prikazali *Odaberite izbornik fotografije*. Ako odaberete datum s pomoću opcije *Pregledaj*, prikazat će se samo fotografije koje su snimljene na taj datum. ["Opcije izbornika za odabir fotografija" na strani 43](#page-42-0)
- O Za promjenu broj ispisa, dodirnite *Jednostr. prikaz* i zatim koristite ili +. Ako ikone nisu prikazane, dodirnite bilo gdje na zaslonu.
- 7. Odaberite **Jednostr. prikaz**, a zatim odaberite **d** da biste po potrebi uredili fotografiju.

["Opcije izbornika za uređivanje fotografija" na strani 45](#page-44-0)

- 8. Odaberite **Dalje**, odaberite postavke na kartici **Osnovne postavke**, a zatim odredite broj kopija. ["Opcije izbornika za postavke papira i ispisa" na strani 44](#page-43-0)
- 9. Odaberite karticu **Napredne postavke** i promijenite postavke prema potrebi.
- 10. Odaberite **Osnovne postavke** karticu, a zatim pritisnite  $\Phi$ .
- 11. Provjerite je li ispis završen i odaberite **Zatvori**.

Ako primijetite poteškoće s kvalitetom ispisa, kao što je pojava pruga, neočekivanih boja ili zamućenja, odaberite **Otkl. potešk.** za više informacija o mogućim rješenjima.

## **Ispisivanje kolaža fotografija i pozadinskih uzoraka**

Možete ispisivati fotografije na memorijski uređaj kreiranjem formata i dodavanjem pozadinskog dizajna.

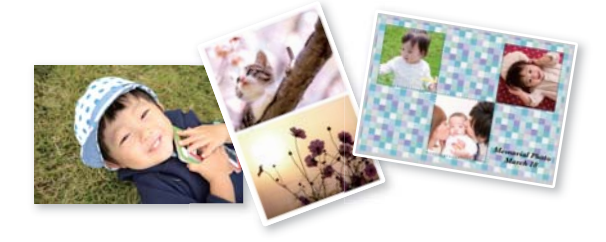

**Ispis fotografija** > **Kolaž** > **Foto Kolaž**

## **Ispis na veličini fotografije osobne iskaznice**

Možete ispisivati fotografije za službene dokumente s pomoću slikovnih datoteka koje su pohranjene na uređaju za pohranjivanje podataka. Ispisuju se dva primjerka jedne fotografije, ali u dvjema različitim veličinama: 50,8×50,8 mm i 45,0×35,0 mm, na fotografskom papiru veličine 10×15 cm (4×6 inča).

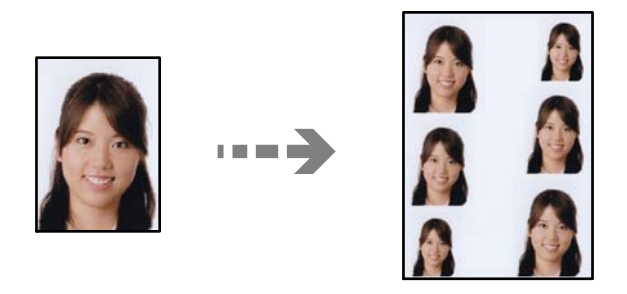

**Ispis fotografija** > **Kolaž** > **Ispiši ID fotografije**

## **Ispis fotografija s rukom pisanim tekstom**

Možete ispisati fotografiju s uređaja za pohranjivanje podataka zajedno s rukom pisanim tekstom ili crtežima. To vam omogućuje da napravite originalne čestitke, recimo novogodišnje ili rođendanske.

Najprije odaberite fotografiju i ispišite predložak na običnom papiru. Pišite ili crtajte po predlošku i zatim ga skenirajte pomoću ovog pisača. Tada ćete moći ispisati fotografiju dodajući joj vlastite bilješke i crteže.

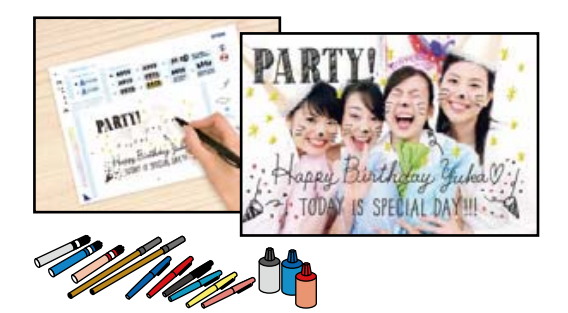

## **Različiti ispisi** > **Čestitka** > **Odaberite fotografiju i uzorak ispisa**

## c*Važno:*

- $\Box$  Ne uklanjajte memorijski uređaj dok se ne završi ispis.
- O Provjerite je li tekst na predlošku potpuno suh prije nego što ga stavite na staklo skenera. Ako na staklu skenira ima nečistoća, one će biti ispisane na fotografiji.

## **Ispisivanje fotografija s računala**

Epson Photo+ omogućava jednostavno ispisivanje fotografija u različitim formatima na fotografskom papiru ili etiketama diska (samo neki modeli podržavaju ispisivanje etiketa diska). Pogledajte korisničku pomoć aplikacije kako biste saznali pojedinosti.

## **Ispisivanje fotografija s pametnih uređaja**

Možete ispisivati fotografije s pametnog uređaja poput pametnog telefona ili tableta.

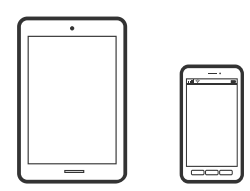

## **Ispis pomoću aplikacije Epson Smart Panel**

Aplikacija Epson Smart Panel omogućuje jednostavno upravljanje radom pisača uključujući ispisivanje, kopiranje i skeniranje s pametnih uređaja kao što su pametni telefoni ili tableti. Možete povezati pisač i pametni uređaj putem bežične mreže, provjeravati razine tinte i status pisača te tražiti rješenja ako se pojavi pogreška. Također možete jednostavno kopirati registracijom omiljene kopije.

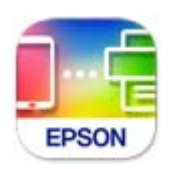

<span id="page-42-0"></span>Instalirajte Epson Smart Panel sa sljedećeg URL-a ili pomoću QR-koda.

<https://support.epson.net/smpdl/>

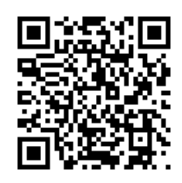

Pokrenite Epson Smart Panel, a zatim na početnom zaslonu odaberite izbornik ispisa.

## **Ispisivanje pomoću aplikacije Epson Print Enabler**

Dokumente, poruke e-pošte, fotografije i web-mjesta možete jednostavno i bežično ispisivati putem svojeg Android pametnog telefona ili tableta (Android v7.0 ili novija verzija). Sa samo par dodira vaš Android uređaj pronaći će Epsonov pisač koji se nalazi na istoj bežičnoj mreži.

Pretražite i instalirajte Epson Print Enabler iz Google Play.

Otvorite **Postavke** na svojem Android uređaju, odaberite **Ispis** i omogućite Epson Print Enabler. U aplikaciji koja se nalazi na vašem Android uređaju, primjerice pregledniku Chrome, dodirnite ikonu izbornika i ispišite sadržaj zaslona.

### *Napomena:*

Ako ne vidite pisač na popisu, dodirnite *Svi pisači* i odaberite svoj pisač.

## **Opcije izbornika za ispis putem upravljačke ploče**

Opcije izbornika za odabir fotografija

#### Pregledaj:

Prikazuje fotografije s uređaja za pohranjivanje podataka koje su poredane u skladu s određenim uvjetima. Dostupne opcije ovise o značajkama koje se koriste.

O Odustani od pregleda:

Prekida razvrstavanje fotografija i prikazuje sve fotografije.

 $\Box$  gg:

Odaberite godinu kada su nastale fotografije koje želite prikazati.

O gggg/mm:

Odaberite godinu i mjesec kada su nastale fotografije koje želite prikazati.

O gggg/mm/dd:

Odaberite godinu, mjesec i dan kada su nastale fotografije koje želite prikazati.

#### Redoslijed prikaza:

Promijenite prikaz fotografija prema uzlaznom i silaznom smjeru.

## Odaberi sve fotografije:

Odabir svih fotografija i postavljanje broja primjeraka za ispis.

### <span id="page-43-0"></span>Odznači sve fotografije:

Vraćanje broja ispisanih kopija svih fotografija na 0 (nula).

## Opcije izbornika za postavke papira i ispisa

#### Postavka papira:

Odaberite veličinu i vrstu papira koji ste umetnuli.

## Postavljanje obruba

## O Bez obruba:

Ispis bez margina oko rubova. Podaci za ispis se povećavaju više od veličine papira, tako da se na rubovima papira ne ispisuju margine.

## O S obrubom:

Ispis s bijelim marginama oko rubova.

#### Proširenje:

Kod ispisa bez obruba, slika je malo uvećana kako bi se uklonile margine s rubova papira. Odabir omjera povećanja slike.

## Prilagodi kadru:

Ako se format podataka slike i veličina papira razlikuju, slika će se automatsko povećati ili smanjiti tako da njene kraće stranice budu jednake kraćim stranicama papira. Dulja strana slike bit će odrezana ako je veća od dulje strane papira. Ova značajka možda neće raditi za panoramske fotografije.

## Kvaliteta:

Odaberite kvalitetu ispisa. Odabir opcije **Visoka** osigurava bolju kvaliteta ispisa uz sporije ispisivanje. Ako želite ispisivati na običnom papiru koristeći daleko bolju kvalitetu, odaberite **Najbolja**. Imajte na umu da se brzina ispisivanja može zamjetno smanjiti.

#### Datum:

Odaberite format koji se koristi za ispis datuma na fotografijama sa datumom njihova snimanja ili datumom njihova spremanja. Datum se ne ispisuje u određenim rasporedima.

#### Info. o ispisu na fotografijama

O Isključeno:

Ispisuje bez ikakvih informacija.

O Postavke kamere:

Ispisuje s nekim Exif informacijama kao što je brzina zatvarača, omjer fokusa ili ISO osjetljivost. Informacije koje nisu spremljene ne mogu se ispisivati.

O Tekst kamere:

Ispisuje tekst koji je postavljen na digitalnom fotoaparatu. Za informacije o podešavanju teksta na fotoaparatu pogledajte dokumentaciju dobivenu uz njega. Ove informacije mogu se ispisati samo pri ispisivanju bez obruba u dimenzijama 10×15 cm, 13×18 cm ili omjeru 16:9.

## <span id="page-44-0"></span>□ Oznaka:

Ispisuje naziv mjesta ili znamenitosti gdje je fotografija snimljena fotoaparatom koji ima ovu mogućnost. Više informacija možete pronaći na web-mjestu proizvođača. Ove informacije mogu se ispisati samo pri ispisivanju bez obruba u dimenzijama 10×15 cm, 13×18 cm ili omjeru 16:9.

## Izbriši sve postavke:

Vraća postavke papira i ispisa na njihove zadane vrijednosti.

## Gustoća:

Za ispisivanje bojanki. Omogućuje biranje gustoće obrisa na listu za bojanje.

### Otkrivanje linije:

Za ispisivanje bojanki. Omogućuje odabir osjetljivosti za prepoznavanje obrisa na fotografiji.

#### Opcije izbornika za uređivanje fotografija

#### Zumiraj/Rotiraj:

Prilagođava područje za obrezivanje. Možete premjestiti okvir na područje koje želite kopirati pomoću gumba  $\blacktriangle \blacktriangledown \blacktriangle \blacktriangleright$ ili promijeniti veličinu okvira pomoću gumba  $\widehat{\blacktriangle}$ u kutovima. Također možete zakretati okvir.

#### Filtar:

Ispis u sepija tonu ili crno-bijelo.

#### Poboljšanje:

Odabir neke od opcija za prilagodbu slike. **Automatski**, **Ljudi**, **Pejzaž** ili **Noćna scena** stvara oštrije slike i življe boje pomoću automatskog podešavanja kontrasta, zasićenja i svjetline izvornih podataka slike.

O Automatski:

Pisač prepoznaje sadržaj slike i automatski poboljšava sliku u skladu s prepoznatim sadržajem.

O Ljudi:

Preporučuje se za slike ljudi.

O Pejzaž:

Preporučuje se za slike krajobraza ili otvorenih prostora.

O Noćna scena:

Preporučuje se za slike snimljene u noćnim uvjetima.

O Pospješi isključ.:

Isključuje značajku **Poboljšanje**.

#### Korekc. crv. očiju:

Ispravljanje crvenih očiju na fotografijama. Korekcije neće biti vidljive na izvornim datotekama već na ispisima. Ovisno o vrsti fotografije, osim očiju mogu biti popravljeni i ostali dijelovi slike.

<span id="page-45-0"></span>Svjetlina:

Prilagodba svjetline slike.

#### Kontrast:

Prilagodba razlike između svjetline i tamnine.

#### Izoštrenost:

Poboljšavanje ili zamućivanje obrisa slike.

#### Zasićenost:

Prilagodba živosti slike.

## Obr. uređeno.:

Vraća postavke uređivanja na zadane vrijednosti.

## **Ispisivanje sadržaja na omotnice**

## **Ispisivanje na omotnicama s računala (Windows)**

- 1. Umetnite omotnice u pisač. ["Umetanje omotnica" na strani 32](#page-31-0)
- 2. Otvorite datoteku koju želite ispisati.
- 3. Otvorite dijaloški okvir upravljačkog programa pisača.
- 4. Odaberite veličinu omotnice preko **Veličina dokumenta** na kartici **Glavna** i zatim odaberite **Omotnica** za **Vrsta papira**.
- 5. Podesite ostale stavke na karticama **Glavna** i **Više opcija** te zatim kliknite na **OK**.
- 6. Kliknite na **Ispis**.

## **Ispisivanje na omotnicama s računala (Mac OS)**

1. Umetnite omotnice u pisač.

["Umetanje omotnica" na strani 32](#page-31-0)

- 2. Otvorite datoteku koju želite ispisati.
- 3. Odaberite **Ispis** u izborniku **Datoteka** ili neku drugu naredbu kako biste otvorili dijaloški okvir ispisa.
- 4. Odaberite veličinu za postavku **Veličina papira**.
- 5. Odaberite **Postavke ispisa** u skočnom izborniku.
- 6. Odaberite **Omotnica** kao postavku **Media Type**.
- <span id="page-46-0"></span>7. Ako je potrebno, podesite ostale stavke.
- 8. Kliknite na **Ispis**.

## **Ispis dokumenata**

## **Ispis putem računala**

Ovaj odlomak opisuje kako ispisivati dokumente s računala pri čemu se za primjer koristi sustav Windows. U sustavu Mac OS, postupak se može razlikovati, a neke značajke možda neće biti podržane.

## **Ispisivanje koristeći jednostavne postavke**

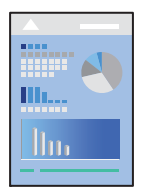

#### *Napomena:*

Operacije mogu biti različite ovisno o aplikaciji. Pogledajte korisničku pomoć aplikacije kako biste saznali pojedinosti.

1. Umetnite papir u pisač.

["Umetanje papira" na strani 30](#page-29-0)

- 2. Otvorite datoteku koju želite ispisati.
- 3. Odaberite **Ispis** ili **Postava ispisa** u izborniku **Datoteka**.
- 4. Odaberite svoj pisač.

5. Odaberite **Značajke** ili **Svojstva** kako biste otvorili dijaloški okvir upravljačkog programa pisača.

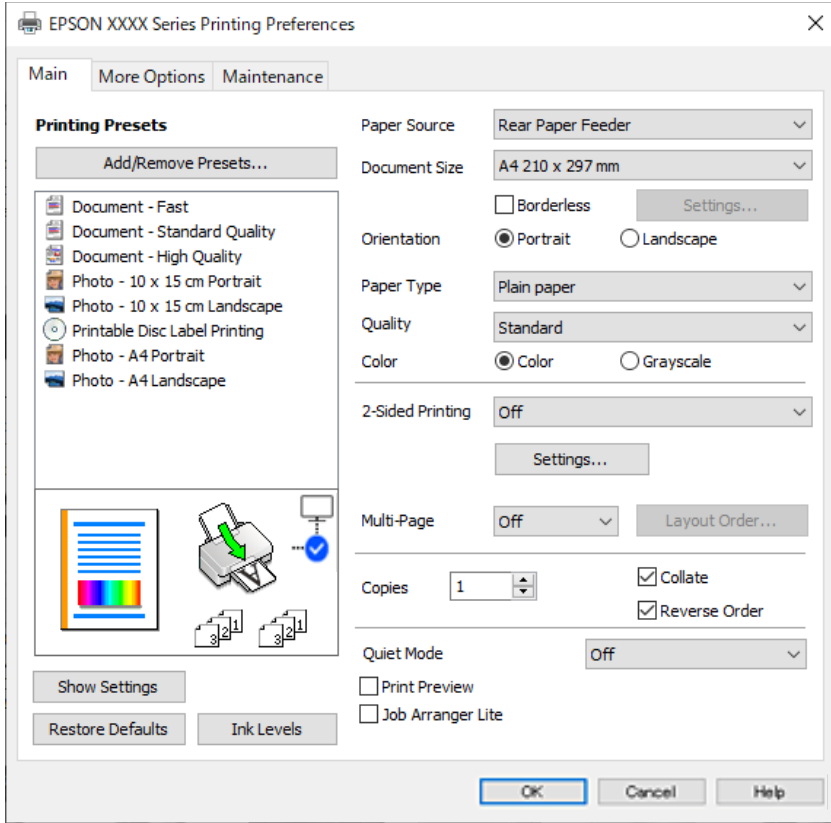

6. Ako je potrebno, promijenite postavke.

Pogledajte mrežnu pomoć za objašnjenje stavki postavljanja. Desni klik mišem na stavku prikazuje **Pomoć**.

- 7. Kliknite na **OK** da biste zatvorili prozor upravljačkog programa pisača.
- 8. Kliknite na **Ispis**.

## **Povezane informacije**

- & ["Popis vrsta papira" na strani 29](#page-28-0)
- & ["Dostupni papiri i kapaciteti" na strani 210](#page-209-0)

## **Dodavanje postavki ispisa za lako ispisivanje**

Ako napravite vlastita podešenja često korištenih postavki ispisivanja unutar upravljačkog programa pisača, ta podešenja možete jednostavno odabrati s navedenog popisa.

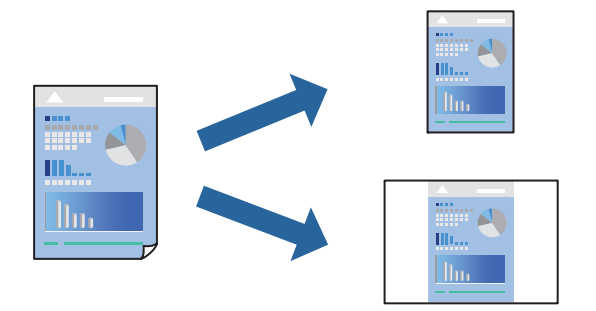

- 1. Na kartici **Glavna** ili **Više opcija** upravljačkog programa pisača odaberite svaku postavku (npr. **Veličina dokumenta** i **Vrsta papira**).
- 2. Kliknite na **Dodaj/ukloni zadane postavke** pod **Zadane postavke ispisa**.
- 3. Unesite **Naziv** i po potrebi unesite komentar.
- 4. Kliknite na **Spremi**.

### *Napomena:*

Da biste izbrisali dodanu osobnu postavku, kliknite na *Dodaj/ukloni zadane postavke*, odaberite naziv postavke koju želite izbrisati s popisa, a zatim je izbrišite.

5. Kliknite na **Ispis**.

Kada budete sljedeći put ispisivali koristeći iste postavke, odaberite registrirani naziv postavke iz **Zadane postavke ispisa** i kliknite na **OK**.

## **Dvostrano ispisivanje**

Upravljački program pisača automatski će ispisivati uz automatsko razdvajanje parnih i neparnih stranica. Kod ispisivanja neparnih stranica okrenite papir prema uputama i ispišite parne stranice.

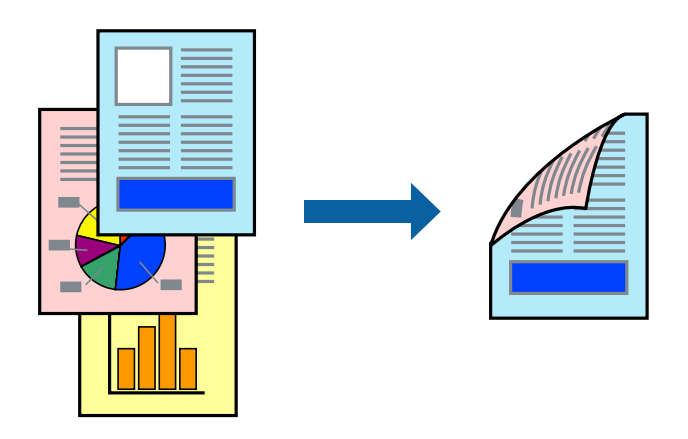

*Napomena:* Ta mogućnost nije dostupna kod ispisa bez obruba.

Pristupite upravljačkom programu pisača i izvršite sljedeće postavke.

**Glavna** kartica > **dvostrani ispis**

## **Povezane informacije**

- & ["Papir za 2-strani ispis" na strani 212](#page-211-0)
- & ["Nije moguće vršiti ručni dvostrani ispis \(Windows\)" na strani 199](#page-198-0)

## **Ispis knjižice**

Također možete ispisati knjigu tako da promijenite redoslijed stranica i savijete ih na odgovarajući način.

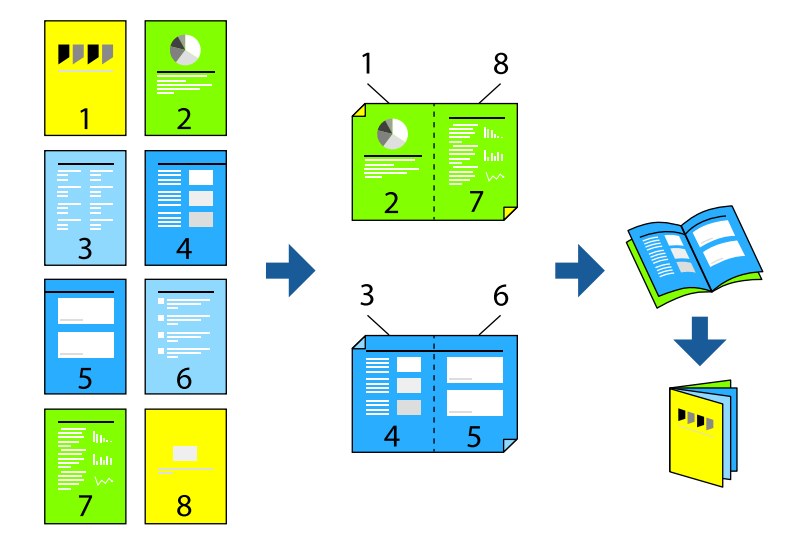

## *Napomena:* Ta mogućnost nije dostupna kod ispisa bez obruba.

Pristupite upravljačkom programu pisača i izvršite sljedeće postavke.

Na kartici **Glavna** odaberite 2-strani način ispisivanja iz **dvostrani ispis**, a zatim odaberite **Settings** > **Brošura**.

## **Povezane informacije**

- & ["Papir za 2-strani ispis" na strani 212](#page-211-0)
- & ["Nije moguće vršiti ručni dvostrani ispis \(Windows\)" na strani 199](#page-198-0)

## **Ispisivanje nekoliko stranica na jednom listu papira**

Možete ispisati nekoliko stranica na jednom listu papira.

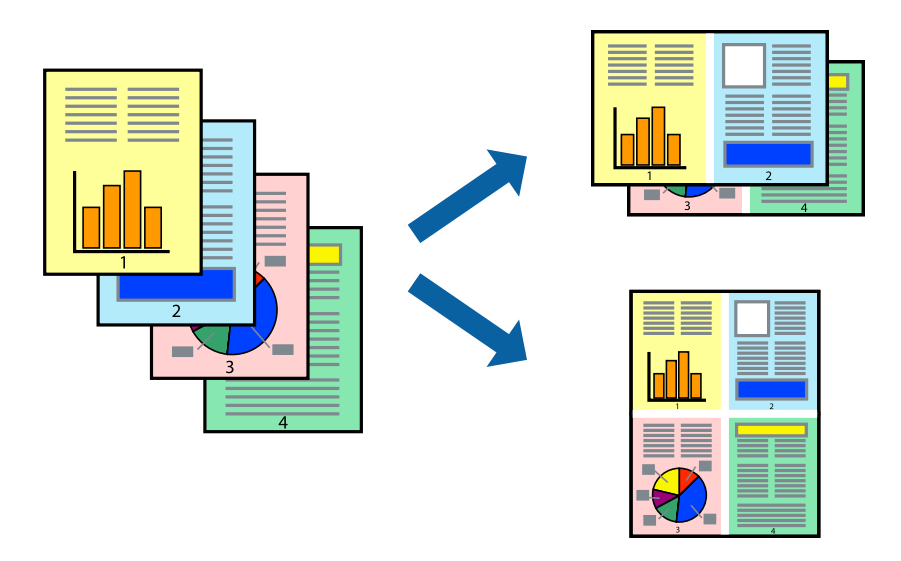

## *Napomena:*

Ta mogućnost nije dostupna kod ispisa bez obruba.

Pristupite upravljačkom programu pisača i izvršite sljedeće postavke.

Kartica **Glavna** > **Više stranica** > **2-struko** i dr.

## **Ispisivanje prilagođeno veličini papira**

Možete ispisati odabrani sadržaj tako da on bude prilagođen veličini papira koji ste umetnuli u pisač.

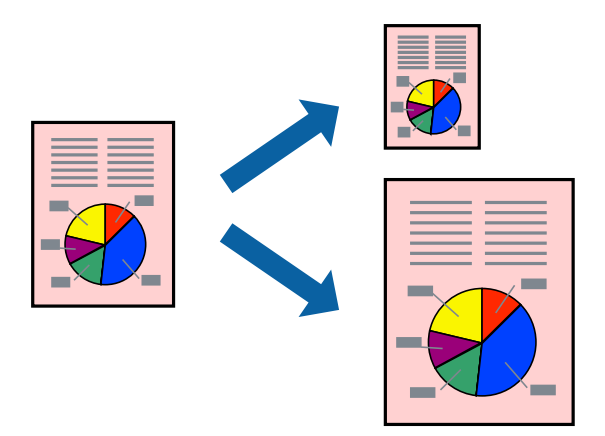

#### *Napomena:*

Ta mogućnost nije dostupna kod ispisa bez obruba.

Pristupite upravljačkom programu pisača i izvršite sljedeće postavke.

Na kartici **Više opcija** > **Izlaz papira**, odaberite veličinu umetnutog papira.

## **Ispisivanje smanjenog ili povećanog dokumenta na svakom stupnju povećanja**

Možete smanjiti ili povećati veličinu dokumenta za određeni postotak.

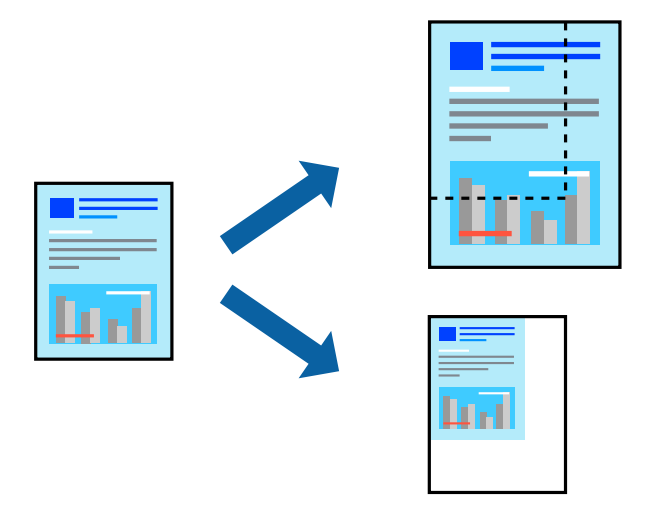

#### *Napomena:*

Ta mogućnost nije dostupna kod ispisa bez obruba.

- 1. U kartici **Više opcija** upravljačkog programa pisača odaberite veličinu dokumenta u postavci **Veličina dokumenta**.
- 2. Veličinu papira na koji želite ispisivati odaberite u postavci **Izlaz papira**.
- 3. Odaberite **Smanji/povećaj dokument**, **Zumiraj na** i zatim unesite željeni postotak.

## **Ispis jedne slike na više listova za povećavanje (izrada postera)**

Ova značajka omogućava ispis jedne slike na više listova papira. Veći plakat izradit ćete tako da listove zajedno zalijepite.

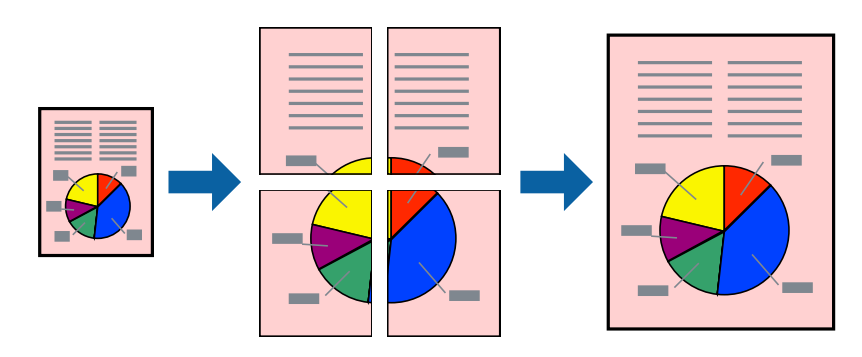

#### *Napomena:*

Ta mogućnost nije dostupna kod obostranog ispisivanja.

Pristupite upravljačkom programu pisača i izvršite sljedeće postavke.

Kartica **Glavna** > **Više stranica** > **2x2 Poster** i sl.

## *Pravljenje postera koristeći oznake centriranja preklapanja*

Navodimo primjer izrade plakata odabirom mogućnosti **2x2 Poster** uz označenu značajku **Oznake za poravnanje preklapanja** unutar postavke **Vodilice za rezanje ispisa**.

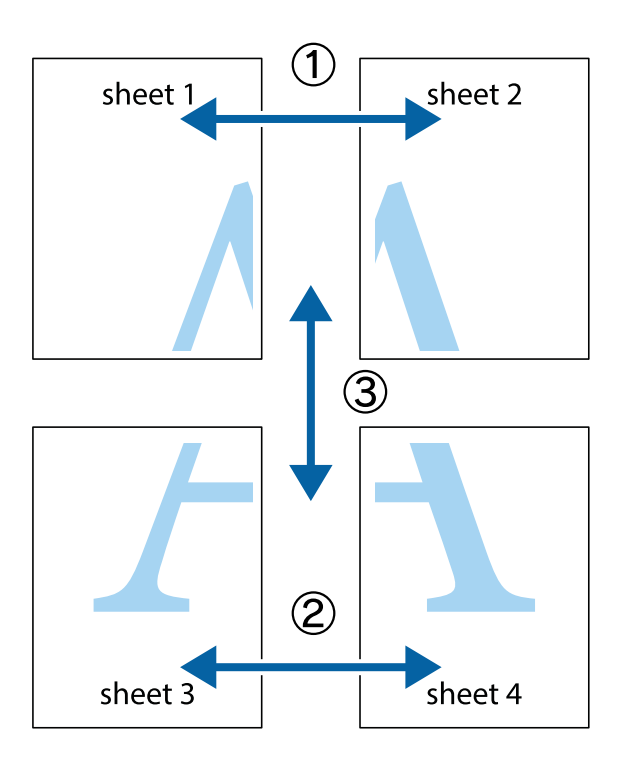

1. Pripremite Sheet 1 i Sheet 2. Odrežite marginu Sheet 1 duž uspravne plave crte kroz središta oznaka križića na vrhu i na dnu.

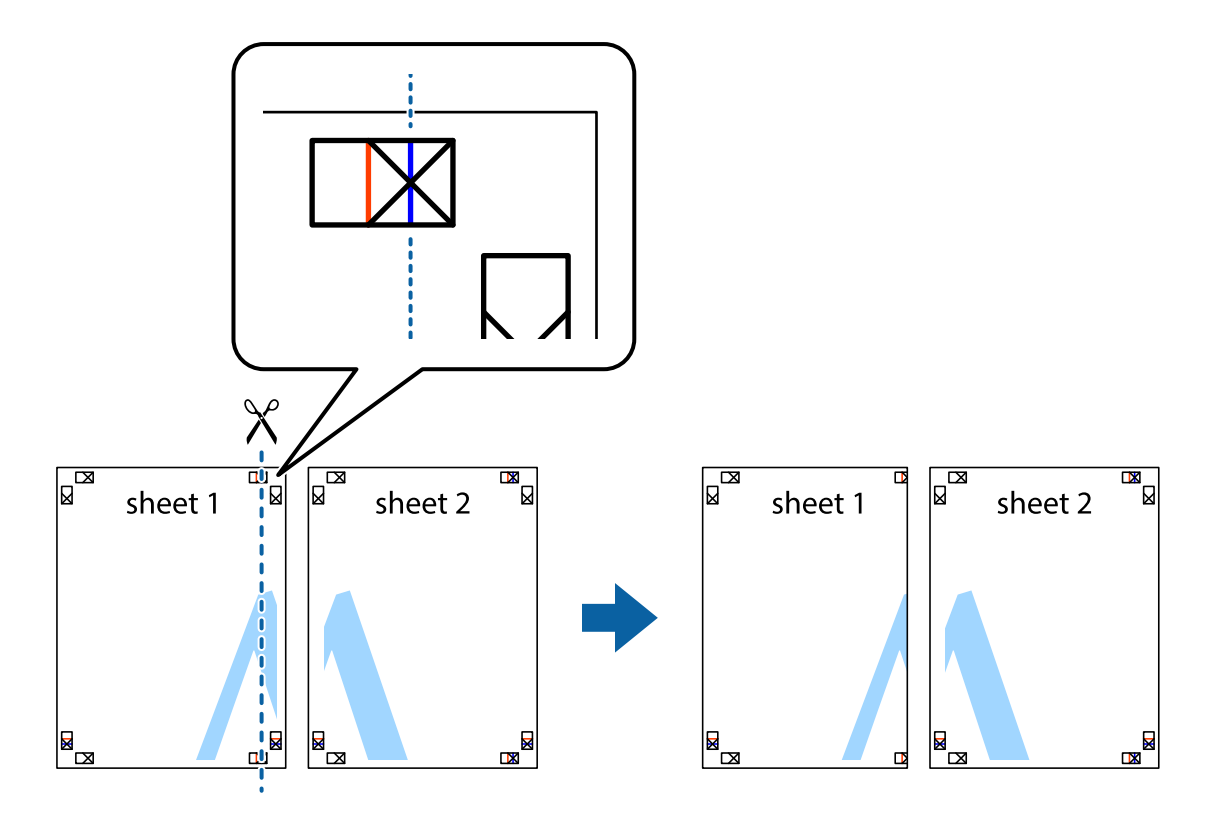

2. Postavite rub Sheet 1 povrh Sheet 2 i poravnajte oznake križića, a zatim privremeno spojite ta dva lista ljepljivom trakom na poleđini.

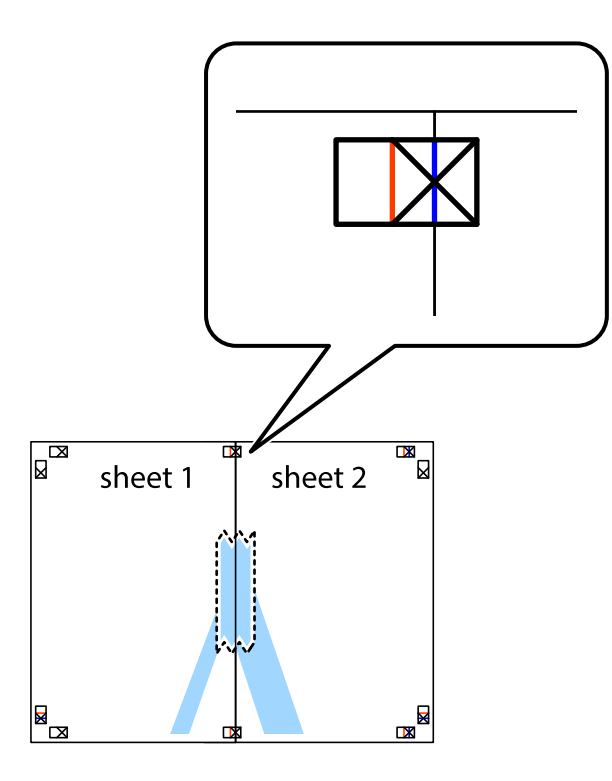

3. Prerežite zalijepljene listove na dva dijela duž crvene uspravne crte kroz oznake za poravnavanje (ovaj put crte s lijeve strane oznaka križića).

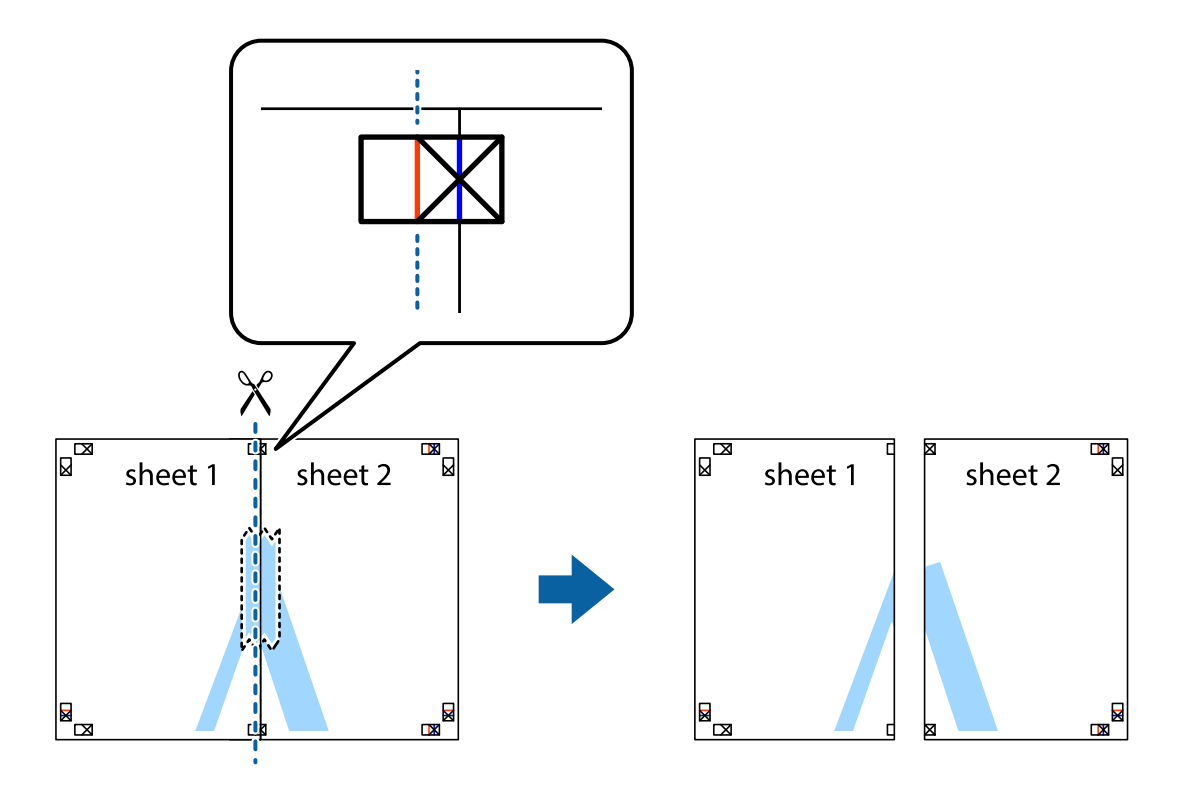

4. Listove spojite ljepljivom trakom na poleđini.

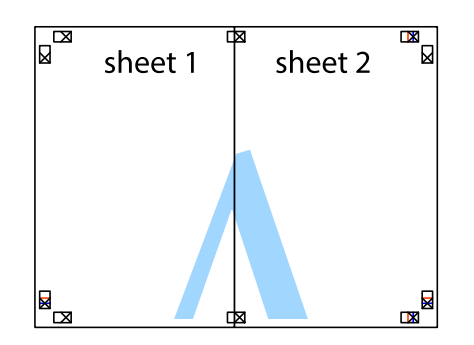

- 5. Ponovite upute od koraka 1 do koraka 4 kako biste Sheet 3 i Sheet 4 spojili ljepljivom trakom.
- 6. Odrežite marginu Sheet 1 i Sheet 2 duž uspravne plave crte kroz središta oznaka križića koji se nalaze s lijeve i desne strane.

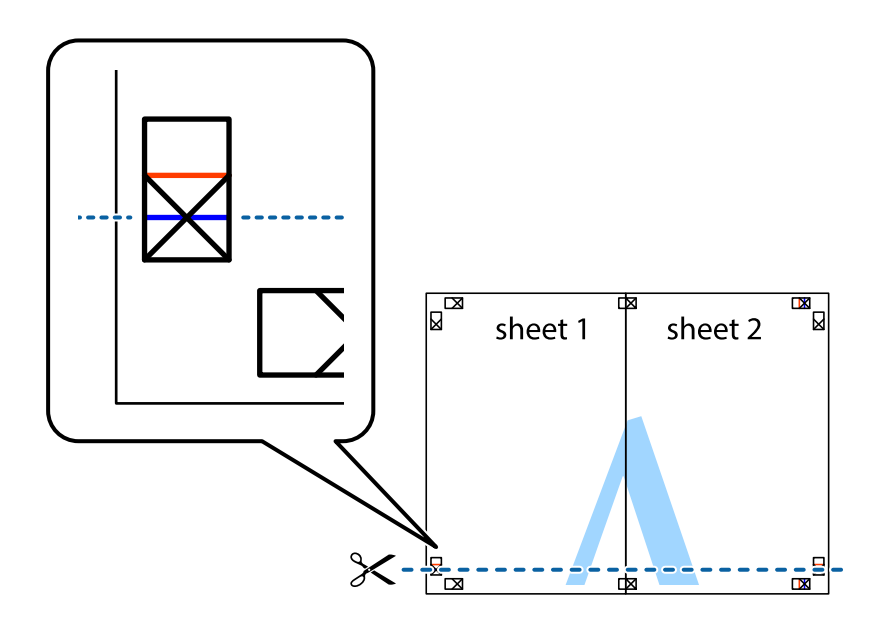

7. Postavite rub Sheet 1 i Sheet 2 povrh Sheet 3 i Sheet 4 te poravnajte oznake križića, a zatim privremeno ih spojite ljepljivom trakom na poleđini.

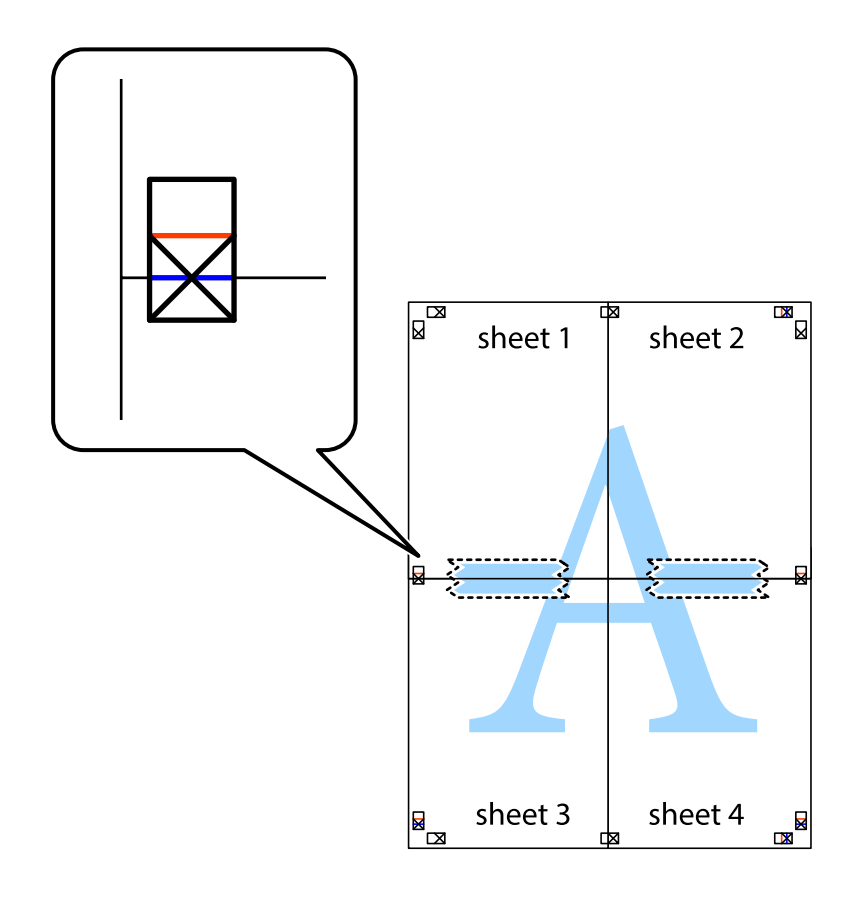

8. Prerežite zalijepljene listove na dva dijela duž crvene položene crte kroz oznake za poravnavanje (ovaj put crte s lijeve strane oznaka križića).

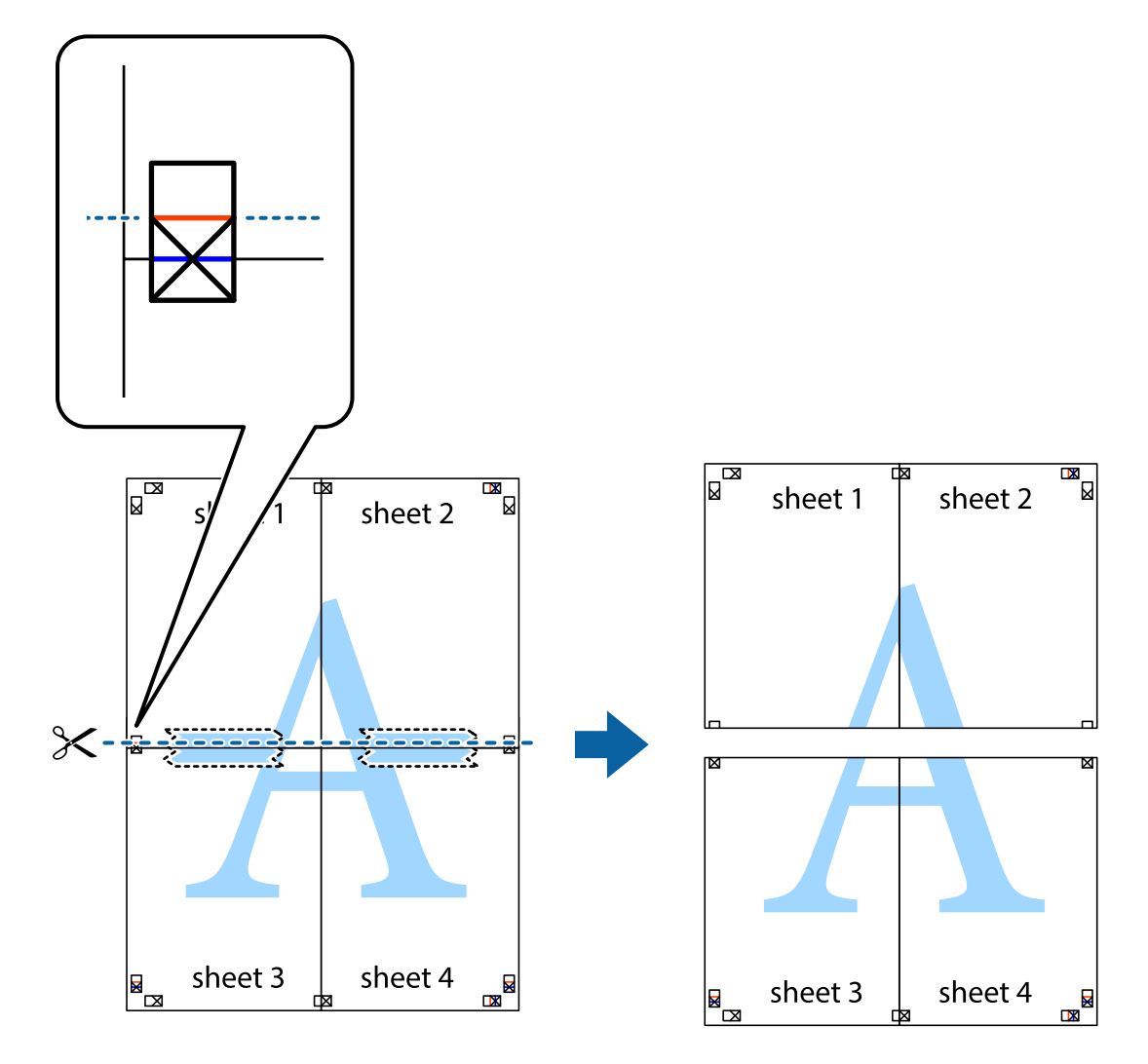

9. Listove spojite ljepljivom trakom na poleđini.

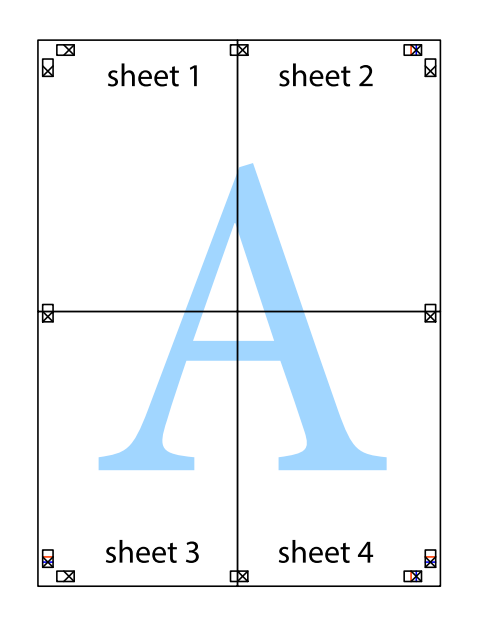

10. Odrežite preostale margine duž vanjske vodilice.

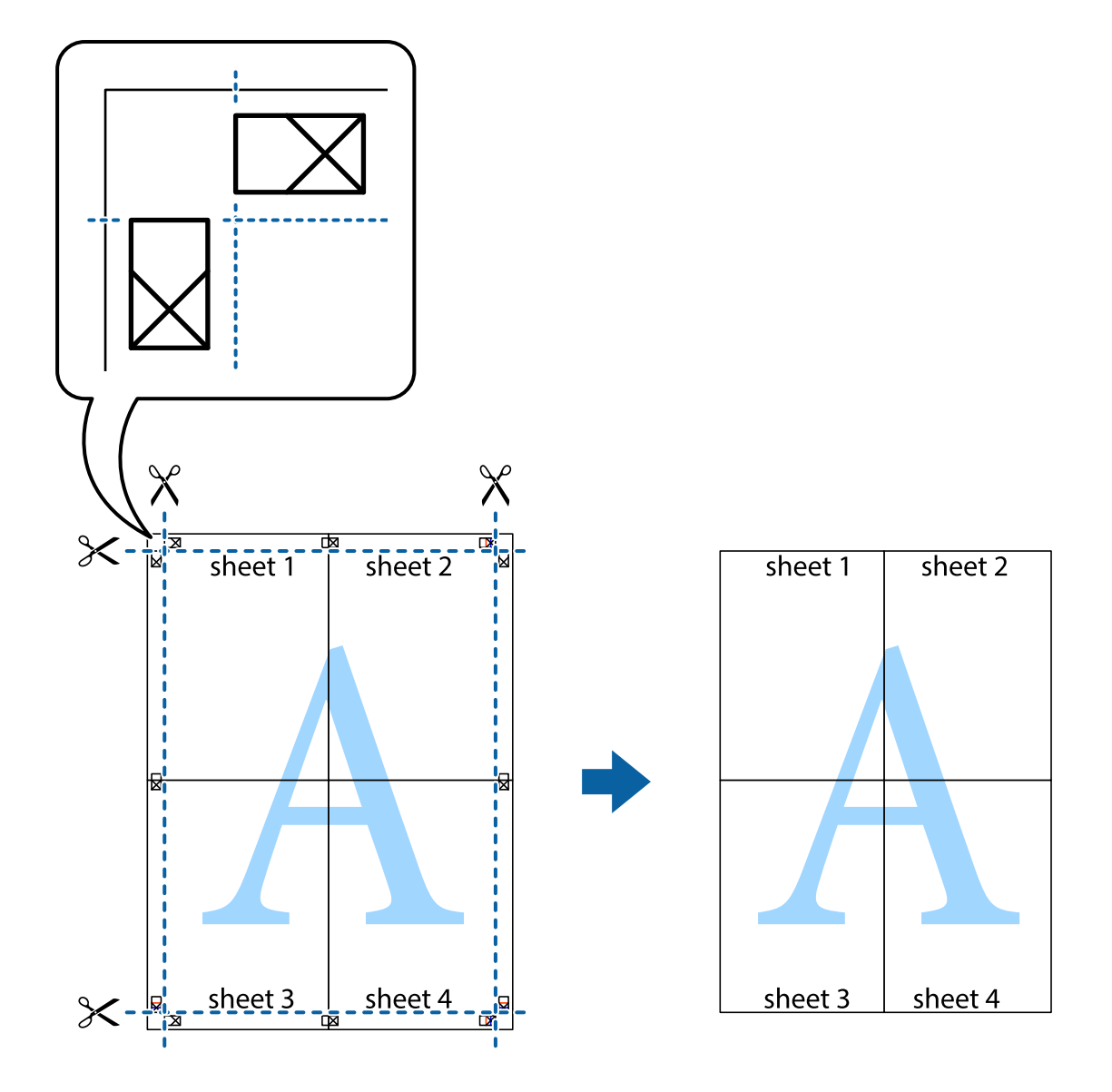

## **Ispisivanje sa zaglavljem i podnožjem**

Možete ispisati podatke kao što su korisničko ime i datum ispisivanja unutar zaglavlja ili podnožja.

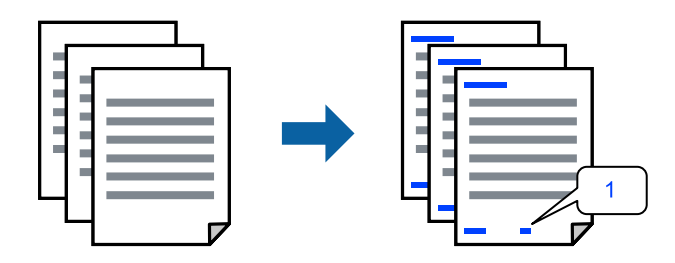

Pristupite upravljačkom programu pisača i izvršite sljedeće postavke.

**Više opcija** kartica > **Značajke vodenog žiga** > **Zaglavlje/podnožje**

## **Ispisivanje uzorka za zaštitu od kopiranja**

Na svojim dokumentima možete ispisati uzorak za zaštitu od kopiranja. Prilikom ispisivanja sama slova se ne ispisuju i cjelokupan ispis je blago zasjenčan. Skrivena slova pojavljuju se kod fotokopiranja radi lakšeg razlikovanja izvornika od kopija.

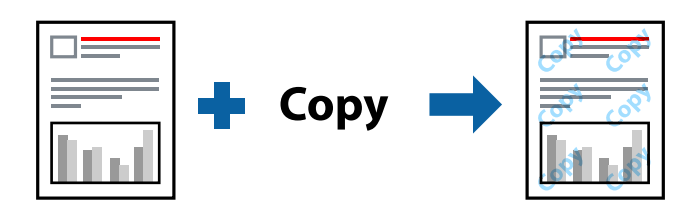

Anti-Kopiraj Uzorak je dostupna u sljedećim uvjetima:

- O Vrsta papira: Obični papiri, Letterhead
- O Kvaliteta: Standardno
- O Automatski dvostrani ispis: Isključeno
- O Bez obruba: nije odabrano
- O Korekcija boja: Automatski

Pristupite upravljačkom programu pisača i izvršite sljedeće postavke.

**Više opcija** kartica > **Značajke vodenog žiga** > **Anti-Kopiraj Uzorak**

## **Ispisivanje vodenog žiga**

Ispišite na vašim ispisima vodeni žig u obliku naslova "Povjerljivo". Možete dodati i vlastiti vodeni žig.

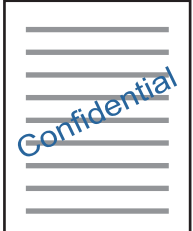

*Napomena:* Ta mogućnost nije dostupna kod ispisa bez obruba.

Pristupite upravljačkom programu pisača i izvršite sljedeće postavke.

**Više opcija** kartica > **Značajke vodenog žiga** > **Vodeni žig**

## **Zajednički ispis višestrukih datoteka**

Uređivač poslova Lite omogućava kombiniranje nekoliko različitih datoteka stvorenih u različitim aplikacijama i njihovo ispisivanje unutar jednog zadatka ispisa. Za kombinirane datoteke možete podesiti postavke ispisivanja, kao što su višestranični prikaz i dvostrani ispis.

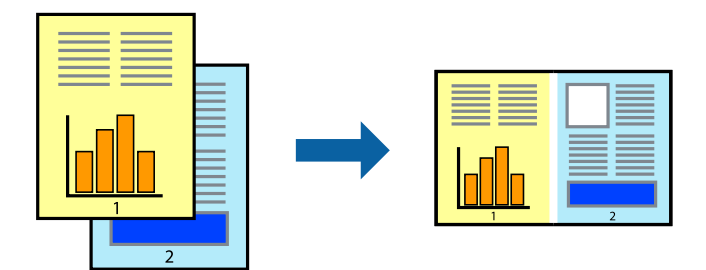

- 1. Na kartici **Glavna** upravljačkog programa pisača, odaberite **Uređivač poslova Lite**, a zatim kliknite **OK**.
- 2. Kliknite na **Ispis**.

Kad započnete s ispisom, prikazuje se prozor Uređivač poslova Lite.

- 3. Kada se prikaže dijaloški okvir aplikacije Uređivač poslova Lite, otvorite datoteku koju želite kombinirati s trenutnom datotekom i ponovite gore navedene korake.
- 4. Kad odaberete zadatak ispisa koje je dodan Projekt ispisa u prozoru Uređivač poslova Lite, možete urediti prikaz stranice.
- 5. Kako biste započeli s ispisom, kliknite na **Ispiši** u izborniku **Datoteka**.

#### *Napomena:*

Ako zatvorite prozor Uređivač poslova Lite prije dodavanja svih podataka ispisa na Projekt ispisa, zadatak ispisa na kojem trenutačno radite bit će otkazan. Kliknite na *Spremi* u izborniku *Datoteka* kako biste spremili trenutačni zadatak. Datotečni nastavak pohranjenih datoteka je "ecl".

Za otvaranje projekta ispisa, kliknite na *Uređivač poslova Lite* na kartici *Održavanje* upravljačkog programa pisača kako biste otvorili prozor Uređivač poslova Lite. Zatim odaberite *Otvori* u izborniku *Datoteka* kako biste odabrali datoteku.

## **Ispis pomoću značajke Univerzalni ispis u boji**

Možete povećati vidljivost teksta i slika na ispisima.

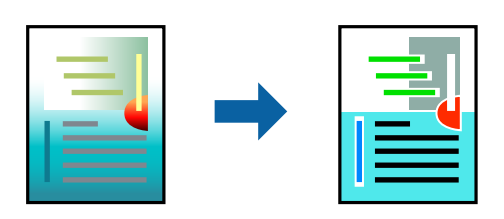

Značajka Ispis univerzalnim bojama dostupna je samo kad su odabrane sljedeće postavke.

- O Vrsta papira: Obični papiri, Letterhead
- O Kvaliteta: Standardno ili više kvalitete
- O Boja: Boja
- O Aplikacije: Microsoft® Office 2007 ili noviji

<span id="page-60-0"></span>O Veličina teksta: 96 pts ili manji

Pristupite upravljačkom programu pisača i izvršite sljedeće postavke.

Kartica **Više opcija** > **Korekcija boja** > **Opcije slike** > **Ispis univerzalnim bojama**

## **Prilagodba boje ispisivanja**

Možete prilagoditi boje korištene u zadatku ispisa. Ove prilagodbe se ne primjenjuju na izvorne podatke.

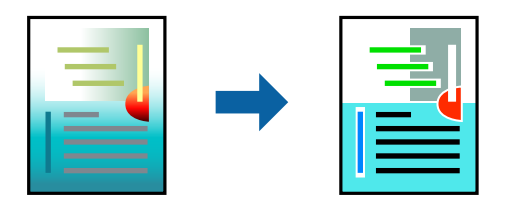

Pristupite upravljačkom programu pisača i izvršite sljedeće postavke. Kartica **Više opcija** > **Korekcija boja** > **Korisnički** > **Napredno** i dr.

## **Ispis za naglašavanje tankih linija**

Možete podebljati tanke linije koje su pretanke za ispis.

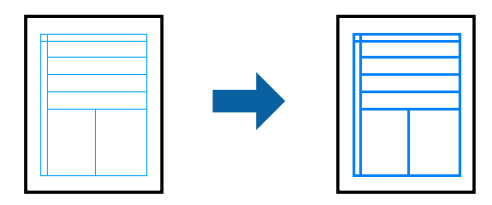

Pristupite upravljačkom programu pisača i izvršite sljedeće postavke.

Kartica **Više opcija** > **Korekcija boja** > **Opcije slike** > **Naglasi tanke crte**

## **Ispisivanje dokumenata s pametnih uređaja**

Možete ispisivati dokumente s pametnog uređaja poput pametnog telefona ili tableta.

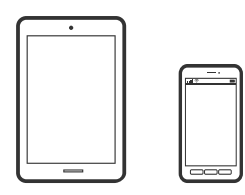

## **Ispis pomoću aplikacije Epson Smart Panel**

Aplikacija Epson Smart Panel omogućuje jednostavno upravljanje radom pisača uključujući ispisivanje, kopiranje i skeniranje s pametnih uređaja kao što su pametni telefoni ili tableti. Možete povezati pisač i pametni uređaj putem

bežične mreže, provjeravati razine tinte i status pisača te tražiti rješenja ako se pojavi pogreška. Također možete jednostavno kopirati registracijom omiljene kopije.

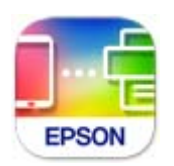

Instalirajte Epson Smart Panel sa sljedećeg URL-a ili pomoću QR-koda.

<https://support.epson.net/smpdl/>

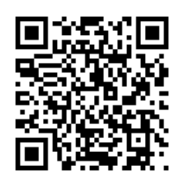

Pokrenite Epson Smart Panel, a zatim na početnom zaslonu odaberite izbornik ispisa.

## **Ispis dokumenata pomoću aplikacije AirPrint**

AirPrint omogućava trenutno bežično ispisivanje s uređaja iPhone, iPad, iPod touch i Mac bez potrebe instaliranja upravljačkih programa ili softvera za preuzimanje.

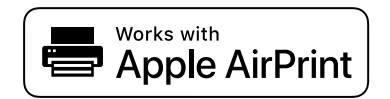

#### *Napomena:*

Ako ste onemogućili poruke konfiguracije papira na upravljačkoj ploči vašeg pisača, ne možete koristiti AirPrint. Prema potrebi, pogledajte donju poveznicu kako biste omogućili poruke.

1. Umetnite papir u pisač.

["Ulaganje papira u stražnje punjenje papira" na strani 31](#page-30-0)

2. Pripremite pisač za bežični ispis. Pogledajte donju poveznicu.

## [https://epson.sn](https://epson.sn/?q=2)

- 3. Priključite Apple uređaj na istu bežičnu mrežu kojom se koristi vaš pisač.
- 4. Ispisujte s uređaja na pisač.

#### *Napomena:*

Više informacija potražite na stranici AirPrint internetske stranice Apple.

#### **Povezane informacije**

& ["Nije moguće ispisivanje čak i ako je veza pravilno uspostavljena \(iOS\)" na strani 150](#page-149-0)

## <span id="page-62-0"></span>**Ispisivanje pomoću aplikacije Epson Print Enabler**

Dokumente, poruke e-pošte, fotografije i web-mjesta možete jednostavno i bežično ispisivati putem svojeg Android pametnog telefona ili tableta (Android v7.0 ili novija verzija). Sa samo par dodira vaš Android uređaj pronaći će Epsonov pisač koji se nalazi na istoj bežičnoj mreži.

Pretražite i instalirajte Epson Print Enabler iz Google Play.

Otvorite **Postavke** na svojem Android uređaju, odaberite **Ispis** i omogućite Epson Print Enabler. U aplikaciji koja se nalazi na vašem Android uređaju, primjerice pregledniku Chrome, dodirnite ikonu izbornika i ispišite sadržaj zaslona.

## *Napomena:*

Ako ne vidite pisač na popisu, dodirnite *Svi pisači* i odaberite svoj pisač.

## **Ispis pomoću aplikacije Mopria Print Service**

Mopria Print Service omogućava brzi bežični ispis s Android pametnih telefona ili tableta.

Instalirajte Mopria Print Service iz trgovine Google Play.

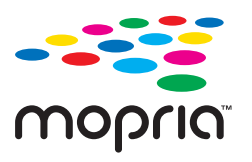

Za više pojedinosti pristupite Mopria internetskoj stranici na [https://mopria.org.](https://mopria.org)

## **Ispisivanje na etiketu diska**

## **Ispis fotografija na oznaku diska**

Možete odabrati fotografije pohranjene na memorijskom uređaju za ispis na oznaku diska.

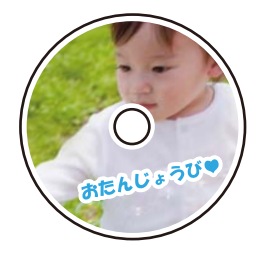

**Različiti ispisi** > **Disc label / omot kutijice za disk** > **Ispiši na Disc label**

## c*Važno:*

- $\Box$  Prije ispisivanja na disk, pogledajte mjere opreza pri rukovanju diskom.
- $\Box$  Ne umećite pretinac diska/osobne iskaznice dok pisač radi. To može oštetiti pisač.
- O Započnite s ispisom i umetnite ladicu za disk/osobnu iskaznicu kada se to od vas zatraži. U protivnom dolazi do pogreške i disk se izbacuje.
- $\Box$  Prilikom ispisa ili kopiranja diska, na upravljačkoj ploči se prikazuju upute koje vas obavještavaju kada umetnuti disk. Slijedite upute na zaslonu.
- O Stavite pretinac diska/osobne iskaznice sa stranom za ispis okrenutom prema gore. Pritisnite središte diska kako biste ga čvrsto postavili na pretinac za disk/osobnu iskaznicu. U protivnom bi disk mogao ispasti iz pretinca. Okrenite pretinac kako biste provjerili je li disk čvrsto pričvršćen u pretincu.

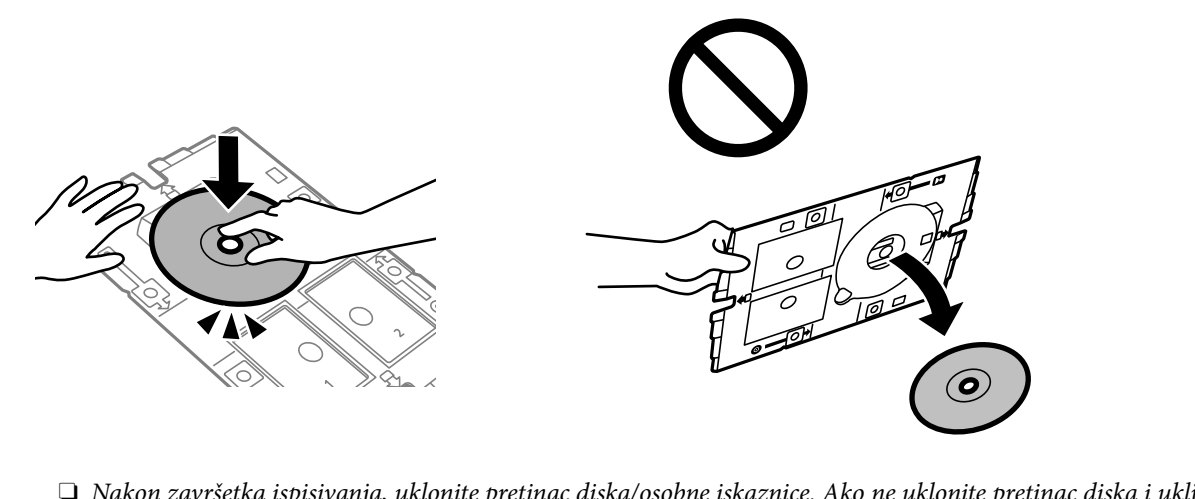

O Nakon završetka ispisivanja, uklonite pretinac diska/osobne iskaznice. Ako ne uklonite pretinac diska i uključite ili isključite pisač ili pokrenete čišćenje ispisne glave, pretinac diska/isklaznice udarit će ispisnu glavu i može prouzročiti kvar pisača.

#### *Napomena:*

- $\Box$  Kada promijenite vanjski i unutarnji promjer, odaberite  $\bar{\mathbb{H}}$ u gornjem desnom kutu zaslona, a zatim odaberite *Unutarnji/vanjski Disc label*. Postavite vanjski i unutarnji promjer pomoću gumba – i zatim odaberite *U redu*. Promjer također možete postaviti tako da odaberete vrijednost u okviru i unesete je s pomoću tipkovnice prikazane na zaslonu. Možete postaviti vanjski promjer u rasponu od 114 do 120 mm te unutarnji promjer u rasponu od 18 do 46 mm u koracima od po 1 mm.
- O Unutarnji i vanjski promjer koje odredite vraćaju se na zadane postavke nakon ispisa etikete diska. Možete promijeniti zadane postavke pod *Postavke* > *Postavke pisača* > *Unutarnji/vanjski Disc label*.
- O Možete osjetiti lagani otpor pri umetanju nosača u pisač. To je normalno i slobodno nastavite s vodoravnim umetanjem.

## <span id="page-64-0"></span>**Ispisivanje fotografija na omot kutijice za CD/DVD**

Fotografije s vašeg uređaja za pohranjivanje podataka možete jednostavno ispisivati na omot kutijice za CD/DVD. Ispišite omot na papir veličine A4 i zatim ga izrežite da stane u kutijicu za CD/DVD.

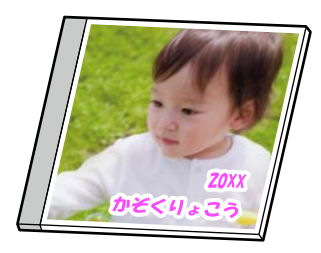

**Različiti ispisi** > **Disc label / omot kutijice za disk** > **Ispiši na omot kutijice za disk**

## **Ispis fotografija na etiketu diska upotrebom Epson Photo+**

Epson Photo+ omogućava jednostavan ispis fotografija visoke kvalitete različitih izgleda na etikete diska ili na omote kutijica za diskove. Pogledajte korisničku pomoć aplikacije kako biste saznali pojedinosti.

Nakon početka ispisivanja slijedite upute na zaslonu kako biste umetnuli disk.

Postupak možete pogledati na web video priručnike. Pristupite sljedećoj internetskoj stranici.

<https://support.epson.net/publist/vlink.php?code=NPD7156>

#### **Povezane informacije**

& ["Umetanje i uklanjanje diska" na strani 34](#page-33-0)

## **Opcije izbornika za Ispiši na Disc label**

Unutarnji/vanjski Disc label:

Navedite raspon ispisa. Može se navesti najviše 120 mm za vanjski i najmanje 18 mm za unutarnji promjer. Ovisno o postavci, naljepnica diska ili ladica diska/osobne kartice mogu se zaprljati. Postavite raspon tako da odgovara području za ispis vaše naljepnice diska.

Pregledaj:

Prikazuje fotografije s uređaja za pohranjivanje podataka koje su poredane u skladu s određenim uvjetima. Dostupne opcije ovise o značajkama koje se koriste.

O Odustani od pregleda:

Prekida razvrstavanje fotografija i prikazuje sve fotografije.

 $\Box$  gg:

Odaberite godinu kada su nastale fotografije koje želite prikazati.

O gggg/mm:

Odaberite godinu i mjesec kada su nastale fotografije koje želite prikazati.

O gggg/mm/dd:

Odaberite godinu, mjesec i dan kada su nastale fotografije koje želite prikazati.

### Redoslijed prikaza:

Promijenite prikaz fotografija prema uzlaznom i silaznom smjeru.

#### Zumiraj/Rotiraj:

Prilagođava područje za obrezivanje. Možete premjestiti okvir na područje koje želite kopirati

pomoću gumba  $\blacktriangle \blacktriangledown \blacktriangle \blacktriangleright$ ili promijeniti veličinu okvira pomoću gumba  $\mathcal \Box$ u kutovima. Također možete zakretati okvir.

#### Filtar:

Ispis u sepija tonu ili crno-bijelo.

#### Poboljšanje:

Odabir neke od opcija za prilagodbu slike. **Automatski**, **Ljudi**, **Pejzaž** ili **Noćna scena** stvara oštrije slike i življe boje pomoću automatskog podešavanja kontrasta, zasićenja i svjetline izvornih podataka slike.

O Automatski:

Pisač prepoznaje sadržaj slike i automatski poboljšava sliku u skladu s prepoznatim sadržajem.

O Ljudi:

Preporučuje se za slike ljudi.

O Pejzaž:

Preporučuje se za slike krajobraza ili otvorenih prostora.

O Noćna scena:

Preporučuje se za slike snimljene u noćnim uvjetima.

O Pospješi isključ.:

Isključuje značajku **Poboljšanje**.

#### Korekc. crv. očiju:

Ispravljanje crvenih očiju na fotografijama. Korekcije neće biti vidljive na izvornim datotekama već na ispisima. Ovisno o vrsti fotografije, osim očiju mogu biti popravljeni i ostali dijelovi slike.

#### Svjetlina:

Prilagodba svjetline slike.

#### Izoštrenost:

Poboljšavanje ili zamućivanje obrisa slike.

## Zasićenost:

Prilagodba živosti slike.

#### Obr. uređeno.:

Vraća postavke uređivanja na zadane vrijednosti.

## <span id="page-66-0"></span>**Ispisivanje na PVC osobne iskaznice**

## **Ispis na PVC iskaznici**

Kako biste ispisali na PVC iskaznici, možete odabrati fotografije spremljene na uređaju za pohranjivanje podataka.

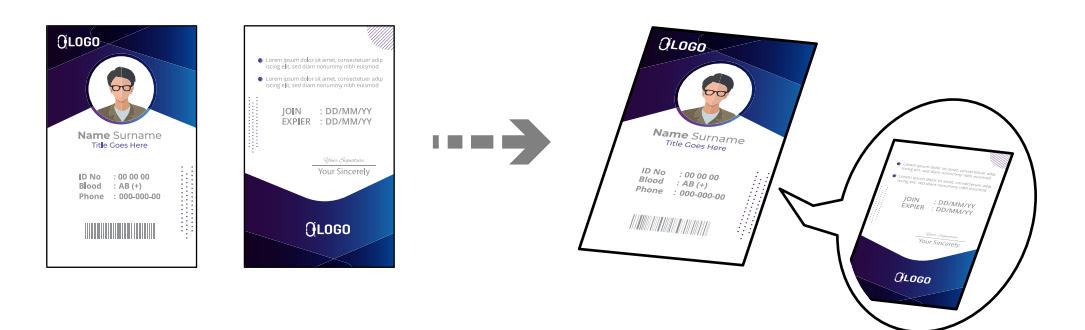

**Različiti ispisi** > **PVC ID kartica** > **Ispis na PVC ID karticu**

## c*Važno:*

- O Prije ispisivanja na PVC osobnu iskaznicu pogledajte mjere opreza pri rukovanju PVC osobnom iskaznicom. ["Mjere opreza pri rukovanju PVC osobnom iskaznicom" na strani 35](#page-34-0)
- $\Box$  Ne umećite pretinac diska/osobne iskaznice dok pisač radi. To može oštetiti pisač.
- O Nemojte umetati pretinac za disk/osobnu iskaznicu dok se to od vas ne bude tražilo. U suprotnom dolazi do greške i PVC iskaznica se izbacuje.

Stavite PVC osobnu iskaznicu na pretinac diska/osobne iskaznice, stranom za ispis okrenutom prema gore. Stavite ga u utor 1 ili 2 na pretincu diska/osobne iskaznice ili oboje u skladu s podacima za ispis.

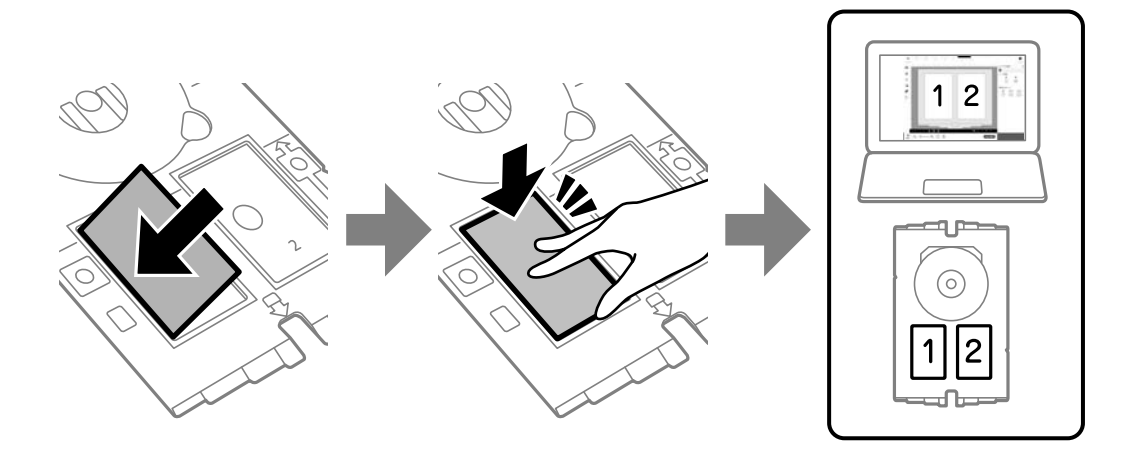

*Napomena:* Ovisno o vašem okruženju, možda nećete moći ispisivati u utor 2.

Umetnite pretinac diska/osobne iskaznice tako da je strana pretinca s PVC osobnom iskaznicom okrenuta prema pisaču. Umetnite dok oznake na pretincu diska/osobne iskaznice ne budu poravnate s prednjim dijelom pisača.

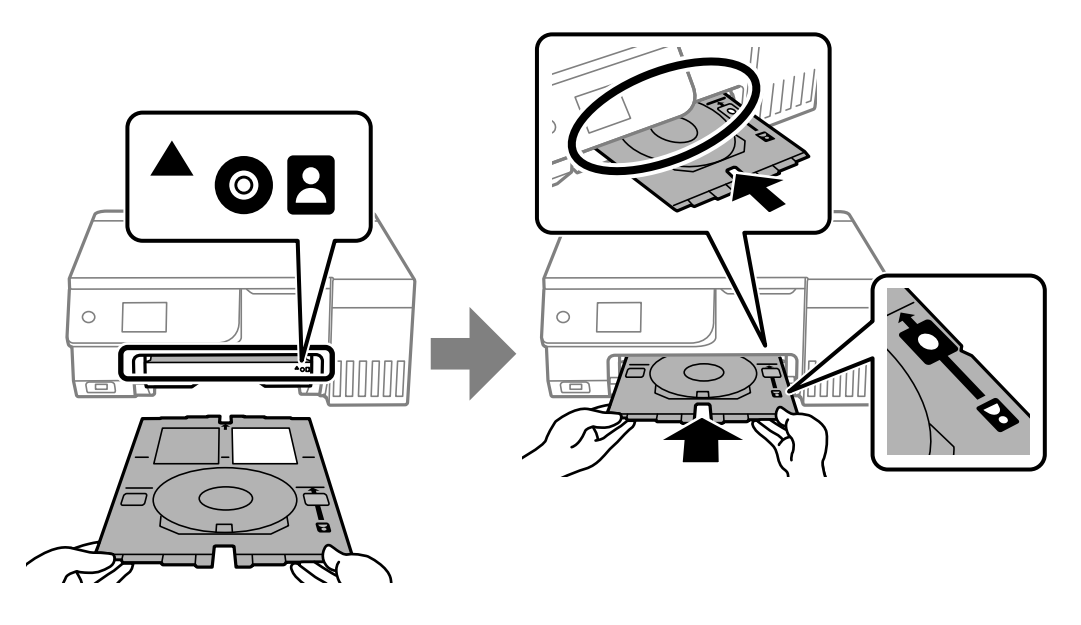

#### *Napomena:*

Možete osjetiti lagani otpor pri umetanju nosača u pisač. To je normalno i slobodno nastavite s vodoravnim umetanjem.

Kada se pretinac diska/osobne iskaznice automatski izbaci nakon završetka ispisivanja, izvucite ga i uklonite PVC osobnu iskaznicu.

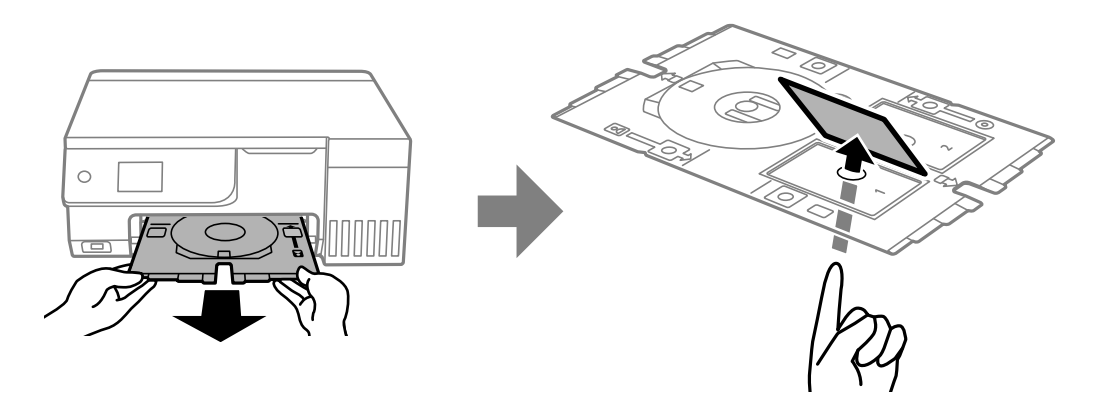

Kada ispis završi, uklonite ladicu za disk/osobnu iskaznicu. Ako ne uklonite pretinac diska i uključite ili isključite pisač ili pokrenete čišćenje ispisne glave, pretinac diska/isklaznice udarit će ispisnu glavu i može prouzročiti kvar pisača.

#### *Napomena:*

- O Marginu možete postaviti u koracima od 0 do 1 mm.
- O Veličina koju ste postavili vraća se na zadanu nakon ispisa PVC iskaznice. Možete promijeniti zadane postavke pod *Postavke* > *Postavke pisača* > *Margine PVC ID kartice*.

["Opcije izbornika za Ispis na PVC ID karticu" na strani 69](#page-68-0)

- O Za probni ispis odaberite *Probni ispis na A4 papir*, a zatim umetnite A4 obični papir u stražnji ulagač papira. Možete pogledati sliku ispisa prije nego što ispišete na PVC iskaznici.
- O Možete osjetiti lagani otpor pri umetanju nosača u pisač. To je normalno i slobodno nastavite s vodoravnim umetanjem.

## <span id="page-68-0"></span>**Ispisivanje na PVC osobne iskaznice upotrebom Epson Photo+**

Epson Photo+ omogućava izradu jedinstvenih osobnih iskaznica i drugih identifikacijskih kartica uz visoku kvalitetu ispisa. Pogledajte korisničku pomoć aplikacije kako biste saznali pojedinosti.

Nakon početka ispisivanja slijedite odgovarajuće informacije kako biste umetnuli PVC osobnu iskaznicu.

Postupak možete pogledati na web video priručnike. Pristupite sljedećoj internetskoj stranici.

<https://support.epson.net/publist/vlink.php?code=NPD7386>

#### *Napomena:*

Prilikom ispisa na PVC osobnu iskaznicu upotrebom komercijalno dostupnog softvera podesite sljedeće postavke. Izvor papira: Pretinac za disk/osobnu iskaznicu Vrsta papira: PVC ID kartica (s rubovima), PVC ID kartica (bez rubova)

#### **Povezane informacije**

& ["Umetanje i uklanjanje PVC osobne iskaznice" na strani 35](#page-34-0)

## **Opcije izbornika za Ispis na PVC ID karticu**

Margine PVC ID kartice:

Postavlja margine za ispis PVC iskaznice.

#### Pregledaj:

Prikazuje fotografije s uređaja za pohranjivanje podataka koje su poredane u skladu s određenim uvjetima. Dostupne opcije ovise o značajkama koje se koriste.

O Odustani od pregleda:

Prekida razvrstavanje fotografija i prikazuje sve fotografije.

 $\Box$  gg:

Odaberite godinu kada su nastale fotografije koje želite prikazati.

 $\Box$  gggg/mm:

Odaberite godinu i mjesec kada su nastale fotografije koje želite prikazati.

O gggg/mm/dd:

Odaberite godinu, mjesec i dan kada su nastale fotografije koje želite prikazati.

### Redoslijed prikaza:

Promijenite prikaz fotografija prema uzlaznom i silaznom smjeru.

## Zumiraj/Rotiraj:

Prilagođava područje za obrezivanje. Možete premjestiti okvir na područje koje želite kopirati

pomoću gumba  $\blacktriangle \blacktriangledown \blacktriangle \blacktriangleright$ ili promijeniti veličinu okvira pomoću gumba  $\mathcal \Box$ u kutovima. Također možete zakretati okvir.

#### Filtar:

Ispis u sepija tonu ili crno-bijelo.

#### Poboljšanje:

Odabir neke od opcija za prilagodbu slike. **Automatski**, **Ljudi**, **Pejzaž** ili **Noćna scena** stvara oštrije slike i življe boje pomoću automatskog podešavanja kontrasta, zasićenja i svjetline izvornih podataka slike.

O Automatski:

Pisač prepoznaje sadržaj slike i automatski poboljšava sliku u skladu s prepoznatim sadržajem.

O Ljudi:

Preporučuje se za slike ljudi.

O Pejzaž:

Preporučuje se za slike krajobraza ili otvorenih prostora.

O Noćna scena:

Preporučuje se za slike snimljene u noćnim uvjetima.

O Pospješi isključ.:

Isključuje značajku **Poboljšanje**.

#### Korekc. crv. očiju:

Ispravljanje crvenih očiju na fotografijama. Korekcije neće biti vidljive na izvornim datotekama već na ispisima. Ovisno o vrsti fotografije, osim očiju mogu biti popravljeni i ostali dijelovi slike.

#### Svjetlina:

Prilagodba svjetline slike.

## Izoštrenost:

Poboljšavanje ili zamućivanje obrisa slike.

#### Zasićenost:

Prilagodba živosti slike.

## Obr. uređeno.:

Vraća postavke uređivanja na zadane vrijednosti.

### Izgled:

Odaberite način prikaza datoteka JPEG. Ako odaberete **Bez obruba**, trebate očistiti ladicu za disk/ osobnu iskaznicu nakon ispisa jer može biti zamrljana tintom.

## Kvaliteta:

Odaberite kvalitetu ispisa. **Standardno** ili **Ekonomično**,

## O **Standardno**:

Normalne postavke pisača.

## O **Ekonomično**:

Ako su rezultati ispisa razmazani, pokušajte promijeniti kvalitetu ispisa na **Ekonomično**.

#### Gustoća:

Povećajte razinu gustoće kada su rezultati ispisa slabi. Smanjite gustoću ako se tinta razlijeva.

## <span id="page-70-0"></span>**Ispis internetskih stranica**

## **Ispisivanje internetskih stranica s računala**

Epson Photo+ omogućava prikaz internetskih stranica, izrezivanje određenog područja te njihovo uređivanje i ispisivanje. Pogledajte korisničku pomoć aplikacije kako biste saznali pojedinosti.

## **Ispisivanje internetskih stranica s pametnih uređaja**

Instalirajte Epson Smart Panel sa sljedećeg URL-a ili pomoću QR-koda.

<https://support.epson.net/smpdl/>

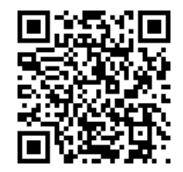

Otvorite internetsku stranicu koju želite ispisati s vaše aplikacije internetskog preglednika. Dodirnite **Dijeli** i izbornika aplikacije internetskog preglednika, odaberite **Pametna ploča**, a zatim započnite ispisivanje.

## **Ispis različitih stavki**

## **Ispisivanje papira s uzorcima (dizajnerski papir)**

Možete ispisivati razne dizajnerske papire koristeći uzorke pohranjene u pisaču, poput obruba i velikih točaka. To vam omogućava korištenje papira na različite načine, kao što je kreiranje vlastitih naslovnica knjiga, omota, itd. Posjetite sljedeću internetsku stranicu kako biste saznali pojedinosti o načinu kreiranja vaših vlastitih artikala.

[https://epson.sn](https://epson.sn/?q=2)

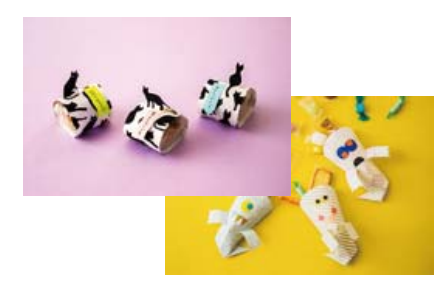

## **Različiti ispisi** > **Osobne postavke** > **Dizajn papir**

## *Napomena:*

Epson Creative Print vam omogućava ispisivanje dizajnerskog papira s raznim uzorcima.

Aplikaciju možete instalirati s početnog zaslona programa Epson Smart Panel.

## **Ispisivanje papira s crtama**

Možete ispisivati određene vrste papira s crtama, kvadratićima, glazbenog papira ili kreirati vlastite, originalne bilježnice ili notese.

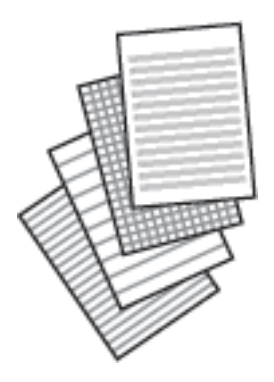

**Različiti ispisi** > **Osobne postavke** > **Papir s ravnalom**

## **Ispisivanje papira za pisanje**

Možete jednostavno ispisati originalni papir za pisanje koji sadrži fotografije učitane s uređaja za pohranjivanje podataka u pozadini. Fotografija se ne ispisuje intenzivno kako bi se lako moglo zapisivati na nju.

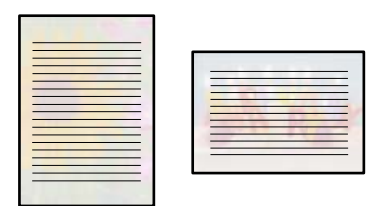

**Različiti ispisi** > **Osobne postavke** > **Papiri za pisanje**

## **Ispisivanje rasporeda**

Možete jednostavno ispisati Mjesečno, Tjedno ili Dnevno raspored.

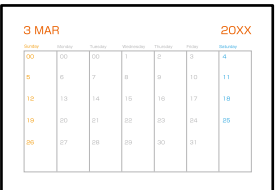

**Različiti ispisi** > **Osobne postavke** > **Raspored**
### **Ispisivanje originalnih kalendara s vlastitim fotografijama**

Možete jednostavno ispisati originalne kalendare koji sadrže fotografije učitane s uređaja za pohranjivanje podataka.

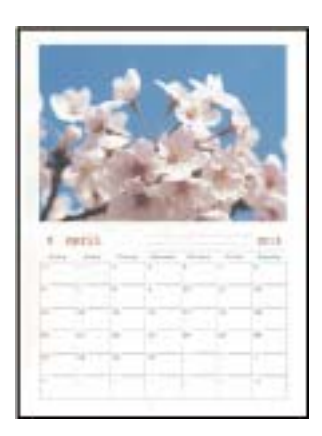

**Različiti ispisi** > **Osobne postavke** > **Kalendar**

### **Ispisivanje kartice poruke**

Možete lako ispisivati originalne kartice s porukom koristeći fotografiju na vašem memorijskom uređaju.

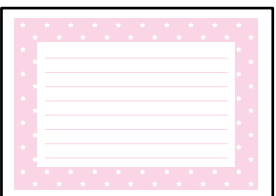

**Različiti ispisi** > **Osobne postavke** > **Kartica s porukom**

## **Ispisivanje knjige u boji koristeći fotografije**

Možete ispisivati samo obrise s fotografija ili crteža. To vam omogućuje izradu jedinstvenih bojanki.

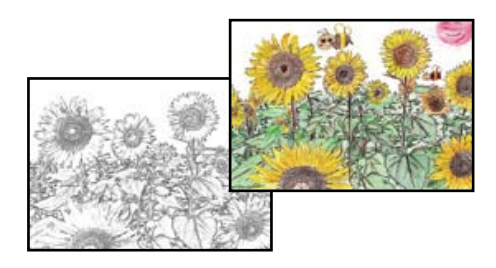

#### **Različiti ispisi** > **Bojanka**

#### *Napomena:*

Osim ako upotrebljavate bojanku u osobne svrhe (kod kuće ili u ograničenim prostorima), trebat ćete ishoditi dopuštenje vlasnika autorskog prava ako ste za njenu izradu upotrijebili zaštićene izvornike.

# **Ispis pomoću mrežne usluge**

Koristeći uslugu Epson Connect dostupnu putem interneta, možete ispisivati sa svog pametnog telefona, tableta, osobnog računala ili prijenosnog računala, bilo kada i bilo gdje. Kako biste mogli koristiti ovu uslugu, morate u Epson Connect usluzi registrirati korisnika i pisač.

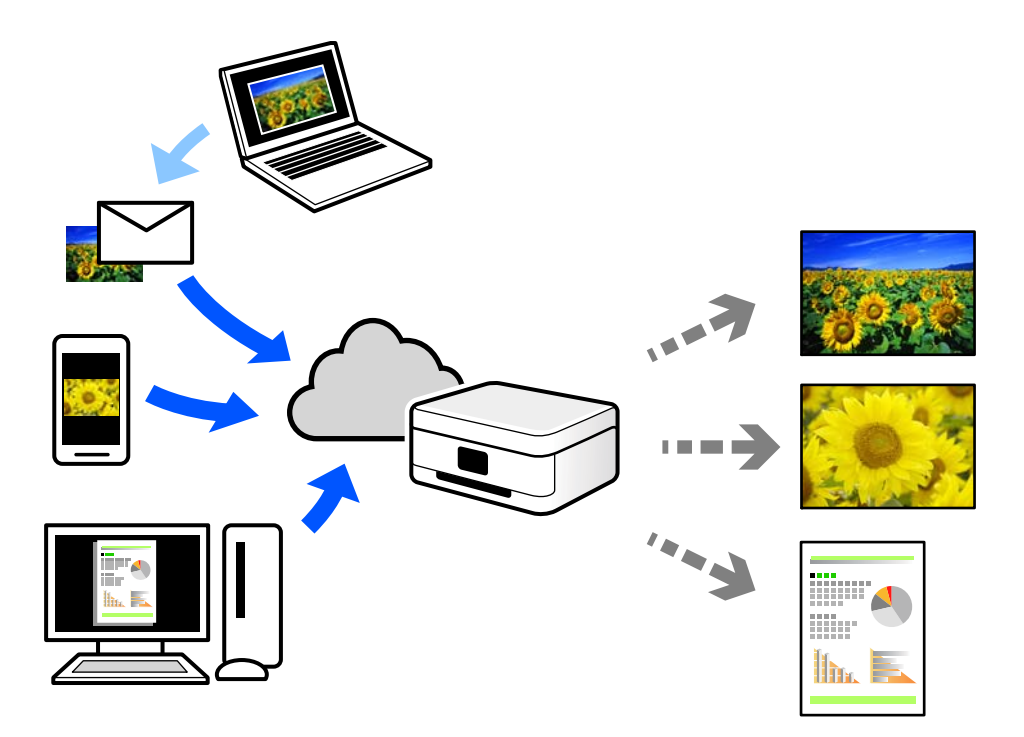

Značajke dostupne putem interneta su sljedeće.

O Email Print

Kada šaljete e-poštu s prilozima kao što su dokumenti ili slike na adresu e-pošte dodijeljenu pisaču, tu e-poštu s prilozima možete ispisati s udaljene lokacije kao što su kućni ili uredski pisač.

O Epson Smart Panel

Ova aplikacija je za sustave iOS i Android te vam omogućava ispisivanje ili skeniranje s pametnog telefona ili tableta. Možete ispisivati dokumente, slike i mrežne stranice tako da ih izravno pošaljete na pisač na istoj bežičnoj LAN mreži.

Remote Print Driver

To je dijeljeni upravljački program koji podržava funkcija Remote Print Driver. Kad ispisujete pomoću pisača na udaljenoj lokaciji, možete ispisivati tako da promijenite pisač u prozoru uobičajene aplikacije.

Na mrežnom portalu Epson Connect potražite pojedinosti o načinu postavljanja ili ispisivanja.

<https://www.epsonconnect.com/>

[http://www.epsonconnect.eu](http://www.epsonconnect.eu/) (samo za Europu)

# <span id="page-74-0"></span>**Kopiranje**

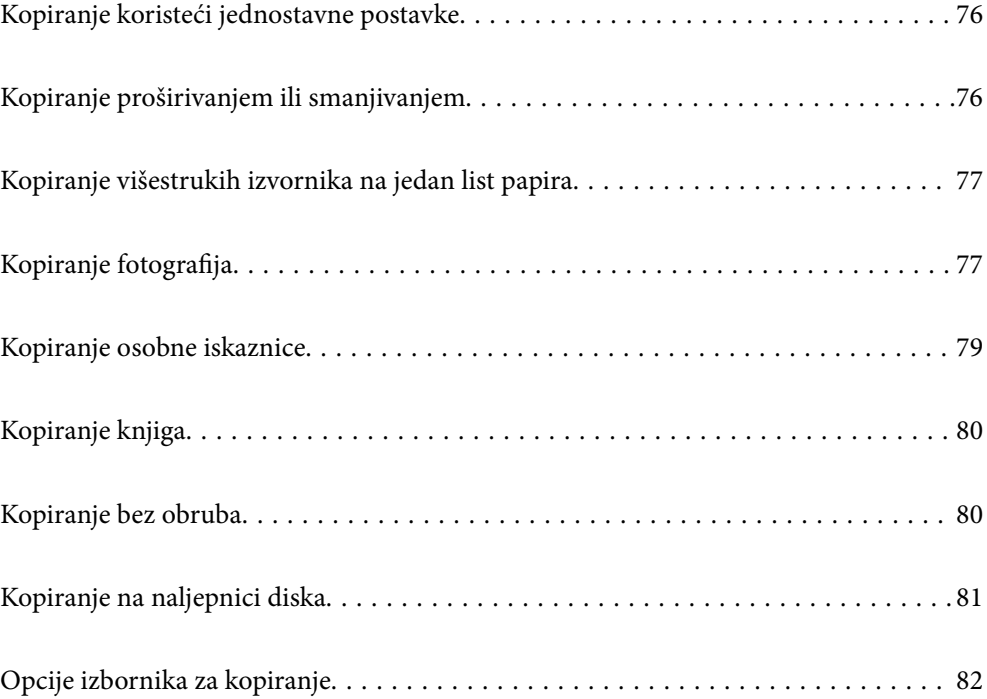

# <span id="page-75-0"></span>**Kopiranje koristeći jednostavne postavke**

Ovaj dio objašnjava način korištenja izbornika **Kopiraj** na upravljačkoj ploči za kopiranje izvornika.

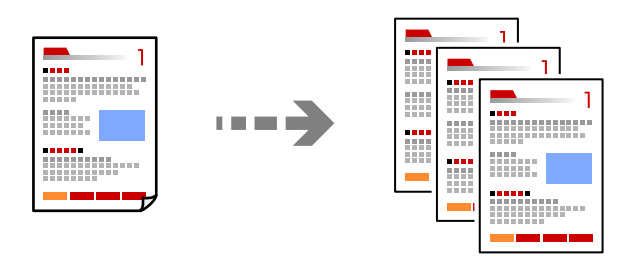

1. Umetnite papir u pisač.

["Ulaganje papira u stražnje punjenje papira" na strani 31](#page-30-0)

2. Postavite izvornike.

["Postavljanje izvornika" na strani 38](#page-37-0)

- 3. Odaberite **Kopiraj** na upravljačkoj ploči.
- 4. Odaberite kopiranje u boji ili crno-bijeloj tehnici.
- 5. Određivanje broja kopija.
- 6. Pritisnite gumb  $\hat{\mathcal{D}}$ .

#### *Napomena:*

- O Ako odaberete *Pregled*, možete provjeriti skeniranu sliku.
- $\Box$  Boja, veličina i obrub kopirane slike malo se razlikuju od izvornika.

# **Kopiranje proširivanjem ili smanjivanjem**

Možete kopirati izvornike na navedenom stupnju povećanja.

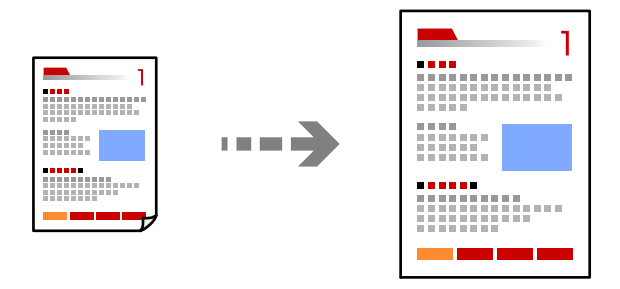

**Kopiraj** > **Napredne postavke** kartica > **Zumiraj**

#### **Povezane informacije**

& ["Opcije izbornika za kopiranje" na strani 82](#page-81-0)

# <span id="page-76-0"></span>**Kopiranje višestrukih izvornika na jedan list papira**

Kopiranje dva jednostrana izvornika na jedan list papira u ispisu 2 stranice na jednom listu.

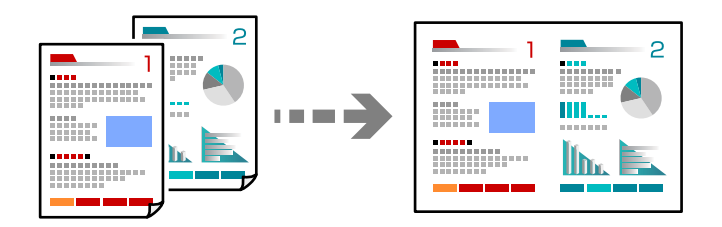

**Kopiraj** > **Napredne postavke** kartica > **Izgled**

#### **Povezane informacije**

& ["Opcije izbornika za kopiranje" na strani 82](#page-81-0)

# **Kopiranje fotografija**

Lako možete kopirati fotografije. Također možete vratiti boju izblijedjelim fotografijama.

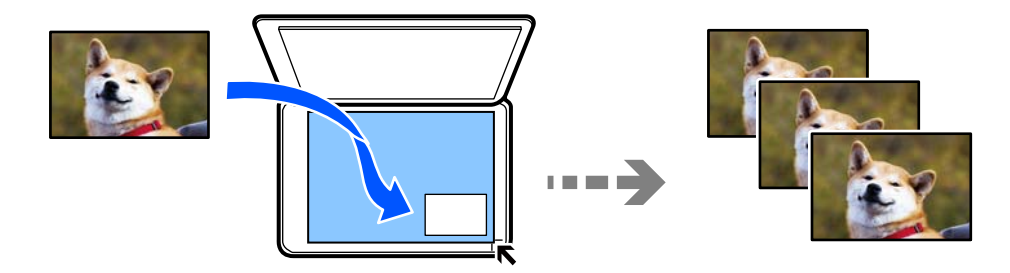

#### **Različiti ispisi** > **Različite kopije** > **Kopiranje/obnavljanje fotografija**

- O Najmanji izvornik koji možete kopirati veličine je 30×40 mm.
- O Stavite fotografije 5 mm dalje od kutne oznake stakla skenera. Možete staviti više fotografija i fotografije različitih veličina.

O Kod stavljanja više fotografija, ostavite prazninu od najmanje 5 mm između fotografija. Maksimalna dimenzija: 10×15 cm (4×6 inča)

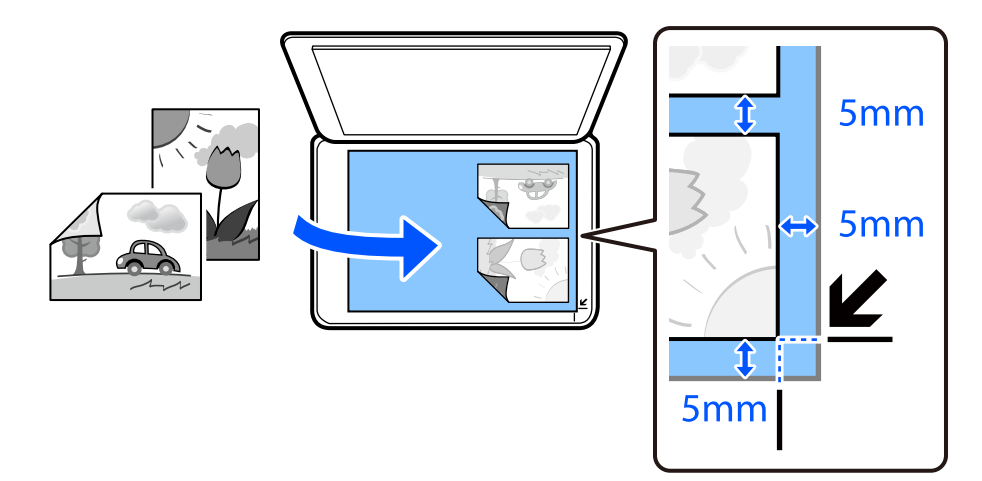

### **Opcije izbornika za postavke papira i ispisa kod kopiranja fotografija**

#### Vrati boju:

Oporavlja boju na izblijedjelim fotografijama.

#### Postavka papira:

Odaberite veličinu i vrstu papira koji ste umetnuli.

#### Postavljanje obruba:

#### O Bez obruba

Kopiranje bez margina oko rubova. Slika je malo uvećana kako bi se uklonile margine s rubova papira. Odaberite omjer povećanja u postavci Proširenje.

O S obrubom

Kopiranje s marginama oko rubova.

#### Proširenje:

Kod kopiranja bez obruba, slika je malo uvećana kako bi se uklonile margine s rubova papira. Odabir omjera povećanja slike.

#### Izbriši sve postavke:

Resetira postavke kopiranja na njihove zadane vrijednosti.

### **Opcije izbornika za prilagođavanje postavki fotografija kod kopiranja fotografija**

Prilagođavanje fotografije:

Odabirom **Poboljšaj fotograf.** stvaraju se oštrije slike i življe boje pomoću automatskog podešavanja kontrasta, zasićenja i svjetline izvornih podataka slike.

#### <span id="page-78-0"></span>Filtar:

Crno-bijele kopije.

#### Izreži/zumiraj:

Povećava dio fotografije koji treba kopirati.

#### Obr. uređeno.:

Uklonite uređivanje fotografije.

# **Kopiranje osobne iskaznice**

Obostrano skeniranje osobne iskaznice i kopiranje na jednu stranu papira veličine A4.

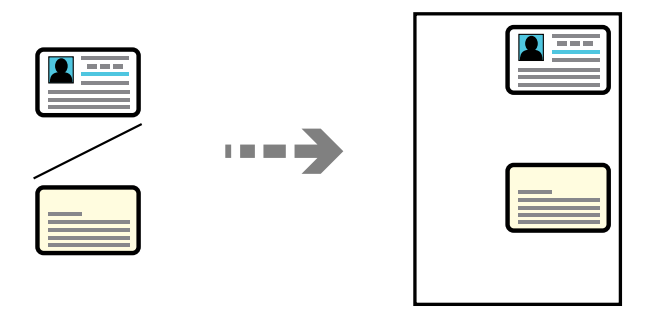

#### **Različiti ispisi** > **Različite kopije** > **ID kartica**

Položite izvornik licem okrenut prema dolje i povucite ga do oznake kuta. Stavite osobnu iskaznicu 5 mm dalje od kutne oznake stakla skenera.

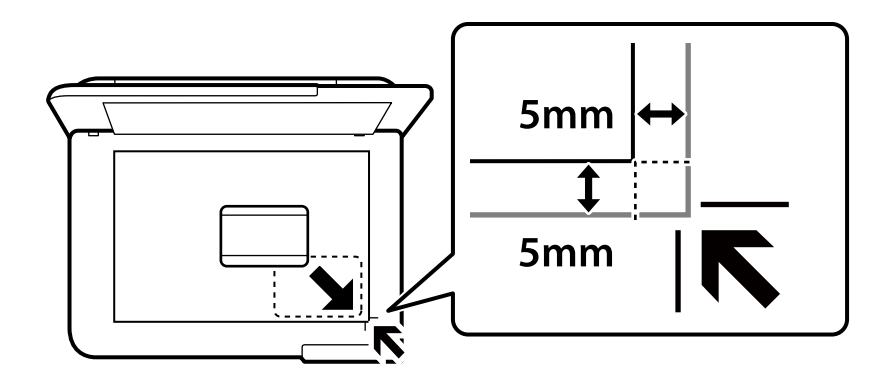

#### **Povezane informacije**

& ["Opcije izbornika za kopiranje" na strani 82](#page-81-0)

# <span id="page-79-0"></span>**Kopiranje knjiga**

Kopira dvije A4 nasuprotne stranice knjige i na jedan list papira.

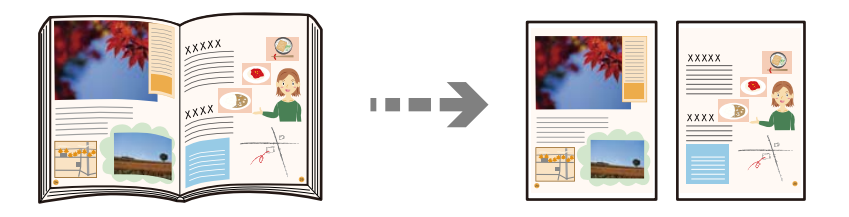

**Različiti ispisi** > **Različite kopije** > **Kopija knjige**

#### **Povezane informacije**

& ["Opcije izbornika za kopiranje" na strani 82](#page-81-0)

# **Kopiranje bez obruba**

Kopiranje bez margina oko rubova. Slika je malo uvećana kako bi se uklonile margine s rubova papira.

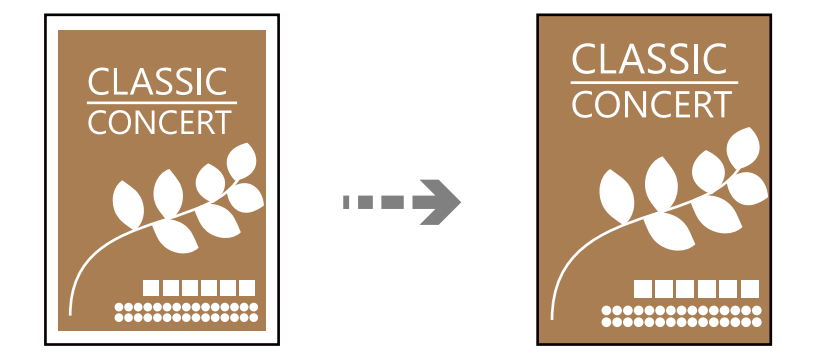

**Različiti ispisi** > **Različite kopije** > **Kopija bez ruba**

#### **Povezane informacije**

& ["Opcije izbornika za kopiranje" na strani 82](#page-81-0)

# <span id="page-80-0"></span>**Kopiranje na naljepnici diska**

Na etiketu za disk možete kopirati okruglu etiketu ili kvadratni izvornik kao što je fotografija.

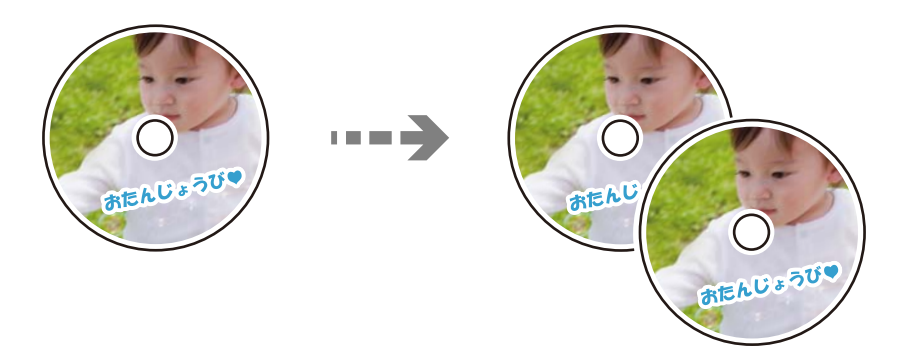

**Različiti ispisi** > **Disc label / omot kutijice za disk** > **Kopiraj na Disc label**

#### c*Važno:*

- $\Box$  Prije ispisivanja na disk, pogledajte mjere opreza pri rukovanju diskom. ["Mjere opreza pri rukovanju diskom" na strani 34](#page-33-0)
- $\Box$  Ne umećite pretinac diska/osobne iskaznice dok pisač radi. To može oštetiti pisač.
- O Nemojte umetati pretinac za disk/osobnu iskaznicu dok se to od vas ne bude tražilo. U protivnom dolazi do pogreške i disk se izbacuje.
- O Stavite pretinac diska/osobne iskaznice sa stranom za ispis okrenutom prema gore. Pritisnite središte diska kako biste ga čvrsto postavili na pretinac za disk/osobnu iskaznicu. U protivnom bi disk mogao ispasti iz pretinca. Okrenite pretinac kako biste provjerili je li disk čvrsto pričvršćen u pretincu.

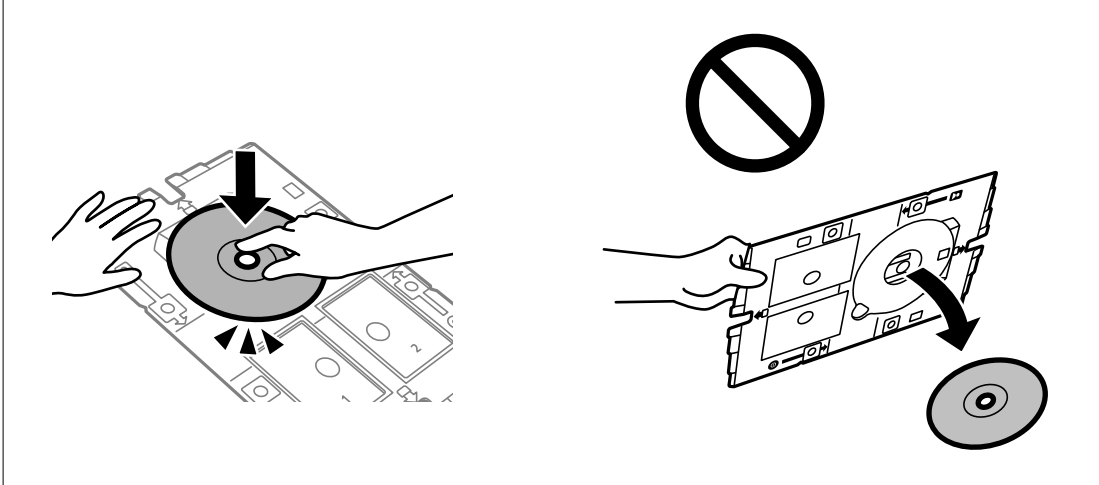

O Nakon završetka ispisivanja, uklonite pretinac diska/osobne iskaznice. Ako ne uklonite pretinac diska i uključite ili isključite pisač ili pokrenete čišćenje ispisne glave, pretinac diska/isklaznice udarit će ispisnu glavu i može prouzročiti kvar pisača.

#### <span id="page-81-0"></span>*Napomena:*

- $\Box$  Možete postaviti vanjski promjer u rasponu od 114 do 120 mm te unutarnji promjer u rasponu od 18 do 46 mm u koracima od po 1 mm.
- O Vanjski i unutarnji promjer koje odredite vraćaju se na zadane postavke nakon ispisa etikete diska. Ove promjere trebate postaviti kod svakog ispisa.

"Opcije izbornika za Kopiraj na Disc label" na strani 82

- O Za probni ispis odaberite *Probni ispis na A4 papir*, a zatim umetnite A4 obični papir u stražnji ulagač papira. Možete provjeriti sliku ispisa prije ispisa na naljepnici diska.
- O Možete osjetiti lagani otpor pri umetanju nosača u pisač. To je normalno i slobodno nastavite s vodoravnim umetanjem.

□ Odaberite **ka**ko biste pregledali skeniranu sliku. Možete prilagoditi položaj za ispisivanje na zaslonu pretpregleda.

### **Opcije izbornika za Kopiraj na Disc label**

Unutarnji/vanjski Disc label:

Navedite raspon ispisa. Može se navesti najviše 120 mm za vanjski i najmanje 18 mm za unutarnji promjer. Ovisno o postavci, naljepnica diska ili ladica diska/osobne kartice mogu se zaprljati. Postavite raspon tako da odgovara području za ispis vaše naljepnice diska.

U boji:

Kopira izvornik u boji.

#### Crno-bijelo:

Kopira izvornik crno-bijelo (tzv. monochrome).

#### (Gustoća):

Povećajte gustoću ako su rezultati kopiranja blijedi. Smanjite gustoću ako se tinta razlijeva.

Kvaliteta:

Odabir kvalitete kopiranja. Odabir opcije **Visoka** osigurava bolju kvaliteta ispisa uz sporije ispisivanje.

Kvaliteta slike:

Prilagodite živost boja i ispravnu nijansu boje.

Izbriši sve postavke:

Resetira postavke kopiranja na njihove zadane vrijednosti.

# **Opcije izbornika za kopiranje**

Stavke dostupne na kartici **Kopiraj** i **Napredne postavke** ovise o odabranom izborniku.

Pregled:

Prikazuje skeniranu sliku radi pretpregleda rezultata kopiranja.

Crno-bijelo:

Kopira izvornik crno-bijelo (tzv. monochrome).

#### U boji:

Kopira izvornik u boji.

#### (Gustoća):

Povećajte gustoću ako su rezultati kopiranja blijedi. Smanjite gustoću ako se tinta razlijeva.

#### (Zumiraj):

Konfigurira stupanj uvećanja za postupke povećavanja ili smanjivanja. Stupanj uvećanja odaberite iz izbornika u skladu s papirom i izvornikom koji želite ispisati. Pri uporabi papira nestandarne veličine unesite brojčanu vrijednost kako biste odredili stupanj uvećanja.

#### Postavka papira:

Odaberite veličinu i vrstu papira koji ste umetnuli.

#### Izgled:

O Jednostrano

Kopiranje jednostranog izvornika na jedan list papira.

O 2-struko

Kopiranje dva jednostrana izvornika na jedan list papira u ispisu 2 stranice na jednom listu.

O Jedna stran.

Kopira jednu nasuprotnu stranu knjige na jednu stranu papira. Ovaj izbornik prikazan se samo u izborniku Kopija knjige.

O 2 istodobo

Kopira dvije nasuprotne stranice knjige na jednu stranu papira. Ovaj izbornik prikazan se samo u izborniku Kopija knjige.

#### Kvaliteta:

Odabir kvalitete kopiranja. Odabir opcije **Visoka** osigurava bolju kvaliteta ispisa uz sporije ispisivanje.

#### Ukl. pozadinu:

Detektira boju papira (boju pozadine) izvornog dokumenta i uklanja ili posvjetljuje boju. Ovisno o zatamnjenosti ili živosti boje, možda se neće moći ukloniti ili posvijetliti.

#### Kvaliteta slike:

Prilagodite živost boja i ispravnu nijansu boje.

#### Proširenje:

Kod kopiranja bez obruba, slika je malo uvećana kako bi se uklonile margine s rubova papira. Odabir omjera povećanja slike.

#### Izbriši sve postavke:

Resetira postavke kopiranja na njihove zadane vrijednosti.

# <span id="page-83-0"></span>**Skeniranje**

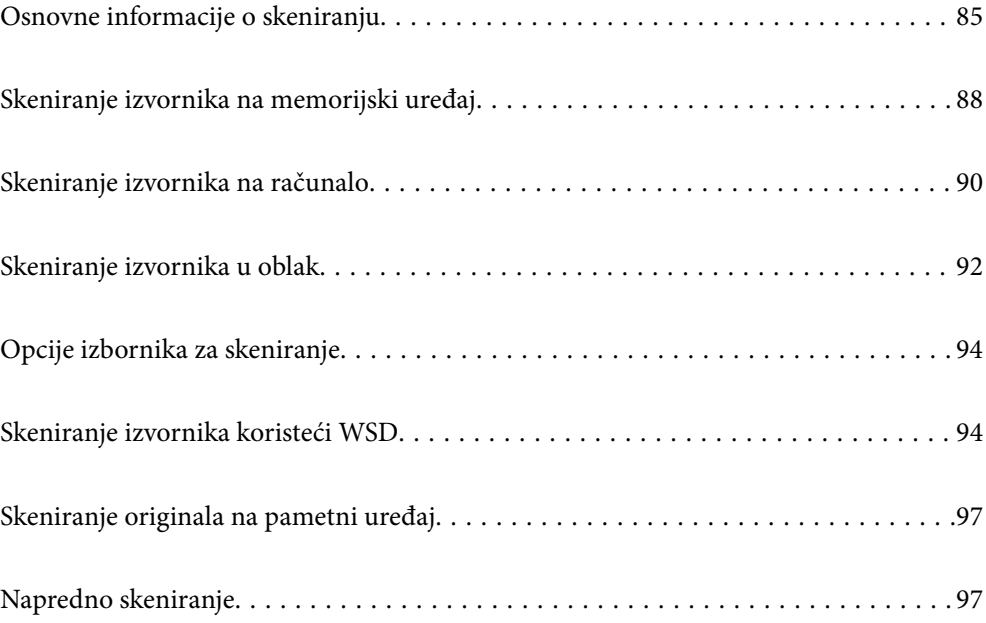

# <span id="page-84-0"></span>**Osnovne informacije o skeniranju**

## Što je "sken"?

"Sken" je proces pretvaranja optičkih informacija papirnatih podataka (poput dokumenata, isječaka iz časopisa, fotografija, ručnih ilustracija, itd.) u podatke digitalne slike.

Možete spremiti skenirane podatke kao digitalnu sliku poput JPEG ili PDF.

Zatim možete ispisati sliku, poslati je e-poštom, itd.

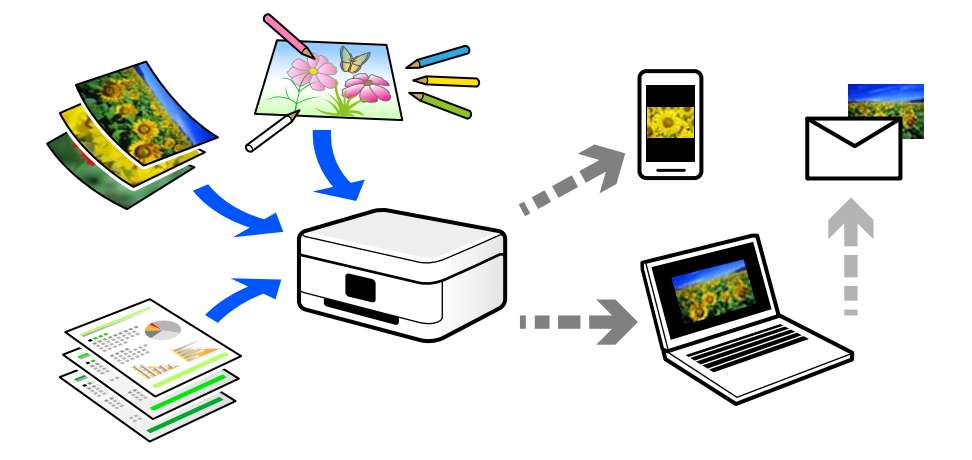

### **Primjene skeniranja**

Možete koristiti skeniranje na razne načine kako biste olakšali svoj svakodnevni rad.

- O Skeniranjem papirnatog dokumenta i pretvaranjem u digitalne podatke, možete ih pročitati na računalu ili pametnom uređaju.
- O Skeniranjem karata ili letaka u digitalne podatke možete ukloniti izvornike i smanjiti nered.
- O Skeniranjem važnih dokumenata možete napraviti sigurnosnu kopiju u oblaku ili drugom mediju za pohranu, da ih imate ako se slučajno izgube.
- O E-poštom možete slati skenirane fotografije ili dokumente prijateljima.
- O Skeniranjem ručno crtanih slika i sličnog možete dijeliti taj materijal na društvenim medijima na daleko višoj razini kvalitete nego samo snimanjem fotografije na svoj pametni uređaj.
- O Skeniranjem omiljenih stranica iz novina ili časopisa možete ih spremiti i ukloniti izvornike.

### **Dostupni načini skeniranja**

Možete koristiti bilo koji sljedeći način skeniranja uz pomoć ovog pisača.

#### **Povezane informacije**

- & ["Skeniranje na memorijski uređaj" na strani 86](#page-85-0)
- & ["Skeniranje na računalo" na strani 86](#page-85-0)
- & ["Slanje u oblaku" na strani 87](#page-86-0)
- <span id="page-85-0"></span>& ["Skeniranje koristeći WSD" na strani 87](#page-86-0)
- & ["Izravno skeniranje s pametnih uređaja" na strani 87](#page-86-0)

### **Skeniranje na memorijski uređaj**

Skenirane slike možete spremiti izravno na vanjski USB uređaj umetnut u pisač.

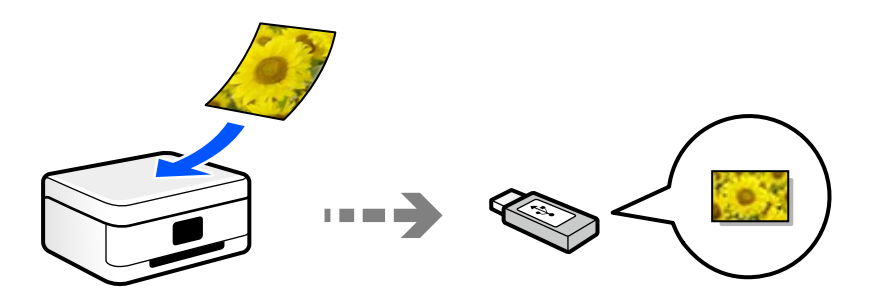

### **Skeniranje na računalo**

Postoje dva načina skeniranja izvornika na računalo; skeniranje s upravljačke ploče pisača i skeniranje s računala. Možete lako skenirati s upravljačke ploče.

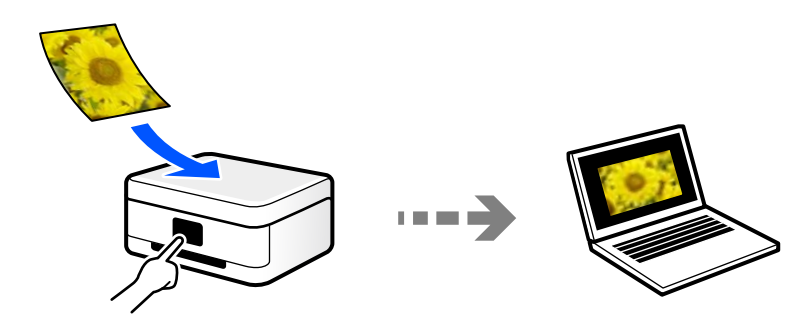

Upotrijebite aplikaciju za skeniranje Epson ScanSmart za skeniranje s računala. Možete urediti slike nakon skeniranja.

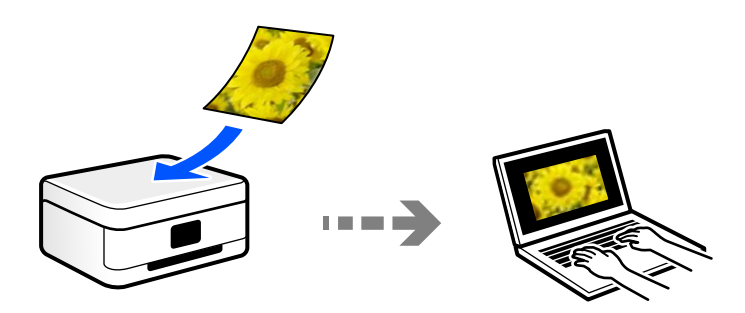

### <span id="page-86-0"></span>**Slanje u oblaku**

Možete poslati skenirane slike s upravljačke ploče pisača na uslugu oblaka koje je unaprijed registrirana.

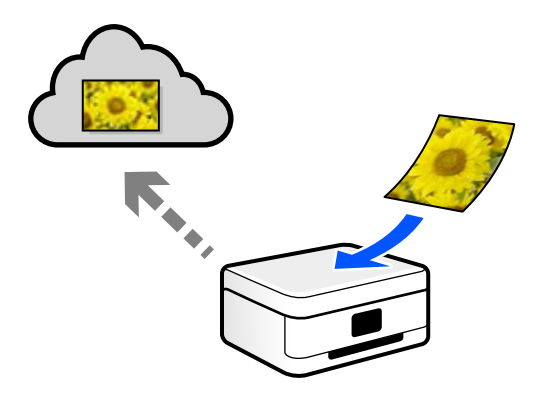

### **Skeniranje koristeći WSD**

Možete spremiti skeniranu sliku na računalo spojeno na pisač koristeći značajku WSD. Ako koristite Windows 7, morate napraviti WSD postavke na računalu prije skeniranja.

### **Izravno skeniranje s pametnih uređaja**

Možete spremiti skenirane slike izravno na pametni uređaj kao što je pametni telefon ili tablet koristeći aplikaciju Epson Smart Panel na pametnom uređaju.

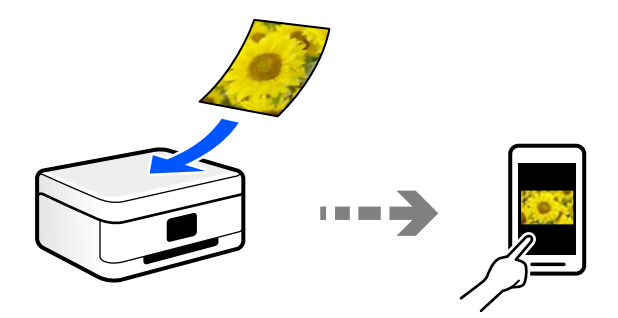

# **Preporučeni formati datoteke koji odgovaraju vašoj namjeni**

Općenito govoreći, JPEG format je prikladan za fotografije, a PDF format za dokumente.

Pogledajte sljedeće opise da biste odabrali najbolji format za ono što želite raditi.

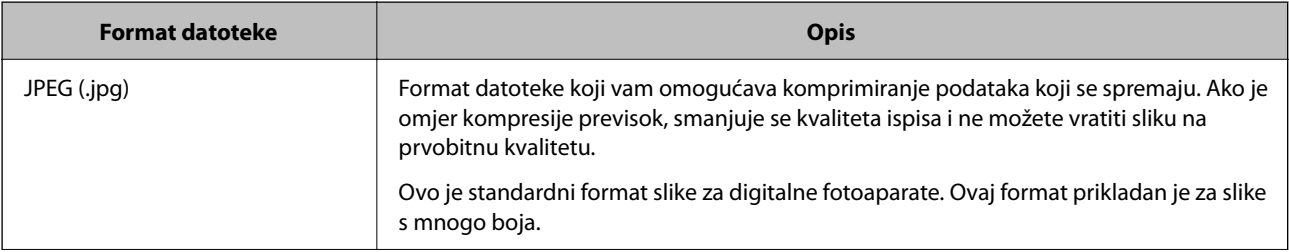

<span id="page-87-0"></span>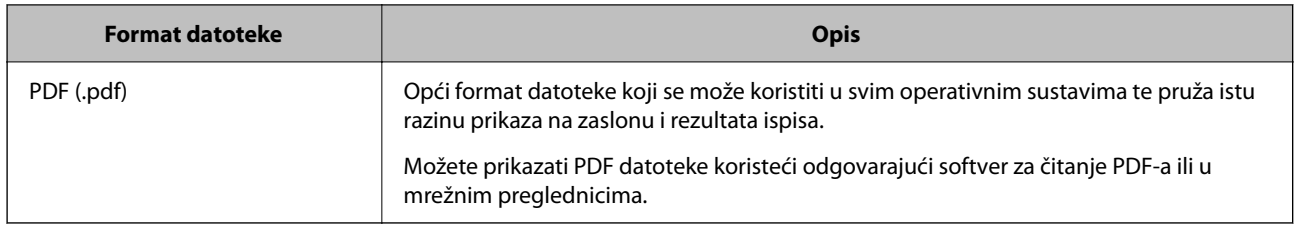

## **Preporučene rezolucije koje odgovaraju vašoj namjeni**

Rezolucija pokazuje broj piksela (najmanje područje na slici) za svaki inč (25,4 mm), a mjeri se u dpi (točke po inču). Prednost povećanja rezolucije je ta da pojedinosti na slici postaju finije. Međutim, također može imati neke nedostatke.

O Datoteka se povećava

(Kada udvostručite rezoluciju, datoteka postaje otprilike četiri puta veća.)

- O Skeniranje, spremanje i čitanje slike traje dugo
- $\Box$  Slika postaje prevelika za prikaz na zaslonu ili ispisivanje na papiru

Pogledajte tablicu i odaberite prikladnu rezoluciju prema namjeni vaše skenirane slike.

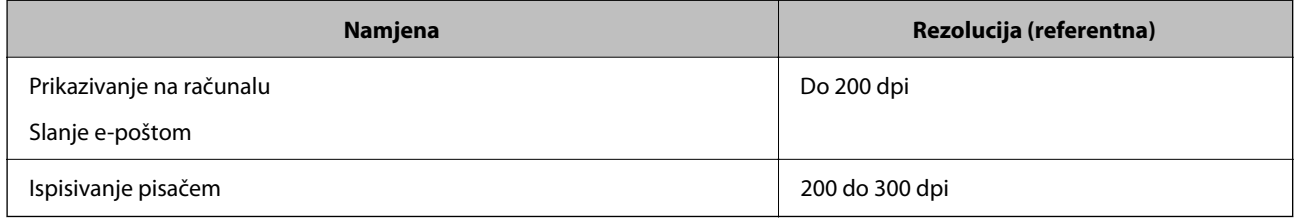

# **Skeniranje izvornika na memorijski uređaj**

Možete spremiti skeniranu sliku na vanjski USB uređaj.

1. Postavite izvornike.

["Postavljanje izvornika" na strani 38](#page-37-0)

2. Umetnite memorijski uređaj u pisač.

3. Odaberite **Skeniranje** na upravljačkoj ploči.

Za odabir stavke pritisnite gumbe  $\blacktriangle \blacktriangledown \blacktriangle \blacktriangledown$ , a zatim pritisnite gumb OK.

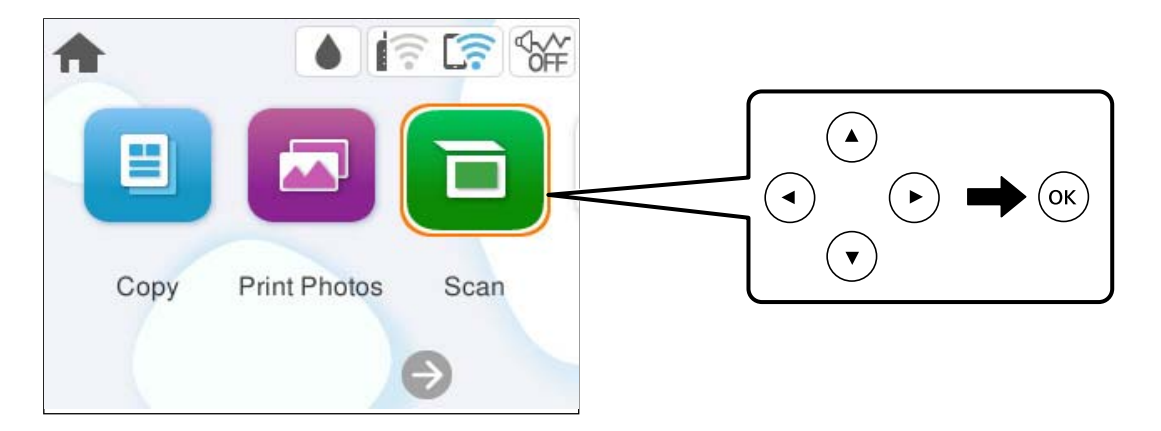

- 4. Odaberite **Vanjska memorija**.
- 5. Postavite stavke na karticu **Skeniranje** kao što je format za spremanje.

["Opcije izbornika za skeniranje" na strani 94](#page-93-0)

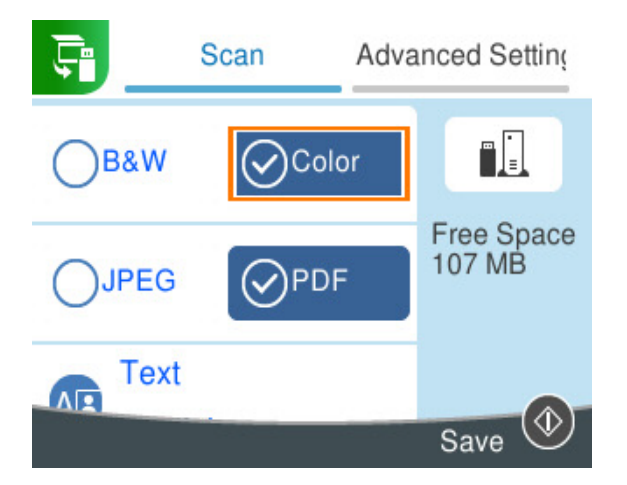

6. Odaberite karticu **Napredne postavke** i provjerite postavke te ih po potrebi promijenite.

["Opcije izbornika za skeniranje" na strani 94](#page-93-0)

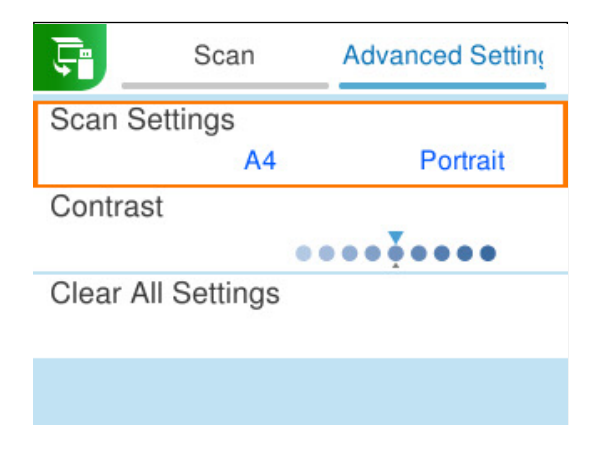

<span id="page-89-0"></span>7. Ponovno odaberite karticu **Skeniranje** i zatim pritisnite gumb  $\mathcal{D}$ .

#### *Napomena:*

- $\Box$  Skenirane slike spremaju se u mape "001" do "999" u mapi "EPSCAN".
- $\Box$  Boja, veličina i obrub skenirane slike neće izgledati potpuno isto kao izvornik.

# **Skeniranje izvornika na računalo**

Postoje dva načina skeniranja izvornika na računalo; skeniranje s upravljačke ploče pisača i skeniranje s računala.

#### **Povezane informacije**

- & "Skeniranje preko upravljačke ploče" na strani 90
- & ["Skeniranje putem računala" na strani 92](#page-91-0)

# **Skeniranje preko upravljačke ploče**

#### *Napomena:*

Za primjenu ove značajke provjerite jesu li sljedeće aplikacije instalirane na vaše računalo.

O Epson ScanSmart (Windows ili OS X El Capitan (10.11) ili noviji)

- O Epson Event Manager (OS X Yosemite (10.10)/OS X Mavericks (10.9.5))
- O Epson Scan 2 (aplikacija potrebna za korištenje funkcije skenera)

Pogledajte sljedeće da biste provjerili instalirane aplikacije.

#### *Napomena:*

Za operativne sustave Windows Server ne možete koristiti ovu značajku.

Windows 11: kliknite na gumb za pokretanje i zatim provjerite mapu **All apps** > **Epson Software** > **Epson ScanSmart** i mapu **EPSON** > **Epson Scan 2**.

Windows 10: kliknite gumb Start, a zatim provjerite mapu **Epson Software** > **Epson ScanSmart** i mapu **EPSON** > **Epson Scan 2**.

Windows 8.1/Windows 8: unesite naziv aplikacije u gumbić za pretraživanje i zatim provjerite prikazanu ikonu.

Windows 7: kliknite gumb Start i odaberite **Svi programi**. Zatim provjerite mapu **Epson Software** > **Epson ScanSmart** i mapu **EPSON** > **Epson Scan 2**.

Mac OS: odaberite **Idi** > **Aplikacije** > **Epson Software**.

1. Postavite izvornike.

["Postavljanje izvornika" na strani 38](#page-37-0)

2. Odaberite **Skeniranje** na upravljačkoj ploči.

Za odabir stavke pritisnite gumbe  $\blacktriangle \blacktriangledown \blacktriangle \blacktriangledown$ , a zatim pritisnite gumb OK.

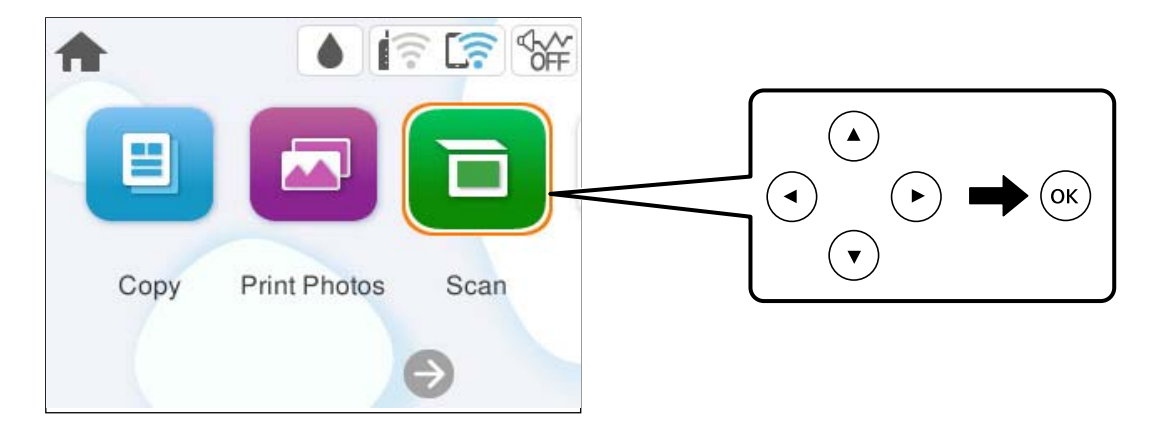

- 3. Odaberite **Računalo**.
- 4. Odaberite računalo na koje želite spremiti skenirane slike.
	- O Ako se prikaže zaslon **Odaberite računalo**, odaberite računalo sa zaslona.
	- O Ako je prikazan zaslon **Skeniraj u računalo** i računalo je već odabrano, provjerite je li odabrano odgovarajuće računalo. Ako želite promijeniti računalo, odaberite , a zatim odaberite drugo računalo.

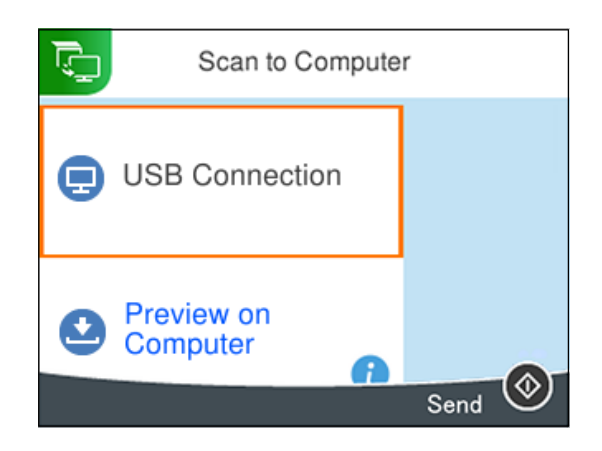

- 5. Odaberite kako biste odabrali način spremanja skenirane slike na računalo.
	- O Pregled na računalu (Windows ili OS X El Capitan (10.11) ili noviji): Pregledava skeniranu sliku na računalu prije spremanja slika.
	- O Spremi kao JPEG: sprema skenirane slike u formatu JPEG.
	- O Spremi PDF: sprema skenirane slike u formatu PDF.
- 6. Pritisnite gumb  $\hat{\mathcal{D}}$ .

Kada koristite Windows ili OS X El Capitan (10.11) ili novije: Epson ScanSmart automatski se pokreće na vašem računalu i počinje skeniranje.

#### <span id="page-91-0"></span>*Napomena:*

- O Pogledajte odjeljak pomoć unutar aplikacije Epson ScanSmart za detaljne pojedinosti o radu softvera. Kliknite *Help* na zaslonu Epson ScanSmart da biste otvorili pomoć.
- $\Box$  Boja, veličina i obrub skenirane slike neće izgledati potpuno isto kao izvornik.

### **Skeniranje putem računala**

Možete skenirati s računala koristeći Epson ScanSmart.

Ova aplikacija omogućava vam lako skeniranje dokumenata i fotografija, a zatim spremanje skeniranih slika u nekoliko jednostavnih koraka.

#### *Napomena:*

Operativni sustavi Windows Server nisu podržani.

1. Postavite izvornike.

["Postavljanje izvornika" na strani 38](#page-37-0)

- 2. Pokrenite Epson ScanSmart.
	- O Windows 11

Kliknite na gumb Start i odaberite **Sve aplikacije** > **Epson Software** > **Epson ScanSmart**.

O Windows 10

Kliknite na gumb Start i odaberite **Epson Software** > **Epson ScanSmart**.

O Windows 8.1/Windows 8

Unesite naziv aplikacije u gumbić za pretraživanje i zatim odaberite prikazanu ikonu.

O Windows 7

Kliknite gumb Start i odaberite **Svi programi** > **Epson Software** > **Epson ScanSmart**.

□ Mac OS

Odaberite **Idi** > **Aplikacije** > **Epson Software** > **Epson ScanSmart**.

- 3. Kada se prikaže zaslon programa Epson ScanSmart, slijedite prikazane upute za skeniranje.
	- *Napomena:* Kliknite *Help* za prikaz detaljnih informacija o načinu rada.

# **Skeniranje izvornika u oblak**

Skenirane slike možete poslati u usluge oblaka. Prije korištenja ove značajke, odaberite postavke koristeći Epson Connect. Više informacija pronađite na portalu web-stranice Epson Connect.

<https://www.epsonconnect.com/>

[http://www.epsonconnect.eu](http://www.epsonconnect.eu/) (samo za Europu)

- 1. Obavezno izvršite postavke koristeći Epson Connect.
- 2. Postavite izvornik.

["Postavljanje izvornika" na strani 38](#page-37-0)

3. Odaberite **Skeniranje** na upravljačkoj ploči.

Za odabir stavke pritisnite gumbe  $\blacktriangle \blacktriangledown \blacktriangle \blacktriangledown$ , a zatim pritisnite gumb OK.

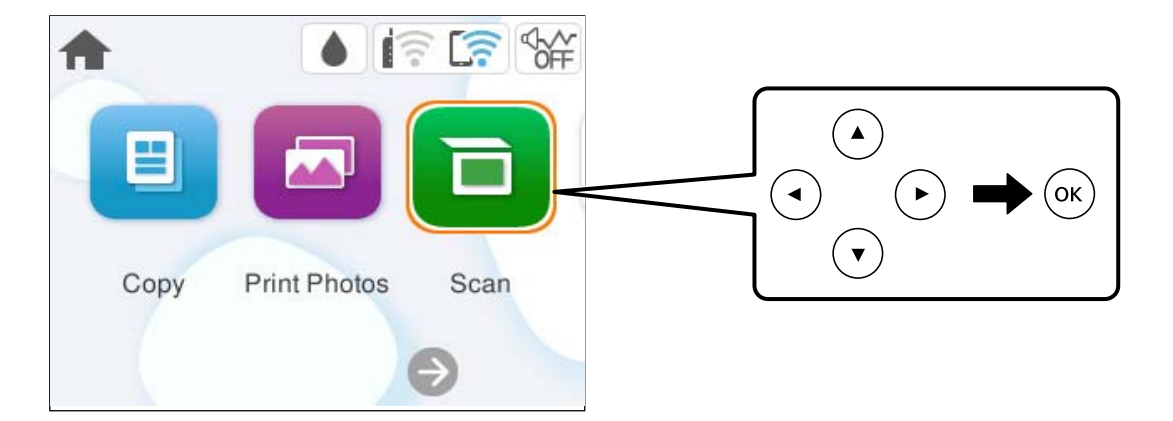

- 4. Odaberite **Oblak**.
- 5. Odaberite  $\bigoplus$  na vrhu zaslona i odaberite odredište.

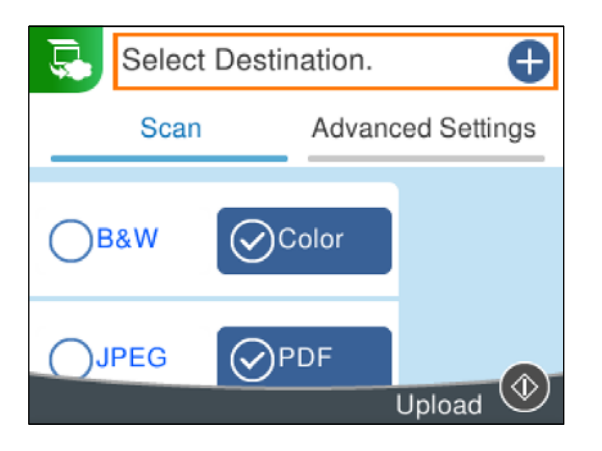

6. Postavite stavke na karticu **Skeniranje** kao što je format za spremanje.

["Opcije izbornika za skeniranje" na strani 94](#page-93-0)

7. Odaberite karticu **Napredne postavke** i provjerite postavke te ih po potrebi promijenite.

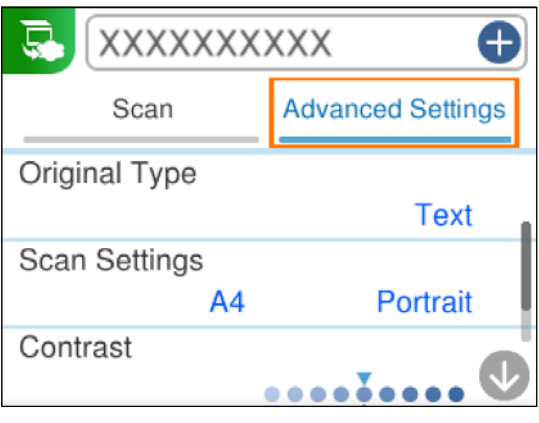

8. Ponovno odaberite karticu Skeniranje i zatim pritisnite gumb  $\lozenge$ .

#### <span id="page-93-0"></span>*Napomena:*

Boja, veličina i obrub skenirane slike neće izgledati potpuno isto kao izvornik.

# **Opcije izbornika za skeniranje**

Neke stavke možda neće biti dostupne ovisno o odabranom načinu skeniranja ili drugim postavkama koje ste primijenili.

#### Crno-bijelo/U boji

Odaberite želite li skenirati u crno-bijeloj tehnici ili u boji.

#### JPEG/PDF

Odaberite formata u kojem želite pohraniti skeniranu sliku.

#### **AB** (Kvaliteta)

O Vrsta dokumenta:

Odaberite vrstu izvornika.

O Razlučivost:

Odaberite razlučivost skeniranja.

#### Vrsta dokumenta

Odaberite vrstu izvornika.

#### Post. sken.

O Vel. skeniranja:

Odaberite format skeniranja. Za rezanje bijelog prostora oko teksta ili slike prilikom skeniranja odaberite **Automatsko izrezivanje**. Za skeniranje cijelog područja staklo skenera odaberite **Maks. površina**.

O Usmjerenje izvornika:

Odaberite usmjerenje izvornika.

#### Kontrast

Odaberite kontrast skenirane slike.

#### Izbriši sve postavke

Resetira postavke skeniranja na njihove početne vrijednosti.

# **Skeniranje izvornika koristeći WSD**

Možete spremiti skeniranu sliku na računalo spojeno na pisač koristeći značajku WSD.

#### *Napomena:*

 $\Box$  Ovu značajku možete koristiti samo na računalima s operacijskim sustavom Windows 7 ili novijim.

 $\Box$  Ako koristite Windows 7, računalo treba unaprijed podesiti za korištenje te funkcije.

<span id="page-94-0"></span>1. Postavite izvornike.

["Postavljanje izvornika" na strani 38](#page-37-0)

2. Odaberite **Skeniranje** na upravljačkoj ploči.

Za odabir stavke pritisnite gumbe  $\blacktriangle \blacktriangledown \blacktriangle \blacktriangledown$ , a zatim pritisnite gumb OK.

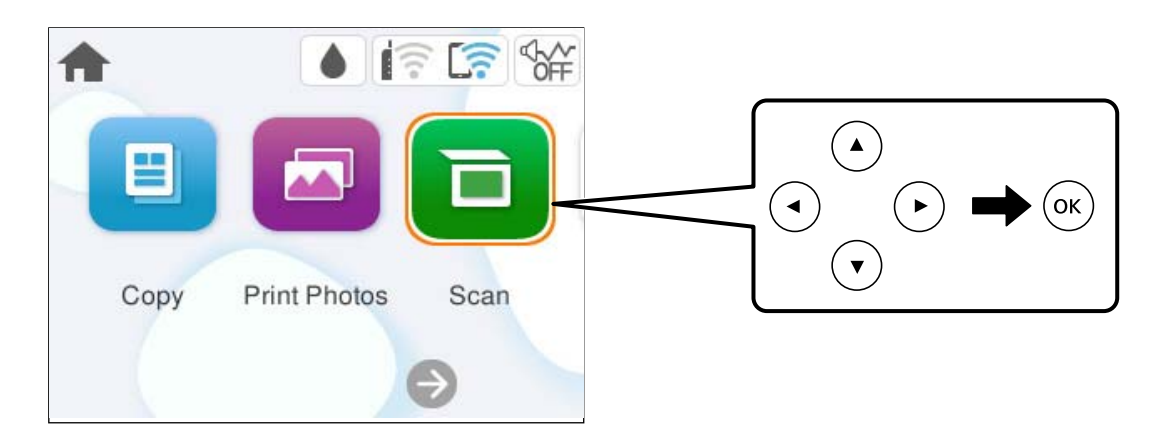

- 3. Odaberite **WSD**.
- 4. Odaberite računalo.
- 5. Pritisnite gumb  $\hat{\Phi}$ .

#### *Napomena:*

Boja, veličina i obrub skenirane slike neće izgledati potpuno isto kao izvornik.

## **Postavljanje WSD ulaza**

Ovaj dio objašnjava način postavljanja WSD ulaza za Windows 7.

#### *Napomena:*

Kod sustava Windows 8 ili novijih WSD ulaz postavlja se automatski.

Za postavljanje WSD ulaza potrebno je učiniti sljedeće korake.

- O Pisač i računalo povezani su s mrežom.
- O Upravljački program pisača instaliran je na računalu.
- 1. Uključite pisač.
- 2. Kliknite Start, a potom kliknite **Mreža** na računalu.
- 3. Desnim klikom kliknite na pisač i zatim kliknite **Instaliraj**.

Kliknite **Nastavi** kada se prikaže zaslon **Upravljanje korisničkim računom**.

Kliknite **Deinstaliraj** i ponovno pokrenite ako se prikaže zaslon **Deinstaliraj**.

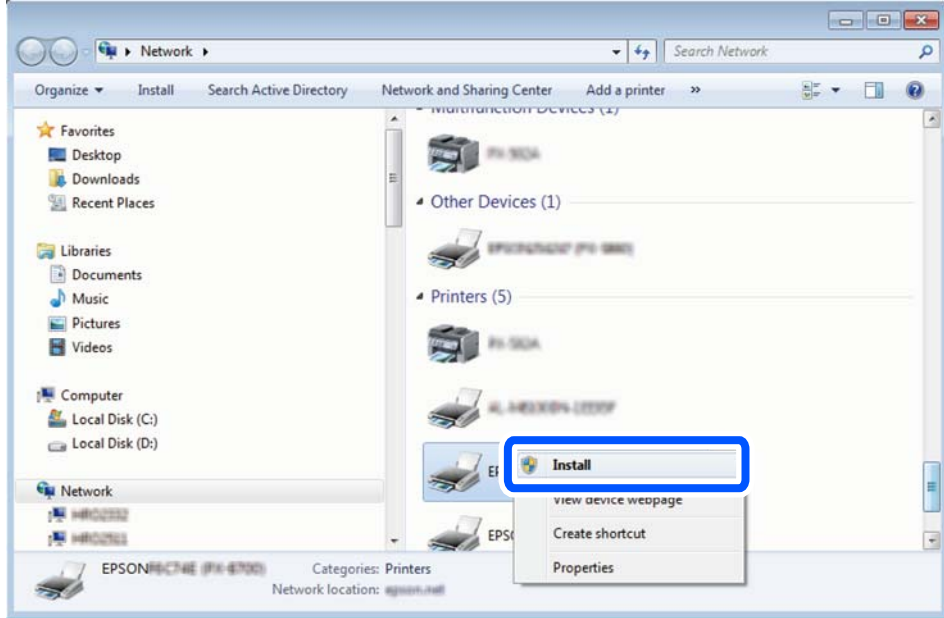

#### *Napomena:*

Naziv pisača koji ste postavili na mreži i naziv modela (EPSON XXXXXX (XX-XXXX)) prikazani su na zaslonu mreže. Možete provjeriti naziv pisača koji je preko upravljačke ploče pisača postavljen na mreži ili ispisom lista mrežnog statusa.

4. Kliknite **Vaš uređaj je spreman za korištenje**.

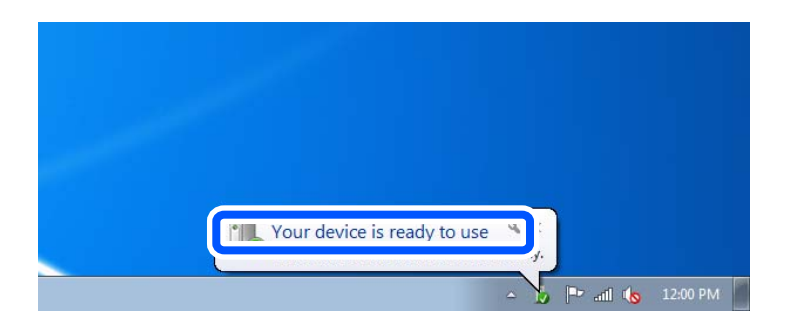

5. Provjerite poruku i zatim kliknite **Zatvori**.

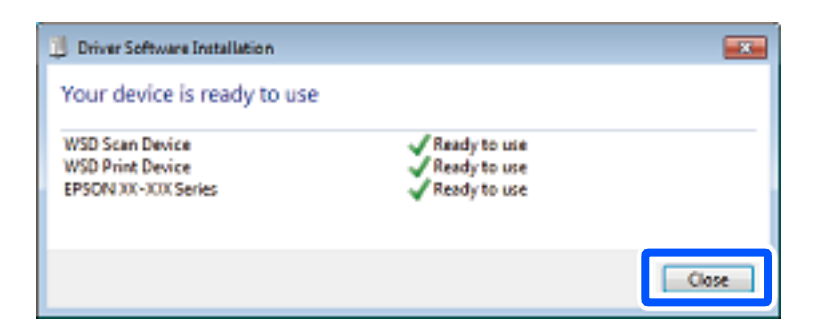

6. Otvorite zaslon **Uređaji i pisači**.

#### Windows 7

Kliknite Start > **Upravljačka ploča** > **Hardver i zvuk** (ili **Hardver**) > **Uređaji i pisači**.

<span id="page-96-0"></span>7. Provjerite je li prikazana ikona s nazivom pisača na mreži. Odaberite naziv pisača kod korištenja WSD-a.

# **Skeniranje originala na pametni uređaj**

#### *Napomena:*

Prije skeniranja, instalirajte Epson Smart Panel na pametni uređaj.

1. Postavite izvornike.

["Postavljanje izvornika" na strani 38](#page-37-0)

- 2. Pokrenite Epson Smart Panel na vašem pametnom uređaju.
- 3. Odaberite izbornik skeniranja na početnom zaslonu.
- 4. Slijedite upute na zaslonu kako biste skenirali i spremili slike.

# **Napredno skeniranje**

### **Skeniranje više fotografija istovremeno**

Istovremeno možete skenirati više fotografija i spremiti svaku od tih slika zasebno koristeći Epson ScanSmart.

#### *Napomena:*

Operativni sustavi Windows Server nisu podržani.

1. Stavite fotografije na staklo skenera. Stavite ih 4,5 mm (0,2 inča) dalje od vodoravnih i okomitih rubova stakla skenera, a zatim ih razdvojite najmanje 20 mm (0,8 inča).

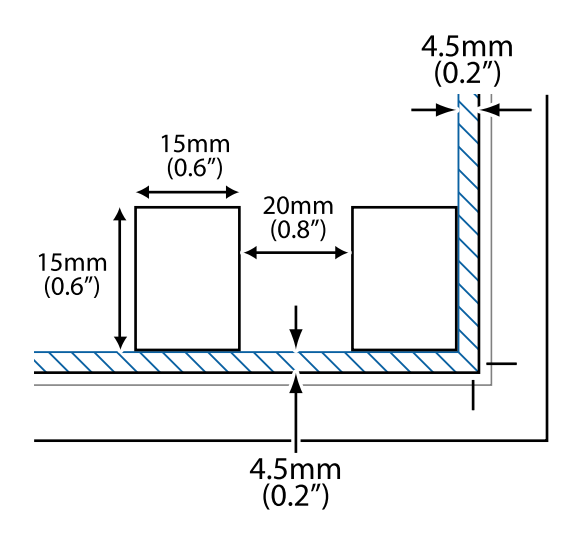

*Napomena:* Fotografije trebaju biti veće od 15×15 mm (0,6×0,6 inča).

- 2. Pokrenite Epson ScanSmart.
	- O Windows 11

Kliknite na gumb Start i odaberite **Sve aplikacije** > **Epson Software** > **Epson ScanSmart**.

- O Windows 10 Kliknite na gumb Start i odaberite **Epson Software** > **Epson ScanSmart**.
- O Windows 8.1/Windows 8

Unesite naziv aplikacije u gumbić za pretraživanje i zatim odaberite prikazanu ikonu.

O Windows 7

Kliknite gumb Start i odaberite **Svi programi** > **Epson Software** > **Epson ScanSmart**.

- □ Mac OS Odaberite **Idi** > **Aplikacije** > **Epson Software** > **Epson ScanSmart**.
- 3. Kada se prikaže zaslon programa Epson ScanSmart, slijedite prikazane upute za skeniranje.

Skenirane fotografije spremljene su kao zasebne slike.

# <span id="page-98-0"></span>**Održavanje pisača**

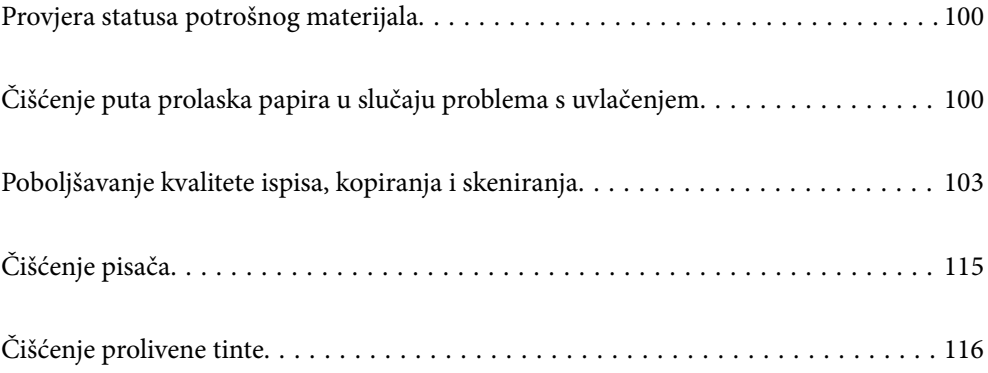

# <span id="page-99-0"></span>**Provjera statusa potrošnog materijala**

Približan vijek trajanja kutije za održavanje možete provjeriti preko upravljačke ploče. Odaberite **Održavanje** > **Preostali kapac. kutije za održavanje** na upravljačkoj ploči pisača.

Da biste utvrdili koliko je tinte preostalo, vizualno provjerite razine tinte u svim spremnicima pisača.

#### *Napomena:*

Također možete provjeriti približne razine tinte i približan vijek trajanja kutije za održavanje preko računala. Za više pojedinosti provjerite donju odgovarajuću poveznicu s informacijama.

#### **Povezane informacije**

- & ["Vrijeme je za punjenje tinte" na strani 183](#page-182-0)
- & ["Vrijeme je za zamjenu kutije za održavanje" na strani 190](#page-189-0)

# **Čišćenje puta prolaska papira u slučaju problema s uvlačenjem**

Ako se papir ne uvlači pravilno, očistite unutrašnjost valjka.

- 1. Pritisnite gumb  $\bigcup$  da biste isključili pisač.
- 2. Odvojite kabel za napajanje.
- 3. Otvorite jedinicu skenera.

Valjak za preuzimanje možete pronaći u položaju prikazanom na sljedećoj slici.

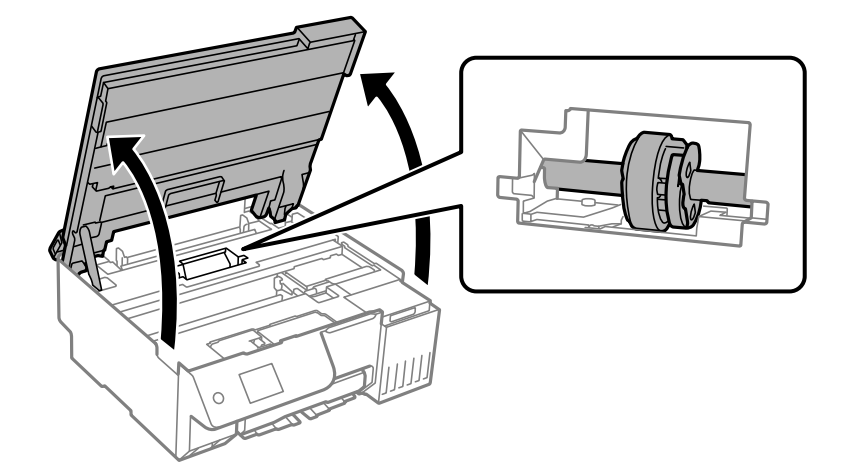

4. Uklonite valjak za preuzimanje.

Pritisnite jezičac na desnoj strani valjka za preuzimanje, povucite ga unatrag i zatim ga izvucite ravno prema gore.

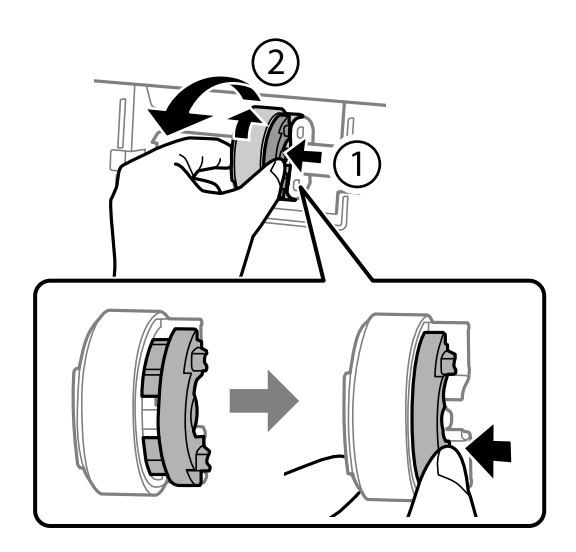

5. Navlažite mekanu krpu vodom, dobro je ocijedite i zatim u jednom smjeru brišite gumeni dio valjka.

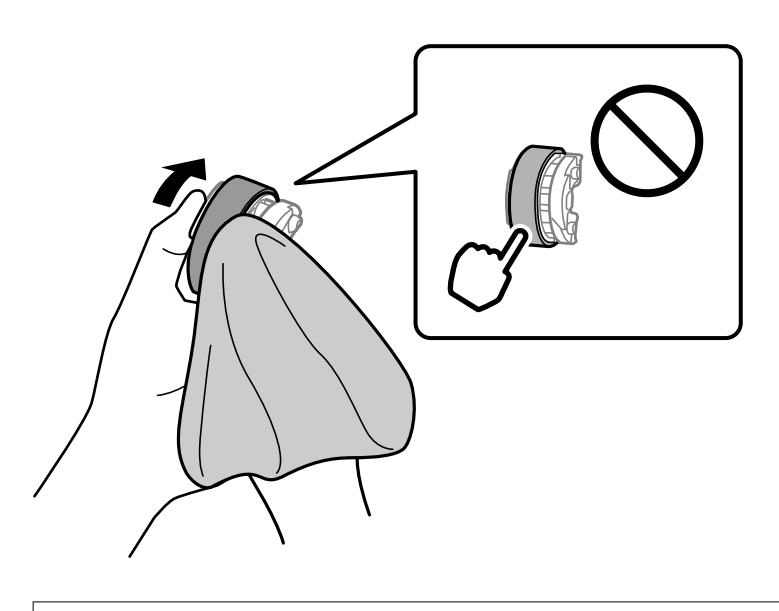

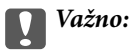

Ne dodirujte gumeni dio na valjku za preuzimanje.

6. Pritisnite jezičac na desnoj strani, a zatim poravnajte izbočene dijelove s otvorima kako biste ga pričvrstili.

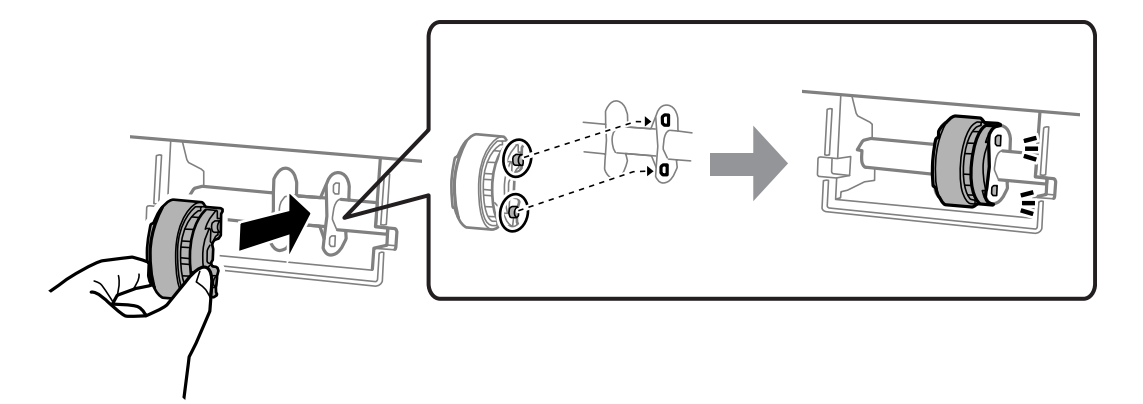

7. Zatvorite jedinicu skenera.

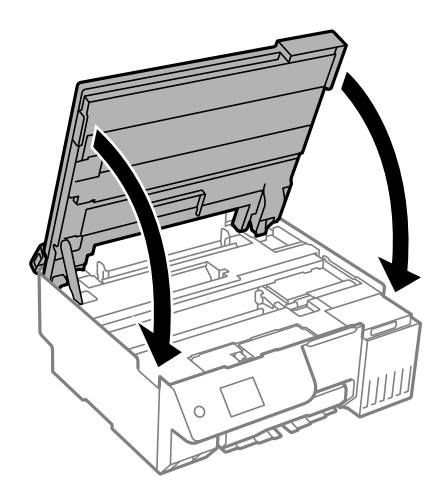

#### *Napomena:*

Jedinica skenera napravljena je tako da se polako zatvara i pruža mali otpor kao mjera opreza zbog mogućeg hvatanja prstiju. Nastavite zatvarati čak i ako osjetite blagi otpor.

8. Zatvorite štitnik ulagača.

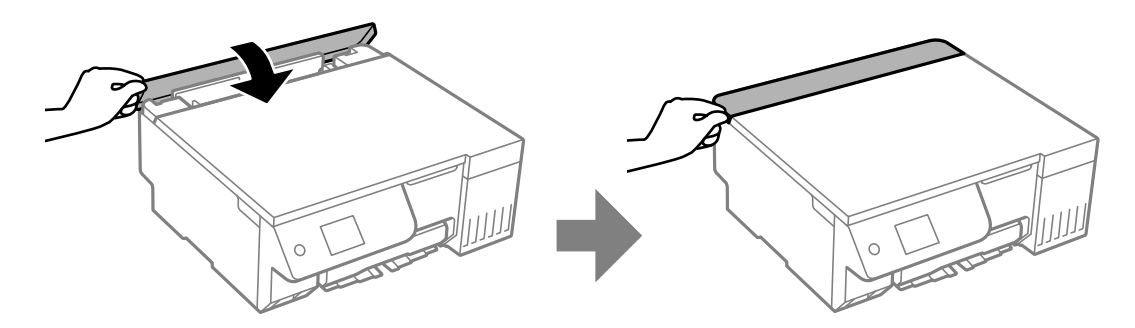

- 9. Ponovno priključite kabel za napajanje.
- 10. Pritisnite gumb  $\bigcup$  da biste uključili pisač.

Ako se problem nastavi, zamijenite valjak za preuzimanje.

# <span id="page-102-0"></span>**Poboljšavanje kvalitete ispisa, kopiranja i skeniranja**

# **Pregledavanje i čišćenje ispisne glave**

Ako su mlaznice začepljene, ispisi će postati blijedi te će sadržavati vidljive pruge ili neočekivane boje. Ako su mlaznice jako začepljene, ispisat će se prazan list. Kada se kvaliteta ispisa pogorša, najprije upotrijebite uslužni program za provjeru mlaznica kako biste provjerili jesu li začepljene. Ako su mlaznice začepljene, očistite ispisnu glavu.

### c*Važno:*

- $\Box$  Nemojte otvarati jedinicu skenera niti isključivati pisač tijekom čišćenja glave. Ako čišćenje glave nije dovršeno, možda nećete moći ispisivati.
- $\Box$  Čišćenje glave troši tintu i ne bi se smjelo provoditi više puta nego je to potrebno.
- $\Box$  Možda nećete moći očistiti glavu pisača kada je tinta pri kraju.
- $\Box$  Ako se kvaliteta ispisa nije poboljšala nakon pokretanja provjere mlaznica i čišćenje naizmjenično 3 puta ili Dubinsko čišćenje jednom, pričekajte najmanje 12 sati bez ispisa (preporučujemo da isključite pisač) i zatim pokrenite provjeru mlaznica. Ako se kvaliteta ispisa još uvijek nije poboljšala, pokrenite čišćenje i ponovno provjerite mlaznice. Ako se i dalje nije popravilo, pokrenite Ispiranje tintnih cijevi.
- $\Box$  Da biste spriječili isušivanje ispisne glave, nemojte odspajati kabel iz struje dok je pisač uključen.

Možete provjeriti i očistiti ispisnu glavu preko upravljačke ploče pisača.

1. Odaberite **Održavanje** na upravljačkoj ploči pisača.

Za odabir stavke pritisnite gumbe  $\blacktriangle \blacktriangledown \blacktriangle \blacktriangledown$ , a zatim pritisnite gumb OK.

- 2. Odaberite **Provj. mlaznice ispisne gl.**.
- 3. Slijedite upute na zaslonu za umetanje papira i ispis predloška za provjeru mlaznice.
- 4. Provjerite ispisani uzorak kako biste vidjeli jesu li mlaznice ispisne glave začepljene.

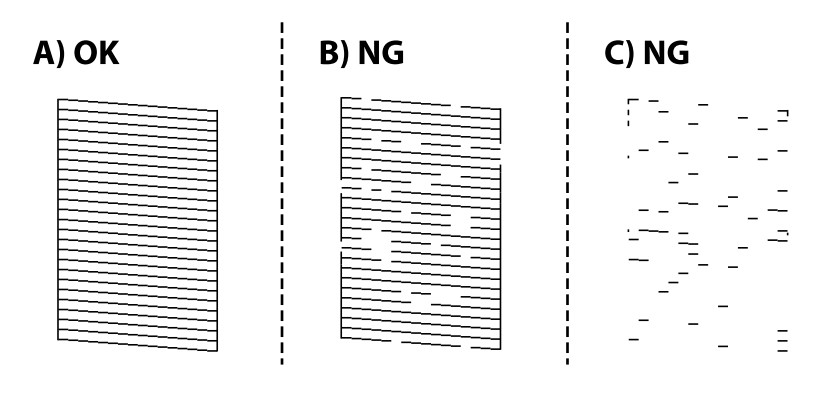

#### $\Box$  A:

Svi redovi su ispisani. Odaberite  $\Box$ . Nisu potrebni daljnji koraci.

#### O B ili blizu B

Neke mlaznice su začepljene. Odaberite **X**, a zatim odaberite **čišćenje**, slijedite upute na zaslonu za čišćenje glave pisača.

Kad se čišćenje završi, automatski se ispisuje uzorak za provjeru mlaznica.

O C ili blizu C

Ako nedostaje većina redova, to pokazuje da je većina mlaznica začepljena. Odaberite X, a zatim odaberite **Dubinsko čišćenje**, slijedite upute na zaslonu za pokretanje **Dubinsko čišćenje**.

Kada **Dubinsko čišćenje** završi, automatski se ispisuje obrazac za provjeru mlaznica. Pojedinosti potražite dolje u dijelu "Povezane informacije".

5. Ponavljajte postupak čišćenja i ispisa uzorka dok sve linije ne budu u potpunosti ispisane.

#### c*Važno:*

Ako se kvaliteta ispisa nije poboljšala nakon pokretanja provjere mlaznica i čišćenje naizmjenično 3 puta ili Dubinsko čišćenje jednom, pričekajte najmanje 12 sati bez ispisa (preporučujemo da isključite pisač) i zatim pokrenite provjeru mlaznica. Ako se kvaliteta ispisa još uvijek nije poboljšala, pokrenite čišćenje i ponovno provjerite mlaznice. Ako se i dalje nije popravilo, pokrenite Ispiranje tintnih cijevi.

#### *Napomena:*

Također možete provjeriti i očistiti ispisnu glavu preko upravljačkog programa pisača.

 $\Box$  Windows

Kliknite na *Provjera mlaznica glave ispisa* na kartici *Održavanje*.

 $\Box$  Mac OS

```
Izbornik Apple > Postavke sustava > Pisači i skeneri (ili Ispis i skeniranje, Ispis i faksiranje) > Epson (XXXX) >
Opcije i zalihe > Uslužni program > Otvori uslužni program pisača > Provjera mlaznica glave ispisa
```
#### **Povezane informacije**

& "Pokretanje programa Dubinsko čišćenje" na strani 104

### **Pokretanje programa Dubinsko čišćenje**

Značajka **Dubinsko čišćenje** može poboljšati kvalitetu ispisa u sljedećim slučajevima.

O Kada je većina mlaznica začepljena.

 $\Box$  Kada ispis izlazi kao prazan list.

Prije pokretanja ove funkcije upotrijebite funkciju provjere mlaznica kako biste provjerili jesu li začepljene, pročitajte sljedeće upute.

### c*Važno:*

Dubinsko čišćenje koristi više tinte nego Čišćenje.

1. Odaberite **Održavanje** na upravljačkoj ploči pisača.

Za odabir stavke pritisnite gumbe  $\blacktriangle \blacktriangledown \blacktriangle \blacktriangledown$ , a zatim pritisnite gumb OK.

- 2. Odaberite **Čišćenje glave pisača**, a zatim odaberite **Da**, pa možete pokrenuti provjeru mlaznica. Ako odaberete **Ne**, možete odabrati **Dubinsko čišćenje**.
- 3. Slijedite upute na zaslonu kako biste pokrenuli značajku Dubinsko čišćenje.

#### *Napomena:*

Ako ne možete pokrenuti ovu značajku, otklonite pogreške koje su prikazane na zaslonu. Zatim slijedite postupak iz 1. koraka kako biste ponovno pokrenuli ovu značajku.

4. Nakon izvršenja značajke, pokrenite provjeru mlaznica kako biste se uvjerili da mlaznice nisu začepljene.

Pojedinosti o načinu pokretanja provjere mlaznica potražite u poveznici povezanih informacija u nastavku.

#### c*Važno:*

Ako se kvaliteta ispisa nije poboljšala nakon pokretanja programa Dubinsko čišćenje, pričekajte najmanje 12 sati bez ispisa (preporučujemo da isključite pisač), a zatim pokrenite provjeru mlaznica. Ako se kvaliteta ispisa još uvijek nije poboljšala, pokrenite čišćenje i ponovno provjerite mlaznice. Ako se i dalje nije popravilo, pokrenite Ispiranje tintnih cijevi.

#### *Napomena:*

*Dubinsko čišćenje* možete pokrenuti i iz upravljačkog programa pisača.

O Windows

*Održavanje* kartica > *Čišćenje zaglavlja ispisa* > *Dubinsko čišćenje*

 $\Box$  Mac OS

```
Izbornik Apple > Postavke sustava > Pisači i skeneri (ili Ispis i skeniranje, Ispis i faksiranje) > Epson (XXXX) >
Opcije i zalihe > Uslužni program > Otvori uslužni program pisača > Čišćenje zaglavlja ispisa > Potpomognuto
čišćenje
```
#### **Povezane informacije**

& ["Pregledavanje i čišćenje ispisne glave" na strani 103](#page-102-0)

### **Pokretanje programa Ispiranje tintnih cijevi**

Uslužni program **Ispiranje tintnih cijevi** omogućuje zamjenu sve tinte unutar cijevi za tintu. Ovu značajku možete upotrebljavati kako biste poboljšali kvalitetu ispisa u sljedećim situacijama.

- O Nakon ispisivanja ili čišćenja ispisne glave koje je izvršeno pri niskim razinama tinte u spremniku.
- O Izvršili ste provjeru mlaznica i čišćenje 3 puta ili pokrenuli **Dubinsko čišćenje** jednom, a zatim pričekajte najmanje 12 sati bez ispisa, a zatim pokrenite provjeru mlaznica. Ako se i dalje nije popravilo, pokrenite **čišćenje** i ponovno provjerite mlaznicu. Unatoč tome, još se nije popravilo.

Pročitajte sljedeće upute prije uporabe ove značajke.

#### c*Važno:*

Pazite da uvijek ima dovoljno tinte u spremnicima tinte.

Vizualno provjerite jesu li spremnici tinte napunjeni barem jednu trećinu. Preniske razine tinte tijekom uporabe funkcije čišćenja Ispiranje tintnih cijevi mogu uzrokovati oštećenje pisača.

#### c*Važno:*

Možda će biti potrebno zamijeniti kutiju za održavanje.

Tinta se odlaže u kutiju za održavanje.Ako se kutija napuni tintom, pripremite i postavite zamjensku kutiju za održavanje kako biste nastavili ispisivati.

#### *Napomena:*

Značajku Ispiranje tintnih cijevi ne možete pokrenuti ako su preniske razine tinte ili nema dovoljno slobodnog prostora u kutiji za održavanje. Međutim, tinte i slobodnog prostora može i dalje biti dovoljno za ispisivanje.

1. Odaberite **Održavanje** na upravljačkoj ploči pisača.

Za odabir stavke pritisnite gumbe  $\blacktriangle \blacktriangledown \blacktriangle \blacktriangledown$ , a zatim pritisnite gumb OK.

#### 2. Odaberite **Ispiranje tintnih cijevi**.

3. Slijedite upute na zaslonu kako biste pokrenuli značajku Ispiranje tintnih cijevi.

#### *Napomena:*

Ako ne možete pokrenuti ovu značajku, otklonite pogreške koje su prikazane na zaslonu. Zatim slijedite postupak iz 1. koraka kako biste ponovno pokrenuli ovu značajku.

4. Nakon izvršenja značajke, pokrenite provjeru mlaznica kako biste se uvjerili da mlaznice nisu začepljene.

Pojedinosti o načinu pokretanja provjere mlaznica potražite u poveznici povezanih informacija u nastavku.

#### c*Važno:*

Ako se kvaliteta ispisa nije poboljšala nakon pokretanja Ispiranje tintnih cijevi, kontaktirajte Epson podršku.

#### *Napomena:*

*Ispiranje tintnih cijevi* možete pokrenuti i iz upravljačkog programa pisača.

O Windows

Kliknite na *Ispiranje tintnih cijevi* na kartici *Održavanje*

 $\Box$  Mac OS

Izbornik Apple > *Postavke sustava* > *Pisači i skeneri* (ili *Ispis i skeniranje*, *Ispis i faksiranje*) > Epson (XXXX) > *Opcije i zalihe* > *Uslužni program* > *Otvori uslužni program pisača* > *Pokretano ispiranje tinte*

#### **Povezane informacije**

& ["Pregledavanje i čišćenje ispisne glave" na strani 103](#page-102-0)

## **Sprječavanje začepljenja mlaznice**

Uvijek koristite gumb za napajanje kada uključite i isključite pisač.

Provjerite je li lampica napajanja isključena prije isključivanja kabela za napajanje.

Sama tinta može se isušiti ako ne bude pokrivena. Kao kada stavljate kapicu na nalivpero ili uljnu olovku kako biste spriječili njihovo sušenje, pobrinite se da ispisna glava bude pravilno zatvorena kako ne bi došlo do sušenja tinte.

<span id="page-106-0"></span>Kada se iskopča kabel za napajanje ili dođe do prekida napajanja tijekom rada pisača, možda nije pravilno zatvorena ispisna glava. Ako je ispisna glava ostavljena u postojećem stanju, osušit će se uzrokujući začepljenje mlaznica (izlaze tinte).

U tim slučajevima, uključite i što prije ponovno isključite pisač da biste zatvorili ispisnu glavu.

### **Poravnavanje ispisne glave**

Ako primijetite da okomite crte nisu poravnate ili da su zamućene, poravnajte ispisnu glavu.

1. Odaberite **Održavanje** na upravljačkoj ploči pisača.

Za odabir stavke pritisnite gumbe  $\blacktriangle \blacktriangledown \blacktriangle \blacktriangledown$ , a zatim pritisnite gumb OK.

- 2. Odaberite **Poravnanje zaglavlja ispisa**.
- 3. Odaberite jedan od izbornika poravnanja.
	- O Okomite linije izgledaju neporavnato ili ispisi izgledaju zamućeno: odaberite **Vertikalno poravnanje**.
	- O Vodoravne pruge pojavljuju se u pravilnim razmacima: odaberite **Vodoravno poravnanje**.
- 4. Slijedite upute na zaslonu.

### **Čišćenje putanje papira zbog mrlja od tinte (kada je površina rezultata ispisa zamrljana okomito)**

Očistite valjak unutar pisača ako su ispisi zamrljani ili istrošeni.

Trebate sljedeće predmete da biste izveli postupke od koraka 4.

- O tanak štapić
- O Dobro iscijeđena mokra gaza ili krpa
- 1. Odaberite **Održavanje** na upravljačkoj ploči pisača.

Za odabir stavke pritisnite gumbe  $\blacktriangle \blacktriangledown \blacktriangle \blacktriangledown$ , a zatim pritisnite gumb OK.

- 2. Odaberite **Čišćenje vodilice papira**.
- 3. Slijedite upute na zaslonu kako biste očistili put prolaska papira.

Ponovite ovaj postupak dok papir ne bude zamrljan tintom. Ako se papir zaprlja tintom čak i nakon nekoliko čišćenja, prijeđite na sljedeći korak.

4. Omotajte dobro iscijeđenu mokru gazu ili krpu oko vrha tankog štapića.

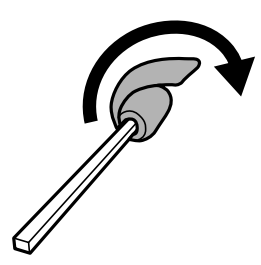

- 5. Isključite pisač pritiskanjem gumba  $\mathcal{O}$ .
- 6. Izvucite kabel za napajanje iz naponske utičnice i odspojite ga od pisača.
- 7. Izvucite izlazni pretinac.

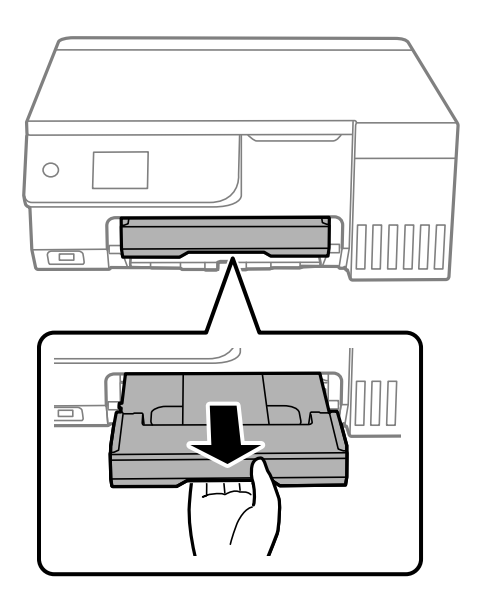

8. Štapićem koji ste pripremili u koraku 4 obrišite dva bijela valjka tako da ih okrećete.

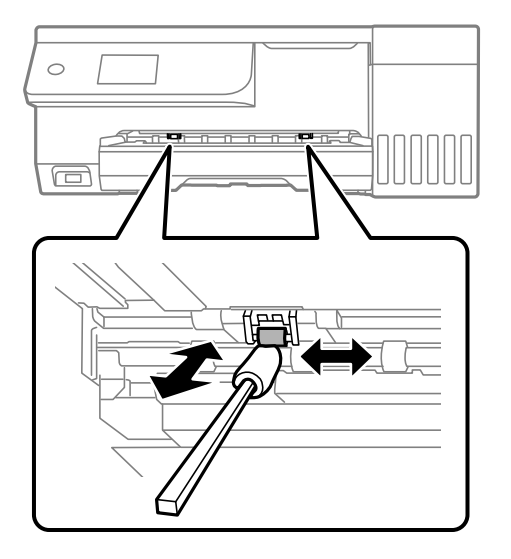

#### c*Važno:*

Ne koristite toaletni papir za čišćenje unutrašnjeg dijela pisača. Pamučna vlakna mogu začepiti mlaznice glave pisača.

9. Ponovno priključite kabel za napajanje.
# <span id="page-108-0"></span>**Čišćenje putanje papira zbog mrlja od tinte (kada je poleđina rezultata ispisa prljava)**

- 1. Isključite pisač pritiskanjem gumba  $\mathsf{\dot{U}}$ .
- 2. Zatvorite poklopac dokumenta ako je otvoren.
- 3. Otvorite jedinicu skenera objema rukama tako da se zablokira.

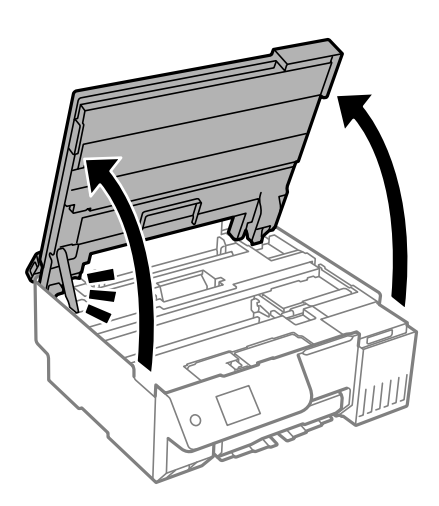

4. Upotrijebite pamučni štapić da biste obrisali tintu s dijelova unutar pisača koji su prikazani na sljedećoj slici.

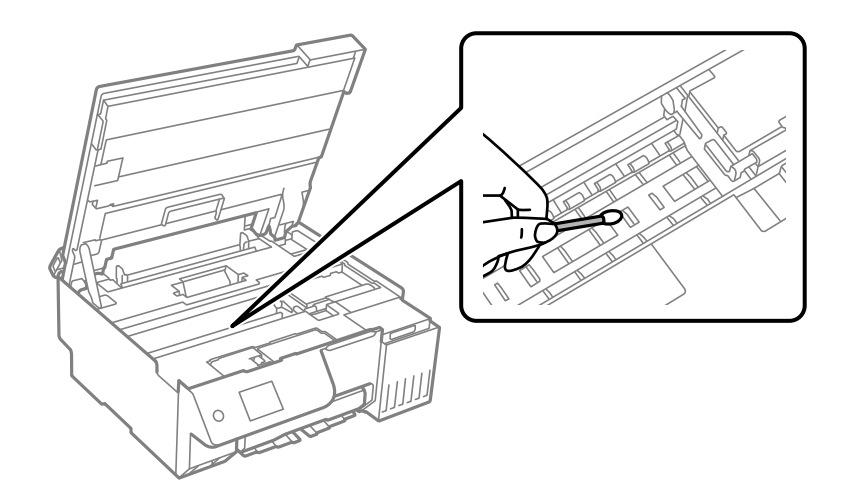

c*Važno:*

- $\Box$  Ne koristite toaletni papir za čišćenje unutrašnjeg dijela pisača. Pamučna vlakna mogu začepiti mlaznice glave pisača.
- $\Box$  Nemojte dirati odjeljak prikazan na sljedećoj slici. To može prouzročiti kvar.

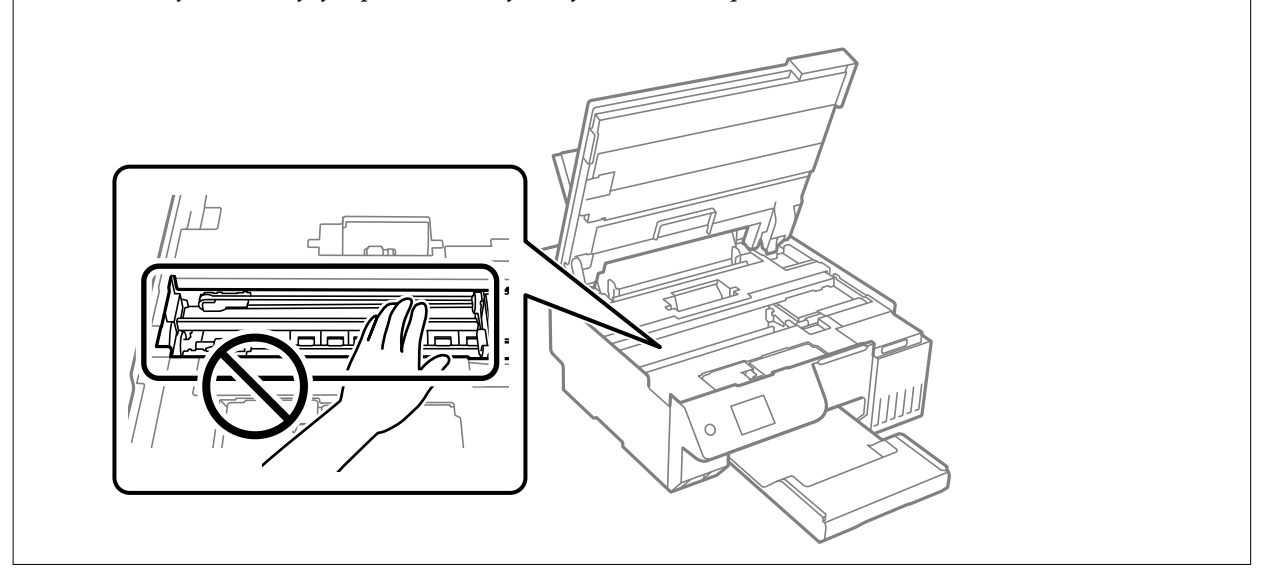

5. Zatvorite jedinicu skenera.

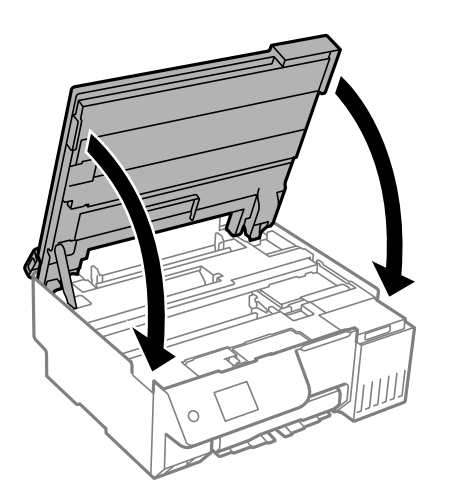

#### *Napomena:*

Jedinica skenera napravljena je tako da se polako zatvara i pruža mali otpor kao mjera opreza zbog mogućeg hvatanja prstiju. Nastavite zatvarati čak i ako osjetite blagi otpor.

6. Zatvorite štitnik ulagača.

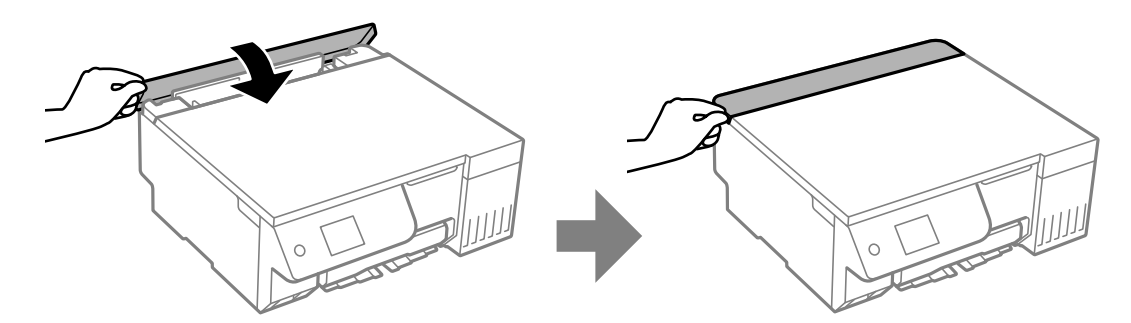

# <span id="page-110-0"></span>**Čišćenje Staklo skenera**

Kada su ispisi ili skenirane slike zamrljane, očistite staklo skenera.

# c*Važno:*

Nikad ne čistite pisač alkoholom ili razrjeđivačem. Navedene kemikalije mogu oštetiti pisač.

1. Otvorite poklopac za dokumente.

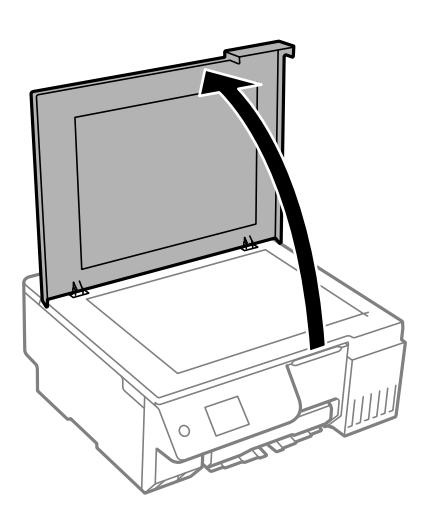

2. Upotrijebite mekanu, suhu i čistu krpicu za čišćenje površine staklo skenera.

#### c*Važno:*

- $\Box$  Ako na staklenoj površini ima masnih mrlja ili drugih teško uklonjivih materijala, upotrijebite malu količinu sredstva za čišćenje stakla i uklonite mrlju mekom krpom. Obrišite svu zaostalu tekućinu.
- O Nemojte previše pritiskati staklenu površinu.
- O Pripazite da ne ogrebete ili oštetite površinu stakla. Oštećenja na staklenoj površini mogu umanjiti kvalitetu skeniranja.

# **Čišćenje prozirne folije**

Ako se kvaliteta ispisa ne poboljša nakon poravnanja ispisne glave ili čišćenja puta prolaska papira, vjerojatno je zaprljana prozirna folija u pisaču.

Potrebni predmeti:

- O Pamučni štapići (nekoliko komada)
- O Voda s nekoliko kapi deterdženta (2 do 3 kapi deterdženta na 1/4 čaše vode iz slavine)
- O Izvor svjetlosti radi provjere mrlja

# c*Važno:*

Nemojte upotrebljavati nikakva sredstva za čišćenje osim vode s nekoliko kapi deterdženta.

1. Isključite pisač pritiskanjem gumba $\mathbf{\Theta}$ .

- 2. Zatvorite poklopac dokumenta ako je otvoren.
- 3. Otvorite jedinicu skenera objema rukama tako da se zablokira.

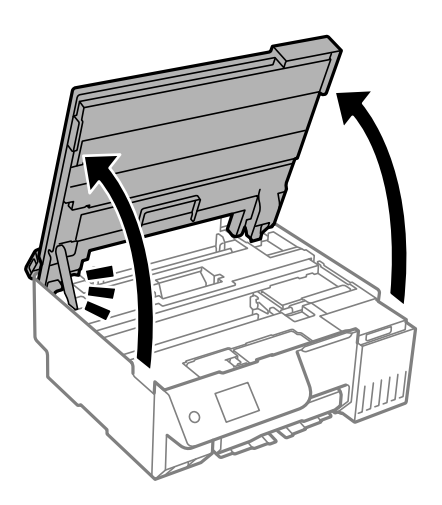

4. Provjerite postoje li mrlje na prozirnoj foliji. Mrlje možete lakše uočiti s pomoću svjetiljke. Ako postoje mrlje (kao što su otisci prstiju ili masnoća) na prozirnoj foliji (A), prijeđite na sljedeći korak.

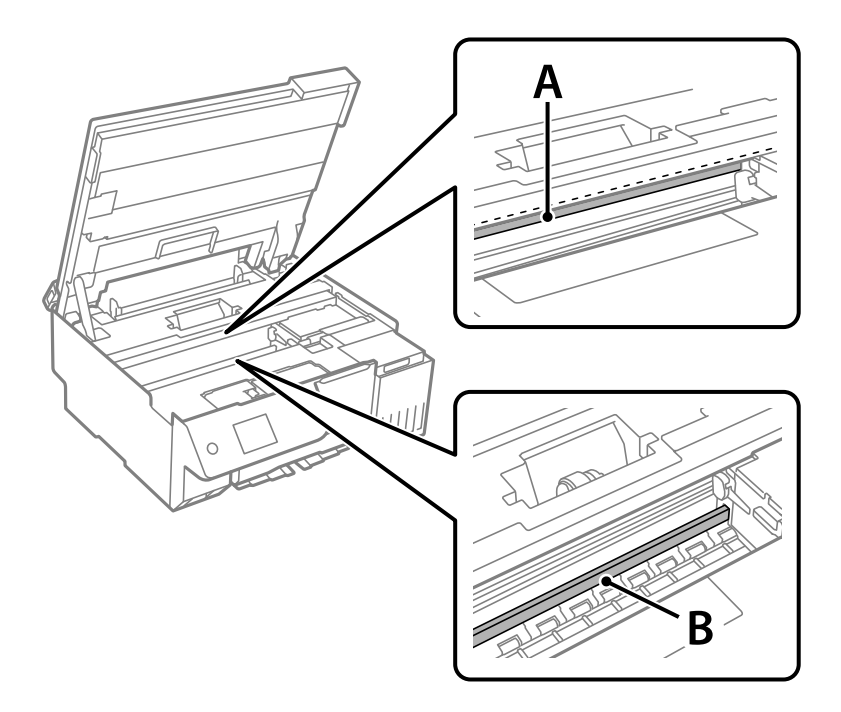

# A: prozirna folija

B: vodilica

# c*Važno:*

Pazite da ne dodirnete vodilicu (B). U suprotnom može doći do poteškoća s ispisivanjem. Nemojte brisati masnoću na vodilici jer je ona potrebna za pravilan rad uređaja.

5. Navlažite pamučni štapić vodom s nekoliko kapi deterdženta, pazeći pritom da višak vode ne kaplje sa štapića, i zatim obrišite zaprljani dio folije.

Pazite kako ne biste dodirnuli tintu koja se zalijepila unutar pisača.

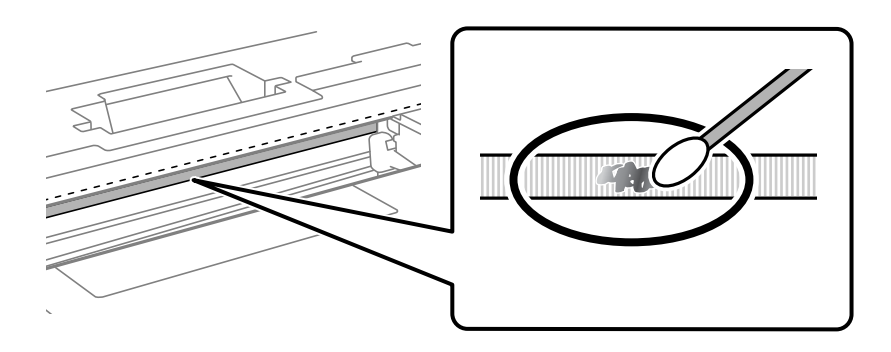

# c*Važno:*

Pažljivo uklonite mrlju. Ako prejako pritisnete pamučni štapić na foliju, možete izbaciti opruge folije iz ravnoteže i oštetiti pisač.

6. Ponovno obrišite foliju s pomoću suhog pamučnog štapića.

# c*Važno:*

Pazite da na foliji ne ostanu pamučne niti sa štapića.

# *Napomena:*

Učestalo mijenjajte pamučne štapiće kako biste spriječili širenje mrlje.

- 7. Ponavljajte 5. i 6. korak dok mrlja ne bude potpuno uklonjena s folije.
- 8. Prije nastavka rada provjerite je li folija čista.
- 9. Zatvorite jedinicu skenera.

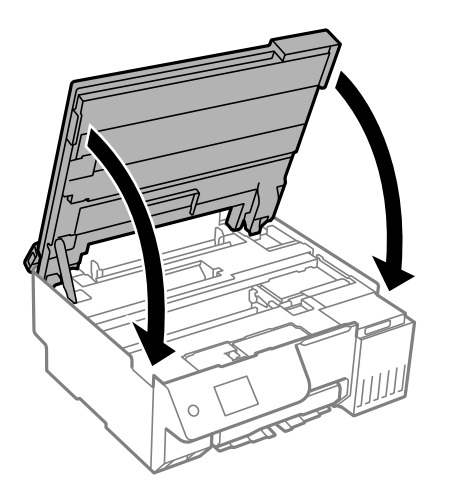

#### *Napomena:*

Jedinica skenera napravljena je tako da se polako zatvara i pruža mali otpor kao mjera opreza zbog mogućeg hvatanja prstiju. Nastavite zatvarati čak i ako osjetite blagi otpor.

10. Zatvorite štitnik ulagača.

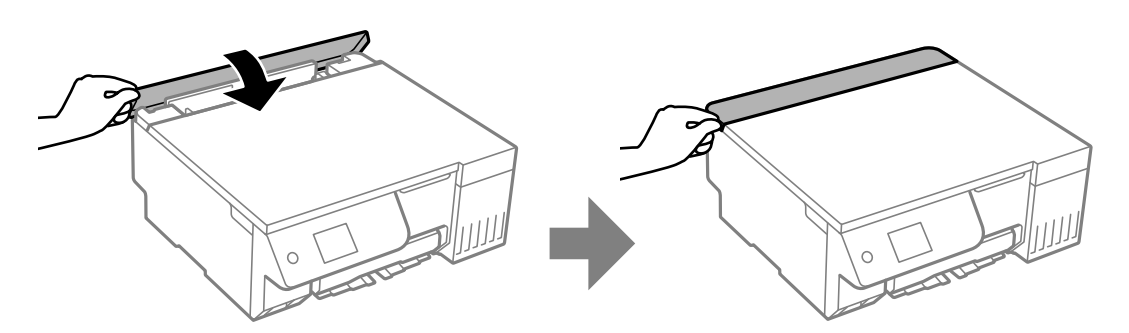

# **Opcije izbornika za Održavanje**

Odaberite **Održavanje** na upravljačkoj ploči pisača.

Provj. mlaznice ispisne gl.:

Pomoću ove značajke možete provjeriti jesu li mlaznice ispisne glave začepljene. Pisač ispisuje predložak za provjeru mlaznica.

### Čišćenje glave pisača:

Odaberite ovu značajku kako biste očistili začepljene mlaznice ispisne glave.

#### Ispiranje tintnih cijevi:

Uslužni program **Ispiranje tintnih cijevi** omogućuje zamjenu sve tinte unutar cijevi za tintu.

### Poravnanje zaglavlja ispisa:

Vertikalno poravnanje:

Odaberite značajke ako je ispis mutan ili tekst i linije nisu poravnati.

#### Vodoravno poravnanje:

Odaberite ovu značajku ako se na vašim ispisanim stranicama pojavljuju vodoravne pruge u pravilnim intervalima.

### Nadopunite tintu:

Prije punjenja spremnika tinte odaberite ovu značajku kako biste vratili razine tinte na 100 %.

# Postavka Razina tinte:

Odaberite ovu značajku kako biste postavili razinu tinte na stvarnu preostalu razinu tinte.

# Preostali kapac. kutije za održavanje:

Prikazuje približan vijek trajanja kutije za održavanje. Kada je prikazano **, kutija za održavanje** gotovo je puna. Kada je prikazano  $\blacktriangleright$ , kutija za održavanje je puna.

#### Čišćenje vodilice papira:

Odaberite ovu značajku ako na unutarnjim valjcima postoje mrlje od tinte. Pisač uzima papir kako bi očistio unutarnje valjke.

# **Povezane informacije**

- & ["Pregledavanje i čišćenje ispisne glave" na strani 103](#page-102-0)
- & ["Pokretanje programa Dubinsko čišćenje" na strani 104](#page-103-0)
- & ["Poravnavanje ispisne glave" na strani 107](#page-106-0)
- & ["Ponovno punjenje spremnika tinte" na strani 184](#page-183-0)
- & ["Zamjena kutije za održavanje" na strani 190](#page-189-0)
- & ["Čišćenje putanje papira zbog mrlja od tinte \(kada je površina rezultata ispisa zamrljana okomito\)" na strani 107](#page-106-0)
- & ["Čišćenje putanje papira zbog mrlja od tinte \(kada je poleđina rezultata ispisa prljava\)" na strani 109](#page-108-0)

# **Čišćenje pisača**

Ako su komponente i kućište prljavi ili prašnjavi, isključite pisač i očistite ih mekanom, čistom krpom koja je navlažena vodom. Ako ne možete ukloniti prljavštinu, pokušajte dodati malu količinu blagog deterdženta vlažnoj krpi.

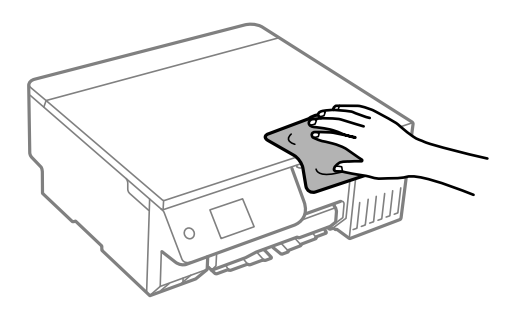

c*Važno:*

- $\Box$  Pazite da na mehanizam pisača ni električne komponente ne dospije voda. U suprotnom bi se mogao oštetiti pisač.
- $\Box$  Nikad nemojte čistiti komponente i kućište alkoholom ili razrjeđivačem boje. Te kemikalije bi ih oštetile.
- $\Box$  Nemojte dirati dijelove prikazane na sljedećoj ilustraciji. To može prouzročiti kvar.

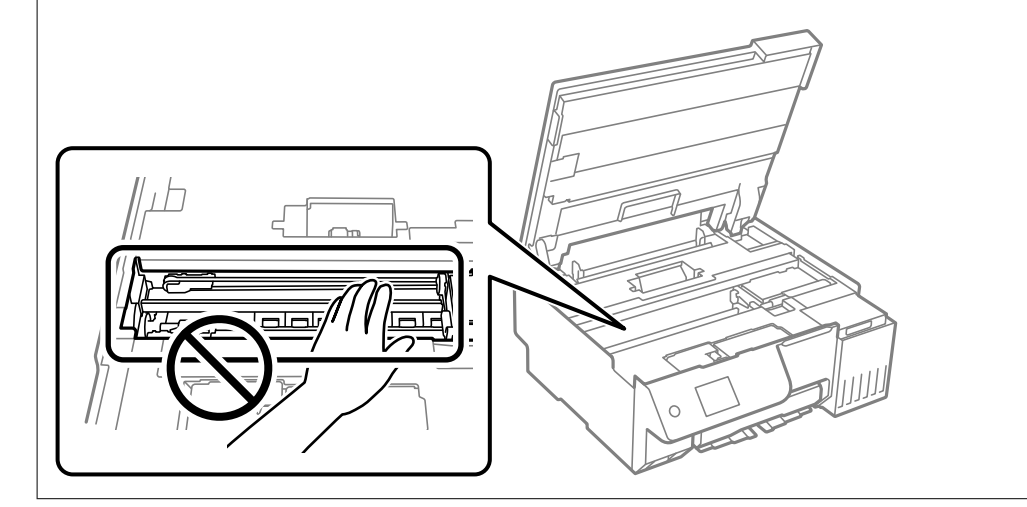

# **Čišćenje prolivene tinte**

Ako je tinta prolivena, pokupite je na sljedeće načine.

- O Ako se na površini oko spremnika nalazi prolivena tinta, obrišite je s pomoću čiste krpe bez suvišnih niti ili pamučnog štapića.
- O Ako se tinta prolije po stolu ili podu, odmah je obrišite. Suhe mrlje od tinte iznimno je teško ukloniti. Kako biste spriječili širenje mrlje, pritisnite suhu krpu na mrlju i zatim je obrišite vlažnom krpom.
- O Ako zaprljate ruke tintom, odmah ih isperite vodom i sapunom.

# <span id="page-116-0"></span>**U tim slučajevima**

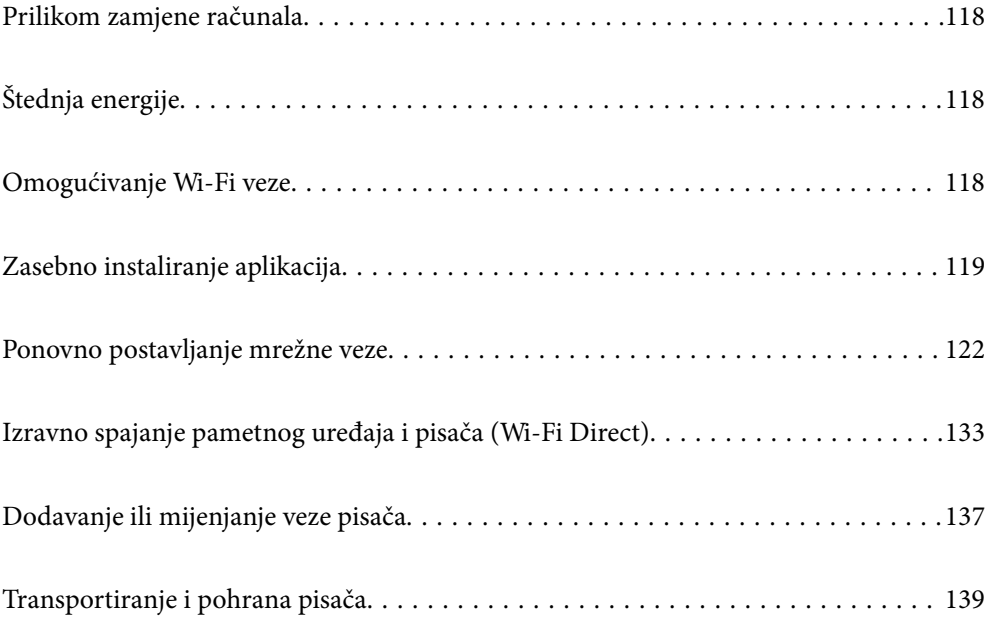

# <span id="page-117-0"></span>**Prilikom zamjene računala**

Na novo računalo potrebno je instalirati upravljački program pisača i druge programe.

Pristupite sljedećoj internetskoj stranici i unesite naziv proizvoda. Idite na **Postavljanje** i započnite s postavljanjem. Slijedite upute na zaslonu.

[https://epson.sn](https://epson.sn/?q=2)

# **Štednja energije**

Pisač ulazi u način mirovanja ili se isključuje automatski ako se nijedna operacija ne obavi u zadanom roku. Možete prilagoditi trajanje prije primjene upravljanja napajanjem. Svako povećanje utjecat će na učinkovitost potrošnje energije proizvoda. Pazite na okoliš prije provedbe promjene.

1. Odaberite **Postavke** na početnom zaslonu.

Za odabir stavke pritisnite gumbe  $\blacktriangle \blacktriangledown \blacktriangle \blacktriangledown$ , a zatim pritisnite gumb OK.

- 2. Odaberite **Osnovne postavke**.
- 3. Napravite jedno od sljedećeg.
	- O Odaberite **Tajmer za mirovanje** ili **Postavke za isklj.** > **Isključivanje pri neaktivnosti** ili **Isključi nakon odvajanja**.
	- O Odaberite **Tajmer za mirovanje** ili **Tajmer za isključivanje**.

# *Napomena:*

Vaš uređaj možda je opremljen značajkom *Postavke za isklj.* ili *Tajmer za isključivanje*, što ovisi o mjestu kupnje.

4. Odaberite postavku.

# **Omogućivanje Wi-Fi veze**

Ako ste se koristili Wi-Fi (bežični LAN) vezom, ali više ne treba jer ste promijenili način povezivanja i slično, možete onemogućiti Wi-Fi vezu.

Uklanjanjem nepotrebnih Wi-Fi signala, možete i smanjiti opterećenje napajanja u stanju pripravnosti.

<span id="page-118-0"></span>1. Odaberite  $\left| \widehat{\mathbb{R}} \right|$  na početnom zaslonu pisača.

Za odabir stavke pritisnite gumbe  $\blacktriangle \blacktriangledown \blacktriangle \blacktriangledown$ , a zatim pritisnite gumb OK.

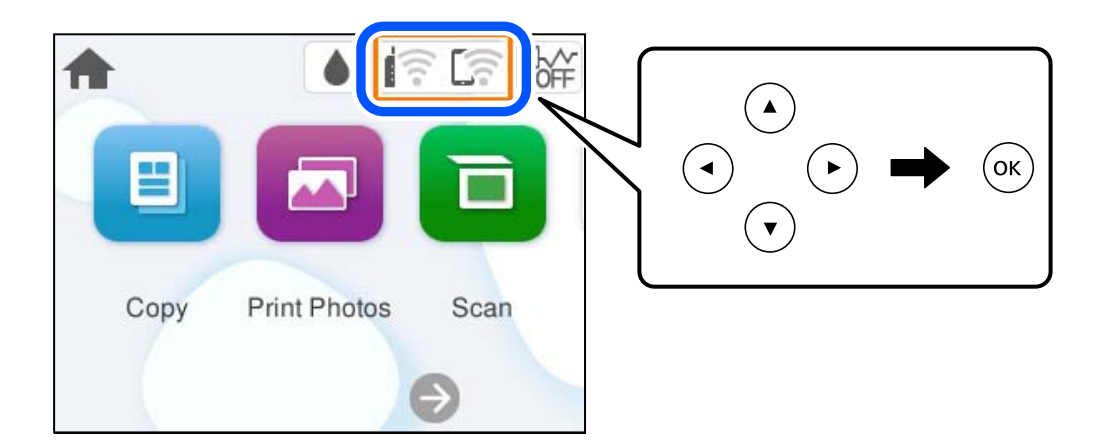

- 2. Odaberite **Wi-Fi (Preporučeno)**.
- 3. Odaberite **Promijeni postavke**.
- 4. Odaberite **Ostalo**.
- 5. Odaberite **Deaktiviraj Wi-Fi**.

Slijedite upute na zaslonu.

# **Zasebno instaliranje aplikacija**

Spojite računalo na mrežu i instalirajte najnoviju verziju aplikacije s interneta. Prijavite se u administratorski račun na vašem računalu. Unesite administratorsku lozinku ako je računalo od vas zatraži.

#### *Napomena:*

- $\Box$  Da biste ponovo instalirali neku aplikaciju, morate je najprije deinstalirati.
- O Najnovije aplikacije možete preuzeti s internetske stranice tvrtke Epson. [http://www.epson.com](http://www.epson.com/)
- O Ako se koristite operativnim sustavom Windows Server, ne možete upotrebljavati aplikaciju Epson Software Updater. Preuzmite najnovije aplikacije s web-mjesta tvrtke Epson.
- 1. Provjerite jesu li pisač i računalo spremni za komunikaciju te je li pisač povezan na internet.

<span id="page-119-0"></span>2. Pokrenite Epson Software Updater.

Primjer na snimci zaslona odnosi se na operativni sustav Windows.

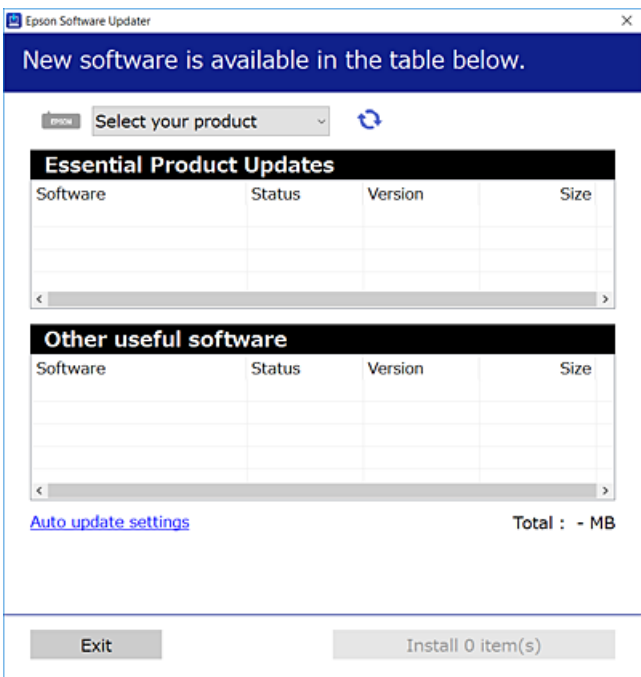

- 3. Na operativnom sustavu Windows odaberite pisač i kliknite na kako biste provjerili postoje li novije verzije aplikacija.
- 4. Odaberite stavke koje želite instalirati ili ažurirati i kliknite na gumb za pokretanje instalacije.

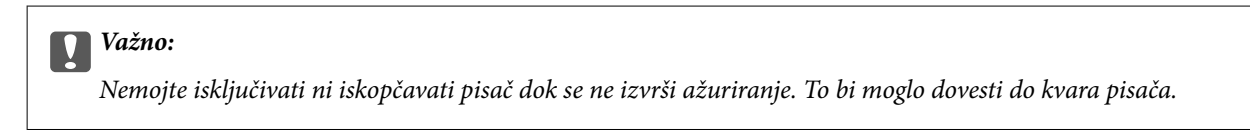

# **Povezane informacije**

& ["Aplikacija za ažuriranje softvera i firmvera \(Epson Software Updater\)" na strani 217](#page-216-0)

# **Provjera je li instaliran originalni Epson upravljački program pisača — Windows**

Možete provjeriti je li na vašem računalu instaliran originalni Epson upravljački program pisača jednim od sljedećih načina.

O Windows 11

Kliknite na gumb za pokretanje, a zatim odaberite **Postavke** > **Bluetooth i uređaji** > **Pisači i skeneri**, a zatim kliknite **Svojstva ispisnog poslužitelja** pod **Povezane postavke**.

O Windows 10/Windows 8.1/Windows 8/Windows 7/Windows Server 2022/Windows Server 2019/Windows Server 2016/Windows Server 2012 R2/Windows Server 2012/Windows Server 2008 R2

Odaberite **Upravljačka ploča** > **Prikaz uređaja i pisača** (**Pisači**, **Pisači i faksovi**) u **Hardver i zvuk**, kliknite na ikonu pisača i zatim kliknite na **Svojstva ispisnog poslužitelja** pri vrhu prozora.

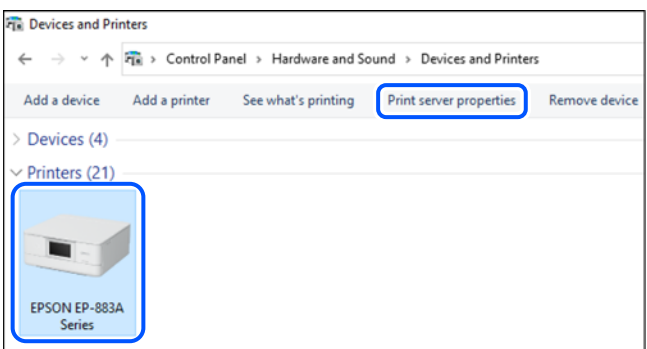

O Windows Server 2008

Desnim klikom kliknite na mapu **Pisači**, a zatim kliknite na **Pokreni kao administrator** > **Svojstva poslužitelja**.

Kliknite na karticu **Upravljački program**. Ako je u popisu prikazan naziv vašeg pisača, na vašem računalu je instaliran originalni Epson upravljački program pisača.

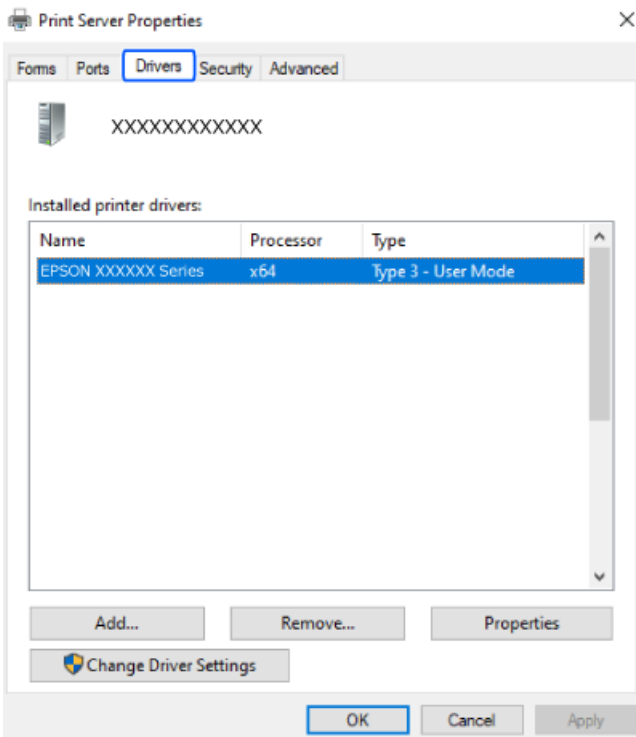

# **Povezane informacije**

& ["Zasebno instaliranje aplikacija" na strani 119](#page-118-0)

# <span id="page-121-0"></span>**Provjera je li instaliran originalni Epson upravljački program pisača — Mac OS**

Možete provjeriti je li na vašem računalu instaliran originalni Epson upravljački program pisača jednim od sljedećih načina.

Odaberite **Značajke sustava** (ili **Postavke sustava**) u izborniku Apple > **Pisači i skeneri** (ili **Ispis i skeniranje**, **Ispis i faksiranje**), a zatim odaberite pisač. Kliknite **Opcije i pribor**, a ako su kartice **Opcije** i **Uslužni program** prikazane u prozoru, na vašem računalu je instaliran originalni Epson upravljački program pisača.

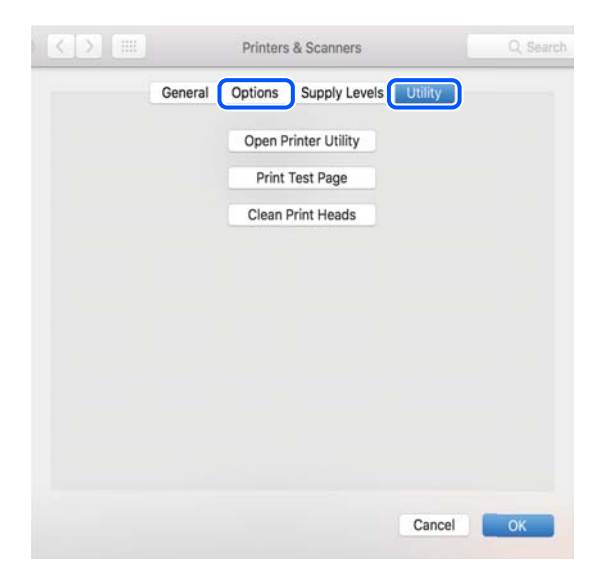

# **Povezane informacije**

& ["Zasebno instaliranje aplikacija" na strani 119](#page-118-0)

# **Ponovno postavljanje mrežne veze**

Mrežu pisača potrebno je konfigurirati u dolje navedenim slučajevima.

- O Prilikom uporabe pisača putem mrežne veze
- O Nakon promjene mrežnog okruženja
- O Kod zamjene bežičnog usmjernika
- O Promjena načina povezivanja s računalom

# **Odabir postavki za spajanje na računalo**

Instalacijski program možete pokrenuti na jedan od sljedećih načina.

#### **Postavljanje preko web-mjesta**

Pristupite sljedećoj internetskoj stranici i unesite naziv proizvoda. Idite na **Postavljanje** i započnite s postavljanjem. [https://epson.sn](https://epson.sn/?q=2)

Postupak možete pogledati i na web video priručnike. Pristupite sljedećoj internetskoj stranici.

# <span id="page-122-0"></span><https://support.epson.net/publist/vlink.php?code=NPD7354>

## **Postavljanje pomoću softverskog diska**

Ako je pisač isporučen sa softverskim diskom, a koristite računalo sa sustavom Windows i pogonom diska, umetnite disk u računalo i slijedite upute na zaslonu.

# **Odabir postavki za spajanje na pametni uređaj**

Možete koristiti pisač putem bežičnog usmjernika s vašeg pametnog uređaja kada pisač povežete s istom mrežom na kojoj je i bežični usmjernik.

Kako biste uspostavili novu vezu, pristupite web-stranici s pametnog uređaja koji želite povezati s pisačem. Unesite naziv proizvoda, otvorite Postavljanje, a zatim započnite postavljanje.

[https://epson.sn](https://epson.sn/?q=2)

Postupak možete pogledati na web video priručnike. Pristupite sljedećoj internetskoj stranici.

<https://support.epson.net/publist/vlink.php?code=VC00006>

#### *Napomena:*

Ako ste već uspostavili vezu između svojeg pametnog uređaja i pisača ali je trebate ponovno podesiti, to možete učiniti iz aplikacije kao što je na primjer Epson Smart Panel.

# **Izvršavanje Wi-Fi postavki preko upravljačke ploče**

Ako za uspostavu veze pisača ne koristite računalo ili pametni uređaj možete to učiniti s upravljačke ploče.

Pomoću upravljačke ploče pisača mrežne postavke možete odabrati na nekoliko načina. Odaberite način povezivanja koji odgovara okruženju i uvjetima koje koristite.

Ako znate SSID i lozinku svojeg bežičnog usmjernika, možete ih ručno postaviti.

#### **Povezane informacije**

- & "Odabir Wi-Fi postavki unosom SSID i lozinke" na strani 123
- & ["Postavljanje Wi-Fi postavki postavljanjem brzog gumba \(WPS\)" na strani 125](#page-124-0)
- & ["Odabir Wi-Fi postavki preko postavljanja PIN-koda \(WPS\)" na strani 126](#page-125-0)

# **Odabir Wi-Fi postavki unosom SSID i lozinke**

Možete postaviti Wi-Fi mrežu unosom informacija potrebnih za spajanje na bežični usmjernik preko upravljačke ploče pisača. Za postavljanje ovog načina treba vam SSID i lozinka za bežični usmjernik.

#### *Napomena:*

Ako koristite bežični usmjernik s njegovim zadanim postavkama, SSID i lozinka zapisani su na naljepnici. Ako ne znate SSID i lozinku, pregledajte dokumentaciju isporučenu uz bežični usmjernik.

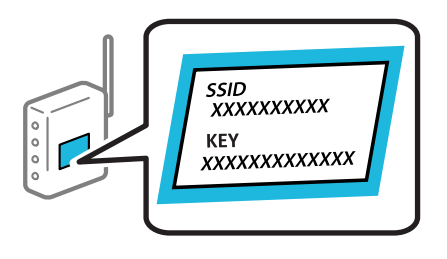

1. Odaberite **na početnom zaslonu**.

Za odabir stavke pritisnite gumbe  $\blacktriangle \blacktriangledown \blacktriangle \blacktriangledown$ , a zatim pritisnite gumb OK.

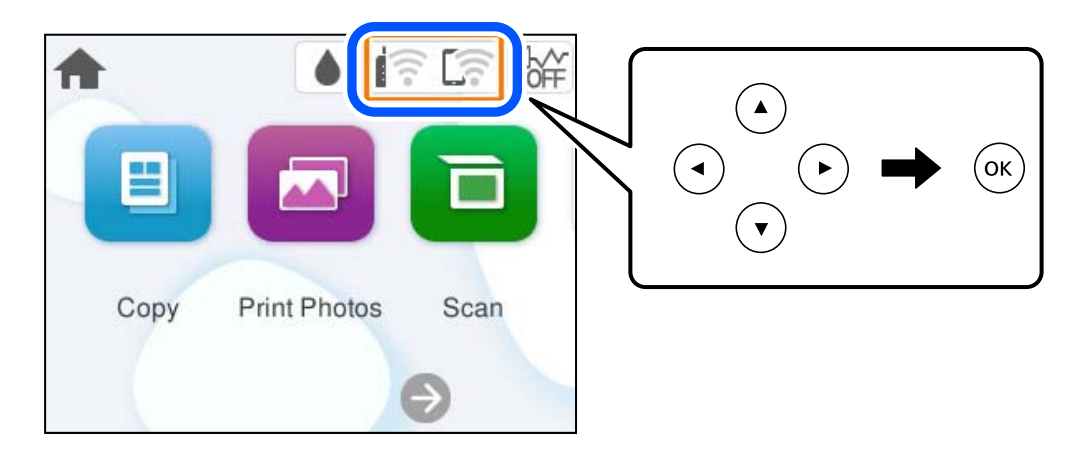

- 2. Odaberite **Wi-Fi (Preporučeno)**.
- 3. Pritisnite gumb OK za prikaz sljedećeg zaslona.

Ako je mrežna veza već postavljena, prikazat će se pojedinosti veze. Odaberite **Promijeni postavke** kako biste promijenili postavke.

- 4. Odaberite **Čarobnjak za postavljanje Wi-Fi mreže**.
- 5. Slijedite upute na zaslonu za odabir SSID-a, unesite lozinku za bežični usmjernik i pokrenite postavljanje.

Ako želite provjeriti status mrežne veze pisača nakon dovršenog postavljanja, pojedinosti potražite na donjoj poveznici povezanih informacija.

#### *Napomena:*

- $\Box$  Ako ne znate SSID, provjerite je li zapisan na naljepnici bežičnog usmjernika. Ako koristite bežični usmjernik s njegovim zadanim postavkama, koristite SSID zapisan na naljepnici. Ako ne možete pronaći informacije, provjerite dokumentaciju isporučenu uz bežični usmjernik.
- $\Box$  Lozinka razlikuje mala i velika slova.
- $\Box$  Ako ne znate lozinku, provjerite jesu li informacije zapisane na naljepnici bežičnog usmjernika. Na naljepnici lozinka može sadržavati "Network Key", "Wireless Password" itd. Ako koristite bežični usmjernik s njegovim zadanim postavkama, koristite lozinku zapisanu na naljepnici.
- O Ako SSID na koji se želite povezati nije prikazan, podesite Wi-Fi pomoću softvera ili aplikacija na računalu ili pametnom uređaju, poput pametnog telefona ili tableta. Za više informacija unesite https://epson.sn u svoj preglednik kako biste otvorili web mjesto, unesite naziv proizvoda i idite na Postavljanje.

# <span id="page-124-0"></span>**Povezane informacije**

- & ["Odabir postavki za spajanje na računalo" na strani 122](#page-121-0)
- & ["Odabir postavki za spajanje na pametni uređaj" na strani 123](#page-122-0)
- & ["Provjera statusa povezivanja mreže pisača \(Izvješće o mrežnoj vezi\)" na strani 126](#page-125-0)

# **Postavljanje Wi-Fi postavki postavljanjem brzog gumba (WPS)**

Možete automatski postaviti Wi-Fi mrežu tako da pritisnete gumb na bežičnom usmjerniku. Ako se ispune sljedeći uvjeti, možete izvršiti postavljanje koristeći se ovom metodom.

- O Bežični usmjernik kompatibilan je s WPS-om (zaštićene Wi-Fi postavke).
- O Aktualna Wi-Fi veza uspostavljena je pritiskom na gumb na bežičnom usmjerniku.

#### *Napomena:*

Ako ne možete pronaći gumb ili provodite postavljanje pomoću softvera, pogledajte dokumentaciju isporučenu s bežičnim usmjernikom.

1. Odaberite **na početnom zaslonu**.

Za odabir stavke pritisnite gumbe  $\blacktriangle \blacktriangledown \blacktriangle \blacktriangledown$ , a zatim pritisnite gumb OK.

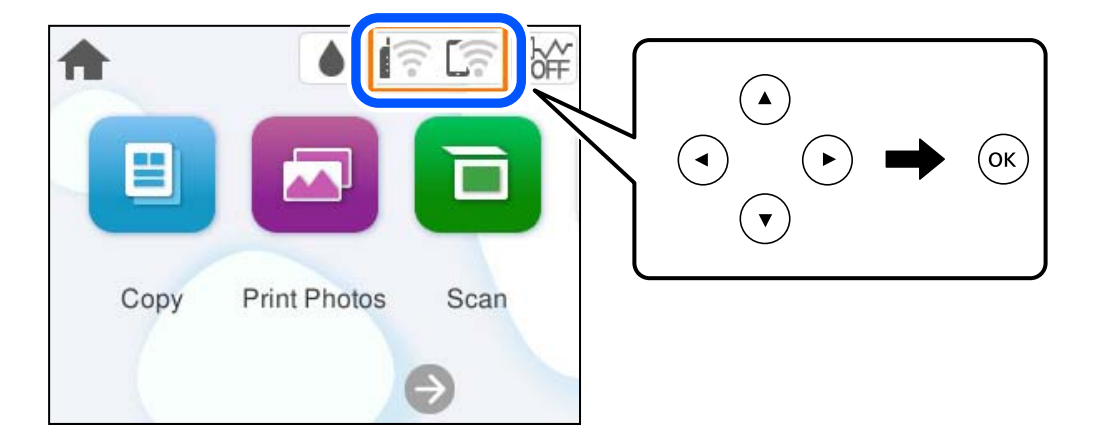

- 2. Odaberite **Wi-Fi (Preporučeno)**.
- 3. Pritisnite gumb OK.

Ako je mrežna veza već postavljena, prikazat će se pojedinosti veze. Odaberite **Promijeni postavke** kako biste promijenili postavke.

- 4. Odaberite **Postavljanje pritisnog gumba (WPS)**.
- 5. Slijedite upute na zaslonu.

Ako želite provjeriti status mrežne veze pisača nakon dovršenog postavljanja, pojedinosti potražite na donjoj poveznici povezanih informacija.

#### *Napomena:*

Ako ne uspije povezivanje, ponovno pokrenite bežični usmjernik, približite ga pisaču i pokušajte ponovno. Ako i dalje ne funkcionira, ispišite izvješće o mrežnoj vezi i provjerite rješenje.

# <span id="page-125-0"></span>**Povezane informacije**

& "Provjera statusa povezivanja mreže pisača (Izvješće o mrežnoj vezi)" na strani 126

# **Odabir Wi-Fi postavki preko postavljanja PIN-koda (WPS)**

Možete se automatski spojiti na bežični usmjernik koristeći PIN kod. Na ovaj način možete odrediti je li bežični usmjernik kompatibilan s WPS-om (Wi-Fi zaštićene postavke). Upotrijebite računalo kako biste unijeli PIN-kod u bežični usmjernik.

1. Odaberite **na početnom zaslonu**.

Za odabir stavke pritisnite gumbe  $\blacktriangle \blacktriangledown \blacktriangle \blacktriangleright$ , a zatim pritisnite gumb OK.

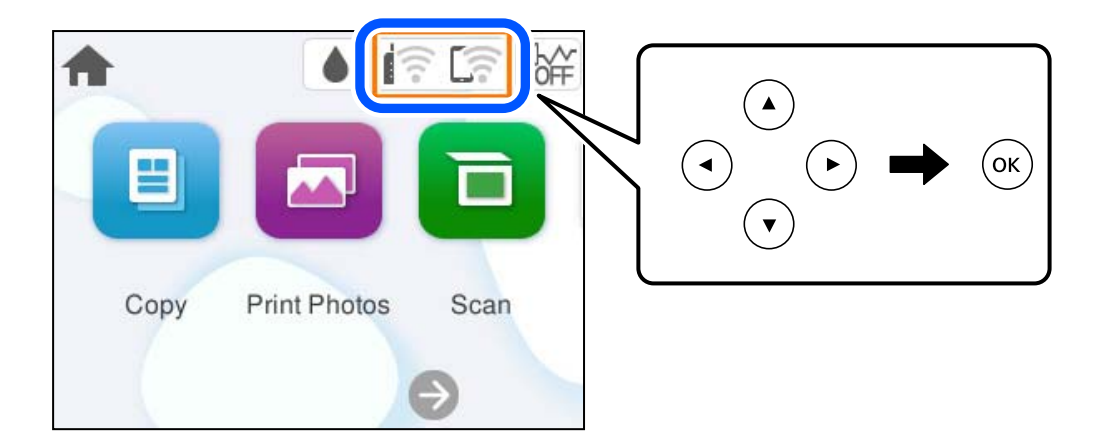

- 2. Odaberite **Wi-Fi (Preporučeno)**.
- 3. Pritisnite gumb OK.

Ako je mrežna veza već postavljena, prikazat će se pojedinosti veze. Odaberite **Promijeni postavke** kako biste promijenili postavke.

- 4. Odaberite **Ostalo** > **Postavljanje PIN koda (WPS)**.
- 5. Slijedite upute na zaslonu.

Ako želite provjeriti status mrežne veze pisača nakon dovršenog postavljanja, pojedinosti potražite na donjoj poveznici povezanih informacija.

# *Napomena:*

Provjerite dokumentaciju isporučenu uz bežični usmjernik kako biste saznali više informacija o unosu PIN-koda.

# **Povezane informacije**

& "Provjera statusa povezivanja mreže pisača (Izvješće o mrežnoj vezi)" na strani 126

# **Provjera statusa povezivanja mreže pisača (Izvješće o mrežnoj vezi)**

Možete ispisati izvješće o mrežnoj vezi kako biste provjerili status između pisača i bežičnog usmjernika.

1. Umetnite papire.

<span id="page-126-0"></span>2. Odaberite **Postavke** na početnom zaslonu.

Za odabir stavke pritisnite gumbe  $\blacktriangle \blacktriangledown \blacktriangle \blacktriangledown$ , a zatim pritisnite gumb OK.

- 3. Odaberite **Postavke mreže** > **Provjera veze**. Pokreće se provjera veze.
- 4. Slijedite upute prikazane na zaslonu pisača kako biste ispisali izvješće o mrežnoj vezi. Ako se pojavi greška, provjerite izvješće o mrežnoj greški i zatim slijedite ispisana rješenja.

# **Povezane informacije**

& "Poruke i rješenja na izvješću mrežne veze" na strani 127

# **Poruke i rješenja na izvješću mrežne veze**

Provjerite poruke i kodove greške na izvješću mrežne veze i slijedite korake rješenja.

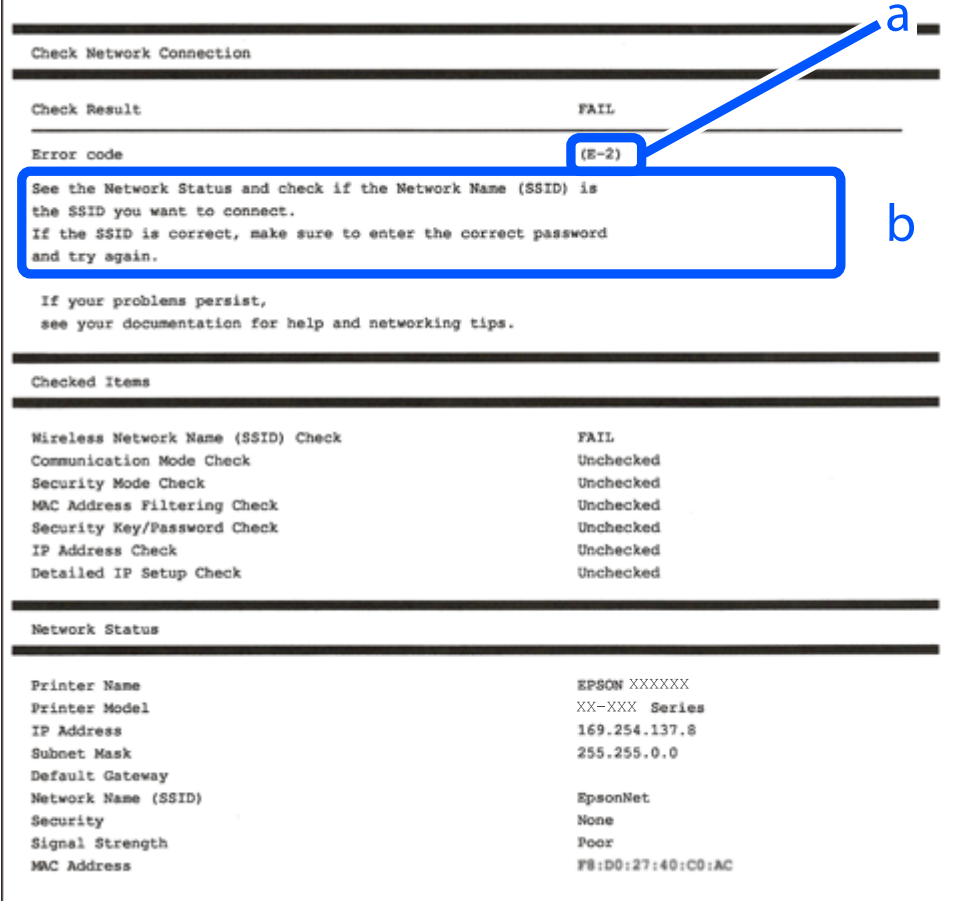

a. Kod greške

b. Poruke na mrežnom okruženju

# **Povezane informacije**

- $\blacktriangleright$  "E-1" na strani 128
- $\blacktriangleright$  "E-2, E-3, E-7" na strani 128
- $\blacktriangleright$  ["E-5" na strani 129](#page-128-0)
- $\blacktriangleright$  ["E-6" na strani 129](#page-128-0)
- $\blacktriangleright$  ["E-8" na strani 130](#page-129-0)
- $\blacktriangleright$  ["E-9" na strani 130](#page-129-0)
- $\blacktriangleright$  ["E-10" na strani 130](#page-129-0)
- $\blacktriangleright$  ["E-11" na strani 131](#page-130-0)
- $\blacktriangleright$  ["E-12" na strani 131](#page-130-0)
- $\blacktriangleright$  ["E-13" na strani 132](#page-131-0)
- & ["Poruke u mrežnom okruženju" na strani 132](#page-131-0)

# **E-1**

# **Rješenja:**

O Provjerite je li uključen koncentrator ili drugi mrežni uređaj.

O Želite li spojiti pisač preko Wi-Fi veze, ponovno odaberite Wi-Fi postavke pisača jer su onemogućene.

#### **Povezane informacije**

& ["Izvršavanje Wi-Fi postavki preko upravljačke ploče" na strani 123](#page-122-0)

# **E-2, E-3, E-7**

### **Rješenja:**

- O Uvjerite se da je bežični usmjernik uključen.
- O Provjerite jesu li računalo ili drugi uređaj pravilno povezani na bežični usmjernik.
- O Isključite bežični usmjernik. Pričekajte 10 sekundi i ponovno je uključite.
- O Postavite pisač bliže bežičnom usmjerniku i uklonite sve prepreke između njih.
- O Ako ste ručno unijeli SSID, provjerite je li ispravan. Provjerite SSID u dijelu **Network Status** na izvješću mrežne veze.
- O Ako bežični usmjernik ima više SSID-ova, odaberite SSID koji se prikazuje. Ako SSID koristi frekvencije koje nisu podržane, pisač ih ne prikazuje.
- O Ako pokušavate uspostaviti mrežnu vezu s pomoću jednog gumba, provjerite podržava li bežični usmjernik WPS. Ne možete upotrebljavati postavljanje s pomoću jednog gumba ako bežični usmjernik ne podržava WPS.
- O Provjerite znate li SSID i lozinku prije spajanja na bežični usmjernik. Ako koristite bežični usmjernik s njegovim zadanim postavkama, SSID i lozinka navedeni su na naljepnici bežičnog usmjernika. Ako ne znate SSID i lozinku, obratite se osobi koja je postavila bežični usmjernik ili provjerite dokumentaciju isporučenu uz bežični usmjernik.
- O Kada povezujete na SSID generiran koristeći funkciju povezivanja na pametnom uređaju, provjerite SSID i lozinku u dokumentaciji isporučenoj uz pametni uređaj.
- <span id="page-128-0"></span>O Ako se Wi-Fi veza iznenada prekine, provjerite sljedeće uvjete. Ako je neki od uvjeta istinit, vratite mrežne postavke na početne vrijednosti tako što ćete preuzeti i pokrenuti softver sa sljedećeg web-mjesta. [https://epson.sn](https://epson.sn/?q=2) > **Postavljanje**
	- O Drugi pametni uređaj dodan je mreži uz pomoć postavke gumba.
	- O Wi-Fi mreža je postavljena koristeći način koji nije postavka gumba.

# **Povezane informacije**

- & ["Ponovno postavljanje mrežne veze" na strani 122](#page-121-0)
- & ["Izvršavanje Wi-Fi postavki preko upravljačke ploče" na strani 123](#page-122-0)

# **E-5**

# **Rješenja:**

- O Provjerite je li vrsta sigurnosti bežičnog usmjerivača postavljena na nešto od sljedećeg. Ako je postavljeno na bilo što drugo, promijenite vrstu sigurnosti na bežičnom usmjerivaču.
	- O WEP-64-bitni (40-bitni)
	- O WEP-128-bitni (104-bitni)
	- $\Box$  WPA PSK (TKIP/AES)<sup>\*</sup>
	- O WPA2 PSK (TKIP/AES)\*
	- O WPA3-SAE (AES)
- \* WPA PSK je poznat i kao WPA Personal. WPA2 PSK je također poznat kao WPA2 Personal.
- O Isključite bežični usmjerivač. Pričekajte oko 10 sekundi pa ga uključite.
- O Ponovno postavite mrežne postavke pisača.

# **E-6**

#### **Rješenja:**

- O Provjerite je li onemogućeno filtriranje MAC adresa. Ako je omogućeno, registrirajte MAC adresu pisača kako se ne bi filtrirala. Za detalje pogledajte dokumentaciju isporučenu uz bežični usmjerivač. Možete provjeriti MAC adresu pisača u dijelu **Network Status** na izvješću mrežne veze.
- O Ako vaš bežični usmjerivač koristi zajedničku provjeru autentičnosti s WEP sigurnošću, provjerite jesu li ključ provjere autentičnosti i indeks točni.
- O Ako je broj spojivih uređaja na bežičnom usmjerivaču manji od broja mrežnih uređaja koje želite povezati, napravite postavke na bežičnom usmjerivaču kako biste povećali broj povezivih uređaja. Pogledajte dokumentaciju isporučenu s bežičnim usmjerivačem za postavljanje postavki.
- O Isključite bežični usmjernik. Pričekajte 10 sekundi i ponovno je uključite.
- O Ponovno postavite mrežne postavke pisača.

#### **Povezane informacije**

& ["Odabir postavki za spajanje na računalo" na strani 122](#page-121-0)

# <span id="page-129-0"></span>**E-8**

# **Rješenja:**

- O Ako je DHCP bežičnog usmjerivača omogućen, postavite TCP/IP postavke pisača na Automatski.
- O Ako je postavka pisača Dohvati IP adresu namještena na Ručno, IP adresa koju ručno postavite bit će nevažeća jer će biti izvan raspona (npr.: 0.0.0.0). Postavite ispravnu IP adresu pomoću upravljačke ploče pisača.
- O Isključite bežični usmjerivač. Pričekajte oko 10 sekundi pa ga uključite.
- O Ponovno postavite mrežne postavke pisača.

# **Povezane informacije**

& ["Postavljanje statičke IP adrese za pisač" na strani 138](#page-137-0)

# **E-9**

# **Rješenja:**

Provjerite vrijedi li sljedeće.

- O Uređaji su uključeni.
- O Internetu i drugim računalima ili mrežnim uređajima na istoj mreži možete pristupiti s uređaja koje želite povezati s pisačem.

Ako i dalje ne dođe do uspostave veze između pisača i mrežnih uređaja, pokušajte sljedeće.

- O Isključite bežični usmjerivač. Pričekajte oko 10 sekundi pa ga uključite.
- O Namjestite mrežne postavke na računalu koje je na istoj mreži kao pisač koristeći instalacijski program. Možete ga preuzeti na sljedećoj internetskoj stranici.

# [https://epson.sn](https://epson.sn/?q=2) > **Postavljanje**

Ako se problem nastavi pojavljivati, provjerite IP adresu pisača navedenu u izvješću o mrežnoj vezi i obratite se proizvođaču usmjerivača.

# **Povezane informacije**

& ["Odabir postavki za spajanje na računalo" na strani 122](#page-121-0)

# **E-10**

# **Rješenja:**

Provjerite sljedeće.

- O Uključeni su drugi uređaji na mreži.
- O Mrežne adrese (IP adresa, podmrežna maska i zadani pristupnik) ispravne su ako ste odabrali postavku Pribavi IP adresu pisača na Ručno.

Vratite mrežnu adresu na početne vrijednosti ako je neispravna. Možete provjeriti IP adresu, podmrežnu masku i zadani pristupnik u dijelu **Network Status** na izvješću mrežne veze.

<span id="page-130-0"></span>Ako je omogućen DHCP, promijenite postavku Pribavi IP adresu pisača na Automatski. Ako želite ručno postaviti IP adresu, provjerite IP adresu pisača u dijelu **Network Status** na izvješću mrežne veze i zatim odaberite Ručno na zaslonu mrežnih postavki. Postavite podmrežnu masku na [255.255.255.0].

Ako i dalje nije uspostavljena veza između pisača i mrežnih uređaja, pokušajte sljedeće.

- O Isključite bežični usmjernik. Pričekajte 10 sekundi i ponovno je uključite.
- O Izvršite mrežne postavke na računalu koji se nalazi na istoj mreži kao i pisač koristeći program za instaliranje. Možete ga pokrenuti sa sljedeće web-stranice.

[https://epson.sn](https://epson.sn/?q=2) > **Postavljanje**

#### **Povezane informacije**

& ["Postavljanje statičke IP adrese za pisač" na strani 138](#page-137-0)

# **E-11**

#### **Rješenja:**

Provjerite sljedeće.

- O Zadana adresa pristupnika ispravna je ako postavite TCP/IP postavku na Ručno.
- O Uključen je uređaj koji je postavljen kao zadani pristupnik.

Postavite ispravnu adresu zadanog pristupnika. Možete provjeriti adresu zadani pristupnik u dijelu **Network Status** na izvješću mrežne veze.

Ako i dalje nije uspostavljena veza između pisača i mrežnih uređaja, pokušajte sljedeće.

- O Isključite bežični usmjernik. Pričekajte 10 sekundi i ponovno je uključite.
- O Izvršite mrežne postavke na računalu koji se nalazi na istoj mreži kao i pisač koristeći program za instaliranje. Možete ga pokrenuti sa sljedeće web-stranice.

#### [https://epson.sn](https://epson.sn/?q=2) > **Postavljanje**

# **Povezane informacije**

& ["Postavljanje statičke IP adrese za pisač" na strani 138](#page-137-0)

# **E-12**

#### **Rješenja:**

Provjerite sljedeće.

- O Uključeni su drugi uređaji na mreži.
- O Mrežne adrese (IP adresa, podmrežna maska i zadani pristupnik) ispravni su ako ste ih unijeli ručno.
- O Mrežne adrese drugih uređaja (podmrežna maska i zadani pristupnik).
- O IP adresa ne sukobljava se s drugim uređajima.

Ako i dalje nije uspostavljena veza između pisača i mrežnih uređaja, pokušajte sljedeće.

O Isključite bežični usmjernik. Pričekajte 10 sekundi i ponovno je uključite.

- <span id="page-131-0"></span>O Ponovno odaberite mrežne postavke u instalacijskom programu. Možete ga pokrenuti sa sljedeće web-stranice. [https://epson.sn](https://epson.sn/?q=2) > **Postavljanje**
- O Na bežični usmjernik koji koristi WEP tip sigurnosti možete prijaviti odnosno registrirati nekoliko lozinki. Ako se prijavi nekoliko lozinki, provjerite je li prva prijavljena lozinka odabrana na pisaču.

# **Povezane informacije**

- & ["Postavljanje statičke IP adrese za pisač" na strani 138](#page-137-0)
- & ["Odabir postavki za spajanje na računalo" na strani 122](#page-121-0)

# **E-13**

# **Rješenja:**

Provjerite sljedeće.

- O Mrežni uređaji kao što su bežični usmjernik, koncentrator i usmjernik su uključeni.
- O TCP/IP postavka mrežnih uređaja nije odabrana ručno. (Ako je postavljanje TCP/IP pisača automatsko dok se TCP/IP postavka drugih mrežnih uređaja izvršava ručno, mreža pisača može se razlikovati od mreže drugih uređaja.)

Ako ne radi ni nakon provjere navedenih stavki, isprobajte sljedeće.

- O Isključite bežični usmjernik. Pričekajte 10 sekundi i ponovno je uključite.
- O Izvršite mrežne postavke na računalu koji se nalazi na istoj mreži kao i pisač koristeći program za instaliranje. Možete ga pokrenuti sa sljedeće web-stranice.

[https://epson.sn](https://epson.sn/?q=2) > **Postavljanje**

O Na bežični usmjernik koji koristi WEP tip sigurnosti možete prijaviti odnosno registrirati nekoliko lozinki. Ako se prijavi nekoliko lozinki, provjerite je li prva prijavljena lozinka odabrana na pisaču.

# **Povezane informacije**

- & ["Postavljanje statičke IP adrese za pisač" na strani 138](#page-137-0)
- & ["Odabir postavki za spajanje na računalo" na strani 122](#page-121-0)

# **Poruke u mrežnom okruženju**

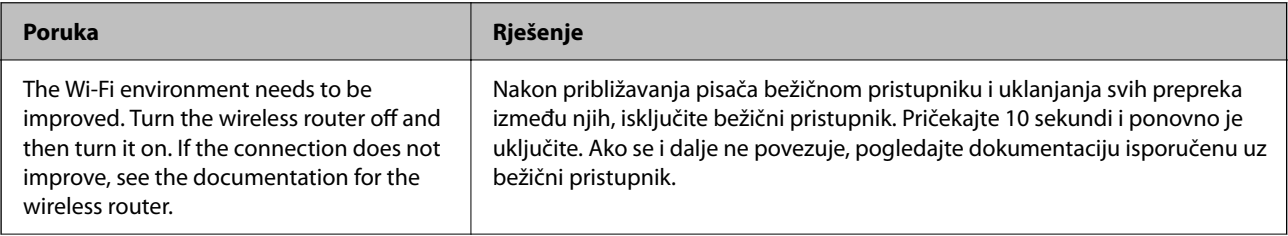

<span id="page-132-0"></span>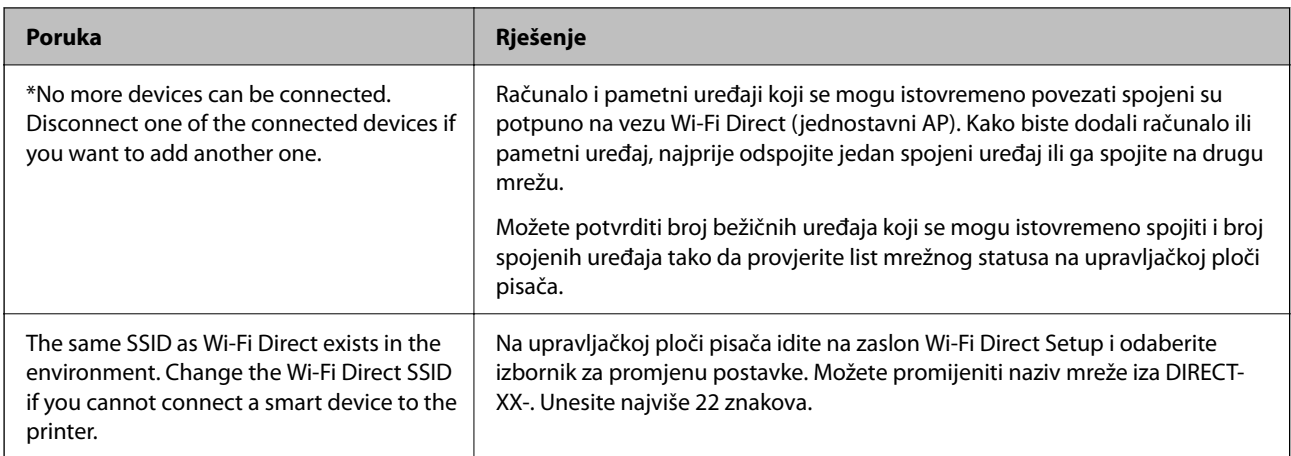

# **Izravno spajanje pametnog uređaja i pisača (Wi-Fi Direct)**

Wi-Fi Direct (jednostavni AP) omogućuje da spojite pametni uređaj izravno na pisač bez bežičnog usmjernika i ispisujete s pametnog uređaja.

# **O aplikaciji Wi-Fi Direct**

Upotrijebite ovaj način povezivanja kada ne koristite Wi-Fi kod kuće ili u uredu ili kada želite izravno povezati pisač i računalo. U ovom načinu rada pisač djeluje kao bežični usmjernik i možete spojiti uređaje na pisač bez korištenja standardnog bežičnog usmjernika. Međutim, uređaji koji su izravno povezani na pisač ne mogu međusobno komunicirati preko pisača.

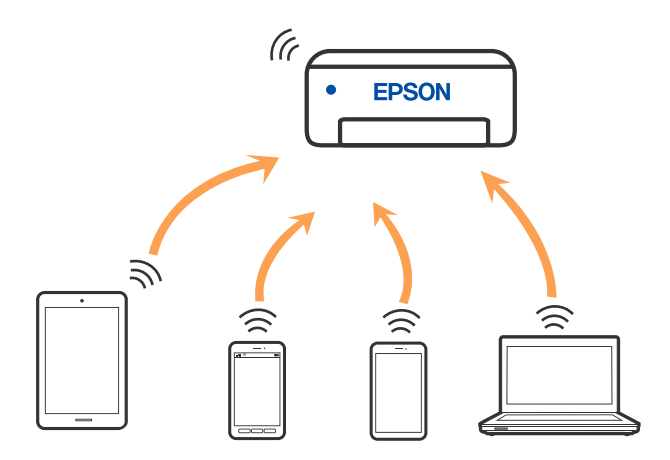

Pisač se istovremeno može povezati Wi-Fi vezom i Wi-Fi Direct (jednostavni AP). Međutim, ako pokrenete mrežnu vezu u Wi-Fi Direct (jednostavni AP) kada je pisač povezan pomoću Wi-Fi mreže, Wi-Fi će privremeno biti isključen.

# **Spajanje na uređaje koristeći Wi-Fi Direct**

Ova vam metoda omogućava spajanje pisača izravno na uređaje bez bežičnog usmjernika.

# *Napomena:*

Za iOS ili Android korisnike praktično je postavljanje iz programa Epson Smart Panel.

Samo trebate odabrati ove postavke pisača i uređaja na koje se želite nekada spojiti. Ako ne deaktivirate funkciju Wi-Fi Direct ili vratite mrežne postavke na njihove zadane vrijednosti, ne trebate ponovno odabrati te postavke.

1. Odaberite  $\left(\widehat{\mathbb{R}}\right)$ na početnom zaslonu.

Za odabir stavke pritisnite gumbe  $\blacktriangle \blacktriangledown \blacktriangle \blacktriangledown$ , a zatim pritisnite gumb OK.

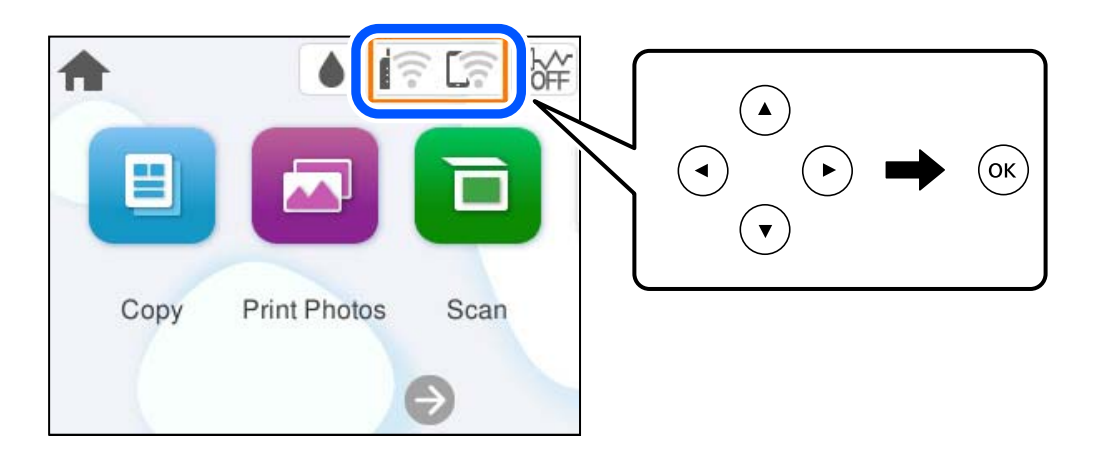

- 2. Odaberite **Wi-Fi Direct**.
- 3. Pritisnite gumb OK.
- 4. Odaberite **Ostale metode**.
- 5. Odaberite **Ostali OS uređaji**.
- Wi-Fi DIRECT-FEDCA8A98 Wi-Fi Password ... ş XXXX XXXXX Cancel Join ຣ XXXX XXXXX  $\overline{9}$  $\overline{2}$  $\overline{3}$  $\overline{A}$ 6  $\overline{z}$  $\mathbf{a}$  $\mathbf{0}$ DIRECT-FEDCA8A98 ⊜ e r  $\circ$ p W V п d  $\mathbf{I}$  $\mathbf f$  $\mathbf k$ s Ç **XXXX XX<sup>4</sup> XX**  $\hat{ }$  $\overline{z}$  $\mathbf{x}$  $\mathbf{c}$ b  $\overline{p}$  $m \infty$ っ kх XXXX XXX  $\oplus$ ?123 亏 kх XXXX XXX Smartphone connect If you don't use Epson Smart Panel, select the following SSID (network name) on your smart device's Wi-Fi settings screen. DIRECT-FEDCBA98 Password 12345678 See Description Complete
- 6. Na Wi-Fi zaslonu uređaja odaberite SSID prikazan na upravljačkoj ploči pisača i zatim unesite lozinku.

- 7. Na zaslonu aplikacije za ispisivanje kod uređaja odaberite pisač s kojim se želite povezati.
- 8. Na upravljačkoj ploči pisača odaberite **Dovršeno**.

Kod uređaja koji su prethodno spojeni na pisač odaberite mrežni naziv (SSID) na Wi-Fi zaslonu uređaja da biste ih ponovno spojili.

#### *Napomena:*

Ako koristite iOS uređaj, također se možete spojiti skeniranjem QR koda sa standardnom iOS kamerom. Pogledajte donju poveznicu [https://epson.sn.](https://epson.sn/?q=2)

# **Isključivanje veze Wi-Fi Direct (jednostavni način rada AP)**

## *Napomena:*

Kada se onemogući Wi-Fi Direct (jednostavni način rada AP) veza, sva računala i pametni uređaji spojeni na pisač Wi-Fi Direct (jednostavni način rada AP) vezom bit će odspojeni. Ako želite odspojiti određeni uređaj, odspojite ga s uređaja umjesto pisača.

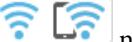

1. Odaberite  $\left| \widehat{\mathbb{R}} \right|$  na početnom zaslonu pisača.

Za odabir stavke pritisnite gumbe  $\blacktriangle \blacktriangledown \blacktriangle \blacktriangledown$ , a zatim pritisnite gumb OK.

2. Odaberite **Wi-Fi Direct**.

Prikazuje se informacija Wi-Fi Direct.

3. Odaberite **Pokreni postavu**.

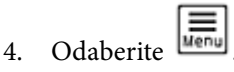

- 5. Odaberite **Onemogući Wi-Fi Direct**.
- 6. Slijedite upute na zaslonu.

# **Povezane informacije**

& "Promjena postavki Wi-Fi Direct (jednostavni način rada AP) kao što je SSID" na strani 136

# **Promjena postavki Wi-Fi Direct (jednostavni način rada AP) kao što je SSID**

Kada je omogućeno Wi-Fi Direct (jednostavan način rada AP) povezivanje, postavke možete promijeniti na

> **Wi-Fi Direct** > **Pokreni postavu** > , a zatim se prikazuju sljedeće stavke izbornika.

# **Promijeni naziv mreže**

Promijenite Wi-Fi Direct (jednostavni način rada AP) mrežni naziv (SSID) korišten za spajanje na pisač s vašim arbitražnim imenom. Možete postaviti mrežni naziv (SSID) u ASCII znakovima koji su prikazani na tipkovnici softvera na upravljačkoj ploči. Možete unijeti do 22 znaka.

Kad mijenjate mrežni naziv (SSID), isključit će se svi povezani uređaji. Koristite novi mrežni naziv (SSID) želite li ponovno povezati uređaje koristite novu lozinku.

# **Promijeni lozinku**

Promijenite Wi-Fi Direct (jednostavni način rada AP) lozinku za spajanje na pisač s vašom arbitražnom vrijednosti. Možete postaviti lozinku u ASCII znakovima koji su prikazani na tipkovnici softvera na upravljačkoj ploči. Možete unijeti od 8 do 22 znaka.

Kad mijenjate lozinku, isključit će se svi povezani uređaji. Koristite novu lozinku ako želite ponovno povezati uređaje.

# <span id="page-136-0"></span>**Onemogući Wi-Fi Direct**

Onemogućite Wi-Fi Direct (jednostavni način rada AP) postavke pisača. Kada ga onemogućite, svi uređaji spojeni na pisač vezom Wi-Fi Direct (jednostavni način rada AP) bit će isključeni.

# **Vrati zadane postavke**

Vratite sve Wi-Fi Direct (jednostavni način rada AP) postavke na njihove zadane vrijednosti.

Izbrisane su Wi-Fi Direct (jednostavni način rada AP) informacije spajanja pametnog uređaja spremljene na pisač.

# **Dodavanje ili mijenjanje veze pisača**

# **Podešavanje pisača na više računala**

Iako na isti bežični usmjernik može biti povezano nekoliko računala, svakom računalu može biti dodijeljen različit SSID.

Ako se SSID-ovi koje dodjeljuje bežični usmjernik ne obrađuju kao ista mreža, tada to djeluje kao da je svako računalo povezano na različitu mrežu. Kada počnete postavljati pisač s računala A, pisač se dodaje u istu mrežu u kojoj je i računalo A što tom računalu omogućuje ispis na tom pisaču.

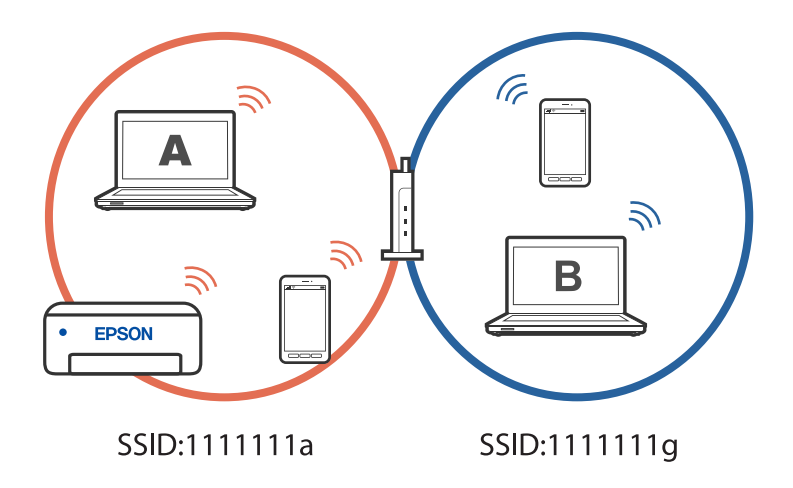

Nadalje, ako počnete postavljati pisač s računala B u gornjoj konfiguraciji, pisač se postavlja na mrežu računala B i omogućuje ispis računalu B, ali ne i računalu A.

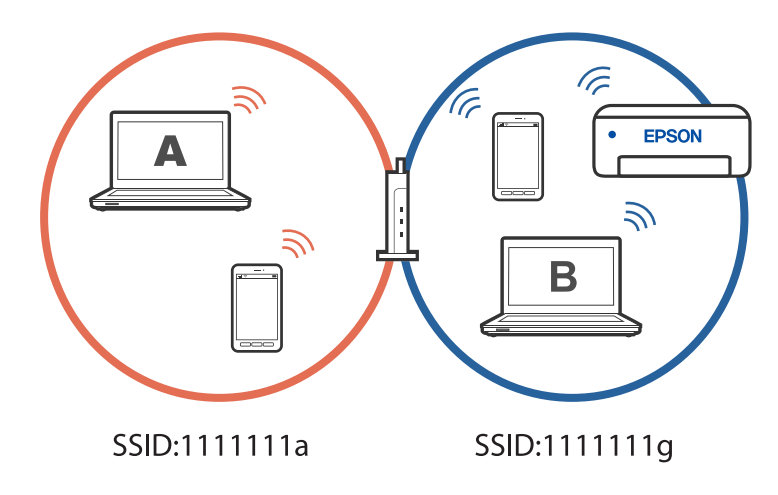

<span id="page-137-0"></span>Kako biste spriječili da se to dogodi, kada želite postaviti umreženi pisač s drugog računala, pokrenite instalacijski program na računalu povezanom na istu mrežu kao i pisač. Ako se pisač nađe na istoj mreži, neće se ponovno konfigurirati za tu mrežu i postavit će se kao spreman za upotrebu.

# **Promjena veze s Wi-Fi na USB**

Ako Wi-Fi veza koju koristite nije stabilna ili je želite zamijeniti stabilnijom USB vezom slijedite dolje navedene postupke.

- 1. Povežite pisač s računalom s pomoću USB kabela.
- 2. Prilikom ispisivanja putem USB veze odaberite pisač koji nije označen s (XXXXX).

Ovisno o verziji operacijskog sustava u XXXXX je prikazan naziv pisača ili "Mreža".

Primjer za Windows 11

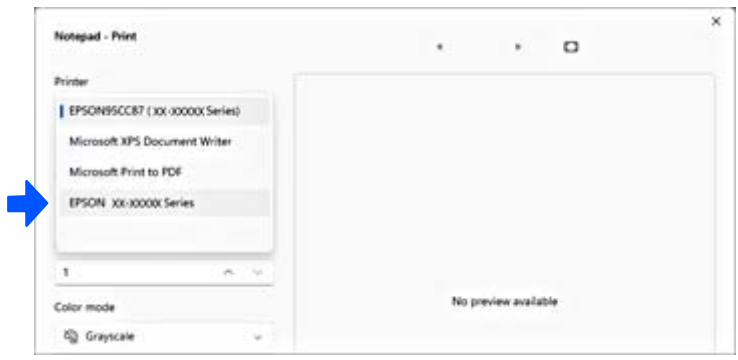

Primjer za Windows 10

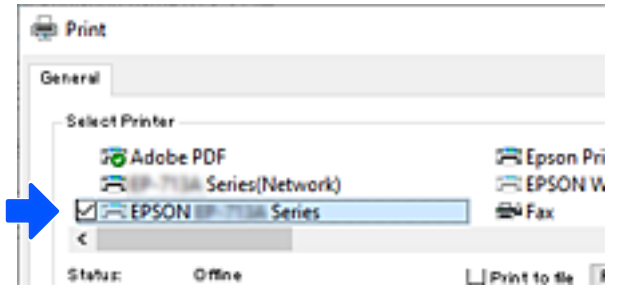

# **Postavljanje statičke IP adrese za pisač**

Ovo poglavlje opisuje kako urediti postavke s upravljačke ploče pisača.

- 1. Odaberite **Postavke** na početnom zaslonu pisača.
- 2. Odaberite **Postavke mreže** > **Napredno** > **TCP/IP**.
- 3. Odaberite **Dohvati IP adresu**, a zatim odaberite **Ručno**.
- 4. Unesite IP adresu.

Fokus se pomiče na segment naprijed ili natrag odvojen točkom ako odaberete  $\blacktriangleleft_i\blacktriangleright$ .

<span id="page-138-0"></span>Potvrdite vrijednost prikazanu na prethodnom zaslonu.

## 5. Podesite stavke **Maska podmreže** i **Zadani pristupnik**.

Potvrdite vrijednost prikazanu na prethodnom zaslonu.

## c*Važno:*

Ako kombinacija IP adresa, Maska podmreže i Zadani pristupnik nije ispravna nećete moći nastaviti s postavkama. Provjerite da nema greške u unosu.

6. Unesite IP adresu primarnog DNS poslužitelja.

Potvrdite vrijednost prikazanu na prethodnom zaslonu.

#### *Napomena:*

Ako odaberete *Automatski* u postavkama za dodjeljivanje IP adresa, možete odabrati postavke DNS poslužitelja u funkciji *Ručno* ili *Automatski*. Ako ne možete automatski pribaviti adresu DNS poslužitelja, odaberite *Ručno* i unesite adresu DNS poslužitelja. Zatim unesite izravno adresu sekundarnog DNS poslužitelja. Ako odaberete *Automatski*, idite na korak 8.

7. Unesite IP adresu sekundarnog DNS poslužitelja.

Potvrdite vrijednost prikazanu na prethodnom zaslonu.

8. Odaberite **Početak postave**.

# **Transportiranje i pohrana pisača**

Trebate li pisač pohraniti ili ga transportirati uslijed preseljenja ili radi popravka, slijedite donje korake za pakiranje pisača.

Postupak možete pogledati i na web video priručnike. Pristupite sljedećoj internetskoj stranici.

<https://support.epson.net/publist/vlink.php?code=NPD7157>

- 1. Isključite pisač pritiskanjem gumba $\mathcal{O}$ .
- 2. Uvjerite se da se lampica napajanja isključila, a zatim iskopčajte kabel za napajanje.

#### c*Važno:*

Kabel za napajanje izvucite iz zidne utičnice kada lampica napajanja ne svijetli. U protivnom, ispisna glava se neće vratiti u početni položaj, što može prouzročiti sušenje tinte, a ispisivanje može postati nemoguće.

- 3. Iskopčajte sve kabele kao što su kabel za napajanje i USB kabel.
- 4. Uklonite sav papir iz pisača.
- 5. Pobrinite se da na pisaču nema nikakvih izvornika.

6. Otvorite jedinicu skenera.

# !*Pozor:*

Pazite da ne prikliještite ruku ili prste prilikom otvaranja ili zatvaranja jedinice skenera. U protivnom se možete ozlijediti.

7. Namjestite blokadu za transport u blokirani položaj (Transport).

Brava za transportiranje zaustavlja dovod tinte kako bi spriječila curenje tinte tijekom transportiranja i skladištenja.

Ako ispisna glava nije u položaju koji je prikazan dolje, pomjerite ga rukom.

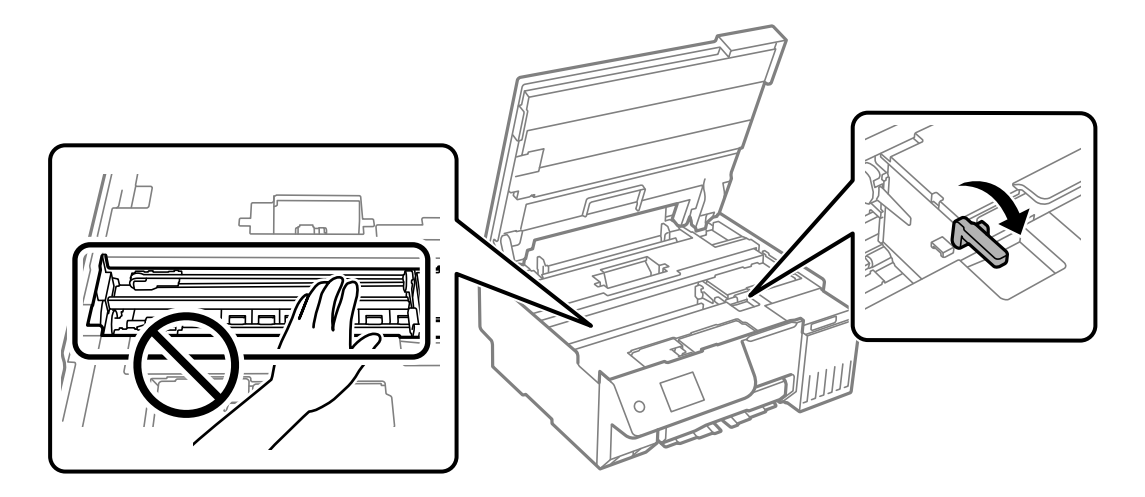

8. Pričvrstite ispisnu glavu za kućište ljepljivom vrpcom.

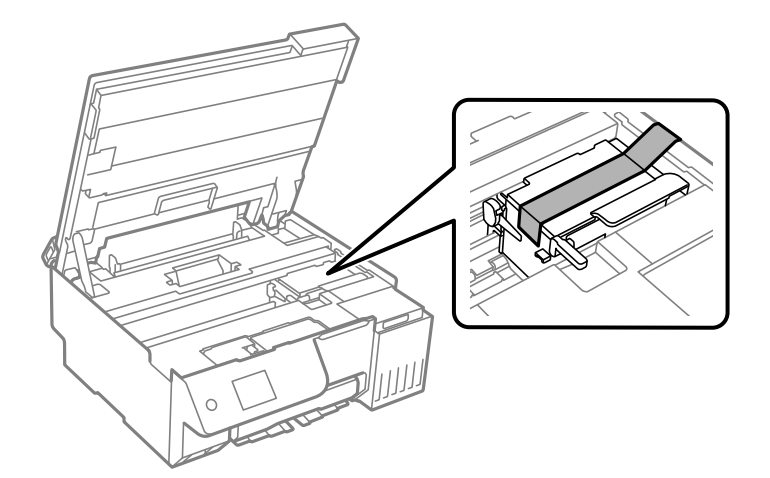

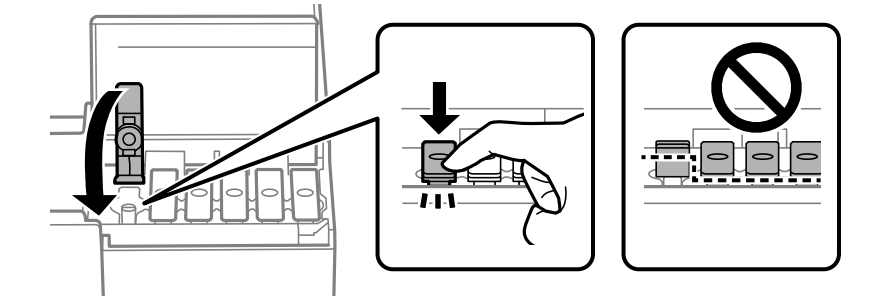

9. Pazite i čvrsto zatvorite poklopac na spremniku za tintu.

10. Čvrsto zatvorite poklopac spremnika tinte.

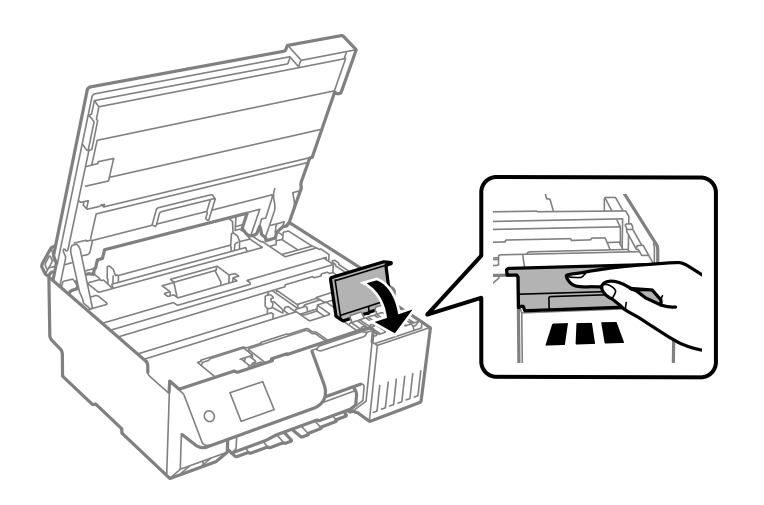

11. Zatvorite jedinicu skenera.

Jedinica skenera napravljena je tako da se polako zatvara i pruža mali otpor kao mjera opreza zbog mogućeg hvatanja prstiju. Nastavite zatvarati čak i ako osjetite blagi otpor.

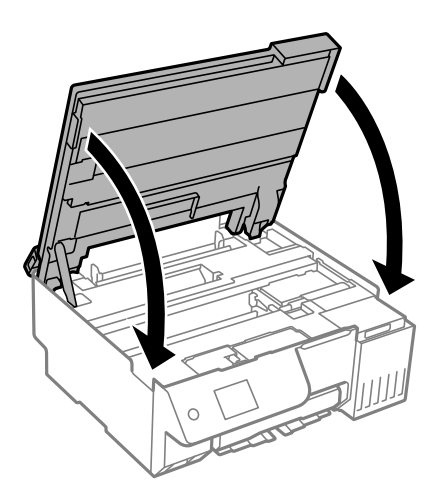

12. Zatvorite štitnik ulagača.

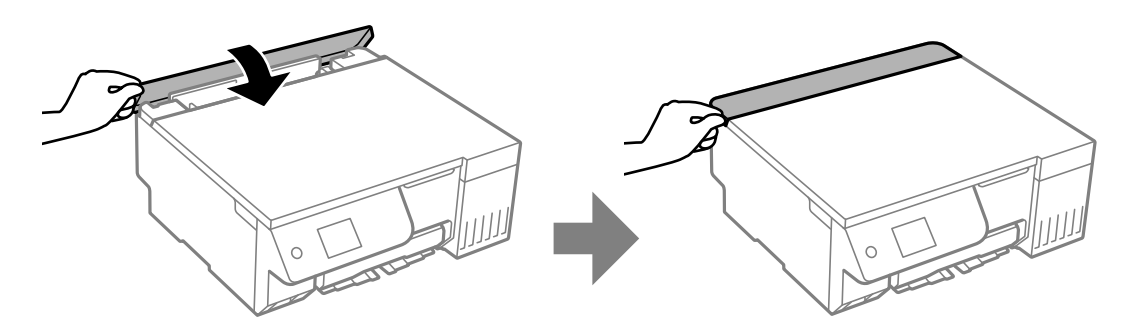

13. Pripremite pisač za pakiranje na način prikazan dolje.

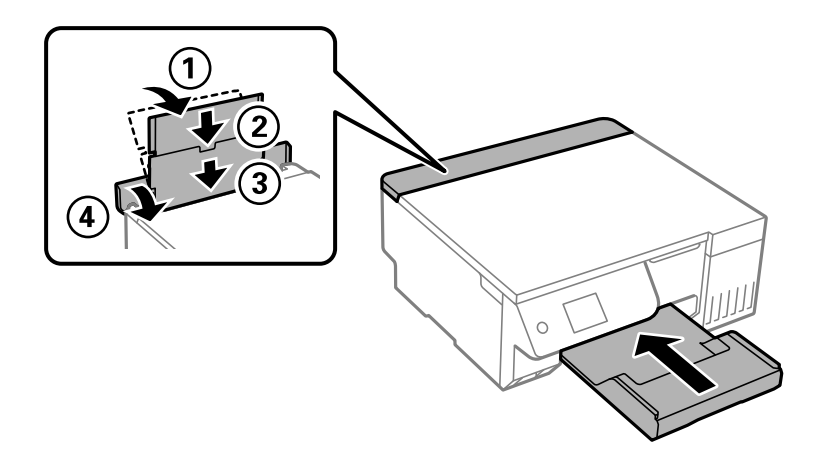

- 14. Stavite pisač u plastičnu vreću isporučenu za transportiranje i zaklopite je da se zatvori.
- 15. Zapakirajte pisač u kutiju koristeći pritom zaštitni materijal.

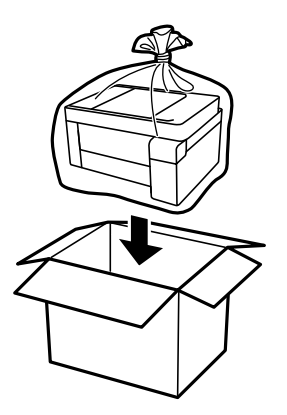

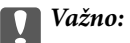

- O Kada prenosite pisač, podignite ga u stabilnom položaju. Podizanje pisača u nestabilnom položaju može dovesti do ozljede.
- O Prilikom podizanja pisača, stavite ruke na mjesta prikazana u nastavku. Nemojte držati pisač sprijeda ni straga.

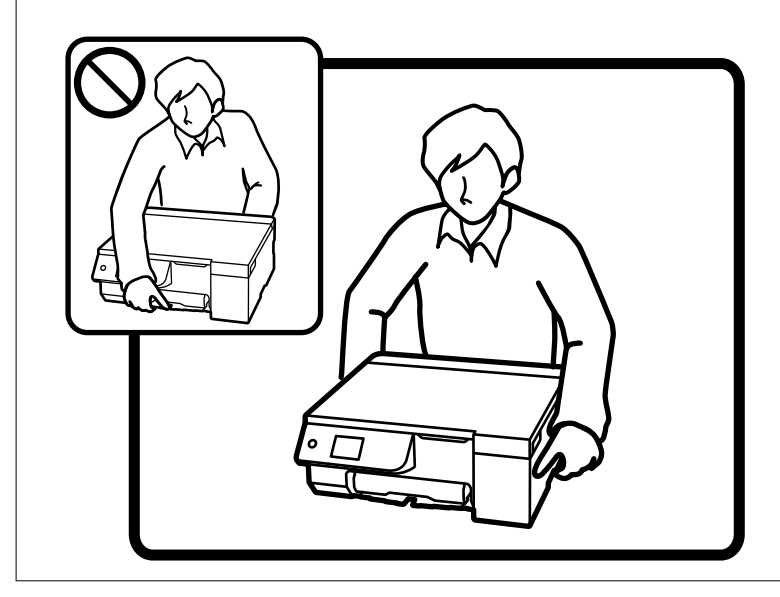

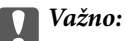

 $\Box$  Prilikom pohrane ili transporta bočice s tintom ne naginjite bočicu i ne izlažite je udarcima ni temperaturnim promjenama.U protivnom, tinta bi mogla iscuriti čak i kada je kapica na bočici čvrsto pritegnuta.Pobrinite se da držite bočicu u uspravnom položaju kada pritežete kapicu te poduzmite odgovarajuće mjere za sprječavanje curenja tinte prilikom prenošenja bočice, primjerice, nošenjem u torbici.

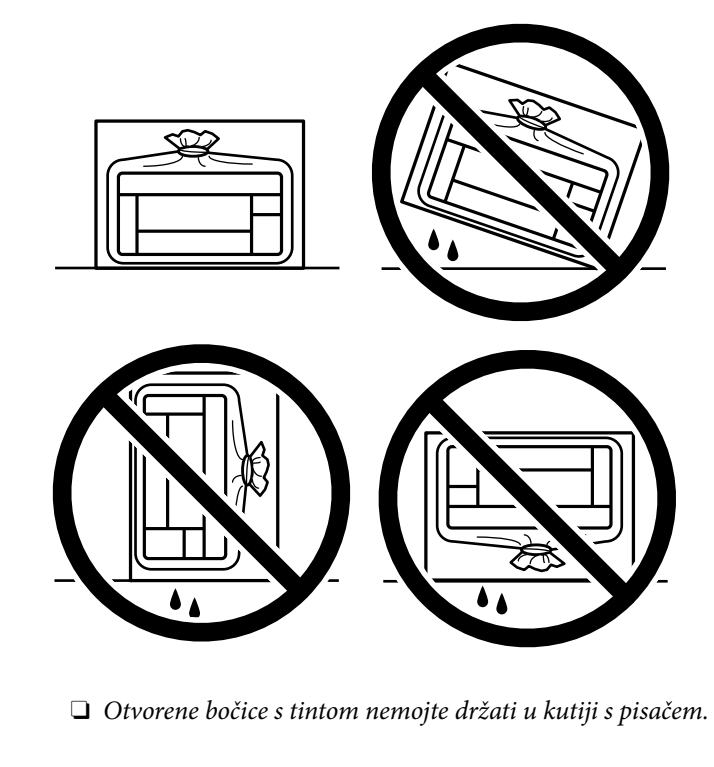

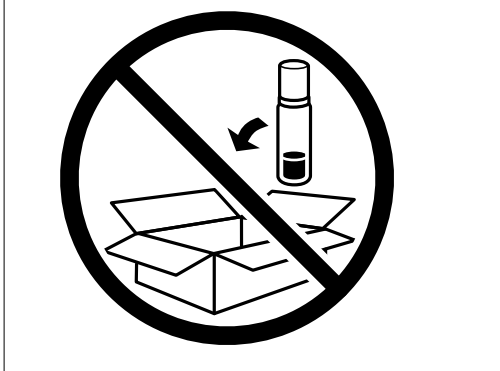

Kada sljedeći put budete upotrebljavali pisač, uklonite traku koja učvršćuje ispisnu glavu, a potom namjestite blokadu za transport u slobodan položaj (ispis). Ako je prilikom sljedećeg ispisivanja kvaliteta ispisa lošija, očistite i poravnajte ispisnu glavu.

# **Povezane informacije**

- & ["Pregledavanje i čišćenje ispisne glave" na strani 103](#page-102-0)
- & ["Poravnavanje ispisne glave" na strani 107](#page-106-0)
# <span id="page-144-0"></span>**Rješavanje problema**

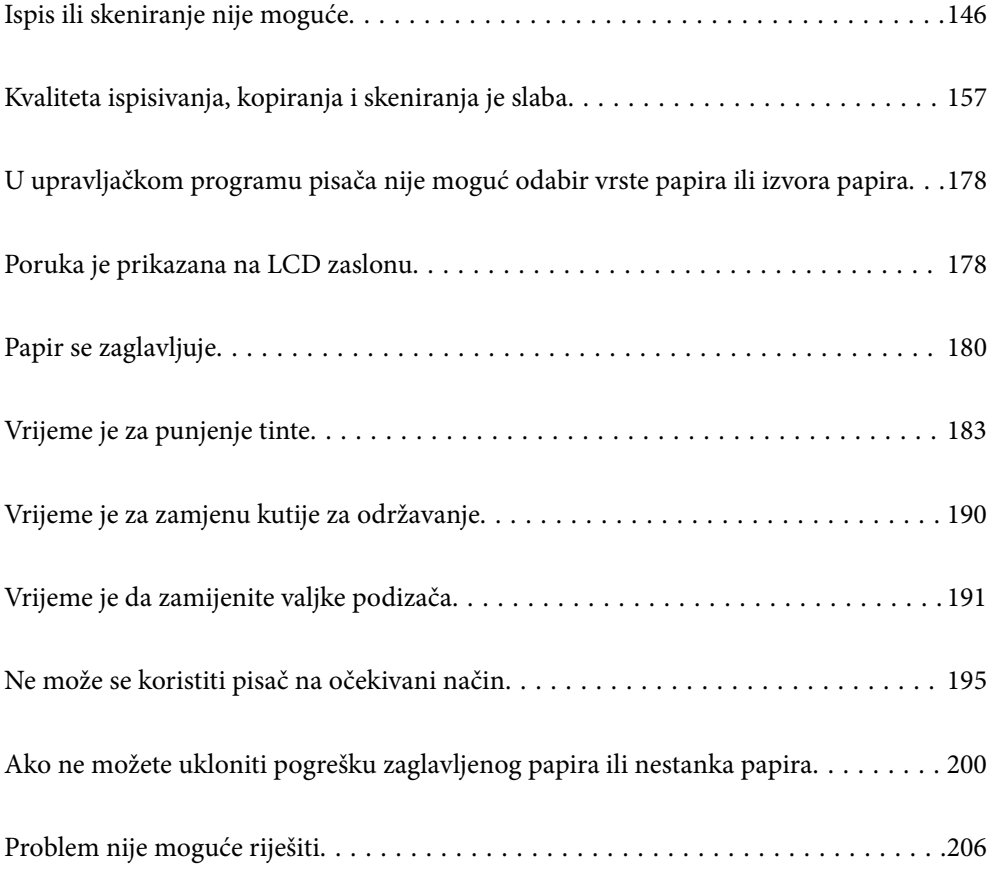

# <span id="page-145-0"></span>**Ispis ili skeniranje nije moguće**

## **Rješavanje problema**

Ako ispisivanje ili skeniranje nije prema očekivanjima ili ako postoje problemi prilikom ispisivanja pročitajte ovaj odjeljak. Za rješavanje nekih od uobičajenih problema pogledajte sljedeće.

## **Je li pisač uključen?**

#### **Rješenja**

- O Provjerite je li pisač uključen.
- O Provjerite je li kabel za napajanje pravilno priključen.
- & ["Pisač se ne uključuje" na strani 195](#page-194-0)
- & ["Problem nije moguće riješiti" na strani 206](#page-205-0)

#### **Ima li zaglavljenog papira u pisaču?**

#### **Rješenja**

Ako u pisaču ima zaglavljenog papira, on neće započeti ispisivanje. Uklonite zaglavljeni papir iz pisača.

& ["Papir se zaglavljuje" na strani 180](#page-179-0)

#### **Radi li pisač pravilno?**

#### **Rješenja**

- O Ako se na LCD zaslonu pojavljuju poruke o pogreškama, provjerite pogrešku.
- O Ispišite list statusa i koristite ga za zasebnu provjeru pisača i može li on pravilno ispisivati.
- & ["Poruka je prikazana na LCD zaslonu" na strani 178](#page-177-0)

#### **Imate li problema s vezom?**

#### **Rješenja**

- O Provjerite na svim priključnicama jesu li kabeli pravilno i čvrsto priključeni.
- O Provjerite rade li pravilno mrežni uređaj i USB koncentrator.
- O Ako koristite Wi-Fi vezu provjerite jesu li postavke Wi-Fi veze ispravne.
- O Provjerite mrežu na koju su povezani računalo i pisač i uvjerite se da se nazivi mreža podudaraju.
- & ["Pisač se ne može povezati s mrežom" na strani 151](#page-150-0)
- & ["Pisač se ne može povezati USB-om" na strani 150](#page-149-0)
- & ["Provjera statusa povezivanja mreže pisača \(Izvješće o mrežnoj vezi\)" na strani 126](#page-125-0)

#### **Jesu li ispisni podaci pravilno poslani?**

#### **Rješenja**

O Provjerite kako nisu zaostali ispisni podaci iz prethodnog zadatka.

<span id="page-146-0"></span> $\Box$  Provjerite upravljački program pisača kako biste se uvjerili da pisač nije izvan mreže.

- & ["Postoji još jedan zadatak ispisa." na strani 148](#page-147-0)
- & ["Pisač je na čekanju ili izvan mreže." na strani 148](#page-147-0)
- & "Pojavio se problem sa softverom ili podacima." na strani 147
- & "Nije moguće ispisivanje čak i ako je veza pravilno uspostavljena (Windows)" na strani 147
- & ["Nije moguće ispisivanje čak i ako je veza pravilno uspostavljena \(Mac OS\)" na strani 149](#page-148-0)
- & ["Koristite aplikaciju Epson Printer Connection Checker radi poboljšanja veze računala. \(Windows\)" na](#page-150-0) [strani 151](#page-150-0)

## **Aplikacija ili upravljački program pisača ne rade pravilno**

## **Nije moguće ispisivanje čak i ako je veza pravilno uspostavljena (Windows)**

Mogu se uzeti u obzir sljedeći uzroci.

#### **Pojavio se problem sa softverom ili podacima.**

#### **Rješenja**

- O Provjerite je li na računalu instaliran originalan upravljački program tvrtke Epson (EPSON XXXXX). Dostupne funkcije mogu biti ograničene ako na računalu nije instaliran originalan upravljački program tvrtke Epson. Preporučujemo da se koristite originalnim upravljačkim programom tvrtke Epson.
- $\Box$  Ako pokušavate ispisati veliku sliku, možda vaše računalo nema dovoljno memorije. Ispišite sliku manje razlučivosti ili manje veličine.
- O Ako i nakon što ste isprobali sva rješenja niste uspjeli razriješiti problem, pokušajte deinstalirati i ponovno instalirati upravljački program pisača.
- O Problem možete razriješiti ažuriranjem softvera na najnoviju verziju. Za provjeru statusa softvera koristite alat za ažuriranje softvera.
- & ["Provjera je li instaliran originalni Epson upravljački program pisača Windows" na strani 120](#page-119-0)
- & ["Provjera je li instaliran originalni Epson upravljački program pisača Mac OS" na strani 122](#page-121-0)
- & ["Zasebno instaliranje aplikacija" na strani 119](#page-118-0)
- & ["Aplikacija za ažuriranje softvera i firmvera \(Epson Software Updater\)" na strani 217](#page-216-0)

#### **Pojavio se problem sa statusom pisača.**

#### **Rješenja**

Kliknite na **EPSON Status Monitor 3** na kartici **Održavanje** upravljačkog programa pisača i zatim provjerite status pisača. Ako je aplikacija **EPSON Status Monitor 3** onemogućena, kliknite na **Proširene postavke** na kartici **Održavanje** i zatim odaberite **Omogući EPSON Status Monitor 3**.

## <span id="page-147-0"></span>**Postoji još jedan zadatak ispisa.**

#### **Rješenja**

Kliknite na **Red za ispis** na kartici **Održavanje** upravljačkog programa pisača. Ako ostanu nepotrebni podaci, odaberite **Poništi sve dokumente** u izborniku **Pisač**.

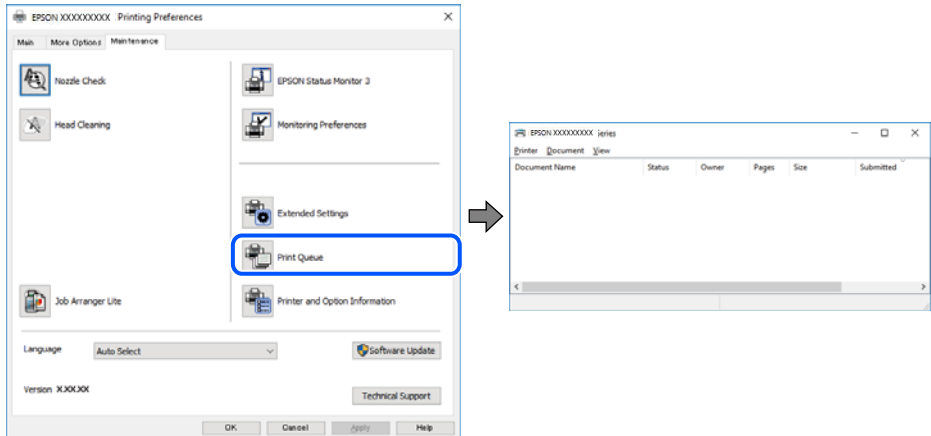

**Pisač je na čekanju ili izvan mreže.**

#### **Rješenja**

Kliknite na **Red za ispis** na kartici **Održavanje** upravljačkog programa pisača.

Ako je pisač isključen ili u stanju čekanja, izbrišite postavke za stanje isključenosti ili čekanja u izborniku **Pisač**.

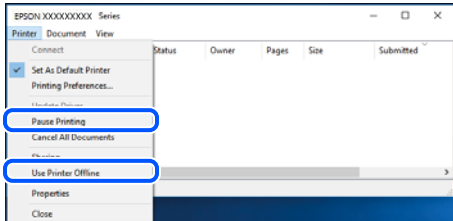

#### **Pisač nije odabran kao zadani pisač.**

#### **Rješenja**

Kliknite desnom tipkom na ikonu pisača na **Upravljačka ploča** > **Prikaži uređaje i pisače** (ili **Pisači**, **Pisači i faksovi**) i kliknite **Postavi kao zadani pisač**.

#### *Napomena:*

Ako postoji više ikona pisača, pogledajte sljedeće kako biste odabrali odgovarajući pisač.

Primjer)

USB priključak: EPSON XXXX Series

Mrežna veza: EPSON XXXX Series (mreža)

Ako instalirate upravljački program pisača više puta, može doći do stvaranja kopija upravljačkog programa. Ako se kreiraju kopije upravljačkog programa, primjerice "EPSON XXXX Series (kopija 1)", kliknite desnom tipkom miša na ikonu kopije upravljačkog programa i zatim kliknite na **Ukloni uređaj**.

#### <span id="page-148-0"></span>**Ulaz pisača nije pravilno postavljen.**

#### **Rješenja**

Kliknite na **Red za ispis** na kartici **Održavanje** upravljačkog programa pisača.

Pobrinite se da je ulaz pisača ispravno postavljen kako je prikazano na **Svojstvo** > **Ulaz** iz izbornika **Pisač**.

USB veza: **USBXXX**, mrežna veza: **EpsonNet Print Port**

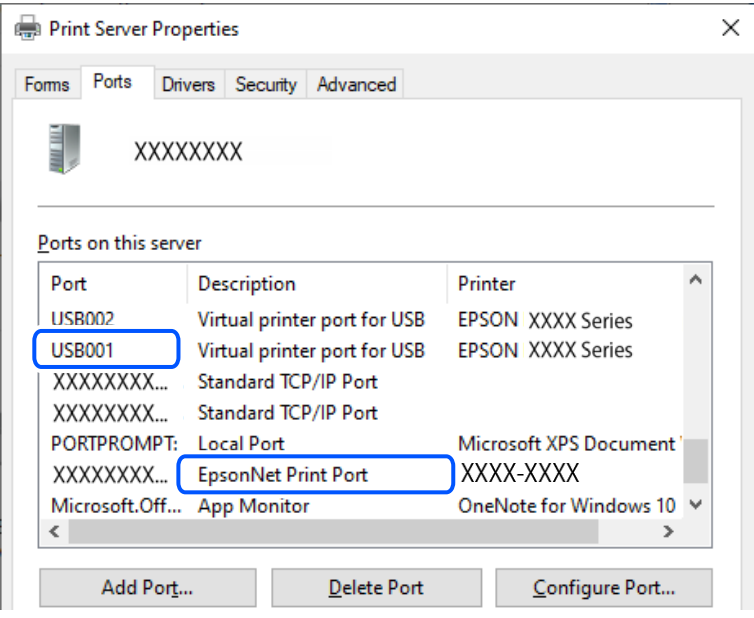

## **Nije moguće ispisivanje čak i ako je veza pravilno uspostavljena (Mac OS)**

Mogu se uzeti u obzir sljedeći uzroci.

#### **Pojavio se problem sa softverom ili podacima.**

#### **Rješenja**

- O Provjerite je li na računalu instaliran originalan upravljački program tvrtke Epson (EPSON XXXXX). Dostupne funkcije mogu biti ograničene ako na računalu nije instaliran originalan upravljački program tvrtke Epson. Preporučujemo da se koristite originalnim upravljačkim programom tvrtke Epson.
- O Ako pokušavate ispisati veliku sliku, možda vaše računalo nema dovoljno memorije. Ispišite sliku manje razlučivosti ili manje veličine.
- O Ako i nakon što ste isprobali sva rješenja niste uspjeli razriješiti problem, pokušajte deinstalirati i ponovno instalirati upravljački program pisača.
- $\Box$  Problem možete razriješiti ažuriranjem softvera na najnoviju verziju. Za provjeru statusa softvera koristite alat za ažuriranje softvera.
- & ["Provjera je li instaliran originalni Epson upravljački program pisača Windows" na strani 120](#page-119-0)
- & ["Provjera je li instaliran originalni Epson upravljački program pisača Mac OS" na strani 122](#page-121-0)
- & ["Zasebno instaliranje aplikacija" na strani 119](#page-118-0)
- & ["Aplikacija za ažuriranje softvera i firmvera \(Epson Software Updater\)" na strani 217](#page-216-0)

#### <span id="page-149-0"></span>**Postoji problem sa statusom pisača.**

#### **Rješenja**

Provjerite je li pisač u statusu **Pauziraj**.

Odaberite **Značajke sustava** (ili **Postavke sustava**) u izborniku **Apple** > **Pisači i skeneri** (ili **Ispis i skeniranje** , **Ispis i faksiranje**), a zatim dvostruko kliknite na pisač. Ako je pisač zaustavljen, kliknite na **Nastavi**.

## **Nije moguće ispisivanje čak i ako je veza pravilno uspostavljena (iOS)**

Mogu se uzeti u obzir sljedeći uzroci.

#### **Onemogućena je funkcija Automatski prikaz postave papira.**

#### **Rješenja**

Omogućite **Automatski prikaz postave papira** u sljedećem izborniku.

**Postavke** > **Postavke pisača** > **Postavke izvora papira** > **Automatski prikaz postave papira**

#### **Onemogućena je funkcija AirPrint.**

#### **Rješenja**

Omogućite postavku AirPrint u programu Web Config.

& ["Aplikacija za konfiguriranje radnji pisača \(Web Config\)" na strani 216](#page-215-0)

## **Nije moguće skeniranje čak i ako je veza pravilno uspostavljena**

**Skeniranje pri visokoj razlučivosti preko mreže.**

#### **Rješenja**

Pokušajte skenirati u nižoj razlučivosti.

## **Pisač se ne može povezati USB-om**

Mogu se uzeti u obzir sljedeći uzroci.

#### **USB kabel nije ispravno priključen u USB ulaz.**

#### **Rješenja**

Priključite čvrsto USB kabel na pisač i računalo.

#### **Pojavio se problem S USB koncentratorom.**

#### **Rješenja**

Ako upotrebljavate USB koncentrator, pokušajte pisač povezati izravno s računalom.

#### **Postoji problem s USB kabelom ili USB ulazom.**

#### **Rješenja**

Ako pisač ne prepoznaje USB kabel, zamijenite priključak ili USB kabel.

#### <span id="page-150-0"></span>**Pisač je spojen na žičanu SuperSpeed USB ulaz.**

#### **Rješenja**

Ako pisač priključite na SuperSpeed USB ulaz pomoću USB 2.0 kabela, na nekim računalima može doći do pogreške u komunikaciji. U tom slučaju ponovno priključite pisač na jedan od sljedećih načina.

- O Upotrijebite USB 3.0 kabel (samo podržani modeli).
- O Priključite pisač na Hi-Speed USB priključak na računalu.
- O Priključite pisač na SuperSpeed USB priključak koji nije generirao pogrešku u komunikaciji.
- & ["Specifikacije sučelja" na strani 226](#page-225-0)

## **Pisač se ne može povezati s mrežom**

#### **Glavni uzroci i rješenja problema s mrežnom vezom**

Provjerite sljedeće kako biste ustanovili postoji li problem s radom ili postavkama povezanog uređaja.

#### **Provjerite uzrok neuspješnog povezivanja mreže pisača.**

#### **Rješenja**

Ispišite izvješće o provjeri mrežne veze kako biste provjerili u čemu je problem i kakvo se rješenje preporučuje.

Za pojedinosti o tumačenju izvješća o provjeri mrežne veze pogledajte sljedeće povezane informacije.

#### *Napomena:*

Ako želite provjeriti više informacija o postavkama mreže, ispišite list mrežnog statusa.

- & ["Provjera statusa povezivanja mreže pisača \(Izvješće o mrežnoj vezi\)" na strani 126](#page-125-0)
- & ["Poruke i rješenja na izvješću mrežne veze" na strani 127](#page-126-0)

#### **Koristite aplikaciju Epson Printer Connection Checker radi poboljšanja veze računala. (Windows)**

#### **Rješenja**

Možete riješiti problem ovisno o rezultatima provjere.

1. Dvaput kliknite ikonu **Epson Printer Connection Checker** na radnoj površini.

Pokrenut će se aplikacija Epson Printer Connection Checker.

Ako nema ikone na radnoj površini, slijedite načine opisane u nastavku za pokretanje programa Epson Printer Connection Checker.

O Windows 11

Kliknite gumb za pokretanje i odaberite **Svi programi** > **Epson Software** > **Epson Printer Connection Checker**.

O Windows 10

Kliknite na gumb Start i odaberite **Epson Software** > **Epson Printer Connection Checker**.

O Windows 8.1/Windows 8

Unesite naziv aplikacije u gumbić za pretraživanje i zatim odaberite prikazanu ikonu.

## O Windows 7

Kliknite gumb Start i odaberite **Svi programi** > **Epson Software** > **Epson Printer Connection Checker**.

2. Slijedite prikazane upute za provjeru.

#### *Napomena:*

Ako nije prikazan naziv pisača, instalirajte originalni Epson upravljački program pisača.

["Provjera je li instaliran originalni Epson upravljački program pisača — Windows" na strani 120](#page-119-0)

Kada otkrijete problem, slijedite rješenje prikazano na zaslonu.

Ako ne možete riješiti problem, provjerite sljedeće sukladno vašoj situaciji.

O Pisač nije prepoznat preko mrežne veze

["Provjera statusa povezivanja mreže pisača \(Izvješće o mrežnoj vezi\)" na strani 126](#page-125-0)

O Pisač nije prepoznat preko USB veze

["Pisač se ne može povezati USB-om" na strani 150](#page-149-0)

O Pisač je prepoznat, no ne može se provesti ispis.

["Nije moguće ispisivanje čak i ako je veza pravilno uspostavljena \(Windows\)" na strani 147](#page-146-0)

#### **Nešto nije u radu s mrežnim uređajima za Wi-Fi vezu.**

#### **Rješenja**

Pokušajte sljedeće ako možete resetirati WiFi usmjernik u vašem okruženju.

Isključite uređaje koje želite povezati s mrežom. Pričekajte otprilike 10 sekundi i potom uključite uređaje sljedećim redom: bežični usmjernik, računalo ili pametni uređaj i zatim pisač. Približite pisač i računalo ili pametni uređaj bežičnom usmjerniku kako biste pospješili komunikaciju radiovalovima i zatim ponovno pokušajte odabrati mrežne postavke.

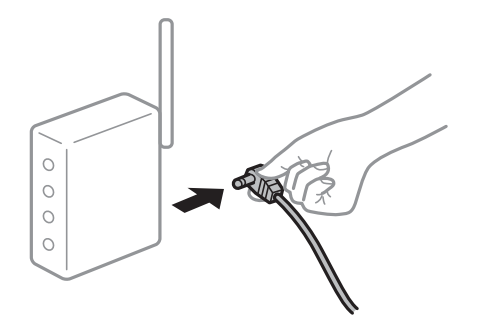

**Uređaji ne mogu primati signale bežičnog adaptera jer su previše razmaknuti.**

#### **Rješenja**

Pokušajte sljedeće ako možete premjestiti uređaj unutar okruženja za postavljanje.

Nakon približavanja računala ili pametnog uređaja i pisača bežičnom usmjerniku, isključite bežični usmjernik i zatim ga ponovno uključite.

## **Kod promjene bežičnog usmjernika postavke ne odgovaraju novom usmjerniku. Rješenja**

Ponovno odabiremo postavke veze kako bi odgovarale novom bežičnom usmjerniku.

& ["Ponovno postavljanje mrežne veze" na strani 122](#page-121-0)

#### **Razlikuju se SSID-ovi spojeni preko računala ili pametnog uređaja.**

#### **Rješenja**

Kada koristite više bežičnih usmjernika istovremeno ili kada bežični usmjernik ima više SSID-ova i uređaji se spoje na različite SSID-ove, ne možete se spojiti na bežični usmjernik.

O Primjer spajanja na različite SSID-ove

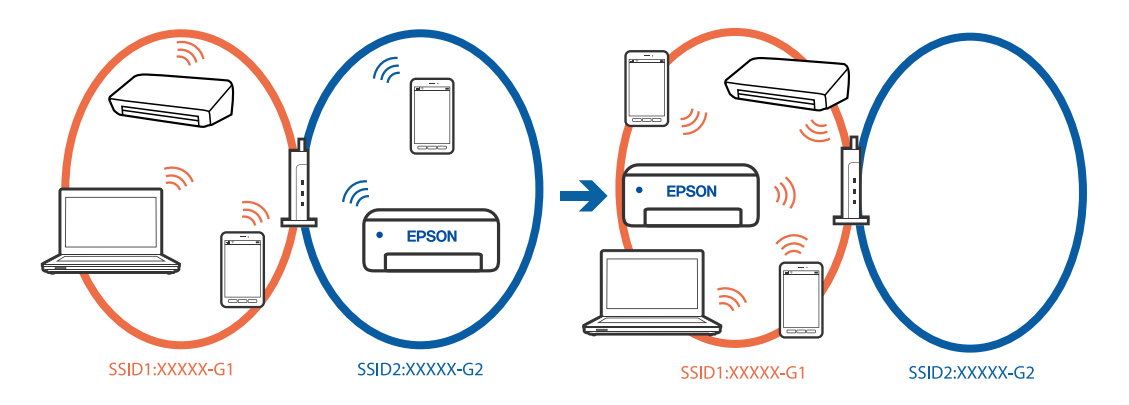

O Primjer spajanja na SSID-ove različitog raspona frekvencije

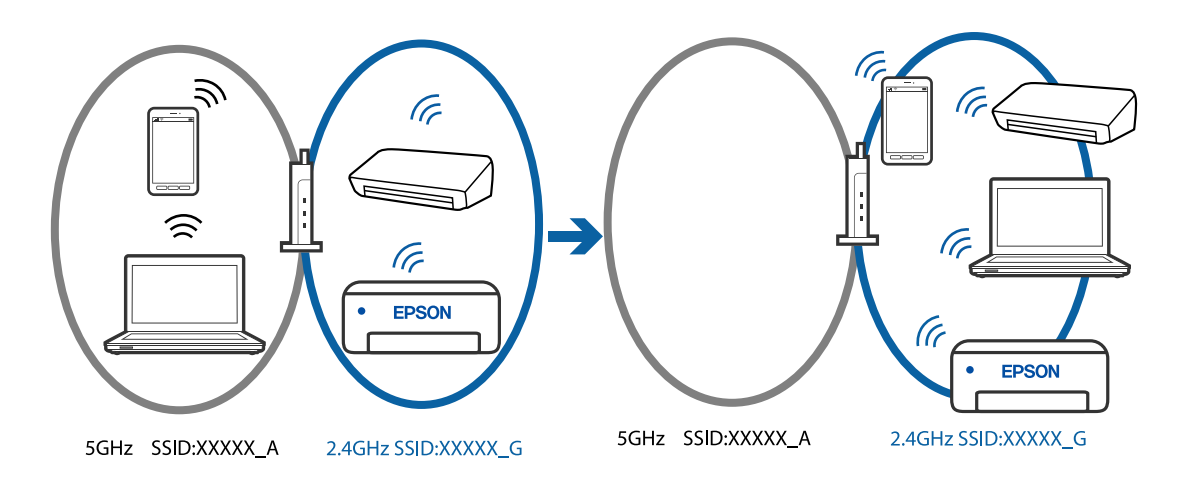

Spojite računalo ili pametni uređaj na isti SSID na koji je spojen i pisač.

- O Ispišite izvješće o provjeri mrežne veze i provjerite SSID na koji je pisač povezan.
- $\Box$  Na svim računalima i pametnim uređajima koje želite spojiti na pisač provjerite naziv Wi-Fi ili mreže na koju ste povezani.
- O Ako su pisač i računalo ili pametan uređaj povezani na različite mreže, ponovno povežite uređaj na isti SSID na koji je povezan i pisač.

#### <span id="page-153-0"></span>**Dostupan je odvajač privatnosti na bežičnom usmjerniku.**

#### **Rješenja**

Većina bežičnih usmjernika ima funkciju odvajača koja blokira komunikaciju među uređajima koji imaju isti SSID. Ako ne možete komunicirati između pisača i računala ili pametnog uređaja čak i kada su spojeni na istu mrežu, onemogućite funkciju odvajača na bežičnom usmjerniku. Provjerite priručnik isporučen uz bežične usmjernike kako biste saznali više informacija.

#### **IP adresa nije pravilno dodijeljena.**

#### **Rješenja**

Pisaču je dodijeljena IP adresa 169.254.XXX.XXX uz podmrežnu masku 255.255.0.0; IP adresa možda nije ispravno dodijeljena.

Odaberite **Postavke** > **Postavke mreže** > **Napredno** > **TCP/IP** na upravljačkoj ploči pisača i zatim kliknite IP adresu i podmrežnu masku dodijeljenu pisaču.

Ponovno pokrenite bežični pristupnik ili vratite mrežne postavke pisača na početne vrijednosti.

& ["Postavljanje statičke IP adrese za pisač" na strani 138](#page-137-0)

#### **Uređaj spojen na USB 3.0 ulaz uzrokuje radiofrekvencijske smetnje.**

#### **Rješenja**

Kada spojite uređaj na USB 3.0 ulaz na računalu Mac, može doći do radiofrekvencijskih smetnji. Isprobajte sljedeće ako ne možete spojiti na bežični LAN (Wi-Fi) ili ako radnje postanu nestabilne.

O Uređaj spojen na USB 3.0 ulaz odmaknite od računala.

**Postoji problem s mrežnim postavkama na računalu ili pametnom uređaju.**

#### **Rješenja**

Pokušajte pristupiti web-stranici s računala ili pametnog uređaja kako biste se uvjerili da su mrežne postavke vašeg uređaja ispravne. Ako ne možete pristupiti nijednoj web-stranici, postoji problem s računalom ili pametnim uređajem.

Provjerite mrežnu vezu računala ili pametnog uređaja. Pojedinosti potražite u dokumentaciji isporučenoj s računalom ili pametnim uređajem.

## **Papir se pogrešno uvlači**

#### **Stavke za provjeru**

Provjerite sljedeće stavke, a zatim pokušajte s rješenjima prema problemima.

#### **Nije prikladna lokacija instalacije.**

#### **Rješenja**

Postavite pisač na ravnu površinu i koristite ga u preporučenim radnim uvjetima.

& ["Specifikacije okruženja" na strani 230](#page-229-0)

#### **Koristi se nepodržani papir.**

#### **Rješenja**

Koristite papir namijenjen ovom pisaču.

- & ["Dostupni papiri i kapaciteti" na strani 210](#page-209-0)
- & ["Nepodržane vrste papira" na strani 212](#page-211-0)

#### **Nije prikladno rukovanje papirom.**

#### **Rješenja**

Slijedite mjere opreza pri rukovanju papirom.

& ["Mjere opreza pri rukovanju papirom" na strani 28](#page-27-0)

#### **U pisač je umetnuto previše listova.**

#### **Rješenja**

Nemojte umetati veći broj listova od onog preporučenog za odabranu vrstu papira. Običan papir ne stavljajte iznad crte označene trokutom na rubnoj vodilici.

& ["Dostupni papiri i kapaciteti" na strani 210](#page-209-0)

#### **Postavke papira na pisaču nisu ispravne.**

#### **Rješenja**

Pazite se postavke veličine i vrste papira podudaraju sa stvarnom veličinom i vrstom papira koji se nalazi pisaču.

& ["Veličina papira i postavke tipa" na strani 28](#page-27-0)

#### **Postavke papira u upravljačkom programu pisača su neispravne.**

#### **Rješenja**

Provjerite odgovaraju li postavke veličine i vrste papira u upravljačkom programu pisača stvarnoj veličini i vrsti papira koji se nalazi u pisaču.

#### **Papir sklizne kada se na valjku zalijepi papirna prašina.**

#### **Rješenja**

Ako se papir koji ste do sada koristili više ne uvlači pravilno, možda se na valjak zalijepila prašina. Očistite valjak.

Ako se nakon čišćenja valjka papir ne uvlači jednoliko, zamijenite valjak.

◆ ["Čišćenje putanje papira zbog mrlja od tinte \(kada je površina rezultata ispisa zamrljana okomito\)" na](#page-106-0) [strani 107](#page-106-0)

- & ["Čišćenje putanje papira zbog mrlja od tinte \(kada je poleđina rezultata ispisa prljava\)" na strani 109](#page-108-0)
- & ["Vrijeme je da zamijenite valjke podizača" na strani 191](#page-190-0)

## **Papir se uvlači nakošeno**

Mogu se uzeti u obzir sljedeći uzroci.

## <span id="page-155-0"></span>**Papir je zakrivljen.**

#### **Rješenja**

Ako je papir zakrivljen ili su rubovi papira presavijeni mogli bi dodirnuti ispisnu glavu i papir bi se mogao uvlačiti pod kutom.

Stavite papir na ravnu površinu kako biste provjerili je li zakrivljen. U tom slučaju ga izravnajte.

#### **Papir nije pravilno umetnut.**

#### **Rješenja**

Umetnite papir u pravom smjeru i pomaknite rubnu vodilicu do ruba papira.

 $\rightarrow$  ["Umetanje papira" na strani 30](#page-29-0)

#### **Istodobno se uvlači više listova papira**

Mogu se uzeti u obzir sljedeći uzroci.

**Papir je vlažan ili mokar.**

#### **Rješenja**

Umetnite novi papir.

#### **Statički elektricitet uzrokuje međusobno lijepljenje listova papira.**

#### **Rješenja**

Prije umetanja odvojite listove papira. Ako se papir i dalje ne umeće, umećite po jedan list papira.

## **Umetanje više listova papira istovremeno tijekom ručnog dvostranog ispisivanja.**

#### **Rješenja**

Uklonite sav papir koji je umetnut u izvor papira prije ponovnog umetanja papira.

## **Pretinac diska/osobne iskaznice izbacuje se kada ga pokušavate uložiti**

#### **Disk ili osobna iskaznica nije pravilno umetnuta.**

#### **Rješenja**

Ponovno stavite disk ili osobnu iskaznicu.

- & ["Umetanje diska" na strani 34](#page-33-0)
- & ["Umetanje PVC osobnih iskaznica" na strani 35](#page-34-0)

#### **Pretinac diska umetnut je prije nego je pisač bio spreman.**

#### **Rješenja**

Nemojte umetati pretinac diska dok za to ne dobijete uputu. U suprotnom će doći do pogreške i izbacivanja nosača za CD/DVD.

## <span id="page-156-0"></span>**Pojavljuje se greška koja javlja da nema papira**

## **Papir nije uložen na sredinu pretinca za stražnje punjenje papira.**

#### **Rješenja**

Kada se dogodi pogreška koja javlja da nema papira iako je papir uložen u pretinac za stražnje punjenje papira, ponovno uložite papir na sredinu pretinca za stražnje punjenje papira.

## **Papir se izbacuje tijekom ispisa**

#### **Letterhead nije odabran kao vrsta papira.**

#### **Rješenja**

Kada umetnete prethodno otisnuti obrazac ili memorandum (papir koji sadrži informacije poput imena pošiljatelja ili naziv tvrtke prethodno otisnute na papiru), odaberite **Letterhead** kao postavku vrste papira.

# **Kvaliteta ispisivanja, kopiranja i skeniranja je slaba**

## **Kvaliteta ispisa je loša**

## **Nedostaje boja, pruge ili neočekivana boja na ispisu**

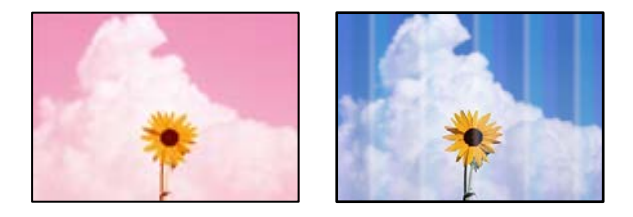

## **Mlaznice ispisne glave možda su začepljene.**

#### **Rješenja**

- O Izvršite provjeru mlaznice kako biste provjerili jesu li mlaznice ispisne glave začepljene. Pokrenite provjeru mlaznica i zatim očistite ispisnu glavu ako je neka od mlaznica začepljena. Ako pisač niste koristili duže vrijeme, mlaznice ispisne glave mogu se začepiti i neće biti moguće ispuštanje kapljice tinte.
- O Ako ste ispisivali kada su razine tinte bile preniske da bi bile uočene na prozorčićima spremnika tinte, ponovno napunite spremnike tinte do gornjih crta, a zatim upotrijebite funkciju **Ispiranje tintnih cijevi** kako biste zamijenili tintu unutar cjevčica tinte. Nakon korištenja funkcije, izvršite provjeru mlaznice kako biste provjerili je li došlo do poboljšanja u kvaliteti ispisa.
- & ["Pregledavanje i čišćenje ispisne glave" na strani 103](#page-102-0)
- & ["Pokretanje programa Dubinsko čišćenje" na strani 104](#page-103-0)

## **Slaba kvaliteta ispisa s crnom tintom**

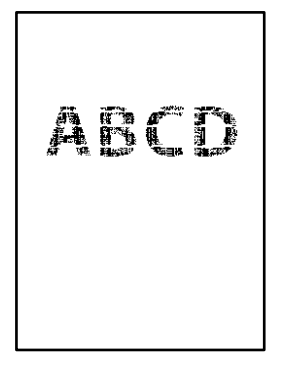

#### **Mlaznice ispisne glave možda su začepljene.**

#### **Rješenja**

O Izvršite provjeru mlaznice kako biste provjerili jesu li mlaznice ispisne glave začepljene. Pokrenite provjeru mlaznica i zatim očistite ispisnu glavu ako je neka od mlaznica začepljena. Ako pisač niste koristili duže vrijeme, mlaznice ispisne glave mogu se začepiti i neće biti moguće ispuštanje kapljice tinte.

["Pregledavanje i čišćenje ispisne glave" na strani 103](#page-102-0)

O Ako ne možete riješiti problem primjenom čišćenja glave, možete odmah ispisati kombinacijom tinti u boji da biste postigli kompozitnu crnu promjenom sljedećih postavki pod Windows.

Kliknite na **Proširene postavke** na kartici **Održavanje** upravljačkog programa pisača. Ako odaberete **Upotrijebi mješavinu tinta u boji za stvaranje crne** bit će moguće ispisivati kvalitetom **Standardno** kad je za **Vrsta papira** postavljeno **Obični papiri**, **Letterhead** ili **Omotnica**.

Imajte na umu da ova značajka ne može riješiti problem začepljenja mlaznica. Da biste riješili problem začepljenja mlaznica, preporučujemo da se obratite Epsonovoj podršci u vezi s popravcima.

## **Trake se pojavljuju u razmacima od približno 2.5 cm**

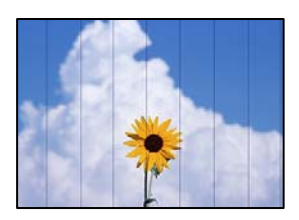

Mogu se uzeti u obzir sljedeći uzroci.

#### **Postavka tipa papira ne odgovara umetnutom papiru.**

#### **Rješenja**

Odaberite onu postavku vrste papira koja odgovara vrsti papira umetnutoj u pisač.

& ["Popis vrsta papira" na strani 29](#page-28-0)

#### **Kvaliteta ispisa je postavljena na nisku.**

#### **Rješenja**

Kod ispisa na običnom papiru, ispisujte koristeći postavku više kvalitete.

O Upravljačka ploča

Odaberite **Visoka** u postavci **Kvaliteta**.

["Opcije izbornika za postavke papira i ispisa" na strani 44](#page-43-0)

O Windows

Odaberite **Visoko** u dijelu **Kvaliteta** upravljačkog programa pisača na kartici **Glavna**.

□ Mac OS

Odaberite **Fino** kao **Print Quality** iz izbornika dijaloškog okvira ispisa **Postavke ispisa**.

#### **Ispisna glava nije centrirana.**

#### **Rješenja**

Odaberite izbornik **Održavanje** > **Poravnanje zaglavlja ispisa** > **Vodoravno poravnanje** na upravljačkoj ploči da biste poravnali ispisnu glavu.

## **Mutni ispisi, okomite trake ili pogrešno centriranje**

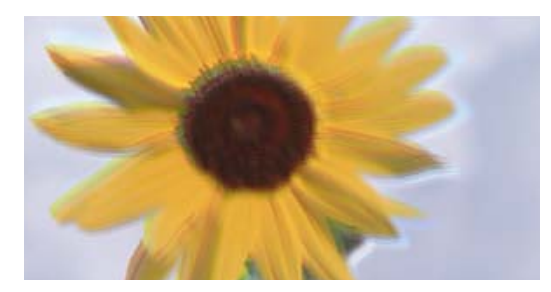

# entnanen ane ı Aufdruck. W ↓5008 "Regel

Mogu se uzeti u obzir sljedeći uzroci. Provjerite uzroke i slijedite rješenja redom od vrha.

## **Ispisna glava nije centrirana.**

#### **Rješenja**

Odaberite izbornik **Održavanje** > **Poravnanje zaglavlja ispisa** > **Vertikalno poravnanje** na upravljačkoj ploči da biste poravnali ispisnu glavu.

#### **Omogućena je postavka dvosmjernog ispisivanja.**

#### **Rješenja**

Ako se kvaliteta ispisa ne poboljša ni nakon poravnavanja ispisne glave, onemogućite postavku dvosmjernog ispisivanja.

Za vrijeme dvosmjernog ispisa (ili na visokoj brzini), ispisna glava pomiče se u oba smjera i vertikalne linije možda neće biti poravnate. Onemogućavanje ove postavke usporit će ispisivanje no poboljšat će kvalitetu ispisa.

O Upravljačka ploča

Onemogućite **Dvosmjerno** u **Postavke** > **Postavke pisača**.

O Windows

Poništite postavku **Dvosmjeran ispis** na kartici **Više opcija** upravljačkog programa pisača.

## □ Mac OS

Odaberite **Značajke sustava** (ili **Postavke sustava**) u izborniku Apple > **Pisači i skeneri** (ili **Ispis i skeniranje**, **Ispis i faksiranje**), a zatim odaberite pisač. Kliknite na **Opcije i zalihe** > **Opcije** (ili **Upravljački program**). Odaberite **Off** u postavci **Dvosmjeran ispis**.

## **Ispis izlazi kao prazan list**

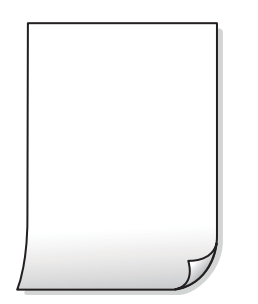

#### **Mlaznice ispisne glave možda su začepljene.**

#### **Rješenja**

Ako su mlaznice ispisne glave začepljene izvršite provjeru mlaznica, a zatim pokušajte Čišćenje ili Dubinsko čišćenje.

#### **Postavke ispisa i veličina papira umetnuti u pisač se razlikuju.**

#### **Rješenja**

Promijenite postavke ispisa prema veličini papira uloženog u pisač. Uložite papir u pisač koji odgovara postavkama ispisa.

#### **Više listova papira istovremeno se umeće u pisač.**

#### **Rješenja**

Pogledajte sljedeće kako biste spriječili više listova papira koji se istovremeno umeću u pisač.

& ["Istodobno se uvlači više listova papira" na strani 156](#page-155-0)

#### **Papir je zakrivljen.**

#### **Rješenja**

Ako je papir zakrivljen ili su rubovi papira presavijeni mogli bi dodirnuti ispisnu glavu i papir bi se mogao uvlačiti pod kutom.

Stavite papir na ravnu površinu kako biste provjerili je li zakrivljen. U tom slučaju ga izravnajte.

## **Papir je zamrljan ili izguljen**

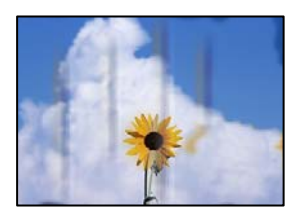

Mogu se uzeti u obzir sljedeći uzroci.

#### **Papir se umeće nepravilno.**

#### **Rješenja**

Ako se pojave vodoravne trake (okomito na smjer ispisivanja) ili se zamrlja vrh ili dno papira, umetnite papir u ispravan smjer i povucite rubne vodilice do rubova papira.

& ["Umetanje papira" na strani 30](#page-29-0)

#### **Zaprljan je prolaz papira.**

#### **Rješenja**

Ako se pojave okomite trake (vodoravno u odnosu na smjer ispisa) ili se papir zamrlja, očistite prolaz papira.

& ["Čišćenje putanje papira zbog mrlja od tinte \(kada je površina rezultata ispisa zamrljana okomito\)" na](#page-106-0) [strani 107](#page-106-0)

 $\rightarrow$  ["Čišćenje putanje papira zbog mrlja od tinte \(kada je poleđina rezultata ispisa prljava\)" na strani 109](#page-108-0)

#### **Papir je zakrivljen.**

#### **Rješenja**

Stavite papir na ravnu površinu kako biste provjerili je li zakrivljen. U tom slučaju ga izravnajte.

#### **Ispisna glava grebe površinu papira.**

#### **Rješenja**

Kod ispisivanja na deblji papir, glava pisača blizu je površini ispisa i zbog toga može doći do habanja papira. U tom slučaju omogućite postavku manjeg habanja. Ako omogućite ovu postavku, kvaliteta ispisa može biti slabija ili ispisivanje može biti sporije.

O Upravljačka ploča

Odaberite **Postavke** > **Postavke pisača** na početnom zaslonu, a zatim omogućite **Deblji papir**.

O Windows

Kliknite na **Proširene postavke** u kartici **Održavanje** unutar upravljačkog programa pisača i odaberite **Debeli papir i omotnice**.

□ Mac OS

Odaberite **Značajke sustava** (ili **Postavke sustava**) u izborniku Apple > **Pisači i skeneri** (ili **Ispis i skeniranje**, **Ispis i faksiranje**), a zatim odaberite pisač. Kliknite na **Opcije i zalihe** > **Opcije** (ili **Upravljački program**). Odaberite **On** u postavci **Thick paper and envelopes**.

#### **Poleđina papira već je ispisana prije nego se osušila ispisana strana.**

#### **Rješenja**

Ako se ispisuje na poleđini papira prije nego se već ispisana strana osušila, tinta bi se mogla zalijepiti na valjak unutar pisača i prilikom sljedećeg ispisa prenijeti na papir. Kod ručnog dvostranog ispisa pazite da se tinta sasvim osuši prije ponovnog umetanja papira.

## **Ispisane fotografije su ljepljive**

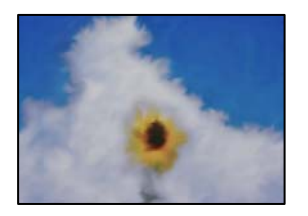

#### **Ispis je napravljen na pogrešnoj strani fotografskog papira.**

#### **Rješenja**

Pobrinite se da ispisujete na strani koja je namijenjena ispisu. Kod ispisa na pogrešnoj strani fotografskog papira, trebate očistiti prolaz papira.

◆ ["Čišćenje putanje papira zbog mrlja od tinte \(kada je površina rezultata ispisa zamrljana okomito\)" na](#page-106-0) [strani 107](#page-106-0)

& ["Čišćenje putanje papira zbog mrlja od tinte \(kada je poleđina rezultata ispisa prljava\)" na strani 109](#page-108-0)

## **Ispisane PVC iskaznice su zamrljane**

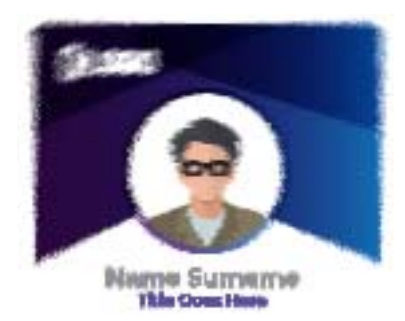

#### **Pokušajte promijeniti kvalitetu ispisa.**

#### **Rješenja**

Ako se tinta razmazuje prilikom ispisa na PVC iskaznice, promijenite **Kvaliteta** postavljanje na **Ekonomično**.

#### & ["Kvaliteta:" na strani 70](#page-69-0)

## **Tinta na ispisanoj PVC iskaznici možda nije suha.**

#### **Rješenja**

Ne dirajte otisnutu površinu dok se potpuno ne osuši. Za više pojedinosti o PVC iskaznicama pogledajte poveznicu s povezanim informacijama u nastavku.

Ovisno o vrsti PVC osobne iskaznice ili podacima za ispis moguće je razmazivanje tinte.

& ["Mjere opreza pri rukovanju PVC osobnom iskaznicom" na strani 35](#page-34-0)

## **Slike ili fotografije ispisuju se u neočekivanim bojama**

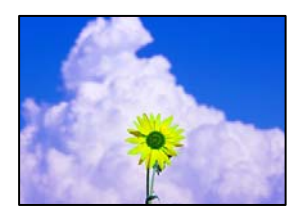

Mogu se uzeti u obzir sljedeći uzroci.

#### **Mlaznice ispisne glave možda su začepljene.**

#### **Rješenja**

- O Izvršite provjeru mlaznice kako biste provjerili jesu li mlaznice ispisne glave začepljene. Pokrenite provjeru mlaznica i zatim očistite ispisnu glavu ako je neka od mlaznica začepljena. Ako pisač niste koristili duže vrijeme, mlaznice ispisne glave mogu se začepiti i neće biti moguće ispuštanje kapljice tinte.
- O Ako ste ispisivali kada su razine tinte bile preniske da bi bile uočene na prozorčićima spremnika tinte, ponovno napunite spremnike tinte do gornjih crta, a zatim upotrijebite funkciju **Ispiranje tintnih cijevi** kako biste zamijenili tintu unutar cjevčica tinte. Nakon korištenja funkcije, izvršite provjeru mlaznice kako biste provjerili je li došlo do poboljšanja u kvaliteti ispisa.
- & ["Pregledavanje i čišćenje ispisne glave" na strani 103](#page-102-0)
- & ["Pokretanje programa Dubinsko čišćenje" na strani 104](#page-103-0)

#### **Primijenjena je ispravka boje.**

#### **Rješenja**

Kod ispisa preko Windows upravljačkog programa pisača, po zadanoj postavci koristi se Epson automatsko prilagođavanje fotografije vrsti papira. Pokušajte promijeniti postavku.

Na kartici **Više opcija** odaberite **Korisnički** u dijelu **Korekcija boja**, a zatim kliknite **Napredno**. Promijenite postavku **Korekcija scene** iz **Automatski** u bilo koju drugu opciju. Ako ne uspije promjena postavke, upotrijebite bilo koji drugi način ispravke boje osim **PhotoEnhance** pod stavkom **Upravljanje bojama**.

 $\rightarrow$  ["Prilagodba boje ispisivanja" na strani 61](#page-60-0)

## **Boje na ispisu razlikuju se od onih na zaslonu**

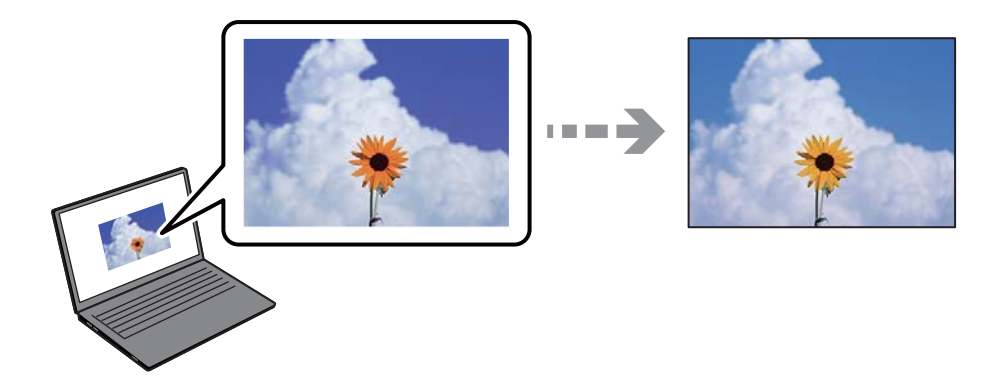

#### **Svojstva boje uređaja za prikaz koji koristite nisu pravilno prilagođena.**

#### **Rješenja**

Prikazni instrumenti kao što su zasloni računala imaju svoje karakteristike prikaza. Ako prikaz nije uravnotežen, slika neće biti prikazana odgovarajućom svjetlinom i bojama. Prilagodite svojstva uređaja. Sada učinite sljedeće.

O Windows

Pristupite prozoru upravljačkog programa pisača, odaberite **Korisnički** za postavku **Korekcija boja** na kartici **Više opcija** i zatim kliknite na **Napredno**. Odaberite **EPSON standardno** u postavci **Način boja**.

□ Mac OS

Pokrenite dijaloški okvir za ispis. Odaberite **Color Options** sa skočnog izbornika i zatim kliknite na strelicu pored **Napredne postavke**. Odaberite **EPSON standardno** u postavci **Mode**.

#### **Uređaj za prikaz reflektira vanjsko svjetlo.**

#### **Rješenja**

Izbjegnite izravno sunčevo svjetlo i potvrdite sliku ako je osigurano odgovarajuće osvjetljenje.

#### **Prikazni uređaj ima visoku razlučivost.**

#### **Rješenja**

Boje se mogu razlikovati od onog što vidite na pametnim uređajima poput pametnih telefona ili tableta sa zaslonima visoke rezolucije.

#### **Uređaj za prikaz i pisač koriste različiti proces za proizvodnju boja.**

#### **Rješenja**

Boje na zaslonu nisu baš identične bojama na papiru jer prikazni uređaj i pisač različito proizvode boje. Prilagodite svojstva boje kako bi boje bile identične.

## **Nije moguć ispis bez obruba**

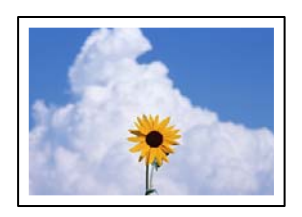

#### **Bez obruba nije postavljeno u postavkama ispisa.**

#### **Rješenja**

Odaberite postavku ispisa bez obruba u postavkama pisača. Ako odaberete vrstu papira koja ne podržava ispisivanje bez obruba, nećete moći odabrati **Bez ruba**. Odaberite vrstu papira koja podržava ispisivanje bez obruba.

O Upravljačka ploča

Odaberite **Bez obruba** kao **Postavljanje obruba**.

O Windows

Odaberite **Bez ruba** na kartici **Glavna** upravljačkog programa pisača.

□ Mac OS

Odaberite veličinu papira bez obruba pod **Veličina papira**.

& ["Papir za ispis bez obruba" na strani 211](#page-210-0)

## **Rubovi slike su izrezani tijekom ispisa bez obruba**

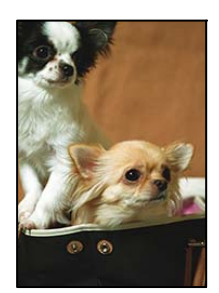

## **Slika se neznatno uvećava, pa se višak slike bude odrezan.**

#### **Rješenja**

Odaberite postavku za manje povećanje.

O Upravljačka ploča

Promijenite postavku **Proširenje**.

O Windows

Odaberite **Postavke** uz potvrdni okvir **Bez ruba** na kartici upravljačkog programa pisača **Glavna** i potom promijenite postavke.

□ Mac OS

Promijenite postavku **Proširenje** u izborniku **Postavke ispisa** dijaloškog okvira ispisivanja.

#### **Format podataka slike i veličina papira razlikuju se.**

#### **Rješenja**

Ako se format podataka slike i veličina papira razlikuju, duga stranica slike bit će izrezana ako se proteže izvan dulje stranice papira.

## **Položaj, veličina ili margine ispisa su neispravni**

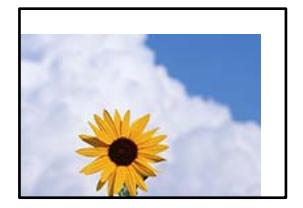

Mogu se uzeti u obzir sljedeći uzroci.

#### **Papir nije pravilno umetnut.**

#### **Rješenja**

Umetnite papir u pravom smjeru i pomaknite rubnu vodilicu do ruba papira.

 $\blacktriangleright$  ["Umetanje papira" na strani 30](#page-29-0)

#### **Postavljena je pogrešna veličina papira.**

#### **Rješenja**

Odaberite postavku odgovarajuće veličine papira.

#### **Postavka margine u aplikacijskom softveru nije unutar područja ispisa.**

#### **Rješenja**

Prilagodite postavku margine u aplikaciji tako da se uklopi u područje ispisa.

& ["Površina za ispis" na strani 224](#page-223-0)

## **Pozicija ispisa na naljepnici diska je netočna**

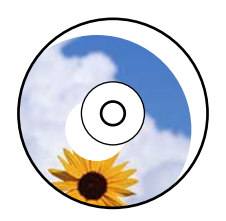

#### *Položaj ispisa treba prilagoditi.*

Prilagodite položaj ispisa u izborniku **Postavke** > **Postavke pisača** > **Disc label** na upravljačkoj ploči.

## **Znakovi su neispravni ili iskrivljeni**

<B図図コ ┗⊠•図斥彗二 ZAオ鋕・コ i2 薀・」•サー8Q図ノア図r ⊠b8 ⊠!\$ NB⊠X⊠• B7kBcT,⊠• B • \*; JEE⊠P <sup>j</sup> ⊠l2; • ⊠1 ") M⊠u

#### N ? NN ?▲N ? NNNNNNNNNNNNNNNNNNNNN

¤6æA'HcK=<sup>—</sup>¤È¤´o¤;Çð¼!"A;逤`r¤<br>ÔŐícr^µaL¤÷‰+u)"\*mà∙Ñ-hƒûhãšÄ¤‱v¤æα<br>rý¤ÿ¤Žπ,ܮϤ—çËås—Æû¤£œwûzxıÈ}O'®—ç<br>¤ÑÂe™Ñ=¤PÉ"!?d}⊂"æuž¿žáa»'(ÜÊ—¤ò£ổ

Mogu se uzeti u obzir sljedeći uzroci.

#### **USB kabel nije pravilno spojen.**

#### **Rješenja**

Priključite čvrsto USB kabel na pisač i računalo.

#### **Nema zadataka koji čekaju ispis.**

#### **Rješenja**

Izbrišite sve zaustavljene zadatke ispisa.

& ["Postoji još jedan zadatak ispisa." na strani 148](#page-147-0)

**Računalo je ručno stavljeno na način rada Hiberniranje ili Mirovanje tijekom ispisivanja.**

#### **Rješenja**

Nemojte ručno postavljati računalo u načine **Hibernacija** ili **Mirovanje** dok traje ispisivanje. Stranice iskrivljenog teksta mogu biti ispisane nakon što idući put pokrenete računalo.

#### **Upravljački program pisača koristite za neki drugi pisač.**

#### **Rješenja**

Pobrinite se da koristite ispravan upravljački program za pisač. Provjerite naziv pisača na vrhu prozora upravljačkog programa pisača.

## **Slika je izvrnuta**

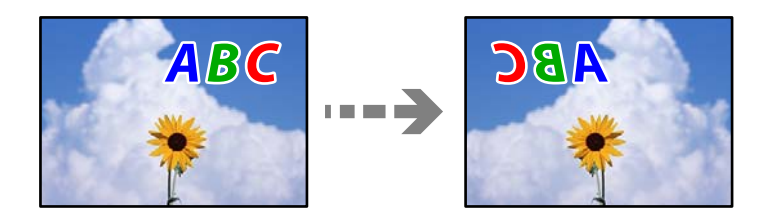

#### **Slika je postavljena u postavkama ispisa da se obrće vodoravno.**

#### **Rješenja**

Poništite oznaku postavke zrcalne slike u upravljačkom programu pisača ili aplikaciji.

O Windows

Poništite postavku **Zrcalna slika** na kartici **Više opcija** upravljačkog programa pisača.

□ Mac OS

Poništite postavku **Mirror Image** u izborniku **Postavke ispisa** dijaloškog okvira ispisivanja.

## **Mozaični uzorci na ispisima**

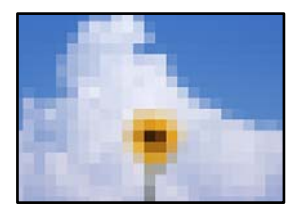

#### <span id="page-167-0"></span>**Ispisuju se slike ili fotografije niske rezolucije.**

#### **Rješenja**

Pri ispisivanju slika ili fotografija ispisujte koristeći podatke visoke razlučivosti. Slike na web-mjestima su često premale razlučivosti iako na zaslonu djeluju dovoljno dobro, pa kvaliteta ispisa može biti smanjena.

## **Kvaliteta kopiranja je loša**

## **Nedostaje boja, pruge ili neočekivana boja na kopijama**

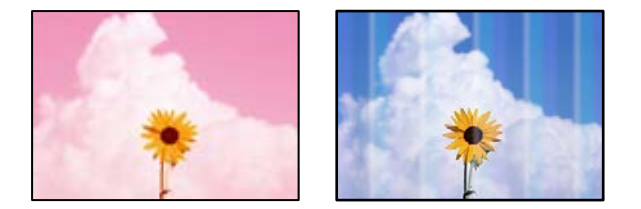

#### **Mlaznice ispisne glave možda su začepljene.**

#### **Rješenja**

- O Izvršite provjeru mlaznice kako biste provjerili jesu li mlaznice ispisne glave začepljene. Pokrenite provjeru mlaznica i zatim očistite ispisnu glavu ako je neka od mlaznica začepljena. Ako pisač niste koristili duže vrijeme, mlaznice ispisne glave mogu se začepiti i neće biti moguće ispuštanje kapljice tinte.
- O Ako ste ispisivali kada su razine tinte bile preniske da bi bile uočene na prozorčićima spremnika tinte, ponovno napunite spremnike tinte do gornjih crta, a zatim upotrijebite funkciju **Ispiranje tintnih cijevi** kako biste zamijenili tintu unutar cjevčica tinte. Nakon korištenja funkcije, izvršite provjeru mlaznice kako biste provjerili je li došlo do poboljšanja u kvaliteti ispisa.
- & ["Pregledavanje i čišćenje ispisne glave" na strani 103](#page-102-0)
- & ["Pokretanje programa Dubinsko čišćenje" na strani 104](#page-103-0)

## **Trake se pojavljuju u razmacima od približno 2.5 cm**

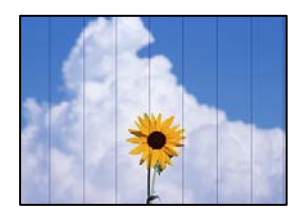

Mogu se uzeti u obzir sljedeći uzroci.

#### **Postavka tipa papira ne odgovara umetnutom papiru.**

#### **Rješenja**

Odaberite onu postavku vrste papira koja odgovara vrsti papira umetnutoj u pisač.

& ["Popis vrsta papira" na strani 29](#page-28-0)

#### **Kvaliteta ispisa je postavljena na nisku.**

#### **Rješenja**

Kod ispisa na običnom papiru, ispisujte koristeći postavku više kvalitete.

Odaberite **Napredne postavke** > **Kvaliteta** i zatim odaberite **Visoka** u svakom izborniku kopiranja.

& ["Kvaliteta:" na strani 82](#page-81-0)

#### **Ispisna glava nije centrirana.**

#### **Rješenja**

Odaberite izbornik **Održavanje** > **Poravnanje zaglavlja ispisa** > **Vodoravno poravnanje** na upravljačkoj ploči da biste poravnali ispisnu glavu.

## **Mutni ispisi, okomite kopije ili pogrešno centriranje**

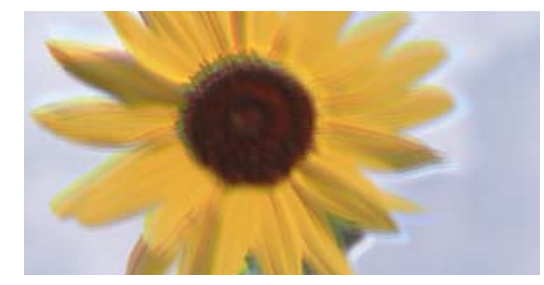

# entnanen ane ı Aufdruck. W ↓5008 "Regel

Mogu se uzeti u obzir sljedeći uzroci.

#### **Ispisna glava nije centrirana.**

#### **Rješenja**

Odaberite izbornik **Održavanje** > **Poravnanje zaglavlja ispisa** > **Vertikalno poravnanje** na upravljačkoj ploči da biste poravnali ispisnu glavu.

#### **Dvosmjerno ispisivanje je omogućeno.**

#### **Rješenja**

Ako se kvaliteta ispisa ne poboljša ni nakon poravnavanja ispisne glave, onemogućite postavku dvosmjernog ispisivanja.

Za vrijeme dvosmjernog ispisa (ili na visokoj brzini), ispisna glava pomiče se u oba smjera i vertikalne linije možda neće biti poravnate. Onemogućavanje ove postavke usporit će ispisivanje no poboljšat će kvalitetu ispisa.

Odaberite **Postavke** > **Postavke pisača** na upravljačkoj ploči, a zatim onemogućite **Dvosmjerno** na upravljačkoj ploči.

## **Ispis izlazi kao prazan list**

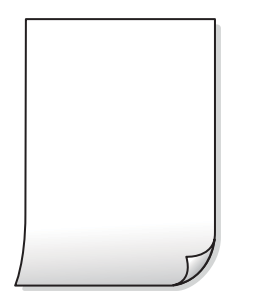

#### **Mlaznice ispisne glave možda su začepljene.**

#### **Rješenja**

Ako su mlaznice ispisne glave začepljene izvršite provjeru mlaznica, a zatim pokušajte Čišćenje ili Dubinsko čišćenje.

#### **Postavke ispisa i veličina papira umetnuti u pisač se razlikuju.**

#### **Rješenja**

Promijenite postavke ispisa prema veličini papira uloženog u pisač. Uložite papir u pisač koji odgovara postavkama ispisa.

#### **Više listova papira istovremeno se umeće u pisač.**

#### **Rješenja**

Pogledajte sljedeće kako biste spriječili više listova papira koji se istovremeno umeću u pisač.

& ["Istodobno se uvlači više listova papira" na strani 156](#page-155-0)

## **Ispisano pod kutom**

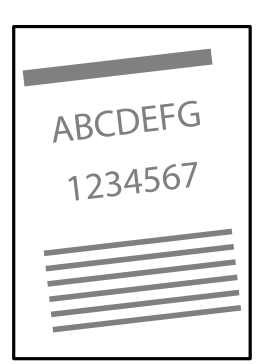

## **Papir je zakrivljen.**

#### **Rješenja**

Ako je papir zakrivljen ili su rubovi papira presavijeni mogli bi dodirnuti ispisnu glavu i papir bi se mogao uvlačiti pod kutom.

Stavite papir na ravnu površinu kako biste provjerili je li zakrivljen. U tom slučaju ga izravnajte.

## **Papir nije pravilno umetnut.**

#### **Rješenja**

Umetnite papir u pravom smjeru i pomaknite rubnu vodilicu do ruba papira.

 $\blacktriangleright$  ["Umetanje papira" na strani 30](#page-29-0)

## **Papir je zamrljan ili izguljen**

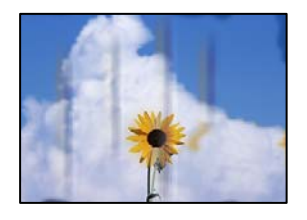

Mogu se uzeti u obzir sljedeći uzroci.

## **Papir se umeće nepravilno.**

#### **Rješenja**

Ako se pojave vodoravne trake (okomito na smjer ispisivanja) ili se zamrlja vrh ili dno papira, umetnite papir u ispravan smjer i povucite rubne vodilice do rubova papira.

 $\blacktriangleright$  ["Umetanje papira" na strani 30](#page-29-0)

## **Zaprljan je prolaz papira.**

#### **Rješenja**

Ako se pojave okomite trake (vodoravno u odnosu na smjer ispisa) ili se papir zamrlja, očistite prolaz papira.

◆ ["Čišćenje putanje papira zbog mrlja od tinte \(kada je površina rezultata ispisa zamrljana okomito\)" na](#page-106-0) [strani 107](#page-106-0)

& ["Čišćenje putanje papira zbog mrlja od tinte \(kada je poleđina rezultata ispisa prljava\)" na strani 109](#page-108-0)

## **Papir je zakrivljen.**

#### **Rješenja**

Stavite papir na ravnu površinu kako biste provjerili je li zakrivljen. U tom slučaju ga izravnajte.

## **Kopirane fotografije su ljepljive**

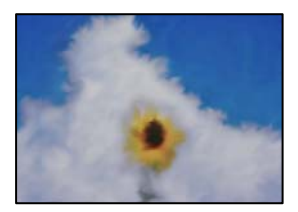

## **Kopija je napravljena na pogrešnoj strani fotografskog papira.**

#### **Rješenja**

Pobrinite se da kopirate na strani koja je namijenjena ispisu. Ako ste nehotično kopirali na pogrešnoj strani fotografskog papira, trebate očistiti prolaz papira.

◆ ["Čišćenje putanje papira zbog mrlja od tinte \(kada je površina rezultata ispisa zamrljana okomito\)" na](#page-106-0) [strani 107](#page-106-0)

& ["Čišćenje putanje papira zbog mrlja od tinte \(kada je poleđina rezultata ispisa prljava\)" na strani 109](#page-108-0)

## **Nije moguće kopiranje bez obruba**

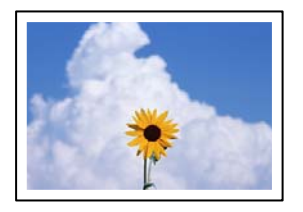

#### **Bez obruba nije postavljeno u postavkama ispisa.**

#### **Rješenja**

Odaberite **Različite kopije** > **Kopija bez ruba** i zatim omogućite postavku. Ako odaberete papir koji ne podržava ispisivanje bez obruba, nećete moći odabrati ovu postavku bez obruba. Odaberite vrstu papira koja podržava ispisivanje bez obruba.

& ["Papir za ispis bez obruba" na strani 211](#page-210-0)

## **Rubovi slike su izrezani tijekom kopiranja bez obruba**

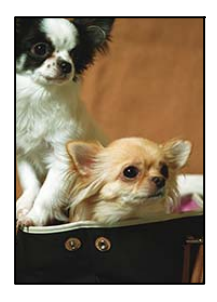

#### **Slika se neznatno uvećava, pa se višak slike bude odrezan.**

#### **Rješenja**

Odaberite postavku za manje povećanje.

O Kopiranje fotografija

Odaberite **Različiti ispisi** > **Različite kopije** > **Kopiranje/obnavljanje fotografija** > **Postavljanje obruba** > **Bez obruba** na upravljačkoj ploči i zatim promijenite postavku **Proširenje**.

O Kopiranje bez obruba

Odaberite **Različiti ispisi** > **Različite kopije** > **Kopija bez ruba** > **Napredne postavke** > **Proširenje** na upravljačkoj ploči i zatim promijenite postavku.

## **Položaj, veličina ili margine kopija nisu ispravni**

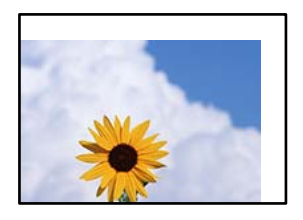

Mogu se uzeti u obzir sljedeći uzroci.

#### **Papir nije pravilno umetnut.**

#### **Rješenja**

Umetnite papir u pravom smjeru i pomaknite rubnu vodilicu do ruba papira.

& ["Umetanje papira" na strani 30](#page-29-0)

#### **Izvornici nisu pravilno namješteni.**

#### **Rješenja**

- O Provjerite je li izvornik pravilno postavljen uz oznake za poravnanje.
- O Ako je rub skenirane slike odsječen, malo odmaknite izvornik od ruba stakla skenera.
- & ["Postavljanje izvornika" na strani 38](#page-37-0)

#### **Na staklu skenera je prašina ili prljavština.**

#### **Rješenja**

Kod stavljanja izvornika na staklo skenera, uklonite svu prašinu ili prljavštinu koja se zalijepila na izvornicima i očistite staklo skenera. Ako na staklenoj površini ima prašine ili mrlja, područje kopiranja može obuhvatiti i prašinu ili mrlje, uslijed čega može doći do pogrešnog položaja kopiranja ili slika može postati mala.

& ["Čišćenje Staklo skenera" na strani 111](#page-110-0)

#### **Postavljena je pogrešna veličina papira.**

#### **Rješenja**

Odaberite postavku odgovarajuće veličine papira.

## **Položaj kopiranja na naljepnici diska je neispravan**

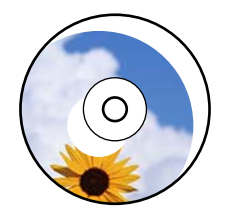

Mogu se uzeti u obzir sljedeći uzroci.

#### *Položaj ispisa treba prilagoditi.*

Odaberite izbornik **Postavke** > **Postavke pisača** > **Disc label** na upravljačkoj ploči i prilagodite položaj ispisivanja.

#### *Na staklu skenera je prašina ili prljavština.*

Kod stavljanja izvornika na staklo skenera, uklonite svu prašinu ili prljavštinu koja se zalijepila na izvornicima i očistite staklo skenera. Ako na staklenoj površini ima prašine ili mrlja, područje kopiranja može obuhvatiti i prašinu ili mrlje, uslijed čega može doći do pogrešnog položaja kopiranja ili slika može postati mala.

#### **Povezane informacije**

& ["Čišćenje Staklo skenera" na strani 111](#page-110-0)

## **Neujednačene boje, razmazivanje, točkice ili ravne pruge na kopiranoj slici**

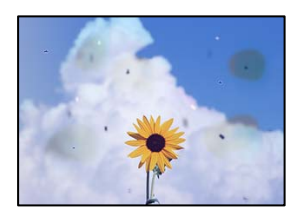

Mogu se uzeti u obzir sljedeći uzroci.

#### **Zaprljana je staza papira.**

#### **Rješenja**

Uvucite i izbacite papir bez ispisivanja kako biste pročistili hod papira.

◆ ["Čišćenje putanje papira zbog mrlja od tinte \(kada je površina rezultata ispisa zamrljana okomito\)" na](#page-106-0) [strani 107](#page-106-0)

 $\rightarrow$  ["Čišćenje putanje papira zbog mrlja od tinte \(kada je poleđina rezultata ispisa prljava\)" na strani 109](#page-108-0)

#### **Na staklu skenera je prašina ili prljavština na izvornicima.**

#### **Rješenja**

Uklonite svu prašinu ili prljavštinu koja se nakupila na izvornike i očistite staklo skenera.

& ["Čišćenje Staklo skenera" na strani 111](#page-110-0)

#### **Izvornik je pritisnut previše jako.**

#### **Rješenja**

Ako prejako pritišćete, mogu se pojaviti zamagljivanja, mrlje ili točkice.

Nemojte pritisnuti prejako na izvornik ili poklopac za dokumente.

& ["Postavljanje izvornika" na strani 38](#page-37-0)

#### **Postavka gustoće kopije je previsoka.**

#### **Rješenja**

Smanjite postavku gustoće kopije.

& ["Opcije izbornika za kopiranje" na strani 82](#page-81-0)

## **Valovite šare (moiré) pojavljuju se na ispisanoj slici**

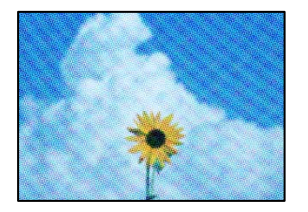

## **Ako je izvornik ispisani dokument kao što je časopis ili katalog, prikazan je točkasti valoviti (moiré) uzorak.**

#### **Rješenja**

Promijenite postavku smanjivanja i proširivanja. Ako se na kopiji izvornika i dalje pojavljuje valoviti uzorak (moiré), namjestite izvornik pod malo drugačijim kutom.

& ["Opcije izbornika za kopiranje" na strani 82](#page-81-0)

## **Slika koja je prikazana na poleđini izvornika pojavljuje se na kopiranoj slici**

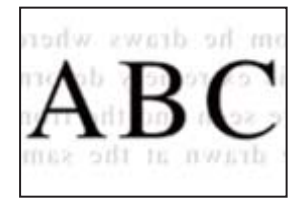

Mogu se uzeti u obzir sljedeći uzroci.

#### **Kod skeniranja izvornika, slike na poleđini mogu se istovremeno skenirati.**

#### **Rješenja**

Stavite izvornik na staklo skenera i zatim ga prekrijte crnim papirom.

& ["Postavljanje izvornika" na strani 38](#page-37-0)

#### **Postavka gustoće kopije je previsoka.**

#### **Rješenja**

Smanjite postavku gustoće kopije.

& ["Opcije izbornika za kopiranje" na strani 82](#page-81-0)

## <span id="page-175-0"></span>**Više izvornika kopirano je na jedan list**

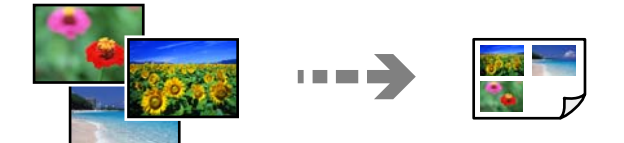

#### **Razmak između izvornika nije dovoljan.**

#### **Rješenja**

Kada postavite više izvornika na staklo skenera kako biste ih odvojeno kopirali, ali se dogodi da su kopirani na jedan list, postavite izvornike na najmanje 5 mm razmaka. Ako problem i dalje postoji, postavite izvornike jedan po jedan.

## **Problemi sa skeniranim slikama**

## **Neravnomjerne boje, prljavština, mrlje i sl. pojavljuju se na skeniranoj slici**

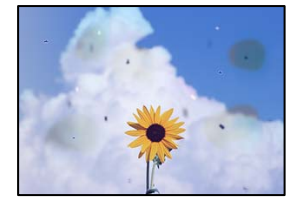

## **Na staklu skenera je prašina ili prljavština na izvornicima.**

#### **Rješenja**

Uklonite svu prašinu ili prljavštinu koja se nakupila na izvornike i očistite staklo skenera.

& ["Čišćenje Staklo skenera" na strani 111](#page-110-0)

#### **Izvornik je pritisnut previše jako.**

#### **Rješenja**

Ako prejako pritišćete, mogu se pojaviti zamagljivanja, mrlje ili točkice.

Nemojte pritisnuti prejako na izvornik ili poklopac za dokumente.

& ["Postavljanje izvornika" na strani 38](#page-37-0)

## **Pomak se pojavljuje u pozadini skeniranih slika**

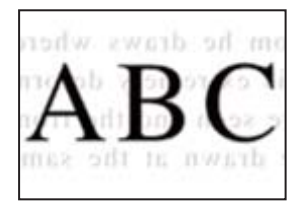

#### **Kod skeniranja izvornika, slike na poleđini mogu se istovremeno skenirati.**

#### **Rješenja**

Kod skeniranja sa stakla skenera namjestite crni papir ili stolni podmetač preko izvornika.

& ["Postavljanje izvornika" na strani 37](#page-36-0)

## **Ne može se skenirati pravo područje**

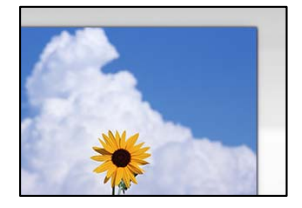

#### **Izvornici nisu pravilno namješteni.**

#### **Rješenja**

- O Provjerite je li izvornik pravilno postavljen uz oznake za poravnanje.
- O Ako je rub skenirane slike odsječen, malo odmaknite izvornik od ruba stakla skenera.
- & ["Postavljanje izvornika" na strani 38](#page-37-0)

#### **Na staklu skenera je prašina ili prljavština.**

#### **Rješenja**

Uklonite sav otpad ili prljavštinu sa stakla skenera i pokrov dokumenata. Ako se oko izvornika nalazi smeće ili prljavština, raspon skeniranja proširit će se i obuhvatiti ga.

& ["Čišćenje Staklo skenera" na strani 111](#page-110-0)

## **Kod skeniranja višestrukih izvornika koristeći Epson ScanSmart nema dovoljno razmaka između izvornika.**

#### **Rješenja**

Kod stavljanja više izvornika na staklo skenera, uvjerite se da između izvornika postoji razmak od najmanje 20 mm (0,8 inča).

& ["Skeniranje više fotografija istovremeno" na strani 97](#page-96-0)

## **Nije moguće riješiti problem sa skeniranom slikom**

Provjerite sljedeće ako ste isprobali sva rješenja i niste riješili problem.

#### **Postoje problemi s postavkama softvera za skeniranje.**

#### **Rješenja**

Upotrijebite Epson Scan 2 Utility za inicijalizaciju postavki softvera skenera.

*Napomena:* Epson Scan 2 Utility je aplikacija isporučena sa softverom skenera.

#### <span id="page-177-0"></span>*Napomena:*

Za operativni sustav Windows Server, pobrinite se da je instalirana značajka *Doživljaj radne površine*.

- 1. Pokrenite Epson Scan 2 Utility.
	- O Windows 11

Kliknite gumb za pokretanje i odaberite **Svi programi** > **EPSON** > **Epson Scan 2 Utility**.

- O Windows 10/Windows Server 2022/Windows Server 2019/Windows Server 2016 Kliknite na gumb Start i odaberite **EPSON** > **Epson Scan 2 Utility**.
- O Windows 8.1/Windows 8/Windows Server 2012 R2/Windows Server 2012 Unesite naziv aplikacije u gumbić za pretraživanje i zatim odaberite prikazanu ikonu.
- O Windows 7/Windows Server 2008 R2/Windows Server 2008 Pritisnite gumb Start, a zatim odaberite **Svi programi** > **EPSON** > **Epson Scan 2** > **Epson Scan 2 Utility**.
- □ Mac OS

Odaberite **Idi** > **Aplikacije** > **Epson Software** > **Epson Scan 2 Utility**.

- 2. Odaberite karticu **Ostalo**.
- 3. Kliknite na **Resetiraj**.

Ako inicijalizacija ne riješi problem, deinstalirajte i ponovno instalirajte softver skenera.

& ["Zasebno instaliranje aplikacija" na strani 119](#page-118-0)

## **U upravljačkom programu pisača nije moguć odabir vrste papira ili izvora papira**

## **Nije instaliran originalni Epson upravljački program pisača.**

#### **Rješenja**

Dostupne funkcije mogu biti ograničene ako na računalu nije instaliran originalan Epson upravljački program (EPSON XXXXX). Preporučujemo da se koristite originalnim upravljačkim programom tvrtke Epson.

- & ["Provjera je li instaliran originalni Epson upravljački program pisača Windows" na strani 120](#page-119-0)
- & ["Provjera je li instaliran originalni Epson upravljački program pisača Mac OS" na strani 122](#page-121-0)

# **Poruka je prikazana na LCD zaslonu**

Ako se na zaslonu LCD prikaže poruka o pogrešci, slijedite upute prikazane na zaslonu ili sljedeća rješenja kako biste razriješili taj problem.

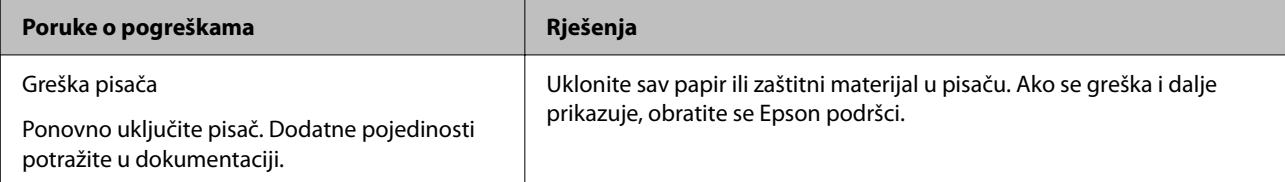

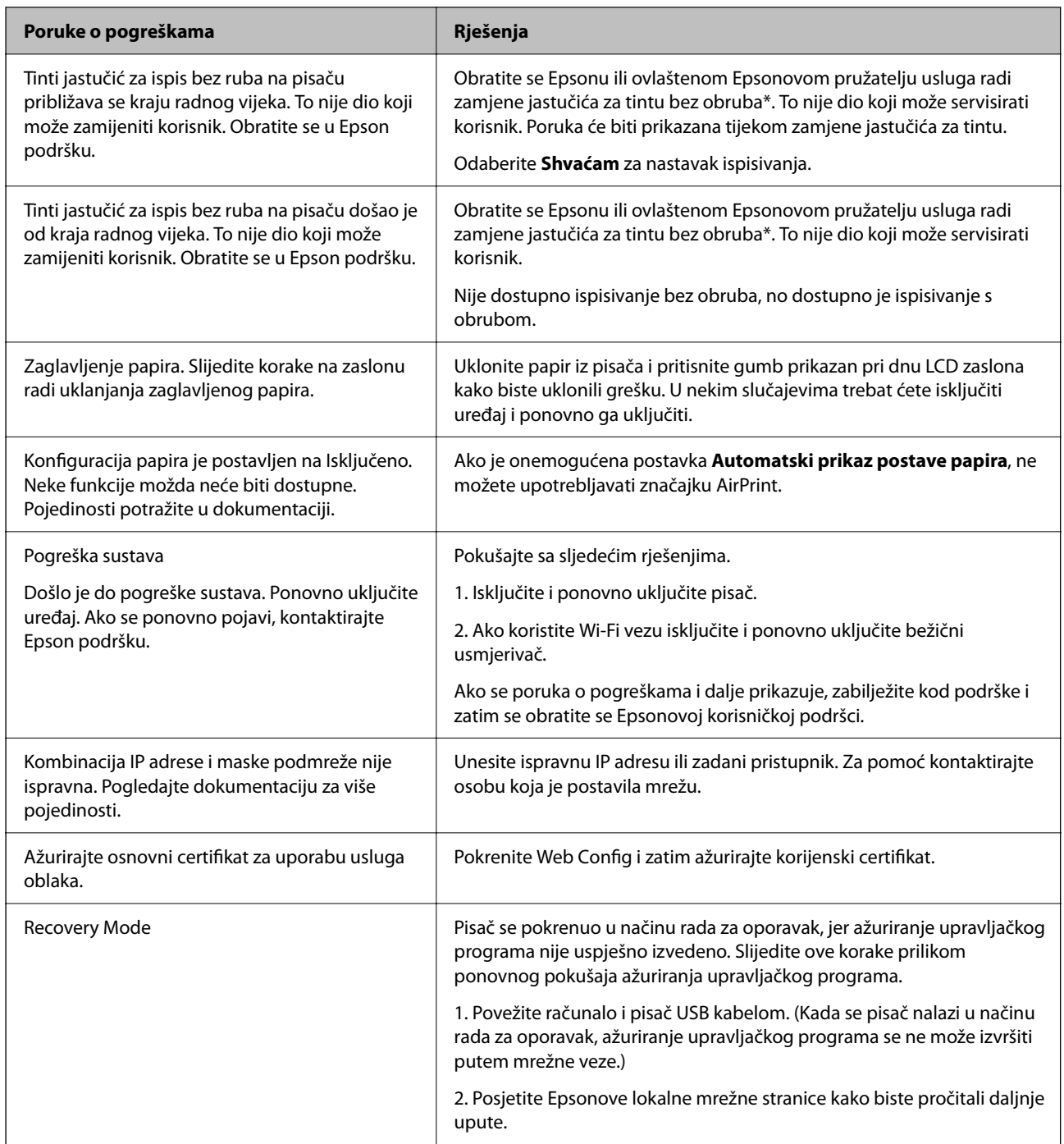

 $^\ast$  Tijekom ciklusa ispisivanja vrlo mala količina tinte koja je višak može se nakupiti u jastučiću za tintu. Kako bi se spriječilo curenje tinte iz jastučića, pisač je dizajniran da zaustavi postupak ispisivanja kada se dosegne granična razina kapaciteta jastučića. Kada i koliko često će biti potrebno mijenjati jastučić za tintu ovisi o broju stranica koje ćete ispisati korištenjem mogućnosti ispisivanja bez obruba. Ako je potrebno izvršiti zamjenu jastučića, to ne znači da je vaš pisač prestao raditi u skladu sa svojim specifikacijama. Pisač će vas upozoriti kada je potrebno zamijeniti jastučić. Njegovu zamjenu smije izvršiti samo ovlašteni Epsonov pružatelj usluga. Epsonovo jamstvo stoga ne pokriva troškove ove zamjene.

# <span id="page-179-0"></span>**Papir se zaglavljuje**

Pogledajte pogrešku prikazanu na upravljačkoj ploči i slijedite upute za uklanjanje zaglavljenog papira, uključujući i eventualne otkinute komadiće papira. Zatim obrišite pogrešku.

Na LCD zaslonu će se prikazati animacija koja prikazuje kako ukloniti zaglavljeni papir.

## !*Pozor:*

Nikada nemojte pritiskati tipke na upravljačkoj ploči dok držite ruku unutar pisača. Ako pisač počne raditi, može vas ozlijediti. Da biste spriječili ozljede, pazite da ne dotičete isturene dijelove.

c*Važno:*

Pažljivo uklonite zaglavljeni papir. Uklanjanje papira silom može prouzročiti oštećenje pisača.

## **Uklanjanje zaglavljenog papira**

## !*Pozor:*

Nikada nemojte pritiskati tipke na upravljačkoj ploči dok držite ruku unutar pisača. Ako pisač počne raditi, može vas ozlijediti. Da biste spriječili ozljede, pazite da ne dotičete isturene dijelove.

1. Uklonite zaglavljeni papir iz stražnjeg punjenja papira.

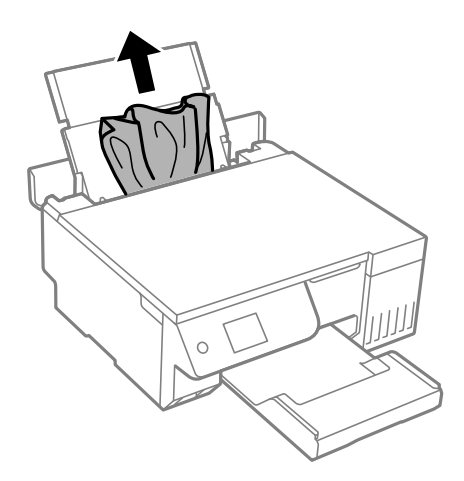
2. Otvorite jedinicu skenera.

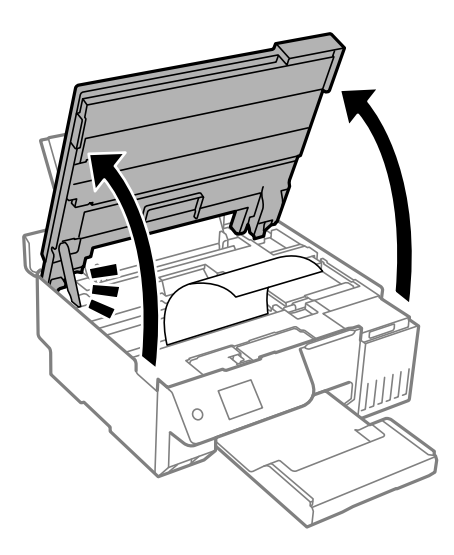

3. Uklonite zaglavljeni papir.

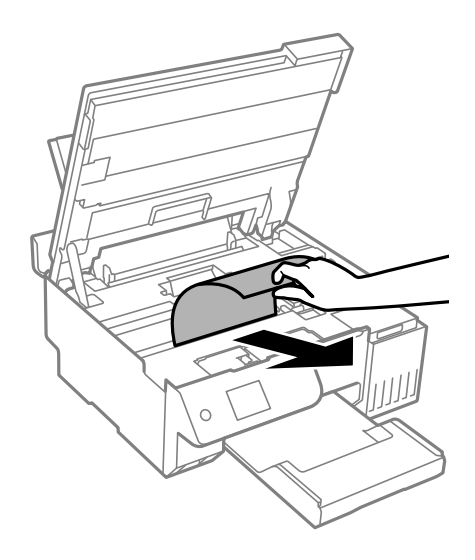

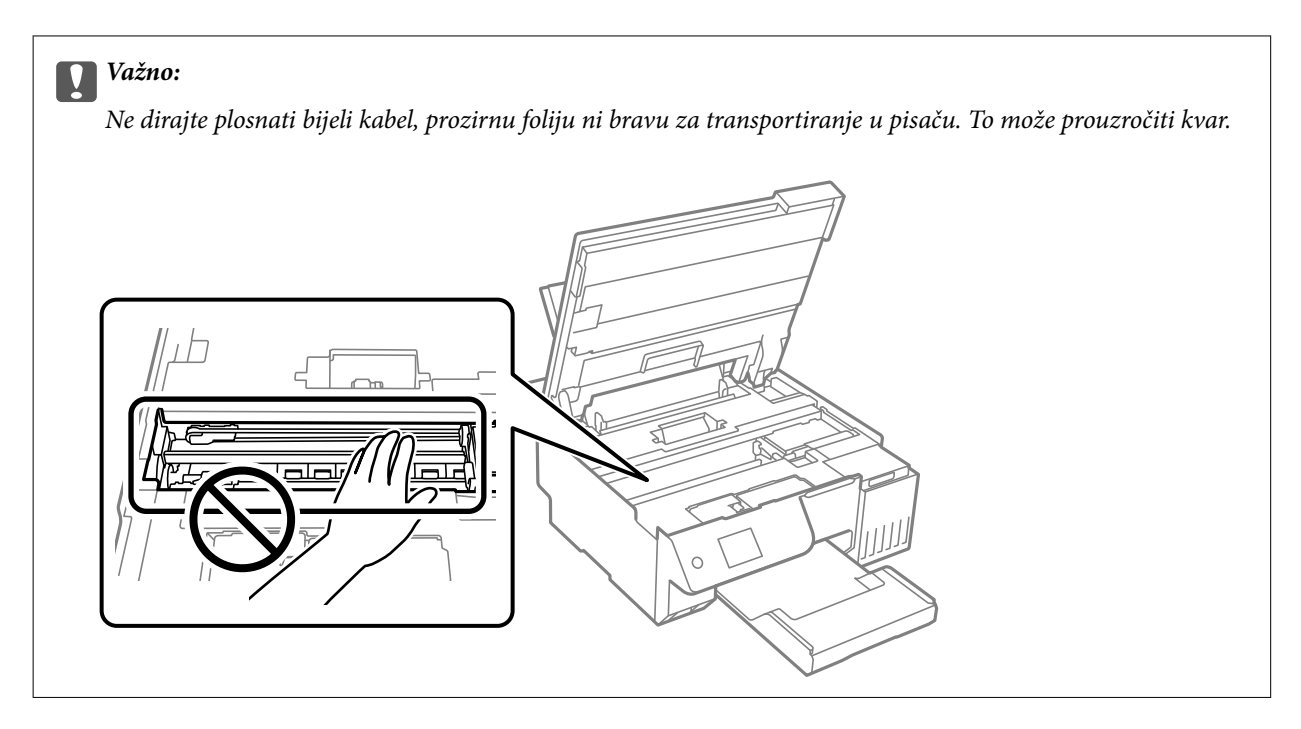

4. Zatvorite jedinicu skenera.

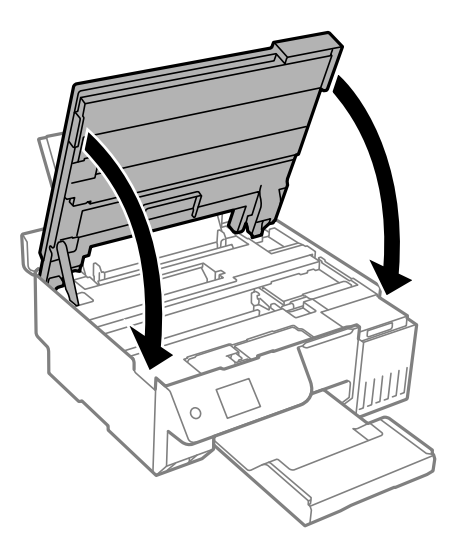

#### *Napomena:*

Jedinica skenera napravljena je tako da se polako zatvara i pruža mali otpor kao mjera opreza zbog mogućeg hvatanja prstiju. Nastavite zatvarati čak i ako osjetite blagi otpor.

## **Sprječavanje zaglavljivanja papira**

Provjerite sljedeće ako dolazi češće do zaglavljivanja papira.

- O Postavite pisač na ravnu površinu i koristite ga u preporučenim radnim uvjetima. ["Specifikacije okruženja" na strani 230](#page-229-0)
- O Koristite papir namijenjen ovom pisaču.

["Dostupni papiri i kapaciteti" na strani 210](#page-209-0)

- <span id="page-182-0"></span>O Slijedite mjere opreza pri rukovanju papirom. ["Mjere opreza pri rukovanju papirom" na strani 28](#page-27-0)
- O Umetnite papir u pravom smjeru i pomaknite rubnu vodilicu do ruba papira. ["Ulaganje papira u stražnje punjenje papira" na strani 31](#page-30-0)
- O Nemojte umetati veći broj listova od onog preporučenog za odabranu vrstu papira.
- O Umećite jedan po jedan list papira ako ste stavili više listova odjednom.
- O Pazite se postavke veličine i vrste papira podudaraju sa stvarnom veličinom i vrstom papira koji se nalazi pisaču. ["Popis vrsta papira" na strani 29](#page-28-0)
- O Možda se unutar pisača nalazi strani predmet.

["Ako ne možete ukloniti pogrešku zaglavljenog papira ili nestanka papira" na strani 200](#page-199-0)

O Očistite valjak unutar pisača. Ako se nakon čišćenja valjka papir ne uvlači jednoliko, zamijenite valjak. ["Čišćenje puta prolaska papira u slučaju problema s uvlačenjem" na strani 100](#page-99-0) ["Vrijeme je da zamijenite valjke podizača" na strani 191](#page-190-0)

#### **Povezane informacije**

& ["Ako ne možete ukloniti pogrešku zaglavljenog papira ili nestanka papira" na strani 200](#page-199-0)

## **Vrijeme je za punjenje tinte**

## **Mjere opreza pri rukovanju bočicom s tintom**

Prije dopunjavanja tinte pročitajte sljedeće upute.

#### **Mjere opreza kod skladištenja tinte**

- O Bočice tinte ne izlažite izravnoj sunčevoj svjetlosti.
- O Ne držite bočice tinte na visokim ili preniskim temperaturama.
- O Epson preporučuje da bočicu s tintom iskoristite prije datuma navedenog na pakiranju.
- O Prilikom pohrane ili transporta bočice s tintom ne naginjite bočicu i ne izlažite je udarcima ni temperaturnim promjenama.U protivnom, tinta bi mogla iscuriti čak i kada je kapica na bočici čvrsto pritegnuta.Pobrinite se da držite bočicu u uspravnom položaju kada pritežete kapicu te poduzmite odgovarajuće mjere za sprječavanje curenja tinte prilikom prenošenja bočice, primjerice, nošenjem u torbici.
- O Ako ste bočicu s tintom izvadili iz hladnog mjesta na kojem ste je držali, prije uporabe je ostavite najmanje tri sata na sobnoj temperaturi.
- O Ne otvarajte bočicu s tintom dok ne budete spremni za punjenje spremnika s tintom.Bočica s tintom je u vakuumiranom pakovanju radi čuvanja njezine kvalitete.Ako bočicu s tintom ostavite otvorenu dulje vrijeme prije upotrebe, možda neće biti moguć normalni ispis.
- O Preporučujemo da bočicu s tintom iskoristite što prije nakon otvaranja.

#### <span id="page-183-0"></span>**Mjere opreza kod pri punjenju tinte**

- O Kako biste bili sigurni da ćete dobiti najbolju kvalitetu ispisa i kako biste zaštitili ispisnu glavu, kada pisač pokaže da je potrebno ponovno napuniti tintu, u njima se još uvijek nalazi sigurnosna pričuvna zaliha tinte.Navedene količine ne uključuju ovu pričuvnu zalihu.
- O Pazite da razine tinte ne budu preniske dulje razdoblje kako biste osigurali optimalne rezultate ispisa.
- O Koristite bočice s tintom čiji kod odgovara ovom pisaču.
- O Treba pažljivo rukovati tintom ovog pisača. Tinta može prskati kad se spremnici s tintom dopunjavaju. Ako tinta dospije na odjeću i druge predmete, možda se neće moći skinuti.
- O Nemojte prejako tresti ni stiskati bočice s tintom.
- O Nastavak uporabe pisača nakon što tinta dostigne razinu ispod donje crte može oštetiti pisač. Spremnik tinte napunite do gornje crte dok se pisač ne koristi. Nakon punjenja spremnika, vratite razinu tinte na početne vrijednosti kako bi se ispravno prikazale približne vrijednosti razine tinte.
- O Ako želite postići optimalne rezultate ispisa, barem jednom godišnje dopunite spremnike s tintom do gornje crte.

#### **Potrošnja tinte**

- O Da bi se održao optimalan učinak ispisne glave, dio tinte troši se iz svih spremnika tinte tijekom održavanja, primjerice čišćenja ispisne glave. Tinta se može trošiti i kod uključivanja pisača.
- O Kada ispisujete sadržaje u crno-bijeloj varijanti ili u nijansama sive, moguće je da će se prilikom izvedbe tog zadatka ispisa koristiti tinta u boji umjesto crne tinte, ovisno o vrsti papira ili postavkama kvalitete ispisa. Razlog tome je što se crna boja dobiva miješanjem tinti u boji.
- O Tinta u bočicama isporučenima s pisačem djelomično se troši prilikom početnog postavljanja.Kako bi proizvela ispis visoke kvalitete, glava vašeg pisača bit će potpuno ispunjena tintom.Ovim se jednokratnim postupkom troši određena količina tinte te ćete stoga ovim bočicama ispisati nešto manji broj stranica nego sljedećim bočicama.
- O Navedene količine mogu se razlikovati ovisno o sadržajima koje ispisujete, vrsti papira koju koristite, učestalosti ispisa i uvjetima u okruženju kao što je temperatura.
- O Vizualna provjera razina tinte u stvarnim spremnicima tinte. Nastavak uporabe pisača nakon što se tinta potroši može oštetiti pisač. Za vraćanje razina tinte Epson preporučuje punjenje spremnika za tintu do gornje crte dok pisač ne radi.

## **Ponovno punjenje spremnika tinte**

1. Odaberite **Održavanje** na upravljačkoj ploči pisača.

Za odabir stavke pritisnite gumbe  $\blacktriangle \blacktriangledown \blacktriangle \blacktriangledown$ , a zatim pritisnite gumb OK.

- 2. Odaberite **Nadopunite tintu**.
- 3. Pritisnite gumb  $\nabla$  da biste pročitali sve sigurnosne mjere i korake kod ponovnog punjenja tinte, a zatim pritisnite gumb OK da biste nastavili.
- 4. Zatvorite poklopac dokumenta ako je otvoren.

5. Otvorite jedinicu skenera objema rukama tako da se zablokira.

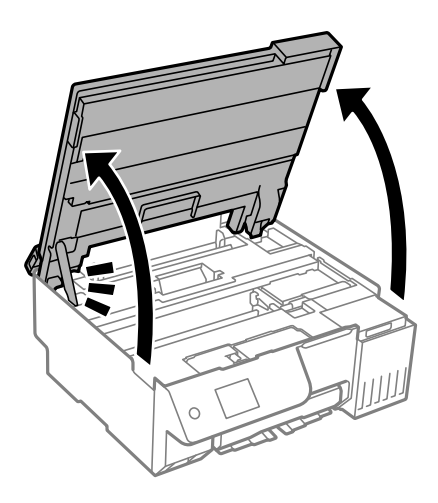

6. Otvorite poklopac spremnika tinte.

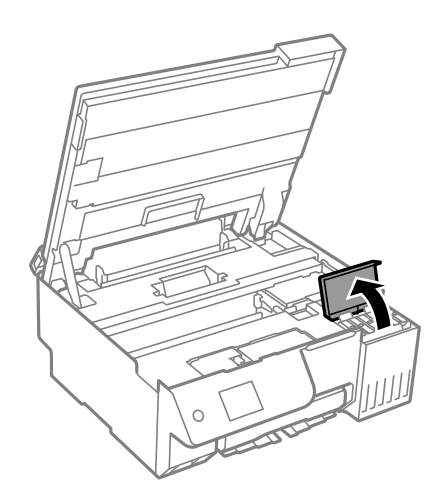

7. Otvorite kapicu spremnika za tintu.

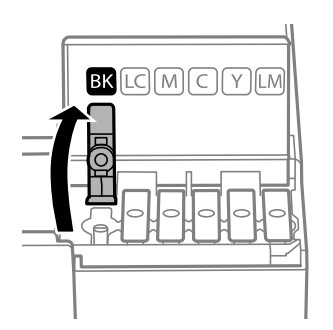

#### c*Važno:*

Pobrinite se da boja spremnika s tintom odgovara boji tinte koju želite ponovno napuniti.

8. Držite bočicu s tintom u uspravnom položaju i polako okrećite kapicu kako biste je uklonili.

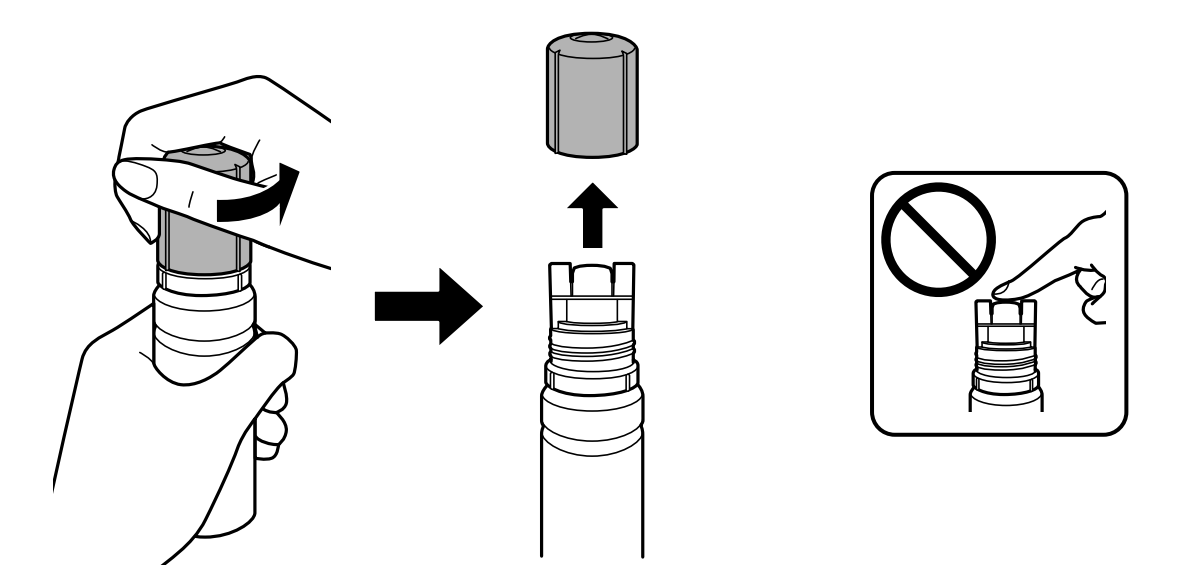

## c*Važno:*  $\Box$  Epson preporučuje korištenje originalnih Epson bočica tinte.  $\Box$  Pazite da ne prolijete tintu.

9. Provjerite gornju crtu (a) u spremniku tinte.

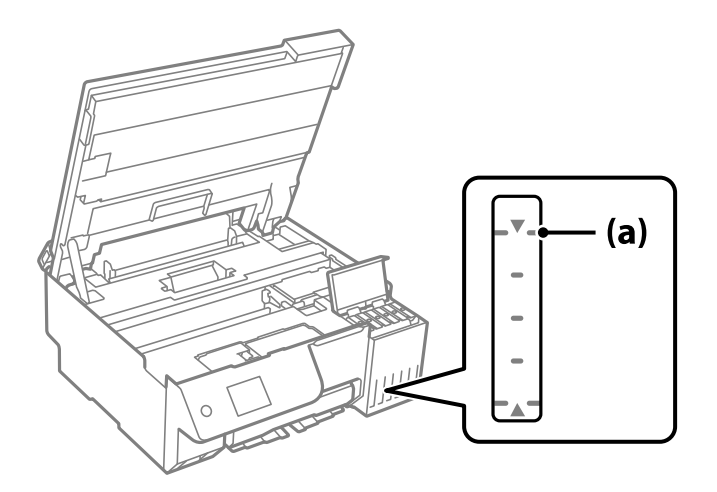

10. Poravnajte vrh bočice s tintom s ulazom za punjenje, a zatim je umetnite ravno u ulaz da biste napunili tintu dok se automatski ne zaustavi na gornjoj crti.

Kada stavite bočicu s tintom ulaz za punjenje odgovarajuće boje, tinta počinje teći i protok se zaustavlja automatski kada razina tinte dostigne gornju crtu.

Ako tinta ne počne teći u spremnik, uklonite bočicu s tintom i pokušajte je ponovno umetnuti. Međutim, nemojte ukloniti i ponovno umetati bočicu s tintom ako je tinta dostigla gornju crtu jer u suprotnom tinta može iscuriti i, ako razina tinte prijeđe gornju crtu, moguća su oštećenja pisača.

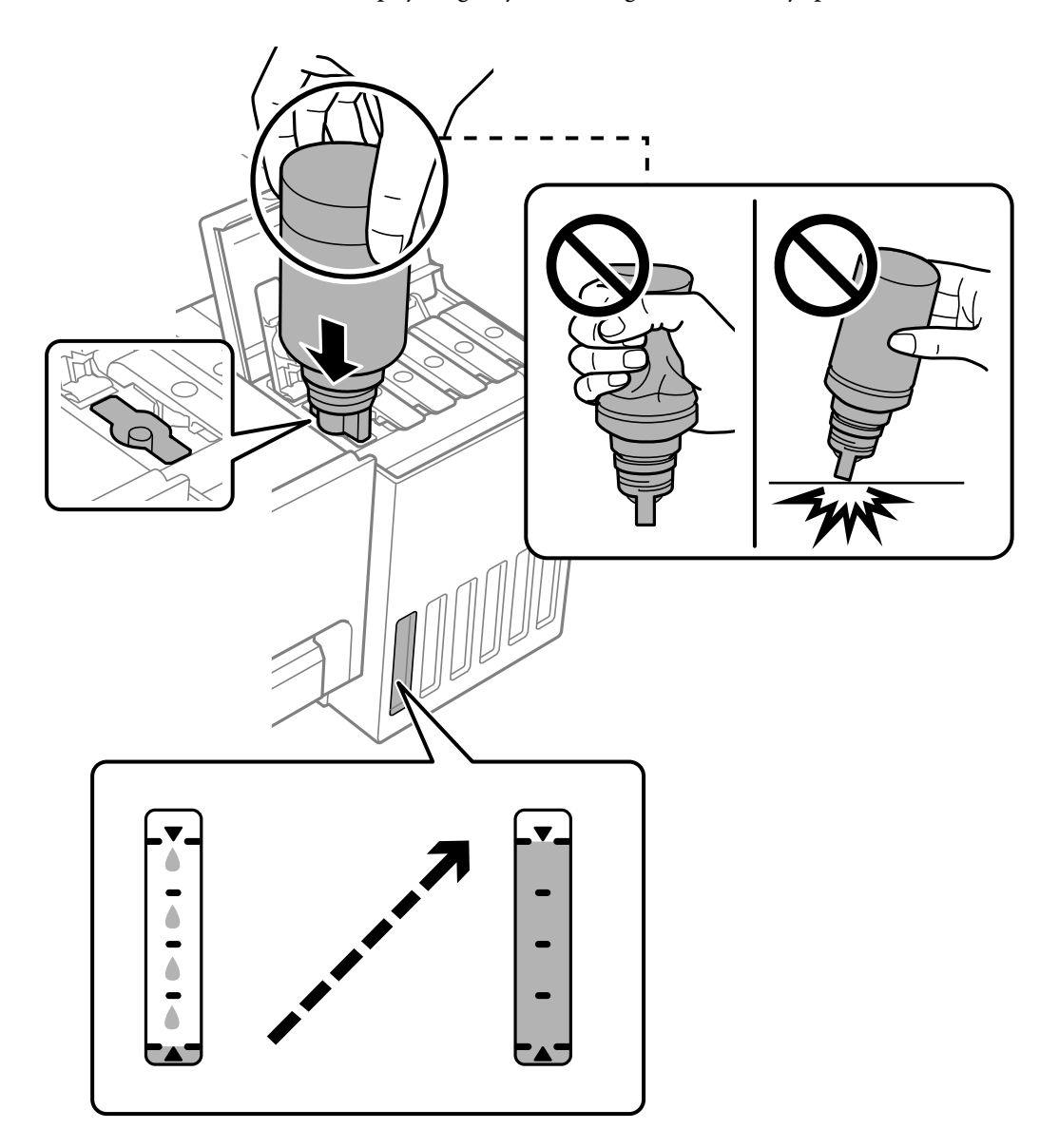

11. Kada završite s punjenjem tinte, uklonite bočicu s tintom.

#### c*Važno:*

Bočicu s tintom uklonite nakon uporabe jer u suprotnom može doći do oštećenja bočice ili curenja tinte.

#### *Napomena:*

Ako u bočici ostane tinte, stegnite kapicu i držite bočicu u uspravnom položaju do sljedeće uporabe.

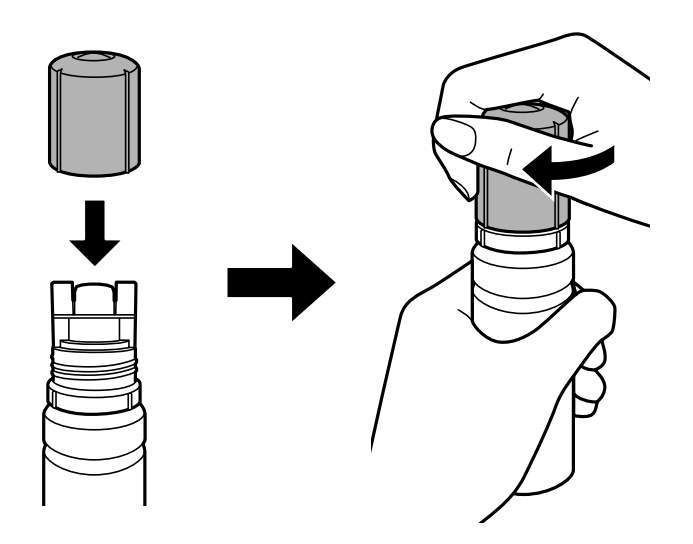

12. Čvrsto zatvorite kapicu spremnika tinte.

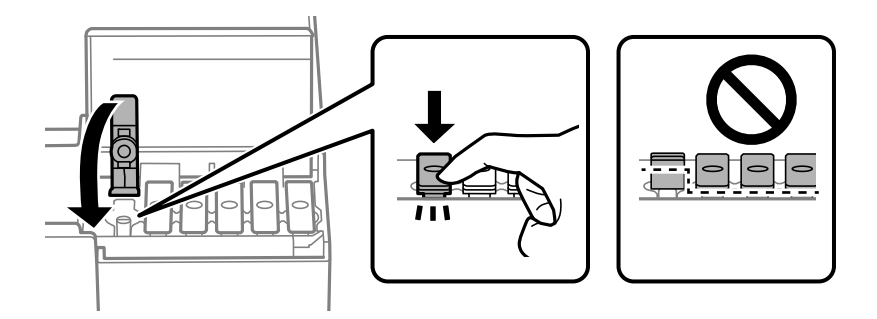

13. Čvrsto zatvorite poklopac spremnika tinte.

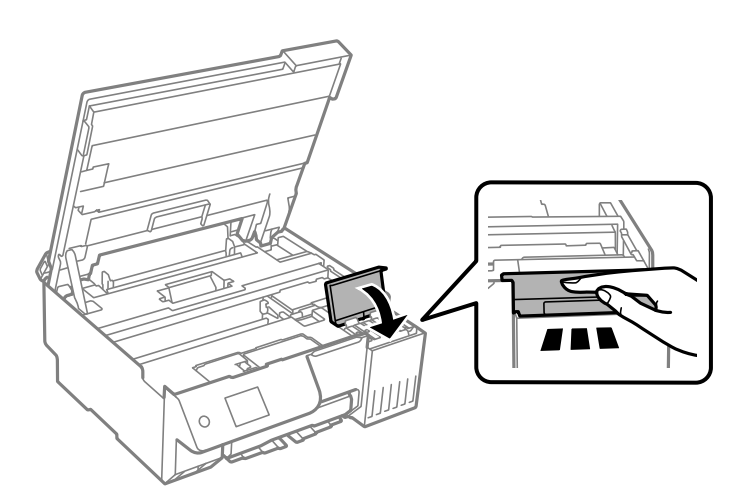

<span id="page-188-0"></span>14. Zatvorite jedinicu skenera.

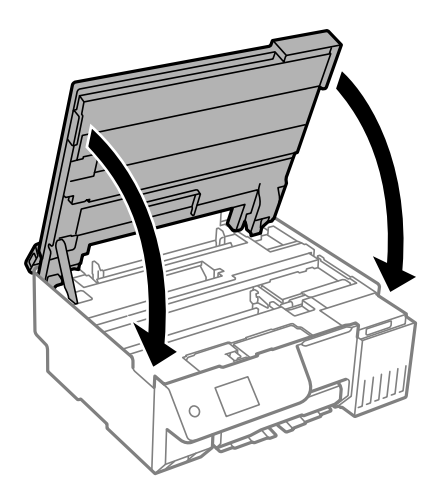

#### *Napomena:*

Jedinica skenera napravljena je tako da se polako zatvara i pruža mali otpor kao mjera opreza zbog mogućeg hvatanja prstiju. Nastavite zatvarati čak i ako osjetite blagi otpor.

15. Zatvorite štitnik ulagača.

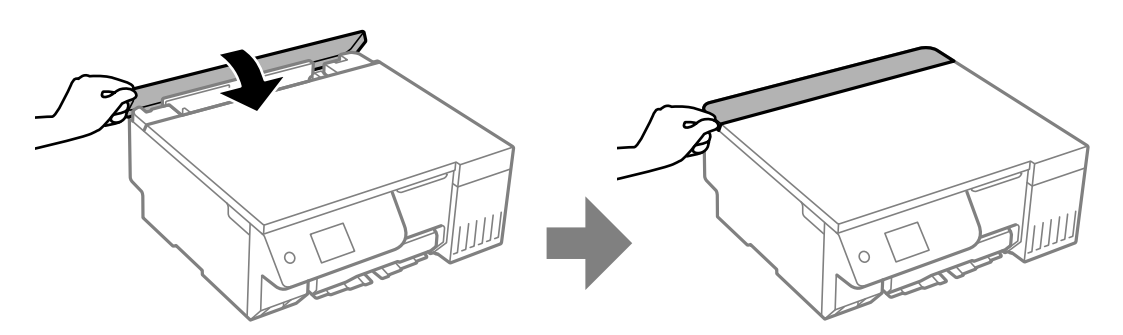

16. Pritisnite gumb  $\Diamond$  i zatim slijedite upute na zaslonu za postavljanje razine tinte.

#### c*Važno:*

Pisač možete nastaviti koristiti čak i ako ponovno ne napunite tintu do gornje crte spremnika tinte. Kako biste održali optimalan rad pisača, spremnik tinte dopunite do gornje crte i zatim odmah resetirajte razinu tinte.

#### **Povezane informacije**

- & ["Mjere opreza pri rukovanju bočicom s tintom" na strani 183](#page-182-0)
- & ["Šifre na bočicama s tintom" na strani 213](#page-212-0)

### **Napomene o vraćanju razine tinte na početne vrijednosti**

Nakon dopunjavanja tinte obvezno vratite razinu tinte na početne vrijednosti.

Nakon dopunjavanja dvije ili više boja potrebno je odabrati sve boje koje ste nadopunili i zatim vratiti razinu tinte na početne vrijednosti.

Prikazana razine tinte neće se promijeniti niti nakon dopunjavanja tinte osim ako ne vratite razinu tinte na početne vrijednosti.

#### <span id="page-189-0"></span>**Povezane informacije**

& ["Provjera statusa potrošnog materijala" na strani 100](#page-99-0)

## **Vrijeme je za zamjenu kutije za održavanje**

## **Mjere opreza pri zamjeni kutija za održavanje**

Pročitajte ove upute prije zamjene kutija za održavanje.

- O Nemojte dodirivati zeleni čip na strani kutije za održavanje. Time biste onemogućili normalan način rada i ispisa.
- O Zamjenu kutije za održavanje obavite kada pisač ne izvršava zadatak ispisa jer bi u protivnom moglo doći do curenja tinte.
- O Ne uklanjajte kutiju za održavanje i ne otvarajte njezin poklopac osim ako mijenjate kutiju za održavanje jer u suprotnom tinta može procuriti.
- O Nemojte ponovno upotrebljavati kutiju za održavanje koju ste izvadili i koja nije bila korištena dulje vrijeme. Tinta u kutiji za održavanje će se stvrdnuti čime će kutija izgubiti sposobnost daljnjeg upijanja.
- O Ne naginjite istrošenu kutiju za održavanje dok je ne zatvorite u plastičnu vrećicu jer bi u protivnom moglo doći do curenja tinte.
- O Ne držite kutiju za održavanje na visokim ili preniskim temperaturama.
- O Ne izlažite kutiju za održavanje izravnoj sunčevoj svjetlosti.
- O Ne ispuštajte kutiju za održavanje niti je izlažite jakim udarcima.
- O Ne dodirujte otvore u kutiji za održavanje jer biste se mogli zaprljati tintom.

## **Zamjena kutije za održavanje**

Tijekom ciklusa ispisivanja vrlo mala količina suvišne tinte može se nakupiti u kutiji za održavanje. Kako bi se spriječilo curenje tinte iz kutije za održavanje, pisač je dizajniran da zaustavi postupak ispisivanja kada se dosegne granična razina kapaciteta kutije za održavanje. Hoće li i koliko često to biti potrebno, ovisit će o broju stranica i vrsti materijala koji ispisujete te broju ciklusa čišćenja koji provodi pisač.

Kada se pojavi poruka koja upućuje na zamjenu kutije za održavanje, pregledajte animacije prikazane na upravljačkoj ploči. Ako je potrebno izvršiti zamjenu kutije, to ne znači da je vaš pisač prestao raditi u skladu sa svojim specifikacijama. Epsonovo jamstvo stoga ne pokriva troškove ove zamjene. To je dio koji korisnik može samostalno zamijeniti.

Maintenance Error

The Maintenance Box is at the end of its service life. You need to replace it. Refer to the following code when purchasing.

Product Number: C9345

**Next** 

#### <span id="page-190-0"></span>*Napomena:*

- $\Box$  Ako je puna kutija za održavanje, ne možete ispisati ni očistiti ispisnu glavu dok ne bude zamijenjena kako biste izbjegli curenje tinte. Međutim, moći ćete obavljati radnje za koje nije potrebna tinta kao što je skeniranje.
- O Kada se prikaže sljedeći zaslon, korisnici ne mogu zamijeniti dio. Obratite se Epsonovoj korisničkoj podršci.

Nije dostupno ispisivanje bez obruba, no dostupno je ispisivanje s obrubom.

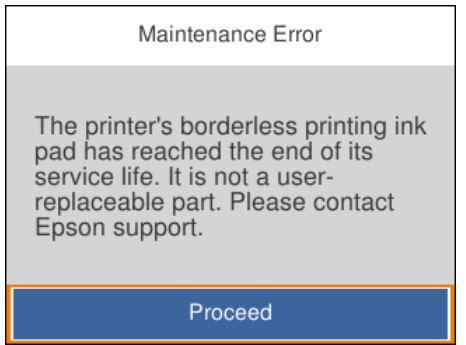

#### **Povezane informacije**

- & ["Mjere opreza pri zamjeni kutija za održavanje" na strani 190](#page-189-0)
- & ["Šifra kutije za održavanje" na strani 213](#page-212-0)

## **Vrijeme je da zamijenite valjke podizača**

## **Vrijeme je da zamijenite valjke podizača**

Ako se papir ne uvlači pravilno čak i nakon što je valjak za preuzimanje očišćen, zamijenite ga. Nakon zamjene valjka za preuzimanje, ponovno postavite broj listova koji su pomoću njega uvučeni.

Postupak možete pogledati i na web video priručnike. Pristupite sljedećoj internetskoj stranici.

<https://support.epson.net/publist/vlink.php?code=NPD7154>

- 1. Pritisnite gumb  $\bigcup$  da biste isključili pisač.
- 2. Odvojite kabel za napajanje.

3. Otvorite jedinicu skenera.

Valjak za preuzimanje možete pronaći u položaju prikazanom na sljedećoj slici.

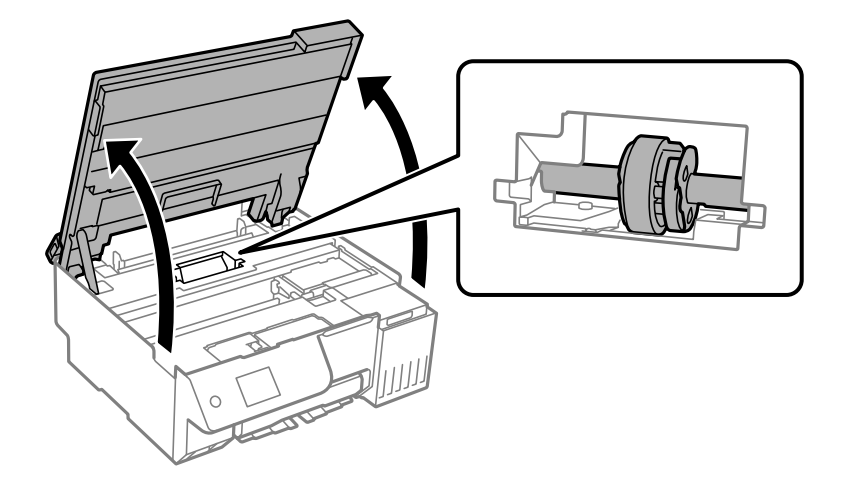

4. Uklonite valjak za preuzimanje.

Pritisnite jezičac na desnoj strani valjka za preuzimanje, povucite ga unatrag i zatim ga izvucite ravno prema gore.

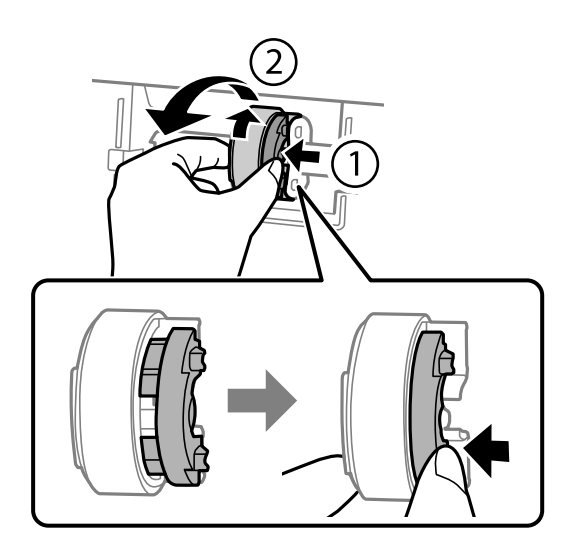

5. Izvadite novi valjak za preuzimanje iz pakovanja.

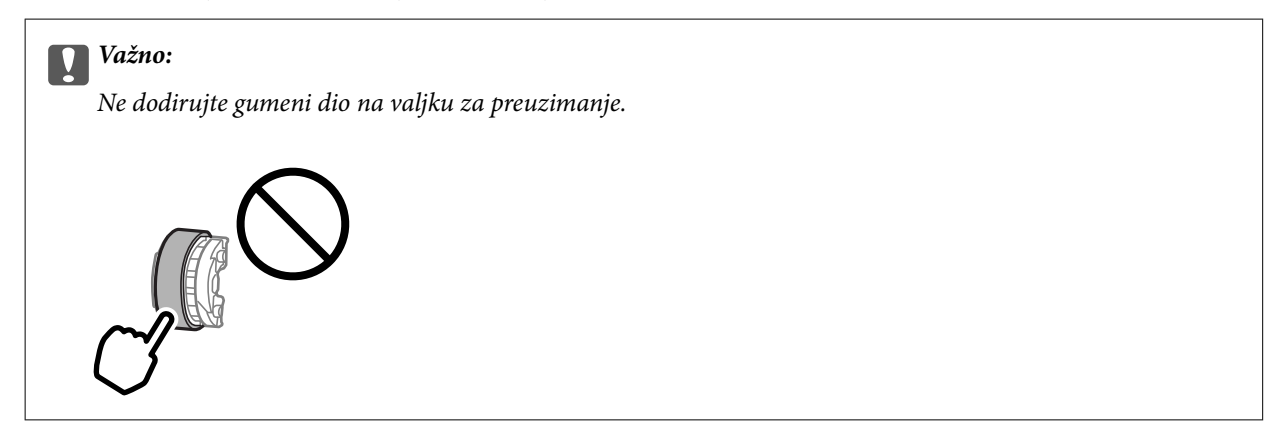

6. Pritisnite jezičac na desnoj strani, zatim poravnajte izbočene dijelove s otvorima kako biste pričvrstili novi valjak za preuzimanje.

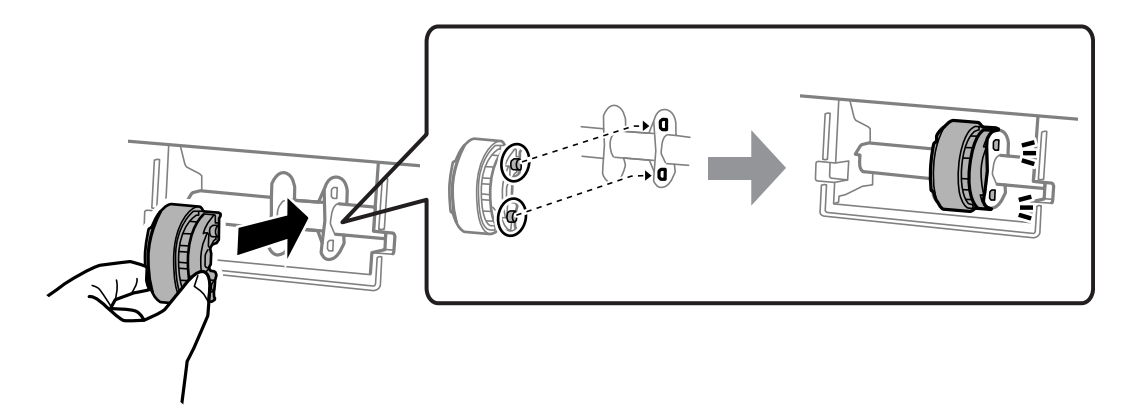

7. Zatvorite jedinicu skenera.

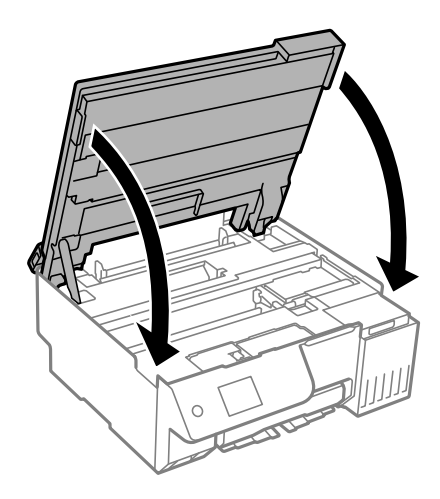

#### *Napomena:*

Jedinica skenera napravljena je tako da se polako zatvara i pruža mali otpor kao mjera opreza zbog mogućeg hvatanja prstiju. Nastavite zatvarati čak i ako osjetite blagi otpor.

8. Zatvorite štitnik ulagača.

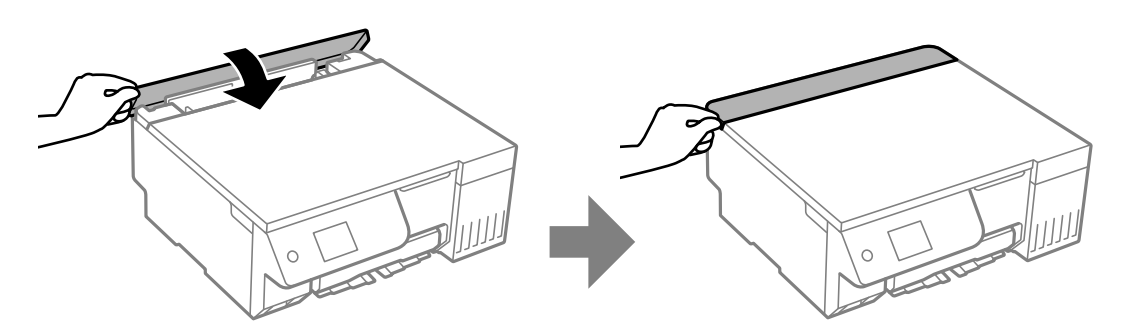

- 9. Ponovno priključite kabel za napajanje.
- 10. Pritisnite gumb  $\bigcup$  da biste uključili pisač.
- 11. Pristup upravljačkom programu pisača na računalu.
- 12. Ponovno postavite brojač valjka iz upravljačkog programa pisača.
	- O Windows

Odaberite karticu **Održavanje**, a zatim odaberite **Informacije o pisaču i opcijama**.

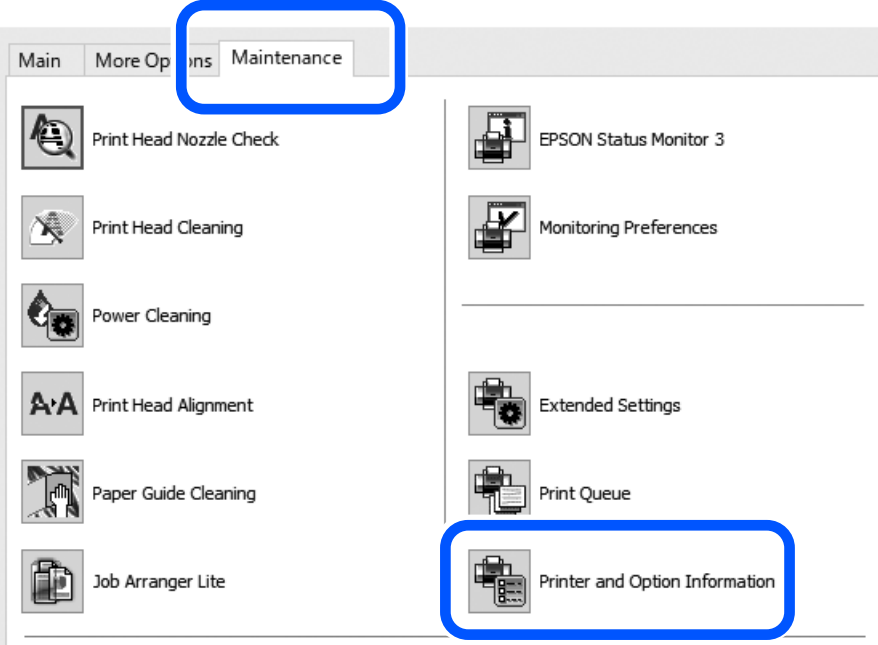

Kliknite **Vrati početno** iz Broj listova umetnutih na valjak za uvlačenje.

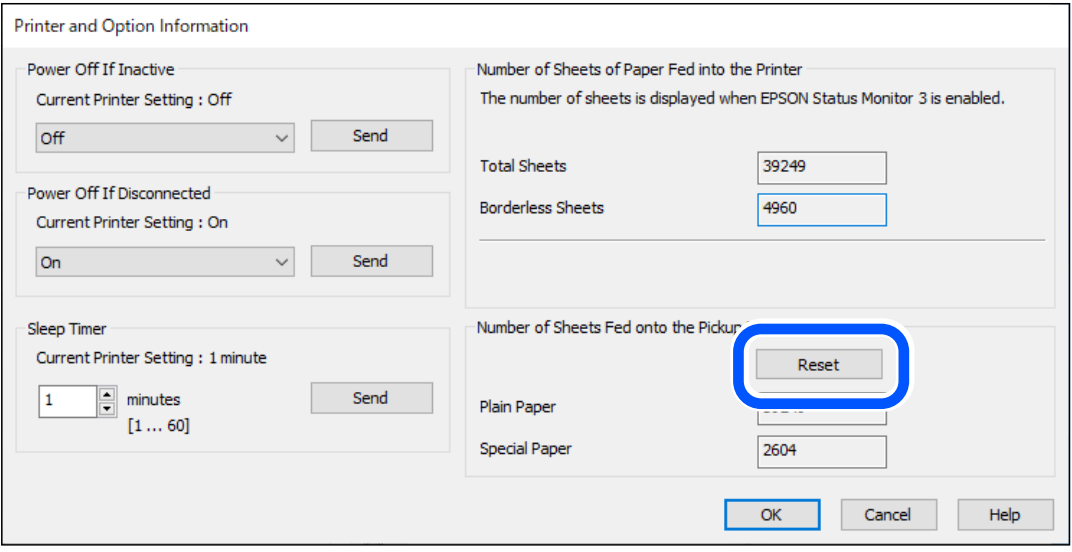

<span id="page-194-0"></span>□ Mac OS

Odaberite izbornik Apple > **Postavke sustava** > **Pisači i skeneri** (ili **Ispis i skeniranje**, **Ispis i faksiranje**) > Epson (XXXX) > **Opcije i zalihe** > **Uslužni program** > **Otvori uslužni program pisača** > **Printer and Option Information** i zatim kliknite **Vrati početno** iz Broj listova umetnutih na valjak za uvlačenje.

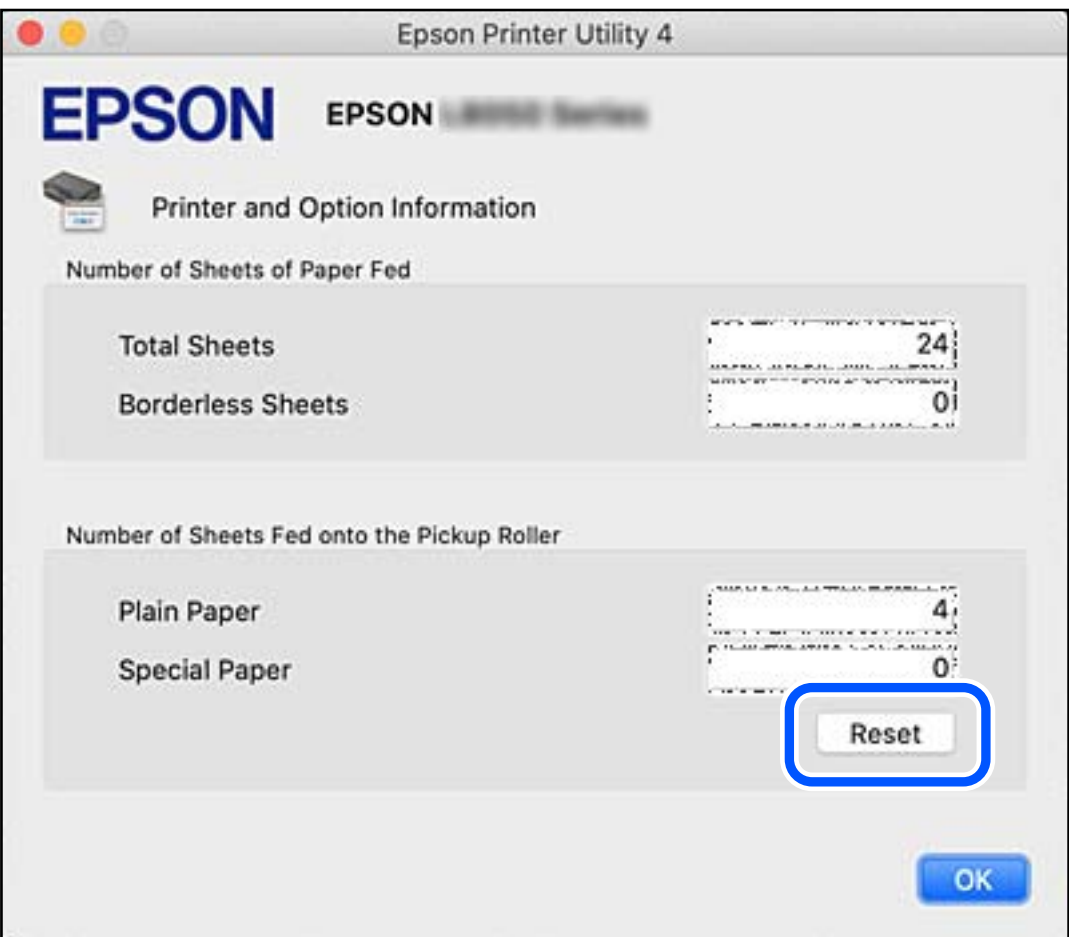

## **Ne može se koristiti pisač na očekivani način**

## **Pisač se ne uključuje ili isključuje**

### **Pisač se ne uključuje**

Mogu se uzeti u obzir sljedeći uzroci.

### **Kabel za napajanje nije pravilno ukopčan u električnu utičnicu.**

#### **Rješenja**

Provjerite je li kabel za napajanje sigurno umetnut u utičnicu.

### <span id="page-195-0"></span>**F** Gumb  $\bigcup$  nije pritisnut dovoljno dugo.

#### **Rješenja**

Pritisnite gumb  $\bigcup$  i zadržite ga malo duže.

#### **Pisač se ne isključuje**

### **Gumb**  $\bigcup$  nije pritisnut dovoljno dugo.

#### **Rješenja**

Pritisnite gumb  $\mathcal O$  i zadržite ga malo duže. Ako još uvijek ne možete ugasiti pisač, izvucite kabel za napajanje iz utičnice. Kako biste spriječili sušenje tinte u mlaznicama ispisne glave, pisač uključujte i iskliučuite pritiskom na gumb $\mathcal{O}$ .

#### **Napajanje se automatski isključuje**

#### **Omogućena je značajka Postavke za isklj. ili Tajmer za isključivanje.**

#### **Rješenja**

- O Odaberite **Postavke** > **Osnovne postavke** > **Postavke za isklj.**, a zatim onemogućite postavke **Isključivanje pri neaktivnosti** i **Isključi nakon odvajanja**.
- O Odaberite **Postavke** > **Osnovne postavke**, a zatim onemogućite postavku **Tajmer za isključivanje**.

#### *Napomena:*

Vaš uređaj možda je opremljen značajkom *Postavke za isklj.* ili *Tajmer za isključivanje*, što ovisi o mjestu kupnje.

## **Radnje se odvijaju sporo**

#### **Ispisivanje je presporo**

Mogu se uzeti u obzir sljedeći uzroci.

#### **Pokrenute su nepotrebne aplikacije.**

#### **Rješenja**

Zatvorite sve nepotrebne aplikacije na računalu ili pametnom uređaju.

#### **Postavljena je visoka kvaliteta ispisa.**

#### **Rješenja**

Postavka niže kvalitete.

#### **Dvosmjerno ispisivanje je onemogućeno.**

#### **Rješenja**

Omogućite postavku za dvosmjerno (ili jako brzo) ispisivanje. Kada je ova postavka omogućena, glava pisača pomiče se u oba smjera, a brzina ispisivanja se povećava.

O Upravljačka ploča

Omogućite **Dvosmjerno** u **Postavke** > **Postavke pisača**.

O Windows

Odaberite **Dvosmjeran ispis** na kartici **Više opcija** upravljačkog programa pisača.

□ Mac OS

Odaberite **Značajke sustava** (ili **Postavke sustava**) u izborniku Apple > **Pisači i skeneri** (ili **Ispis i skeniranje**, **Ispis i faksiranje**), a zatim odaberite pisač. Kliknite na **Opcije i zalihe** > **Opcije** (ili **Upravljački program**). Odaberite On u postavci **High Speed Printing**.

#### **Tihi način rada je omogućen.**

#### **Rješenja**

Onemogućite **Tihi način rada**. Ispis se usporava dok pisač radi načinom **Tihi način rada**.

O Upravljačka ploča

Odaberite na početnom zaslonu i zatim odaberite **Isklj.**.

O Windows

Odaberite **Isključeno** u postavci **Tihi način rada** na kartici **Glavna**.

□ Mac OS

Odaberite **Značajke sustava** (ili **Postavke sustava**) u izborniku Apple > **Pisači i skeneri** (ili **Ispis i skeniranje**, **Ispis i faksiranje**), a zatim odaberite pisač. Kliknite na **Opcije i zalihe** > **Opcije** (ili **Upravljački program**). Odaberite Off u postavci **Tihi način rada**.

**Možda ima problema s mrežnim povezivanjem s bežičnim usmjernikom.**

#### **Rješenja**

Ponovno pokrenite bežični usmjernik uzimajući u obzir druge korisnike spojene na mrežu. Ako to ne riješi problem približite pisač bežičnom usmjerniku ili pogledajte dokumentaciju koja je isporučena uz ovu pristupnu točku.

**Pisač ispisuje podatke visoke gustoće, poput fotografija na običnom papiru.**

#### **Rješenja**

Ako ispisujete podatke visoke gustoće, kao što su fotografije na običnom papiru, ispisivanje može potrajati kako bi se održala kvaliteta ispisa. Ne radi se o pogrešci u radu.

#### **Ispisivanje znatno uspori tijekom neprekidnog ispisa**

#### **Pokrenuta je funkcija koja sprječava pregrijavanje oštećenje mehanizma pisača.**

#### **Rješenja**

Možete nastaviti s ispisivanjem. Za povratak na normalnu brzinu ispisa, ostavite pisač da miruje najmanje 30 minuta. Brzina ispisa se neće vratiti na normalnu ako se napajanje isključi.

#### **Skeniranje je sporo**

#### **Skenirajte na većoj razlučivosti.**

#### **Rješenja**

Pokušajte skenirati u nižoj razlučivosti.

#### **LCD zaslon se zacrnio**

#### **Pisač se nalazi u načinu mirovanja.**

#### **Rješenja**

Pritisnite bilo koji gumb na upravljačkoj ploči kako biste ponovno uključili LCD zaslon.

#### **"!" je prikazano na zaslonu i ne možete odabrati fotografije**

#### **Nije podržana datoteka slike.**

#### **Rješenja**

"!" se prikazuje na LCD zaslonu kada proizvod ne podržava tu vrstu grafičke datoteke. Upotrijebite datoteke koje podržava proizvod.

& ["Specifikacije podržanih podataka" na strani 228](#page-227-0)

#### **Naziv datoteke je predug i stoga je ne može prepoznati pisač.**

#### **Rješenja**

Fotografije možete ispisivati pohranom slikovnih datoteka u memoriju na računalu ili pametnom uređaju. S pametnih uređaja možete ispisivati uporabom Epson Smart Panel.

#### **Podaci se ne mogu spremiti na uređaj za pohranjivanje podataka**

Mogu se uzeti u obzir sljedeći uzroci.

#### **Koristi se nepodržani memorijski uređaj.**

#### **Rješenja**

Koristite uređaj za pohranjivanje podataka koji podržava proizvod.

& ["Specifikacije memorijskog uređaja" na strani 228](#page-227-0)

#### **Na uređaj za pohranjivanje podataka nije moguće pohraniti podatke.**

#### **Rješenja**

Onemogućite ograničenje pohrane podataka na uređaju za pohranjivanje podataka.

#### **Nema dovoljno slobodne memorije na memorijskom uređaju.**

#### **Rješenja**

Izbrišite nepotrebne podatke ili umetnite drugi memorijski uređaj.

#### **Bučan rad pisača**

#### **Tihi način rada je onemogućen na pisaču.**

#### **Rješenja**

Ako su zvukovi rada pisača preglasni, omogućite **Tihi način rada**. Omogućavanje ove funkcije može smanjiti brzinu ispisa.

O Upravljačka ploča

Odaberite na početnom zaslonu i zatim omogućite **Tihi način rada**.

O Windows

Omogućite **Tihi način rada** na kartici upravljačkog programa **Glavna** pisača.

□ Mac OS

Odaberite **Značajke sustava** (ili **Postavke sustava**) u izborniku Apple > **Pisači i skeneri** (ili **Ispis i skeniranje**, **Ispis i faksiranje**), a zatim odaberite pisač. Kliknite na **Opcije i zalihe** > **Opcije** (ili **Upravljački program**). Omogućite postavku **Tihi način rada**.

#### **Korijenski certifikat treba ažurirati**

#### **Istekao je korijenski certifikat.**

#### **Rješenja**

Pokrenite Web Config i zatim ažurirajte korijenski certifikat.

& ["Aplikacija za konfiguriranje radnji pisača \(Web Config\)" na strani 216](#page-215-0)

#### **Nije moguće vršiti ručni dvostrani ispis (Windows)**

#### **Onemogućena je funkcija EPSON Status Monitor 3.**

#### **Rješenja**

Na kartici **Održavanje** upravljačkog programa pisača, kliknite na **Proširene postavke** i odaberite **Omogući EPSON Status Monitor 3**.

Međutim, ručni obostrani ispis možda nije dostupan kada se pisaču pristupi putem mreže ili kada se koristi kao dijeljeni pisač.

#### **Nije prikazan izbornik Postavke ispisa (Mac OS)**

#### **Nije pravilno instaliran Epson upravljački program pisača.**

#### **Rješenja**

Ako izbornik **Postavke ispisa** nije prikazan na macOS Catalina (10.15) ili novijem sustavu, macOS High Sierra (10.13), macOS Sierra (10.12), OS X El Capitan (10.11), OS X Yosemite (10.10), OS X Mavericks (10.9), Epsonov upravljački program pisača nije pravilno instaliran. Omogućite ga preko sljedećeg izbornika.

Odaberite **Značajke sustava** (ili **Postavke sustava**) u izborniku Apple > **Pisači i skeneri** (ili **Ispis i skeniranje**, **Ispis i faksiranje**), uklonite pisač, a zatim ga ponovno dodajte.

<span id="page-199-0"></span>macOS Mojave (10.14) ne može pristupiti opciji **Postavke ispisa** u aplikacijama tvrtke Apple poput TextEdit.

#### **Poruka sa zahtjevom za vraćanje razine tinte na početne vrijednosti prikazuje se čak i nakon dopunjavanja tinte**

#### **Razina tinte nije vraćena na početne vrijednosti.**

#### **Rješenja**

Nakon dopunjavanja tinte slijedite upute na zaslonu kako biste vratili razinu tinte na početne vrijednosti.

& ["Napomene o vraćanju razine tinte na početne vrijednosti" na strani 189](#page-188-0)

#### **Prikaz razine tinte ne mijenja se čak niti nakon dopunjavanja tinte**

#### **Razina tinte nije vraćena na početne vrijednosti.**

#### **Rješenja**

Nakon dopunjavanja tinte slijedite upute na zaslonu kako biste vratili razinu tinte na početne vrijednosti.

& ["Napomene o vraćanju razine tinte na početne vrijednosti" na strani 189](#page-188-0)

## **Ako ne možete ukloniti pogrešku zaglavljenog papira ili nestanka papira**

Možda se unutar pisača nalazi strani predmet. Slijedite korake u nastavku da biste ih uklonili.

- 1. Isključite pisač pritiskanjem gumba $\mathcal{O}$ .
- 2. Odspojite kabel napajanja, a zatim isključite kabel napajanja iz pisača.

#### c*Važno:*

Kabel za napajanje izvucite iz zidne utičnice kada lampica napajanja ne svijetli. U protivnom, ispisna glava se neće vratiti u početni položaj, što može prouzročiti sušenje tinte, a ispisivanje može postati nemoguće.

3. Provjerite sljedeće točke kako biste bili sigurni da unutar pisača nema stranih tijela.

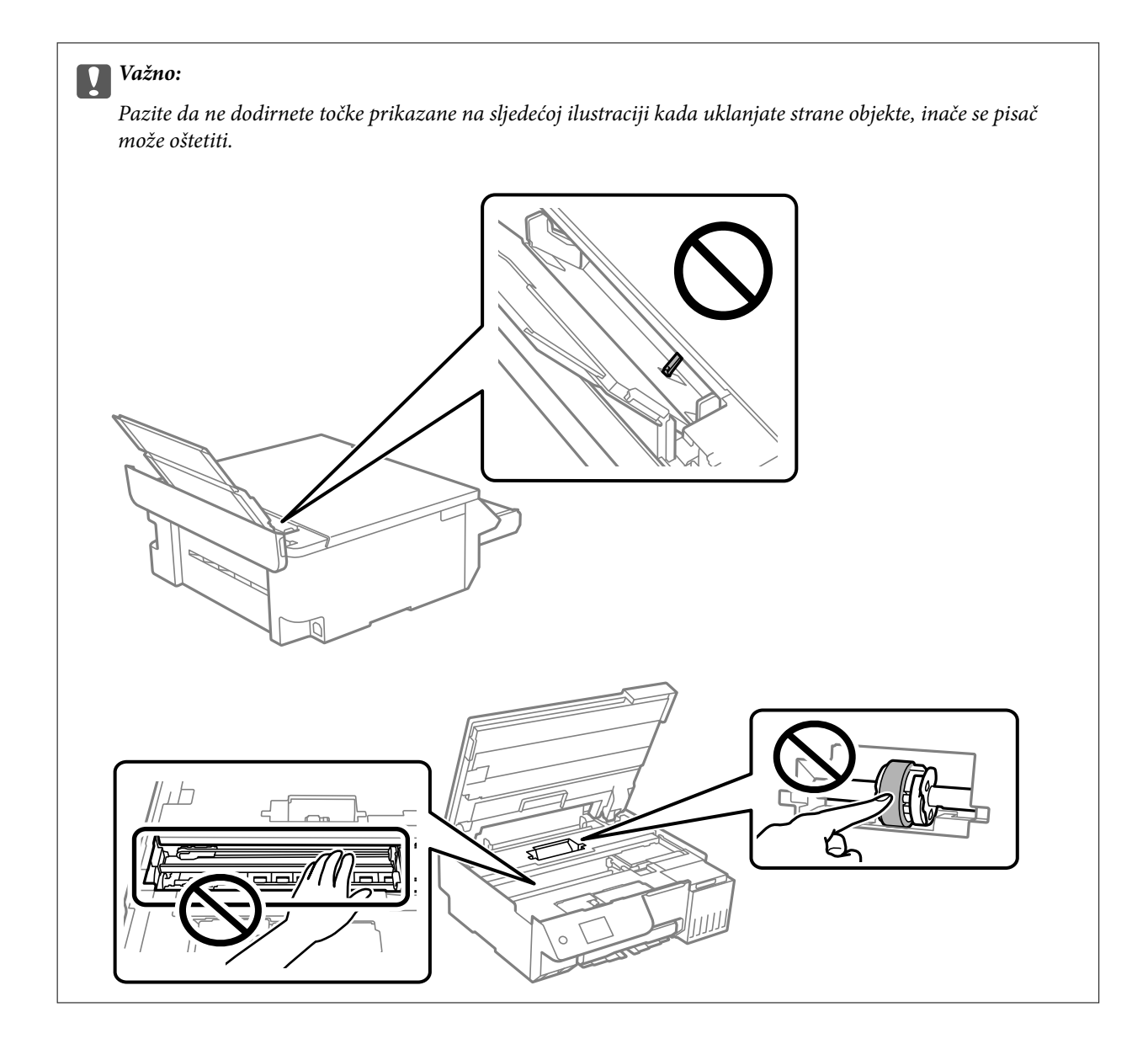

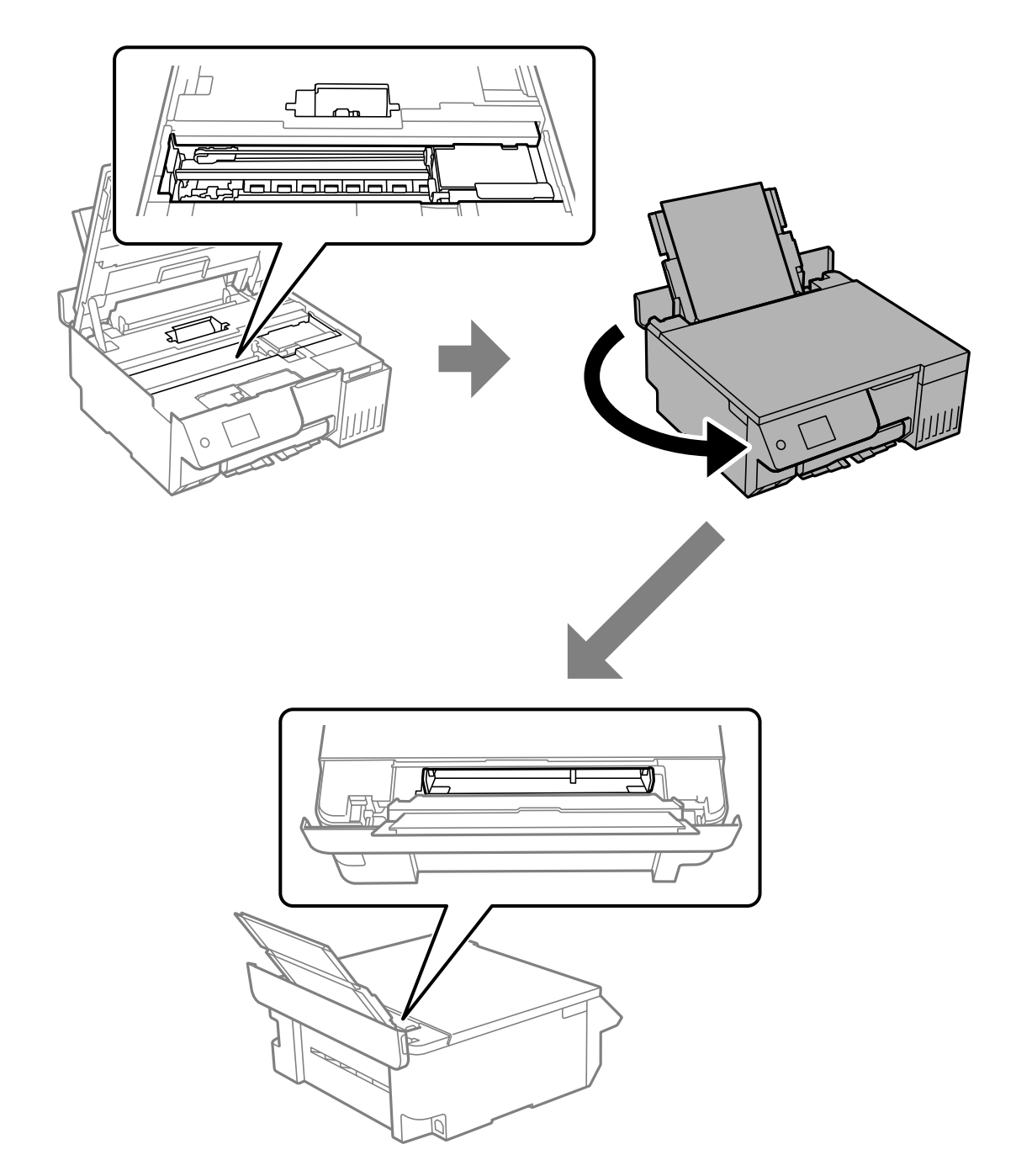

4. Ako pronađete strane predmete, uklonite ih pincetom. Ako niste mogli ukloniti strana tijela, idite na korak 5, ako ste ih mogli ukloniti, idite na korak 9. 5. Namjestite blokadu za transport u blokirani položaj (Transport).

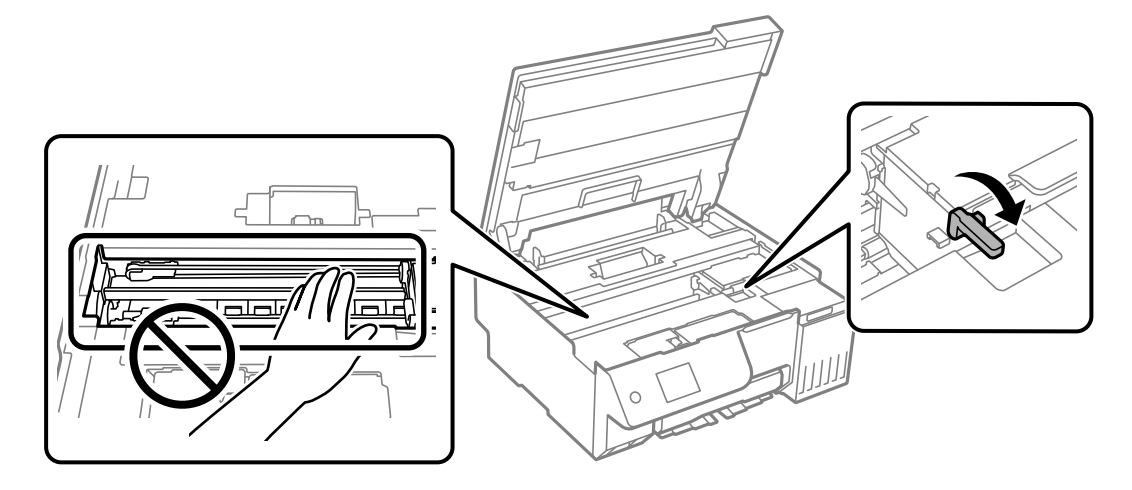

["Transportiranje i pohrana pisača" na strani 139](#page-138-0)

6. Dok je stražnji ulagač papira izvučen, držite obje strane prednjeg dijela pisača i nagnite pisač približno 45 stupnjeva unatrag.

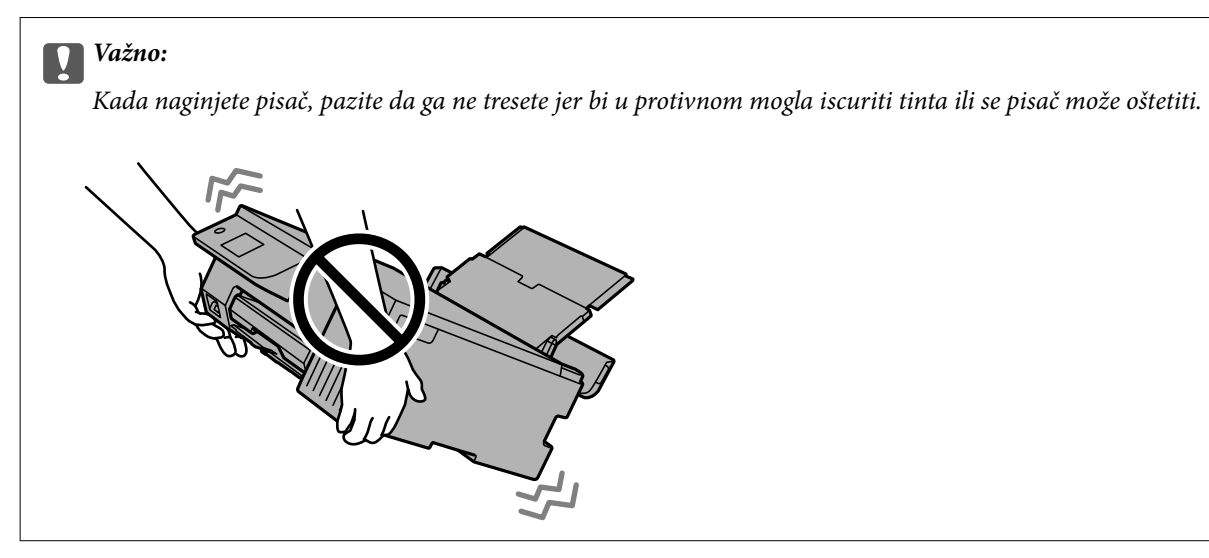

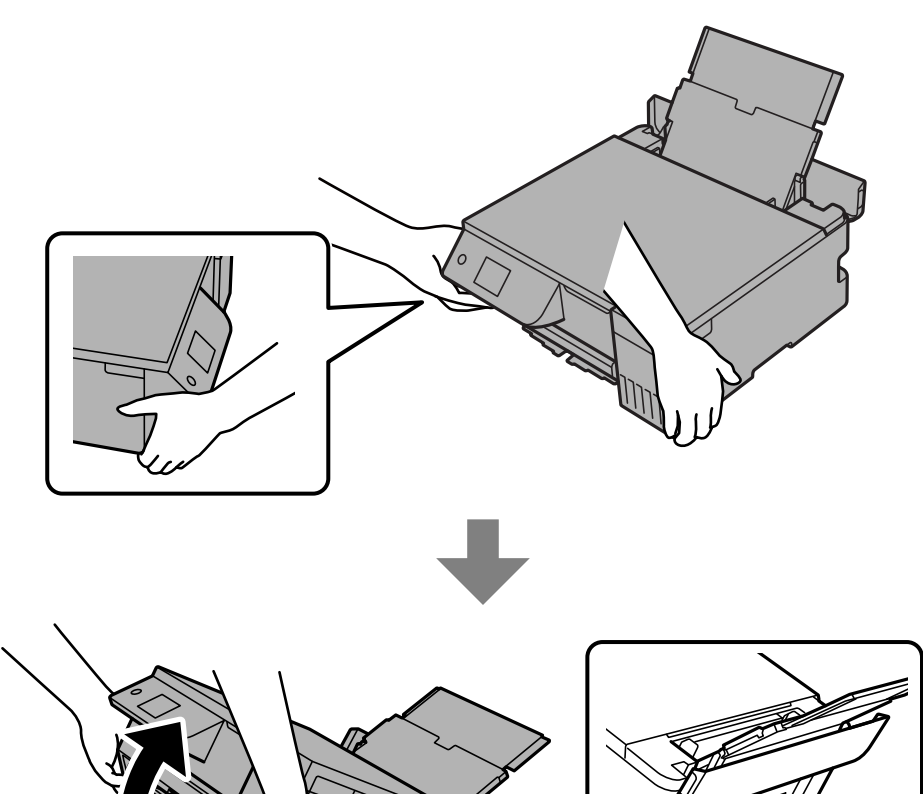

d

<span id="page-205-0"></span>7. Nakon što polako vratite pisač u vodoravni položaj, provjerite jesu li strani predmeti uklonjeni iz otvora u stražnjem ulagaču papira.

Ako se pogreška zaglavljivanja papira ili nestanka papira i dalje javlja, kontaktirajte podršku tvrtke Epson.

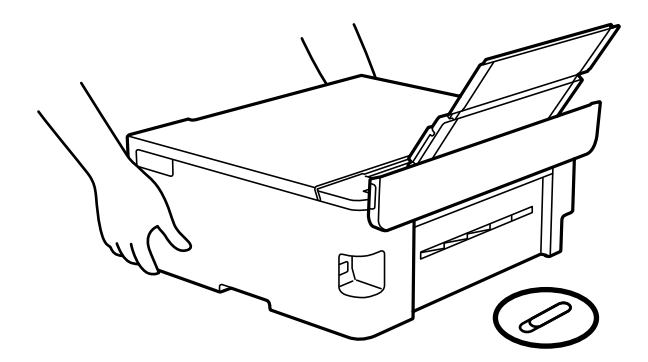

["Kontaktiranje Epsonove korisničke podrške" na strani 234](#page-233-0)

8. Postavite transportnu bravu u otključan (ispis) položaj.

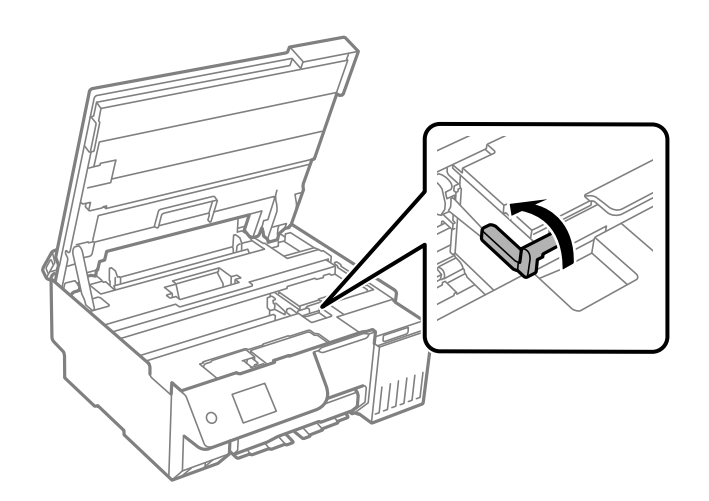

9. Priključite kabel za napajanje i zatim uključite pisač.

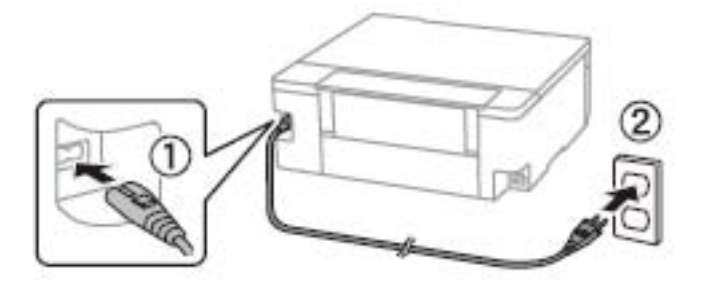

## **Problem nije moguće riješiti**

Ako ne možete riješiti problem nakon što isprobate sva rješenja, obratite se Epson korisničkoj podršci.

<span id="page-206-0"></span>Ako ne možete riješiti probleme s ispisivanje ili kopiranjem, pogledajte sljedeće povezane informacije.

#### **Povezane informacije**

& "Ne mogu se riješiti problemi s ispisivanjem ili kopiranjem" na strani 207

## **Ne mogu se riješiti problemi s ispisivanjem ili kopiranjem**

Isprobajte sljedeće probleme redom počevši od onog na vrhu dok ne riješite problem.

O Pobrinite se da tip papira umetnut u pisač i tip papira postavljen na pisaču odgovaraju postavkama tipa papira u upravljačkom programu pisača.

["Veličina papira i postavke tipa" na strani 28](#page-27-0)

- O Koristite postavku visoke kvalitete na upravljačkoj ploči ili u upravljačkom programu pisača.
- O Da biste provjerili koliko je tinte preostalo, vizualno provjerite razine tinte u spremnicima pisača. Ponovno napunite spremnike tinte ako su razine ispod donje crte.
- O Poravnajte ispisnu glavu.

["Poravnavanje ispisne glave" na strani 107](#page-106-0)

O Pokrenite provjeru mlaznice kako biste provjerili jesu li mlaznice ispisne glave začepljene.

Ako nedostaju segmenti na uzorku provjere mlaznice, mlaznice su možda začepljene. Pokrenite provjeru mlaznica i čišćenje naizmjenično 3 puta ili Dubinsko čišćenje jednom i provjerite je li začepljenje nestalo.

Imajte na umu da čišćenje ispisne glave koristi nešto tinte.

Isključite pisač i pričekajte najmanje 12 sati bez ispisa, a zatim pokrenite provjeru mlaznica. Ako se kvaliteta ispisa još uvijek nije poboljšala, pokrenite čišćenje i ponovno provjerite mlaznice. Ako se i dalje nije popravilo, pokrenite Ispiranje tintnih cijevi.

["Pregledavanje i čišćenje ispisne glave" na strani 103](#page-102-0)

["Pokretanje programa Dubinsko čišćenje" na strani 104](#page-103-0)

["Pokretanje programa Ispiranje tintnih cijevi" na strani 105](#page-104-0)

O Ako je problem začepljenje, problem bi se mogao riješiti ostavljanjem pisača na neko vrijeme bez ispisa.

Možete provjeriti sljedeće stavke dok je pisač isključen.

O Provjerite koristite li originalne Epson bočice s tintom.

Nastojte upotrebljavati originalne Epsonove bočice s tintom.Ovaj proizvod namijenjen je prilagodbi boja koja se temelji na uporabi originalnih Epsonovih bočica s tintom.Korištenje neoriginalnih bočica s tintom može narušiti kvalitetu ispisa.

O Uvjerite se da u pisaču nije ostao nijedan komad papira.

Kada uklonite papir, nemojte dodirivati proziran sloj rukom ili papirom.

**D** Provjerite papir.

Provjerite je li papir zakrivljen ili umetnut ispisnom stranom okrenutom prema gore.

["Mjere opreza pri rukovanju papirom" na strani 28](#page-27-0)

["Dostupni papiri i kapaciteti" na strani 210](#page-209-0)

["Nepodržane vrste papira" na strani 212](#page-211-0)

Ako ne možete riješiti problem provjeri gornjih rješenja, možda ćete trebati zatražiti popravke. Obratite se Epsonovoj korisničkoj podršci.

#### **Povezane informacije**

- & ["Prije obraćanja Epsonu" na strani 234](#page-233-0)
- & ["Kontaktiranje Epsonove korisničke podrške" na strani 234](#page-233-0)

# <span id="page-208-0"></span>**Informacije o proizvodu**

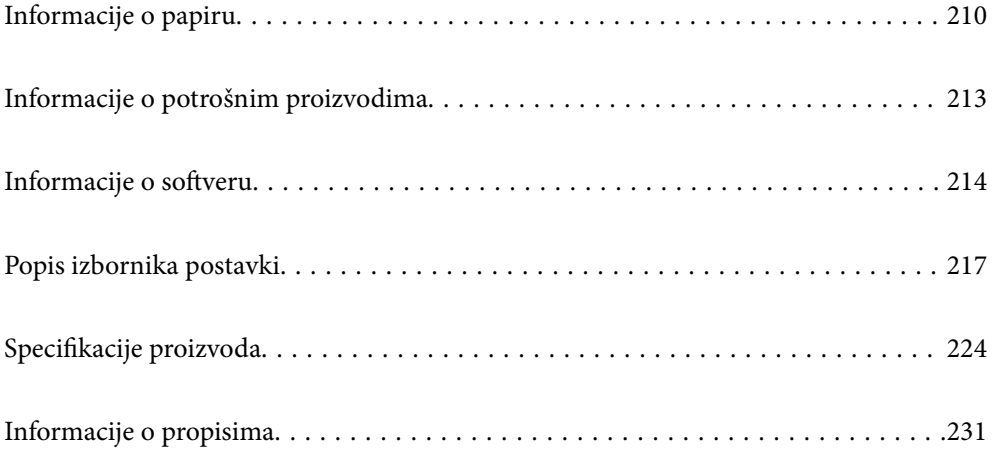

## <span id="page-209-0"></span>**Informacije o papiru**

## **Dostupni papiri i kapaciteti**

## **Originalni Epson papir**

Epson preporučuje korištenje originalnog Epson papira kako bi se osigurao ispis visoke kvalitete.

#### *Napomena:*

- $\Box$  Raspoloživost papira razlikuje se ovisno o lokaciji. Za najnovije informacije o papirima dostupnim u vašem području kontaktirajte s Epsonovom službom podrške.
- O Pogledajte sljedeće informacije o dostupnim tipovima papira za ispisivanje bez obruba i dvostrani ispis. ["Papir za ispis bez obruba" na strani 211](#page-210-0)

["Papir za 2-strani ispis" na strani 212](#page-211-0)

#### **Papir prikladan za ispis dokumenata**

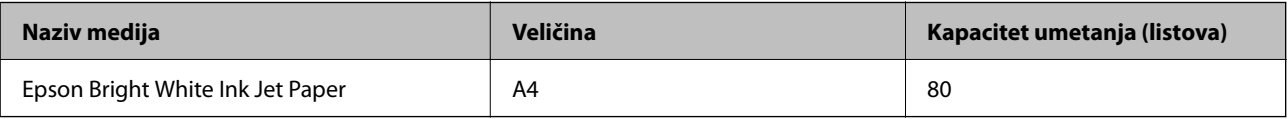

#### **Papir prikladan za ispis dokumenata i fotografija**

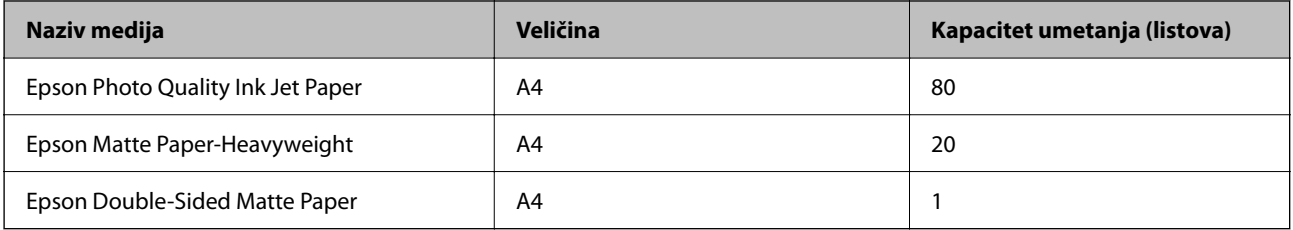

#### **Papir prikladan za ispis fotografija**

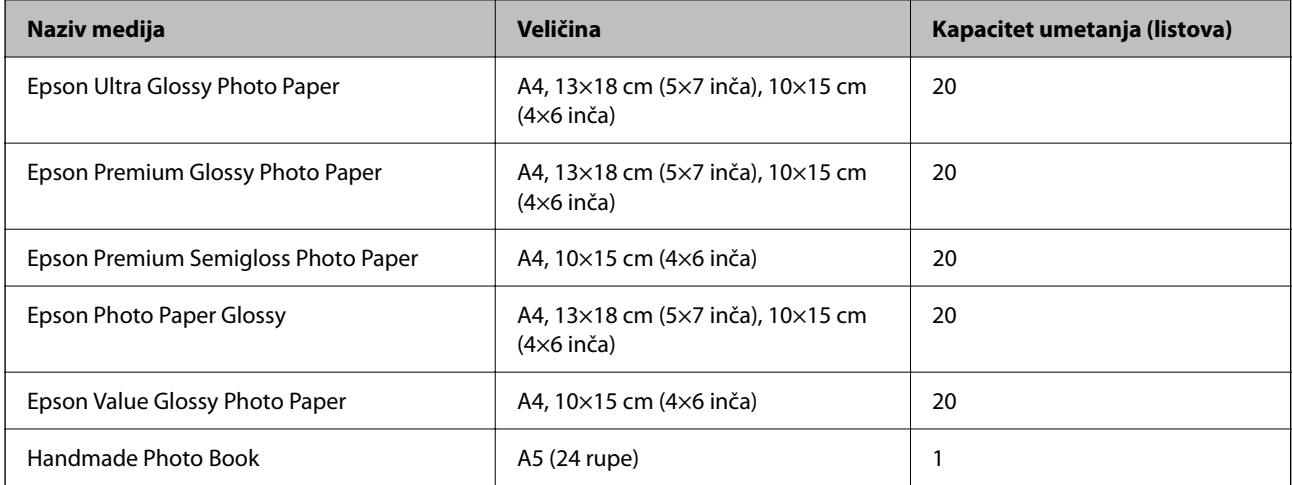

#### <span id="page-210-0"></span>**Razne druge vrste papira**

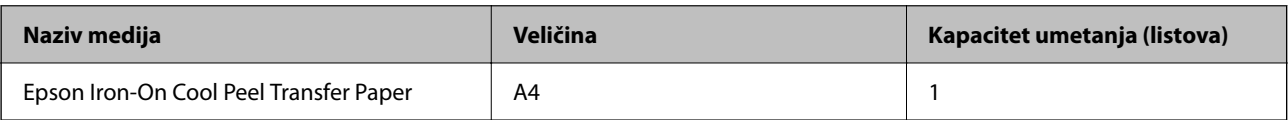

### **Vrste papira dostupne u trgovinama**

#### *Napomena:*

Pogledajte sljedeće informacije o dostupnim tipovima papira za ispisivanje bez obruba i dvostrani ispis. "Papir za ispis bez obruba" na strani 211

["Papir za 2-strani ispis" na strani 212](#page-211-0)

#### **Običan papir**

Običan papir uključuje papir za kopiranje i papir sa zaglavljem\*1.

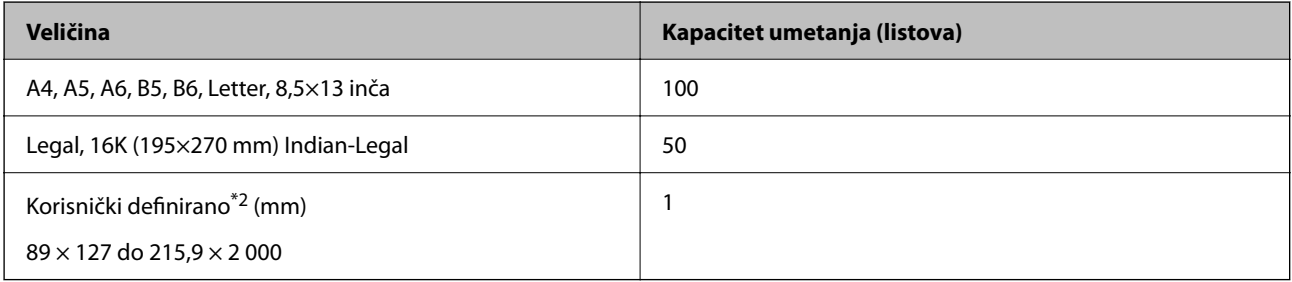

\*1 Papir na kojem su prethodno ispisane informacije poput imena pošiljatelja ili naziva tvrtke u zaglavlju. Mora postojati margina od najmanje 5 mm na vrhu papira. Ispis bez obruba nije dostupan za memorandum.

\*2 Dostupno je samo ispisivanje s računala.

#### **Omotnica**

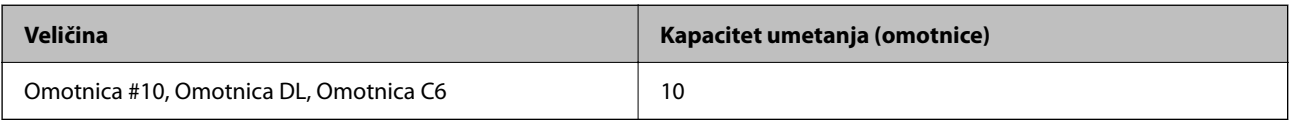

### **Papir za ispis bez obruba**

#### *Originalni Epson papir*

- O Epson Photo Quality Ink Jet Paper
- O Epson Matte Paper-Heavyweight
- O Epson Ultra Glossy Photo Paper
- O Epson Premium Glossy Photo Paper
- O Epson Premium Semigloss Photo Paper
- O Epson Photo Paper Glossy
- O Epson Value Glossy Photo Paper

#### <span id="page-211-0"></span>**Povezane informacije**

& ["Dostupni papiri i kapaciteti" na strani 210](#page-209-0)

#### *Vrste papira dostupne u trgovinama*

Običan papir, papir za kopiranje\*

\* Za ispis bez obruba možete koristiti veličine papira Legal, Letter, A4 i Korisnički definirano.

#### **Povezane informacije**

 $\rightarrow$  ["Dostupni papiri i kapaciteti" na strani 210](#page-209-0)

#### **Papir za 2-strani ispis**

#### *Originalni Epson papir*

Epson Bright White Ink Jet Paper

#### **Povezane informacije**

 $\rightarrow$  ["Dostupni papiri i kapaciteti" na strani 210](#page-209-0)

#### *Vrste papira dostupne u trgovinama*

O Običan papir, papir za kopiranje

#### **Povezane informacije**

 $\rightarrow$  ["Dostupni papiri i kapaciteti" na strani 210](#page-209-0)

### **Nepodržane vrste papira**

Nemojte koristiti sljedeće vrste papira. Uporaba ovih vrsta papira može uzrokovati probleme pri uvlačenju papira i razmazivanje tinte na ispisu.

- O Valoviti papir
- O Poderani ili izrezani papir
- O Presavijeni papir
- O Vlažan papir
- O Predebeo ili pretanak papir
- O Papiri koji imaju naljepnice

Nemojte koristiti sljedeće omotnice. Uporaba ovih tipova omotnica uzrokuje zaglavljivanje papira i razmazivanje tinte na ispisu.

- O Uvijene ili presavijene omotnice
- O Ne upotrebljavajte omotnice s ljepljivim površinama na zaklopcima ili prozorčićem

<span id="page-212-0"></span>**O** Pretanke omotnice

Mogu se presaviti tijekom ispisivanja.

## **Informacije o potrošnim proizvodima**

## **Šifre na bočicama s tintom**

Epson preporučuje korištenje originalnih Epson bočica tinte.

Slijede šifre za originalne Epsonove bočice s tintom.

#### c*Važno:*

- $\Box$  Epsonovo jamstvo ne obuhvaća oštećenje izazvano tintom koja nije ovdje navedena, uključujući sve originalne Epsonove tinte koje nisu predviđene za ovaj pisač ili tinte drugih proizvođača.
- $\Box$  Drugi proizvodi koje nije proizveo Epson mogu uzrokovati oštećenje koje nije pokriveno Epsonovim jamstvima te u određenim uvjetima mogu uzrokovati nepravilan rad pisača.

#### *Napomena:*

- O Šifre bočica s tintom razlikuju se prema lokaciji. Ispravne kodove u vašem području provjerite s Epsonovom službom podrške.
- O Iako bočice s tintom mogu sadržavati reciklirane materijale, to ne utječe na funkcioniranje i učinak pisača.
- $\Box$  Specifikacije i izgled bočice s tintom podliježu promjeni bez prethodne najave poboljšanja.

#### **Za Europu**

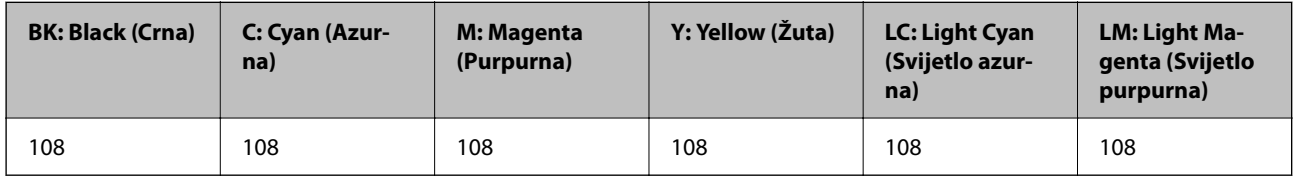

#### *Napomena:*

Posjetite sljedeće web-mjesto kako biste saznali informacije o iskoristivosti Epsonovih bočica s tintom.

<http://www.epson.eu/pageyield>

#### **Za Aziju**

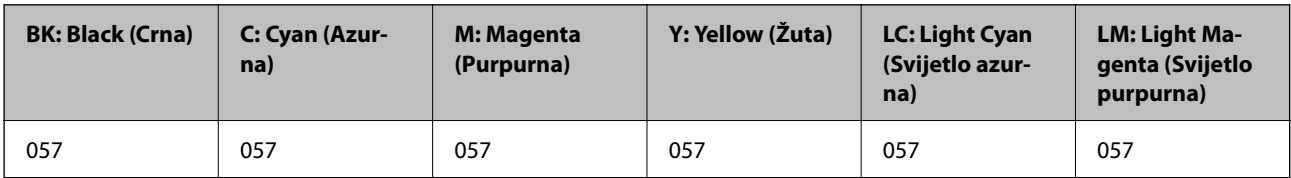

## **Šifra kutije za održavanje**

Korisnik može kupiti i zamijeniti kutiju za održavanje.

Epson preporučuje upotrebu originalne Epsonove kutije za održavanje.

<span id="page-213-0"></span>Šifra originalne Epsonove kutije za održavanje.

C9345

c*Važno:*

Kada se u pisač postavi kutija za održavanje, ne može se koristiti s nijednim drugim pisačem.

## **Kod valjaka za preuzimanje**

Epson preporučuje korištenje originalnih Epsonovih valjaka za preuzimanje papira.

Navodimo šifre u nastavku.

#### **Za sve zemlje osim Indije, Bangladeša, Butana, Maldiva, Šri Lanke i Nepala**

Pickup Roller: C12C937771

#### **Za Indiju, Bangladeš, Butan, Maldive, Šri Lanku i Nepal**

Pickup Roller: C12C937781

#### *Napomena:*

- $\Box$  Obratite se podršci Epsona za vaš novi valjak za uvlačenje papira.
- O Vijek trajanja valjka za preuzimanje je 50000 stranica ili 5 godina na običnom papiru veličine A4, što god nastupi prije. Broj stranica služi samo kao referenca i može varirati ovisno o okruženju ispisa i postavkama ispisa (kao što su vrsta papira, veličina papira i mogućnosti ispisa bez obruba), a stvarna brojka može biti manja.

Isto tako, očekivani vijek trajanja se razlikuje kad se koristi originalni Epson papir i neoriginalni papir.

## **Informacije o softveru**

Ovo poglavlje predstavlja neke od aplikacija dostupnih za pisač. Za popis podržanog softvera provjerite na Epsonovoj web-stranici ili pokrenite Epson Software Updater radi potvrde. Možete preuzeti najnovije aplikacije.

[http://www.epson.com](http://www.epson.com/)

#### **Povezane informacije**

& ["Aplikacija za ažuriranje softvera i firmvera \(Epson Software Updater\)" na strani 217](#page-216-0)

## **Aplikacija za ispis putem računala (Windows upravljački program pisača)**

Upravljački program pisača upravlja pisačem u skladu s naredbama iz aplikacije. Podešavanje postavki upravljačkog programa pisača pruža najbolje rezultate ispisa. Također, pomoću upravljačkog programa pisača možete provjeriti stanje pisača ili ga održavati u najboljem radnom stanju.

#### *Napomena:*

Možete promijeniti korisnički jezik upravljačkog programa pisača. Odaberite jezik koji želite koristiti s popisa *Jezik* na kartici *Održavanje*.

#### **Pristupanje upravljačkom programu pisača iz aplikacija**

Kako biste namjestili postavke koje se odnose samo na aplikaciju koju koristite, pristupajte iz te aplikacije.

Odaberite **Ispis** ili **Postava ispisa** u izborniku **Datoteka**. Odaberite pisač i zatim kliknite na **Postavke** ili **Svojstva**.

#### *Napomena:*

Operacije se razlikuju ovisno o aplikaciji. Pogledajte korisničku pomoć aplikacije kako biste saznali pojedinosti.

#### **Pristup upravljačkom programu pisača s upravljačke ploče i tako dalje**

Za postavljanje postavki koje se odnose na sve aplikacije, slijedite korake u nastavku.

O Windows 11

Kliknite na gumb za pokretanje, a zatim odaberite **Postavke** > **Bluetooth i uređaji** > **Pisači i skeneri**. Pritisnite svoj pisač, a zatim odaberite **Postavke ispisa**.

O Windows 10/Windows Server 2022/Windows Server 2019/Windows Server 2016

Kliknite na gumb Start i zatim odaberite **Windows sustav** > **Upravljačka ploča** > **Prikaz uređaja i pisača** pod stavkom **Hardver i zvuk**. Desnom tipkom miša kliknite na ikonu pisača ili je pritisnite i zadržite te zatim odaberite **Postavke ispisa**.

O Windows 8.1/Windows 8/Windows Server 2012 R2/Windows Server 2012

Odaberite **Radna površina** > **Postavke** > **Upravljačka ploča** > **Prikaz uređaja i pisača** pod postavkom **Hardver i zvuk**. Desnom tipkom miša kliknite na ikonu pisača ili je pritisnite i zadržite te zatim odaberite **Postavke ispisa**.

O Windows 7/Windows Server 2008 R2

Kliknite na gumb Start i odaberite **Upravljačka ploča** > **Prikaz uređaja i pisača** u postavci **Hardver i zvuk**. Desnom tipkom miša kliknite na ikonu pisača i odaberite **Postavke ispisa**.

O Windows Server 2008

Kliknite na gumb Start i odaberite **Upravljačka ploča** > **Pisači** unutar **Hardver i zvuk**. Desnom tipkom miša kliknite na ikonu pisača i odaberite **Postavke ispisa**.

#### **Pristupanje upravljačkom programu pisača putem ikone pisača na programskoj traci**

Ikona pisača na programskoj traci radne površine je ikona prečaca koja vam omogućuje da brzo pristupite upravljačkom programu pisača.

Ako kliknete na ikonu pisača i odaberete **Postavke pisača**, možete pristupiti istom prozoru s postavkama pisača koji se prikazuje i putem upravljačke ploče. Ako dvaput kliknete na ovu ikonu, možete provjeriti stanje pisača.

#### *Napomena:*

Ako se ikona pisača ne prikazuje na programskoj traci, pristupite prozoru upravljačkog programa pisača, kliknite na *Postavke nadzora ispisa* na kartici *Održavanje*, a zatim odaberite *Registracija ikone prečaca na programskoj traci*.

#### **Pokretanje uslužne aplikacije**

Otvorite dijaloški okvir upravljačkog programa pisača. Kliknite na karticu **Održavanje**.

## **Aplikacija za ispis putem računala (Mac OS upravljački program pisača)**

Upravljački program pisača upravlja pisačem u skladu s naredbama iz aplikacije. Podešavanje postavki upravljačkog programa pisača pruža najbolje rezultate ispisa. Također, pomoću upravljačkog programa pisača možete provjeriti stanje pisača ili ga održavati u najboljem radnom stanju.

#### <span id="page-215-0"></span>**Pristupanje upravljačkom programu pisača iz aplikacija**

Kliknite **Podešavanje stranice** ili **Ispis** na izborniku aplikacije **Datoteka**. Ako je potrebno, kliknite na **Prikaži**

**detalje** (ili ▼) kako biste proširili dijaloški okvir.

#### *Napomena:*

Ovisno o aplikaciji koja se koristi, *Podešavanje stranice* neće se moći prikazati na izborniku *Datoteka*, a radnje za prikaz zaslona ispisa mogu se razlikovati. Pojedinosti potražite u pomoći aplikacije.

#### **Pokretanje uslužne aplikacije**

Odaberite **Značajke sustava** (ili **Postavke sustava**) u izborniku Apple > **Pisači i skeneri** (ili **Ispis i skeniranje**, **Ispis i faksiranje**), a zatim odaberite pisač. Kliknite na **Opcije i zalihe** > **Uslužni program** > **Otvori uslužni program pisača**.

## **Aplikacija za konfiguriranje radnji pisača (Web Config)**

Aplikacija Web Config pokreće se u web-pregledniku, kao što su Microsoft Edge i Safari, na računalu ili pametnom uređaju. Možete potvrditi stanje pisača ili promijeniti postavke mrežne usluge i pisača. Da biste koristili Web Config, spojite pisač i računalo ili uređaj na istu mrežu.

Podržani su slijedeći preglednici. Koristite najnoviju inačicu.

Microsoft Edge, Internet Explorer, Firefox, Chrome, Safari

#### *Napomena:*

Možete dobiti upit za unos lozinke administratora dok koristite Web Config. Za pojedinosti pogledajte povezane informacije u nastavku.

#### **Povezane informacije**

& ["Zadana vrijednost lozinke administratora" na strani 15](#page-14-0)

### **Pokretanje usluge Web Config u web-pregledniku**

1. Provjerite IP-adresu pisača.

Odaberite ikonu mreže na početnom zaslonu pisača, a zatim odaberite aktivni način povezivanja kako biste potvrdili IP adresu pisača.

Za odabir stavke pritisnite gumbe  $\blacktriangle \blacktriangledown \blacktriangle \blacktriangledown$ , a zatim pritisnite gumb OK.

#### *Napomena:*

IP adresu možete provjeriti i ispisivanjem izvješća o mrežnoj vezi.

2. Pokrenite web-preglednik na računalu ili pametnom uređaju, a zatim unesite IP adresu pisača.

Format:

IPv4: http://IP adresa pisača/

IPv6: http://[IP adresa pisača]/

Primjeri:

IPv4: http://192.168.100.201/

IPv6: http://[2001:db8::1000:1]/
#### <span id="page-216-0"></span>*Napomena:*

Pomoću pametnog uređaja također možete pokrenuti Web Config na zaslonu s informacijama o proizvodu na Epson Smart Panel.

Budući da pisač koristi samostalno potpisani certifikat kod pristupa HTTPS-u, u pregledniku je prikazano upozorenje kada pokrenete Web Config; to ne ukazuje na problem i stoga možete bezbrižno zanemariti.

### **Povezane informacije**

& ["Ispis pomoću aplikacije Epson Smart Panel" na strani 42](#page-41-0)

# **Aplikacija za ažuriranje softvera i firmvera (Epson Software Updater)**

Epson Software Updater je aplikacija koja instalira novi softver te ažurira firmver putem interneta. Ako želite redovito provjeravati informacije ažuriranja, možete odrediti interval provjere ažuriranja u postavkama automatskog ažuriranja programa Epson Software Updater.

#### *Napomena:*

Operativni sustavi Windows Server nisu podržani.

#### **Pokretanje u sustavu Windows**

O Windows 11

Kliknite na gumb Start i odaberite **Sve aplikacije** > **EPSON Software** > **Epson Software Updater**.

O Windows 10

Kliknite na gumb Start i odaberite **EPSON Software** > **Epson Software Updater**.

O Windows 8.1/Windows 8

Unesite naziv aplikacije u gumbić za pretraživanje i zatim odaberite prikazanu ikonu.

O Windows 7

Kliknite gumb Start i odaberite **Svi programi** > **EPSON Software** > **Epson Software Updater**.

#### *Napomena:*

Također, možete pokrenuti Epson Software Updater klikom na ikonu pisača na programskoj traci radne površine, a zatim odabirom opcije *Ažuriranje softvera*.

### **Pokretanje u sustavu Mac OS**

Odaberite **Idi** > **Aplikacije** > **Epson Software** > **Epson Software Updater**.

### **Povezane informacije**

◆ ["Zasebno instaliranje aplikacija" na strani 119](#page-118-0)

# **Popis izbornika postavki**

Odaberite **Postavke** na početnom zaslonu pisača kako biste podesili različite postavke.

Nazivi značajki i stavke izbornika postavke mogu se promijeniti ovisno o verziji firmvera.

### **Osnovne postavke**

Odaberite izbornike na upravljačkoj ploči na način opisan u nastavku.

### **Postavke** > **Osnovne postavke**

### Čuvar zaslona:

Odaberite opciju **Fotografije memorijskih uređaja** kako bi se prikazivala dijaprojekcija fotografija ako se ne obavljaju nikakve druge radnje duže od tri minute.

### Automatsko uključenje:

Odaberite **Uključi** kako bi se pisač automatski uključivao po primitku zadatka ispisa ili skeniranja putem USB ili mrežne veze. Ako je izlazna ladica pohranjena, izvucite je ručno da biste započeli ispis.

Omogućavanje postavke **Automatsko uključenje** neznatno povećava potrošnju električne energije dok je pisač u stanju čekanja u usporedbi s isključenim pisačem. Isto tako, isključivanje napajanja dulje traje. Ako koristite ovu značajku ostavite kabel za napajanje priključenim. Ako kabel za napajanje iskopčate, provjerite da žaruljica napajanja ne svijetli.

Koristite se postavkom **Tajmer za isključivanje** ako želite automatski isključiti pisač nakon završetka zadatka ispisa ili skeniranja i određenog razdoblja neaktivnosti. Navedeno je vrlo korisno kod ispisivanja s udaljene lokacije, primjerice putem Interneta.

### Tajmer za isključivanje:

Vaš proizvod može imati ovu značajku ili značajku **Postavke za isklj.**, što ovisi o mjestu kupnje.

Odaberite ovu postavku kako bi se pisač automatski isključio ako se ne koristi tijekom određenog vremena. Možete prilagoditi trajanje prije primjene upravljanja napajanjem. Svako povećanje utjecat će na učinak energije proizvoda. Pazite na okoliš prije provedbe promjene.

### Postavke za isklj.:

Vaš proizvod može imati ovu značajku ili značajku **Tajmer za isključivanje**, što ovisi o mjestu kupnje.

### Isključivanje pri neaktivnosti:

Odaberite ovu postavku kako bi se pisač automatski isključio ako se ne koristi tijekom određenog vremena. Možete prilagoditi trajanje prije primjene upravljanja napajanjem. Svako povećanje utjecat će na učinak energije proizvoda. Pazite na okoliš prije provedbe promjene.

### Isključi nakon odvajanja:

Odaberite ovu postavku kako bi se pisač isključio nakon određenog vremena kada su isključeni svi priključci, uključujući priključak USB. Ova značajka možda neće biti dostupna u vašoj regiji.

Pogledajte sljedeću web-stranicu s podacima o tim vremenima.

<https://www.epson.eu/energy-consumption>

### Tajmer za mirovanje:

Postavite vrijeme nakon kojeg će pisač prijeći u stanje mirovanja (način za uštedu energije) kada se na pisaču ne izvrše nikakve radnje. Po isteku postavljenog vremena LCD zaslon će se zacrniti.

### Jezik/Language:

Odaberite jezik koji će se koristiti na LCD zaslonu.

Izbriši sve postavke:

Vraća **Osnovne postavke** na njihove početne vrijednosti.

### **Povezane informacije**

& ["Štednja energije" na strani 118](#page-117-0)

### **Postavke pisača**

Odaberite izbornike na upravljačkoj ploči na način opisan u nastavku.

### **Postavke** > **Postavke pisača**

Postavke izvora papira:

### Postavljanje papira:

Odabir veličine i vrste papira koji ste umetnuli u izvor papira. Možete odabrati **Najdraže post.** za format i vrstu papira.

### Automatski prikaz postave papira:

Odaberite **Uklj.** kako biste automatski prikazali zaslon s postavkama ispisa koje se odnose na **Postavke** > **Postavke pisača** > **Postavke izvora papira** > **Postavljanje papira** pri umetanju papira u izvor papira. Ako onemogućite ovu značajku, nećete moći ispisivati preko uređaja iPhone, iPad ili iPod touch koristeći AirPrint.

### Margine PVC ID kartice:

Postavlja margine za ispis PVC ID kartica.

### Disc label:

Podešava položaj ispisa diska pomicanjem gore, dolje, lijevo ili desno dok ne stane.

### Unutarnji/vanjski Disc label:

Podešava položaj ispisa unutarnjeg i vanjskog promjera diska. Za vanjski promjer možete odrediti do 120 mm, a za unutarnji promjer minimalno 18 mm. Ovisno o postavci, disk ili ladica za disk mogu biti zamrljani tintom. Postavite raspon tako da odgovara području za ispis vašeg diska. Područje ispisa postavljeno ovdje zadana je vrijednost pri ispisu fotografija s memorijskog uređaja na disk.

### Naljepnice:

Prilagođava položaj ispisa na naljepnicu s fotografijom pomicanjem prema gore, dolje, lijevo ili desno.

### Deblji papir:

Odaberite **Uklj.** kako biste spriječili razmazivanje tinte na ispisu, pri čemu će se smanjiti brzina ispisa.

### Tihi način rada:

Odaberite **Uklj.** kako biste smanjili buku tijekom ispisivanja, pri čemu će se smanjiti brzina ispisa. Ovisno o vrsti papira i postavkama kvalitete ispisa, možda neće biti razlika u razini buke pisača.

### Dvosmjerno:

Odaberite **Uklj.** kako biste promijenili smjer ispisivanja; ispisuje kada se ispisna glava pomiče ulijevo i udesno. Ako okomite ili vodoravne crte na ispisu izgledaju mutno ili neporavnato, problem možete riješiti onemogućavanjem ove značajke; međutim, tako možete i smanjiti brzinu ispisa.

Izbriši sve postavke

Vraća **Postavke pisača** na njihove početne vrijednosti.

### **Postavke mreže**

Odaberite izbornike na upravljačkoj ploči na način opisan u nastavku.

### **Postavke** > **Postavke mreže**

Postavljanje Wi-Fi veze:

Wi-Fi (Preporučeno):

Čarobnjak za postavljanje Wi-Fi mreže:

Izvršava postavke mreže Wi-Fi unosom SSID-a i lozinke.

Postavljanje pritisnog gumba (WPS):

Izvršava postavke Wi-Fi mreže Postavljanje pritisnog gumba (WPS).

### Ostalo:

Postavljanje PIN koda (WPS):

Izvršava postavke Wi-Fi mreže Postavljanje PIN koda (WPS).

Wi-Fi automatsko povezivanje:

Izvršava postavke Wi-Fi mreže pomoću informacija o Wi-Fi mreži na računalu ili pametnom uređaju.

### Deaktiviraj Wi-Fi:

Veza s Wi-Fi usmjerivačem bit će prekinuta.

### Wi-Fi Direct:

### (Izbornik):

Promijeni naziv mreže:

Mijenja Wi-Fi Direct SSID (naziv mreže).

### Promijeni lozinku:

Mijenja lozinku za povezivanje putem Wi-Fi Direct veze.

### Onemogući Wi-Fi Direct:

Onemogućuje postavke funkcije Wi-Fi Direct.

#### Vrati zadane postavke:

Vraća postavke Wi-Fi Direct veze.

#### Ostale metode:

### iOS:

Prikazuje QR kod za Wi-Fi Direct vezu.

### Ostali OS uređaji:

Prikazuje SSID i lozinku za povezivanje na Wi-Fi Direct. {/proof}

### Stanje mreže:

### Wi-Fi status:

Prikazuje informacije o Wi-Fi mreži pisača.

#### Wi-Fi Direct status:

Prikazuje informacije o postavkama za Wi-Fi Direct.

### Ispis statusnog lista:

Ispisuje list mrežnog statusa.

Na dvije ili više stranica ispisuju se podaci za Wi-Fi, Wi-Fi Direct i dr.

### Provjera veze:

Provjerava trenutnu mrežnu vezu i ispisuje izvješće. Pogledajte izvješće kako biste riješili problem do kojeg je došlo s mrežom.

### Napredno:

#### Naziv uređaja:

Mijenja naziv uređaja u bilo koje ime koje sadrži od 2 do 53 znakova.

### TCP/IP:

Konfigurira postavke IP adrese ako je ona statična.

Za automatsko konfiguriranje, koristite IP adresu koju dodijeli DHCP.

Da je ručno postavite, prebacite na "Ručno" i upišite IP adresu koju želite dodijeliti.

### Proxy poslužitelj:

Odaberite ovo ako upotrebljavate proxy poslužitelj u svom mrežnom okruženju i želite ga postaviti i za svoj pisač.

### **Postavke web usluge**

Odaberite izbornike na upravljačkoj ploči na način opisan u nastavku.

### **Postavke** > **Postavke web usluge**

Usluge Epson Connect:

Prikazuje je li pisač registriran ili povezan s uslugom Epson Connect.

Možete se registrirati za uslugu tako da odaberete **Registriranje** i slijedite upute.

Smjernice za uporabu navedene su na sljedećoj web-stranici portala.

[https://www.epsonconnect.com/](HTTPS://WWW.EPSONCONNECT.COM/)

[http://www.epsonconnect.eu](http://www.epsonconnect.eu/) (samo za Europu)

Kada se registrirate, možete promijeniti sljedeće postavke.

Obustavi/Nastavi:

Odaberite treba li obustaviti ili nastaviti usluge Epson Connect.

Odjava:

Poništava registraciju pisača s usluga Epson Connect.

# **Postavljanje razmjene datoteka**

Odaberite izbornike na upravljačkoj ploči na način opisan u nastavku.

### **Postavke** > **Postavljanje razmjene datoteka**

Odaberite način povezivanja pisača s računalom koji ima pristup zapisivanju na memorijski uređaj umetnut u pisač. Pristup čitanju i zapisivanju daje se računalu s prioritetnom vezom. Drugim računalima daje se samo pristup čitanju.

# **Funkcije vodilice**

Odaberite izbornike na upravljačkoj ploči na način opisan u nastavku.

### **Postavke** > **Funkcije vodilice**

Papir ne odgovara:

Prikazuje upozorenje kada postavke papira (postavke ispisa) u trenutačnom zadatku ne odgovaraju postavkama papira pisača koje su odabrane pri umetanju papira. Ova postavka sprječava pogrešan ispis.

Automatski način odabira:

Kada se izvršavaju sljedeće radnje prikazat će se pripadajući izbornici.

Umetnut je USB memorijski stick.

Sve postavke:

Omogućuje ili onemogućuje sve funkcije vođenja.

Izbriši sve postavke:

Vraća postavke **Funkcije vodilice** na njihove početne vrijednosti.

### **Istraživanje kupaca**

Odaberite izbornike na upravljačkoj ploči na način opisan u nastavku.

### **Postavke** > **Istraživanje kupaca**

Ako se slažete pružiti informacije o korištenju proizvoda, podaci kao što je broj ispisa dostavit će se tvrtci Seiko Epson Corporation.

Prikupljene informacije koriste se za poboljšanje naših proizvoda i usluga.

Pružite podatke o korištenju:

Prikazuje jeste li pristali na pružanje podataka o korištenju korisnika.

Zemlja/regija:

Prikazuje državu ili regiju u kojoj koristite proizvod ako ste pristali dati podatke o korištenju za svoje kupce.

### **Ažuriranje firmvera**

Odaberite izbornike na upravljačkoj ploči na način opisan u nastavku.

### **Postavke** > **Ažuriranje firmvera**

Ažuriraj:

Provjerite je li najnovija verzija upravljačkog softvera učitana na mrežni poslužitelj. Ako je dostupno ažuriranje, možete odabrati želite li pokrenuti učitavanje ili ne.

Obavijest:

Odaberite **Uklj.** kako biste primili obavijest o dostupnom ažuriranju upravljačkog programa.

### **Obnovi zadane postavke**

Odaberite izbornike na upravljačkoj ploči na način opisan u nastavku.

### **Postavke** > **Obnovi zadane postavke**

Postavke mreže:

Vraća mrežne postavke na njihove početne vrijednosti.

Sve osim Postavke mreže:

Vraća sve postavke, osim mrežnih, na početne vrijednosti.

Sve postavke:

Sve postavke vraća na njihove početne vrijednosti.

# <span id="page-223-0"></span>**Specifikacije proizvoda**

# **Svojstva pisača**

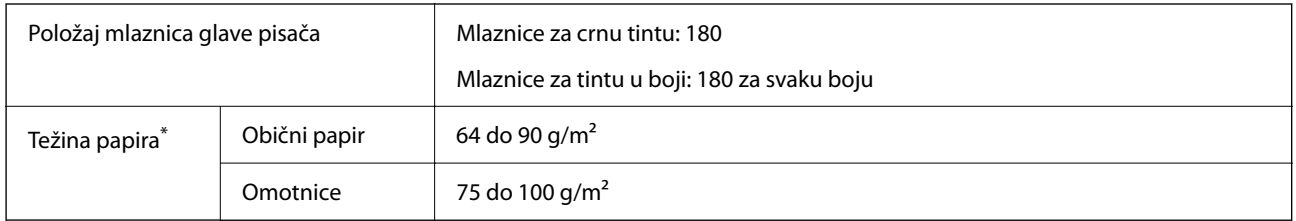

\* Čak i kada je debljina papira u tom rasponu, papir se možda neće moći umetnuti u pisač ili bi kvaliteta ispisa mogla biti lošija ovisno o svojstvima ili kvaliteti papira.

### **Površina za ispis**

### *Područje ispisa jednog lista*

Kvaliteta ispisa može opasti na zasjenjenim površinama uslijed svojstava mehanizma pisača.

### **Ispis s obrubima**

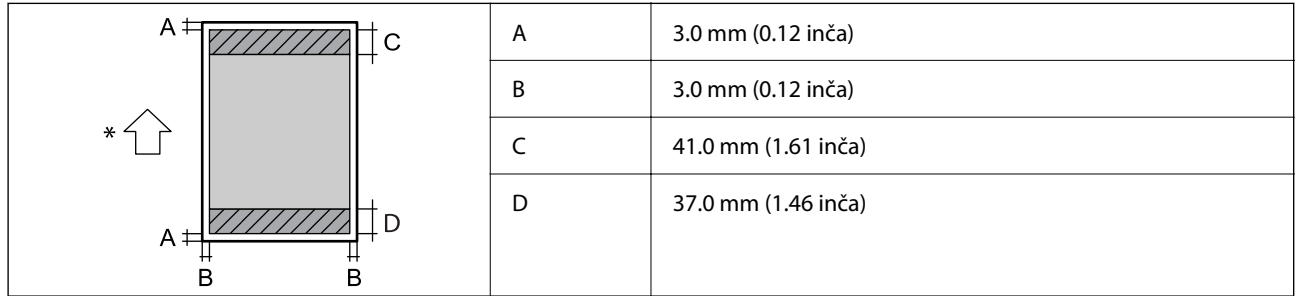

\* Usmjerenje papira koji se uvlači.

### **Ispis bez obruba**

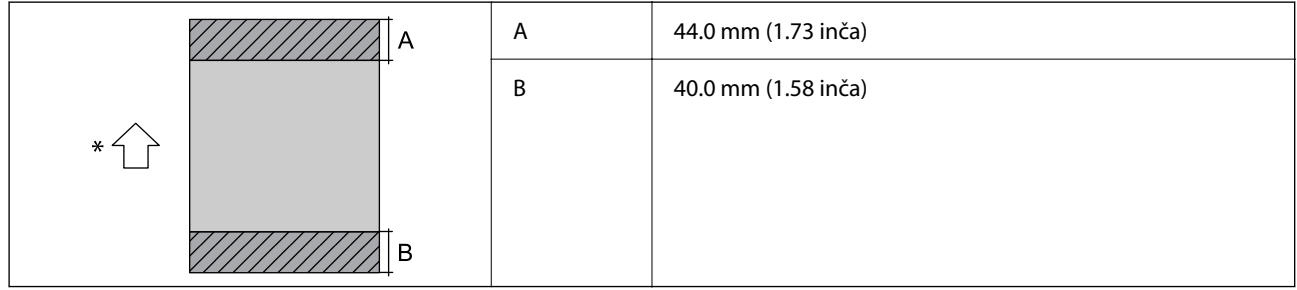

\* Usmjerenje papira koji se uvlači.

### *Područje ispisa omotnica*

Kvaliteta ispisa može opasti na zasjenjenim površinama uslijed svojstava mehanizma pisača.

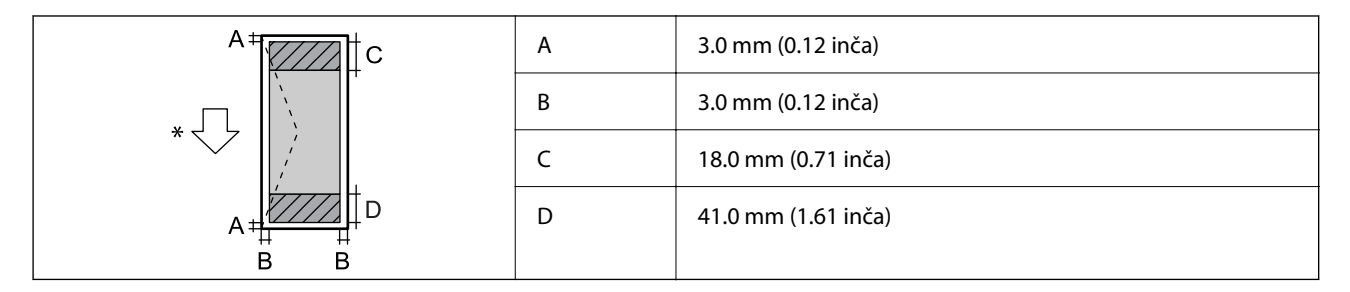

\* Usmjerenje papira koji se uvlači.

### *Područje ispisa za naljepnicu diska*

Kvaliteta ispisa može opasti na zasjenjenim površinama uslijed svojstava mehanizma pisača.

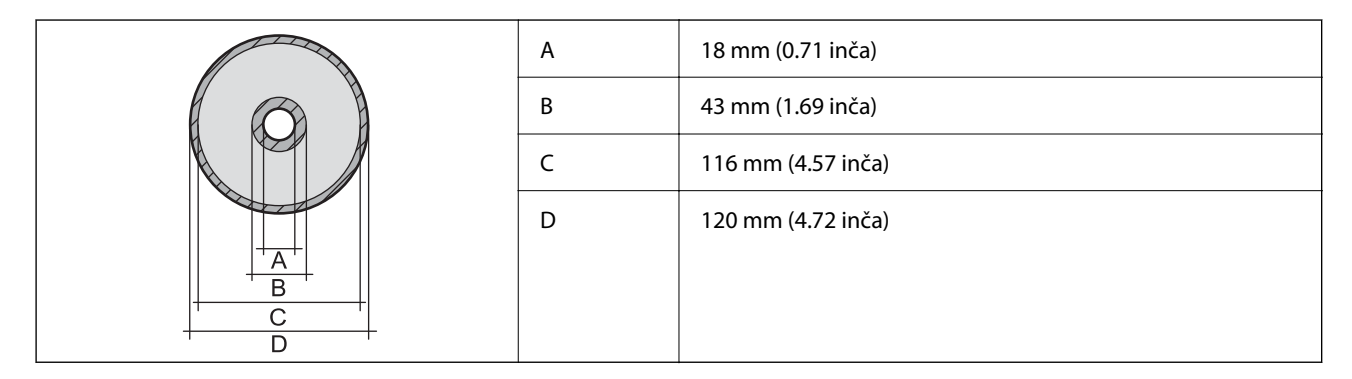

### *Područje ispisa za PVC osobne iskaznice*

### **Ispis s obrubima**

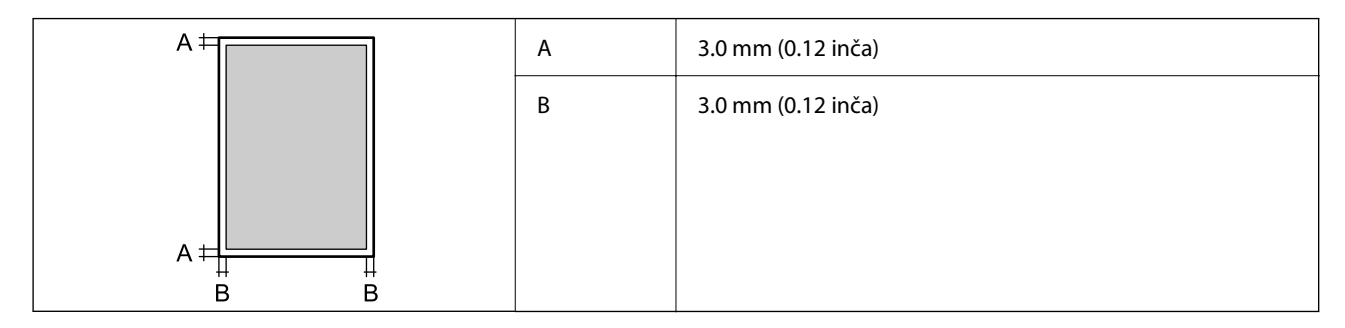

### **Ispis bez obruba**

Neznatno povećava ispisanu sliku zahvaljujući mehanizmu pisača.

# **Specifikacije skenera**

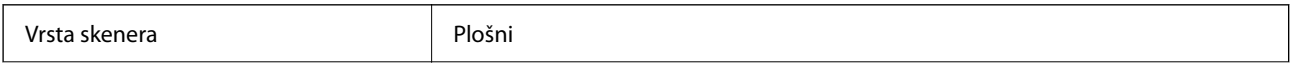

<span id="page-225-0"></span>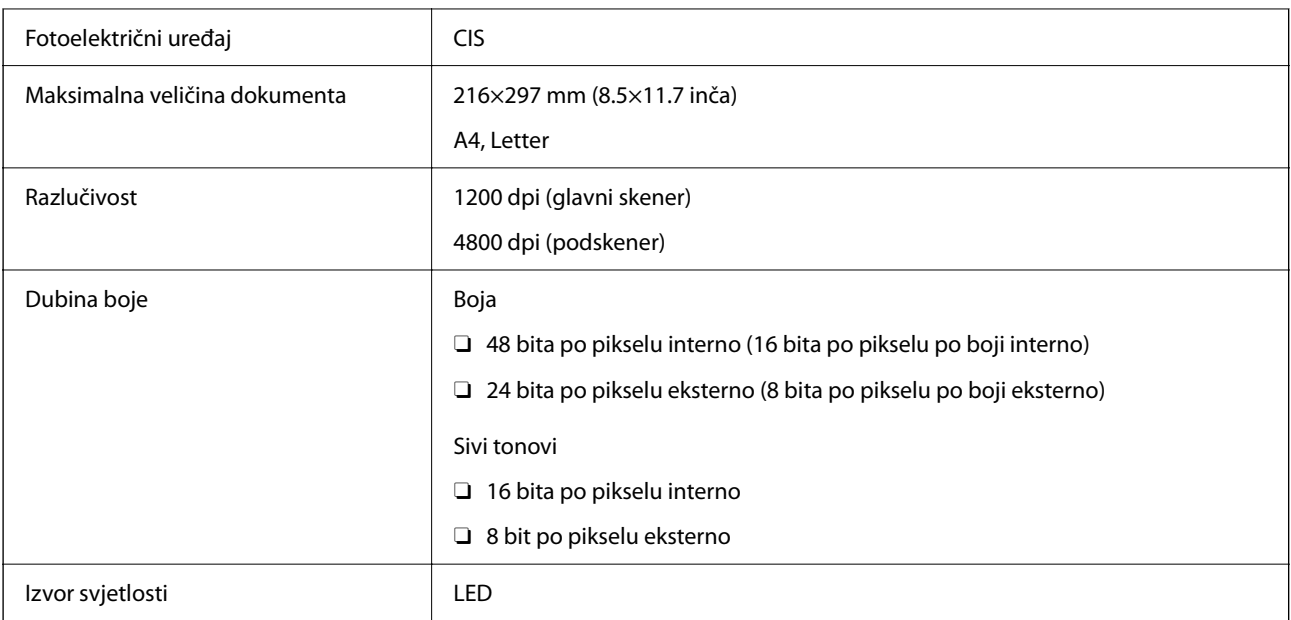

# **Specifikacije sučelja**

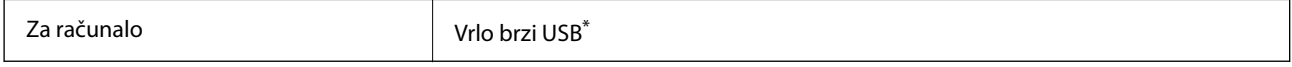

\* USB 3.0 kabeli nisu podržani.

# **Mrežne specifikacije**

### **Wi-Fi specifikacije**

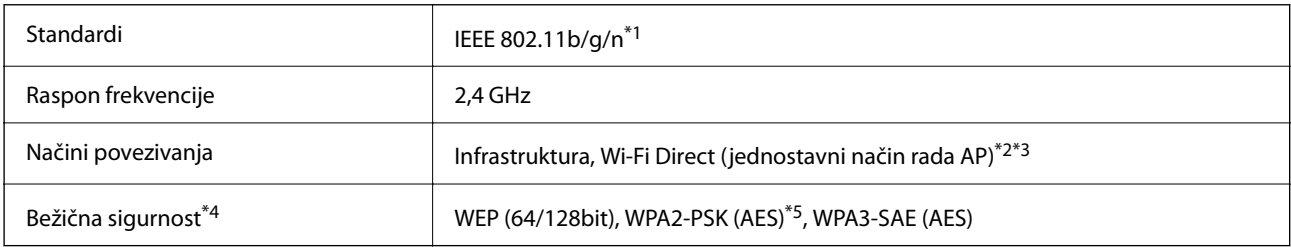

- \*1 Specifikacija IEEE 802.11n dostupna je samo za HT20.
- \*2 Ne podržava IEEE 802.11b.
- \*3 Jednostavni AP način rada je kompatibilan s Wi-Fi vezom (infrastruktura).
- \*4 Wi-Fi Direct podržava samo WPA2-PSK (AES).
- \*5 Udovoljava odredbi WPA2 s podrškom za WPA/WPA2 Personal.

# **Mrežne funkcije i IPv4/IPv6**

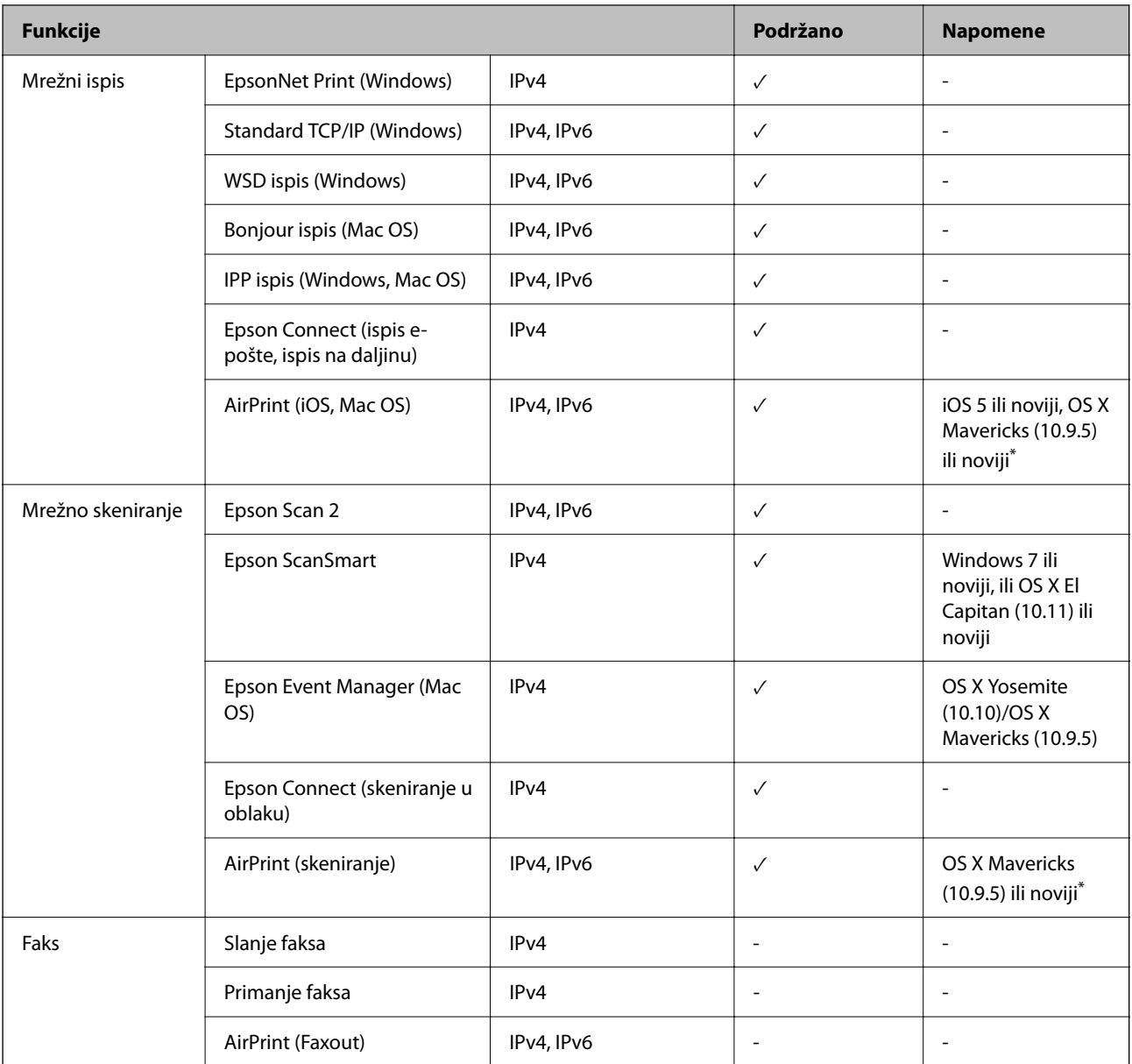

\* Preporučujemo korištenje najnovije verzije iOS ili Mac OS.

# **Sigurnosni protokol**

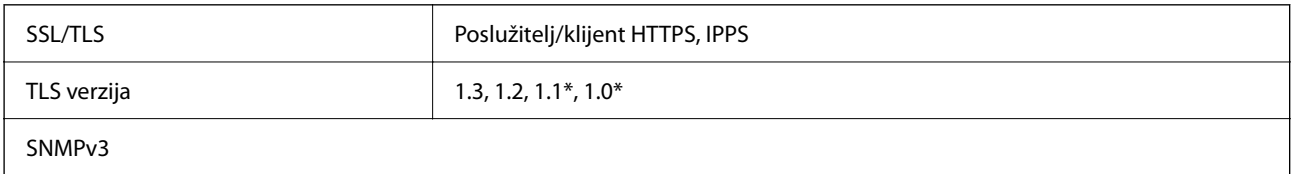

\* Onemogućeno prema zadanim postavkama.

# **Podržane usluge treće strane**

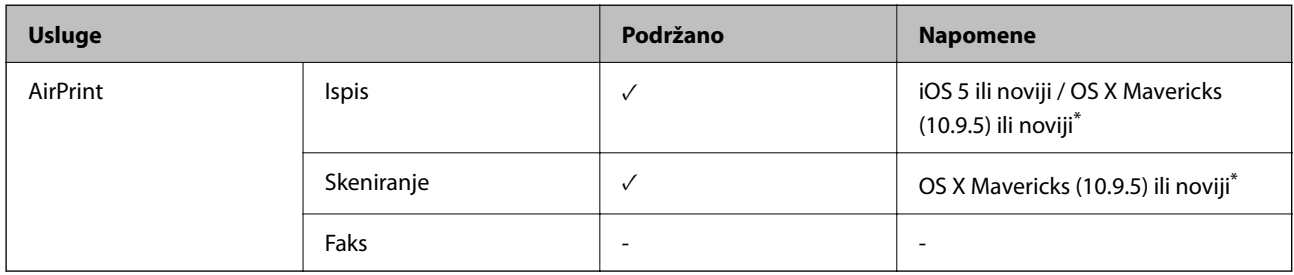

\* Preporučujemo korištenje najnovije verzije iOS ili Mac OS.

# **Specifikacije memorijskog uređaja**

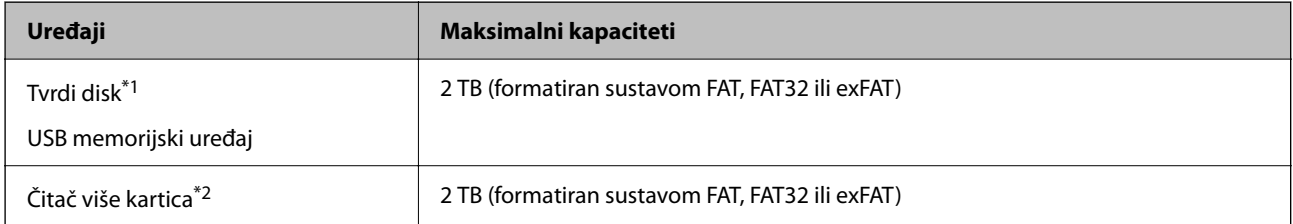

\*1: Ne preporučujemo uporabu vanjskih USB uređaja za pohranu koji se napajaju putem priključka USB. Koristite samo vanjske USB uređaje koji se napajaju iz neovisnih izvora izmjenične struje (AC).

\*2: Umetnite samo jednu memorijsku karticu u čitač više kartica. Nisu podržani čitači više kartica s više od dvije umetnute memorijske kartice.

Ne možete koristiti sljedeće uređaje:

- $\Box$  Uređaj koji zahtijeva namjenski upravljački program
- O Uređaj s postavkama sigurnosti (zaporka, šifriranje i dr.)
- O Uređaj s ugrađenim USB koncentratorom

Epson ne jamči za rad svih priključenih vanjskih uređaja.

# **Specifikacije podržanih podataka**

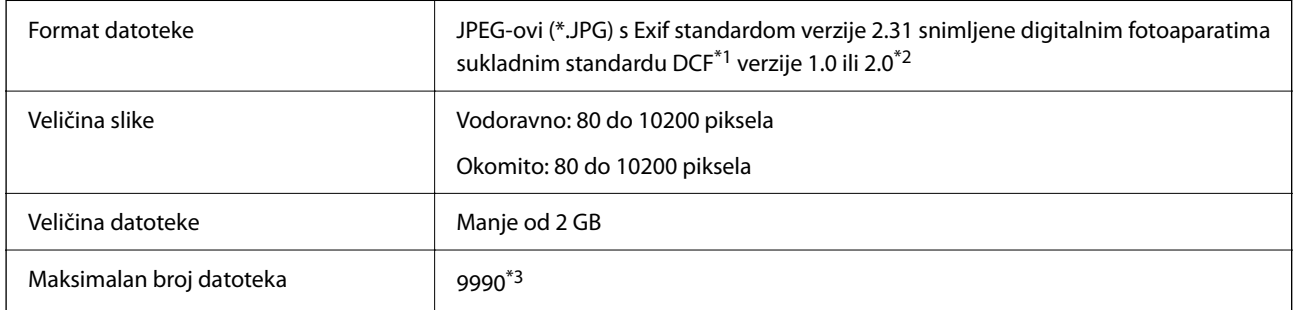

\*1 DCF (pravilo za stvaranje datotečnog sistema na digitalnim fotoaparatima).

\*2 Fotografski podaci pohranjeni u ugrađenu memoriju digitalnog fotoaparata nisu podržani.

\*3 Istodobno se može prikazati do 999 datoteka. (Ako broj datoteka pređe 999, datoteke se prikazuju u skupinama.)

### *Napomena:*

"!" se prikazuje na LCD zaslonu kada pisač ne uspije prepoznati grafičku datoteku. U tom slučaju će, odaberete li raspored s više slika, biti ispisana prazna polja.

# **Dimenzije**

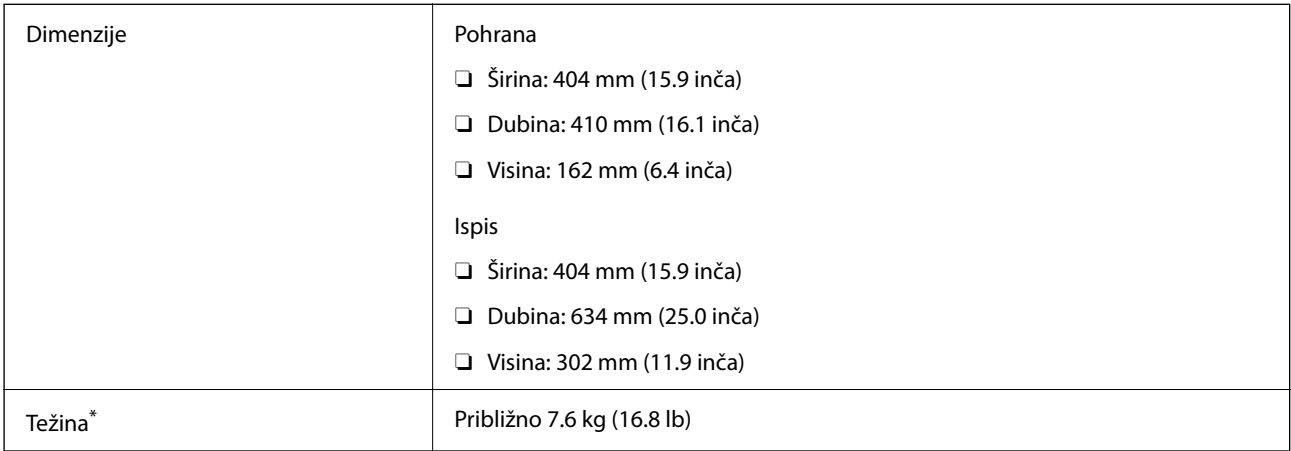

\* Bez tinte i kabela za napajanje.

# **Električne specifikacije**

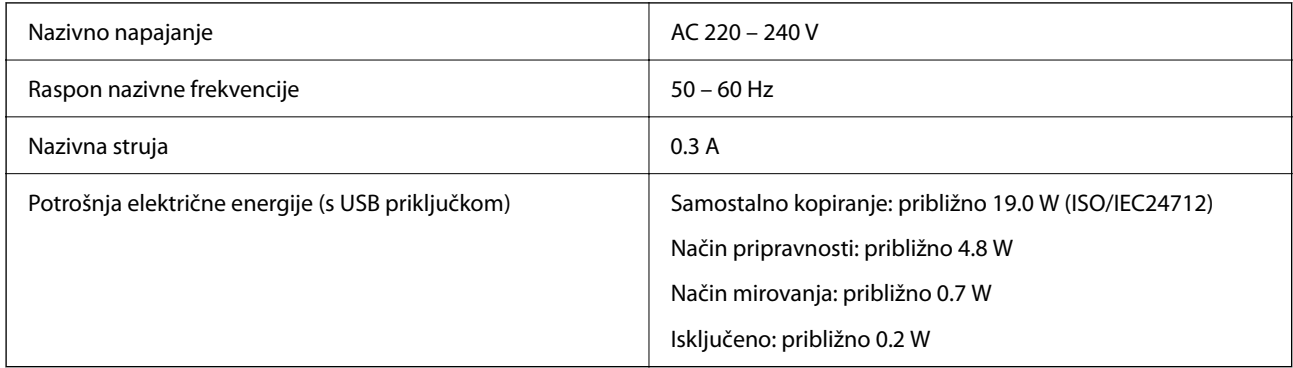

### *Napomena:*

O Radni napon potražite na naljepnici pisača.

O Korisnici u Europskoj uniji za informacije o potrošnji električne energije trebaju pogledati sljedeću internetsku stranicu. <http://www.epson.eu/energy-consumption>

# **Specifikacije okruženja**

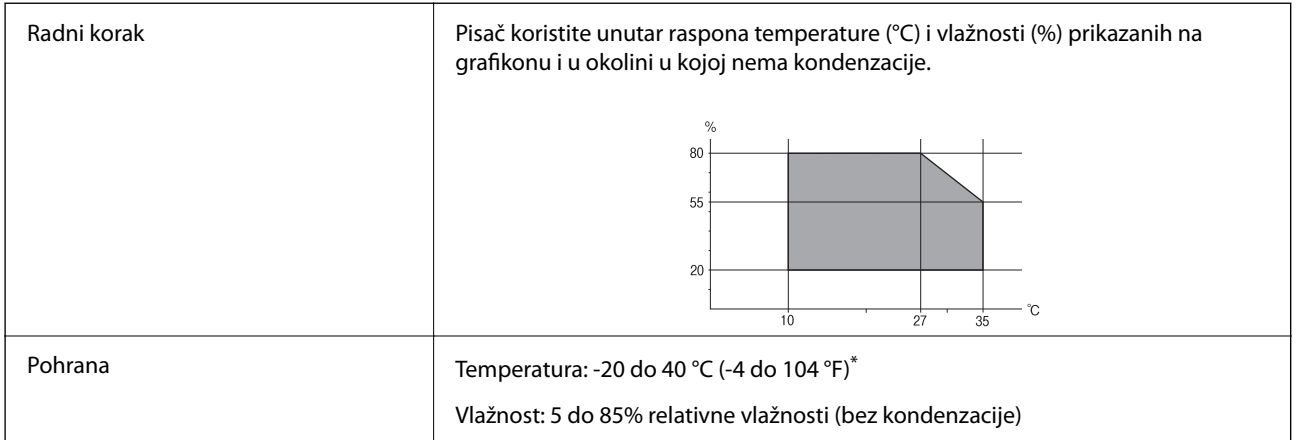

Može se čuvati mjesec dana na temperaturi od 40°C (104°F).

### **Radne specifikacije spremnika s tintom**

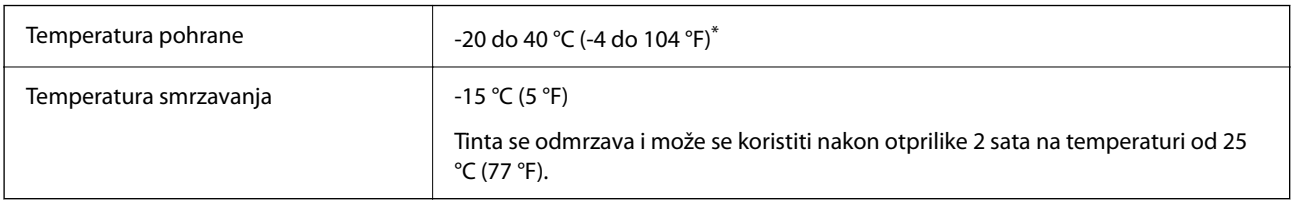

\* Može se čuvati mjesec dana na temperaturi od 40 °C (104 °F).

# **Zahtjevi sustava**

O Windows

Windows 7, Windows 8/8.1, Windows 10, Windows 11 ili noviji Windows Server 2008 ili noviji

□ Mac OS

Mac OS X 10.9.5 ili noviji macOS 11 ili noviji

□ Chrome OS

Chrome OS 89 ili noviji

*Napomena:* Podržava samo standardne značajke operativnog sustava.

# <span id="page-230-0"></span>**Informacije o propisima**

# **Standardi i odobrenja**

### **Standardi i odobrenja za europski model**

Sljedeći model nosi oznaku CE/UKCA i u skladu je sa svim zakonskim zahtjevima na snazi.

Puni tekst izjave o sukladnosti dostupan je na sljedećoj web-stranici:

[https://www.epson.eu/conformity](http://www.epson.eu/conformity)

### C723A

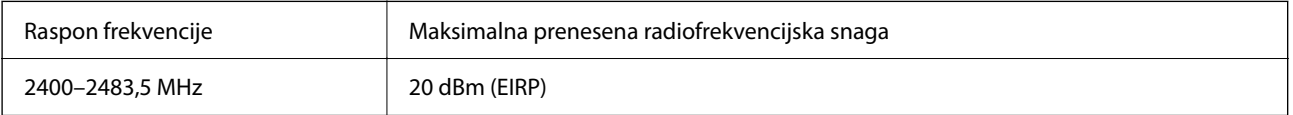

# $C<sub>6</sub>$

# **ZICTA odobrenje vrste za korisnike u Zambiji**

Pogledajte sljedeću internetsku stranicu kako biste provjerili informacije o ZICTA odobrenju vrste. <https://support.epson.net/zicta/>

# **Ograničenja kopiranja**

Obratite pozornost na sljedeća ograničenja kako biste svoj pisač koristili na odgovoran i zakonit način.

Kopiranje sljedećih stavki zabranjeno je zakonom:

- O novčanica, kovanica, vladinih trgovačkih obveznica, vladinih obveznica i županijskih obveznica
- O neiskorištenih poštanskih maraka, pečatiranih razglednica i drugih službenih poštanskih stavki s valjanom poštarinom
- $\Box$  vladinih biljega i obveznica izdanih u skladu sa zakonskom procedurom

Budite oprezni prilikom kopiranja sljedećih stavaka:

- O Privatnih utrživih obveznica (dioničkih potvrda, prenosivih vrijednosnica, čekova itd.), mjesečnih propusnica, koncesijskih kartica itd.
- O putovnica, vozačkih dozvola, liječničkih potvrda, cestovnih propusnica, bonova za hranu, karata itd.

### *Napomena:*

Kopiranje navedenih stavaka također je možda zabranjeno zakonom.

Odgovorna upotreba materijala s autorskim pravima:

Pisači se mogu zloupotrijebiti neprikladnim kopiranjem materijala s autorskim pravima. Ako ne djelujete prema uputama iskusnog odvjetnika, budite odgovorni i djelujte s poštovanjem te zatražite dopuštenje vlasnika autorskih prava prije kopiranja objavljenog materijala.

# <span id="page-232-0"></span>**Gdje potražiti pomoć**

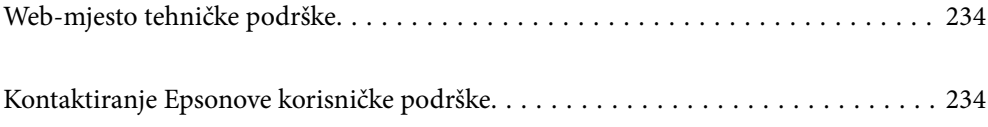

# <span id="page-233-0"></span>**Web-mjesto tehničke podrške**

Ako trebate dodatnu pomoć, posjetite Epsonovo web-mjesto tehničke podrške. Odaberite zemlju ili regiju i posjetite odjeljak tehničke podrške na lokalnim Epsonovim mrežnim stranicama. Na ovim stranicama pročitajte Česta pitanja (FAQ) i preuzmite najnovije verzije upravljačkih programa, priručnike te brojne druge sadržaje.

### <http://support.epson.net/>

<http://www.epson.eu/support> (Europa)

Ako vaš proizvod tvrtke Epson ne radi ispravno, a ne možete riješiti problem, obratite se korisničkoj podršci za pomoć.

# **Kontaktiranje Epsonove korisničke podrške**

# **Prije obraćanja Epsonu**

Ako vaš Epson proizvod ne radi ispravno, a problem ne možete riješiti pomoću priručnika priloženih uz proizvod, za pomoć se obratite Epson korisničkoj podršci.

Sljedeći popis Epson korisničke podrške temelji se na zemlji prodaje. Neki proizvodi možda se ne prodaju na vašoj trenutačnoj lokaciji te se stoga obvezno obratite Epsonovoj korisničkoj podršci za područje u kojem ste kupili svoj proizvod.

Ako Epson korisnička podrška za vaše područje nije navedena u nastavku, obratite se dobavljaču od kojega ste kupili proizvod.

Epson korisnička podrška brže će vam moći pomoći ako pri ruci imate sljedeće podatke:

O Serijski broj proizvoda

(Položaj za stavljanje naljepnice ovisi o proizvodu; možda je na stražnjoj strani, otvorenoj strani poklopca ili dnu.)

- O Model proizvoda
- O Verziju softvera proizvoda

(Kliknite na **About**, **Version Info** ili sličan gumb u softveru proizvoda.)

- O Marku i model svog računala
- O Naziv i verziju operacijskog sustava računala

O Nazive i verzije softverskih programa koje obično koristite sa svojim proizvodom

### *Napomena:*

Ovisno o proizvodu, postavke mreže mogu biti pohranjene u memoriji uređaja. Postavke se mogu izgubiti kao posljedica kvara ili popravka uređaja. Epson ne preuzima nikakvu odgovornost za gubitak podataka niti za izradu sigurnosne kopije postavki, čak ni tijekom jamstvenog roka. Preporučujemo izradu vlastite sigurnosne kopije podataka ili bilježenje podataka.

# **Pomoć za korisnike u Europi**

U Dokumentu o paneuropskom jamstvu potražite informacije o tome kako se obratiti Epsonovoj korisničkoj podršci.

# **Pomoć za korisnike na Tajvanu**

Kontakti za informacije, podršku i usluge servisa su:

### **Globalne mreže stranice**

#### [http://www.epson.com.tw](http://www.epson.com.tw/)

Dostupne su informacije o specifikacijama proizvoda, upravljačkim programima za preuzimanje i proizvodima.

### **Epsonova služba za podršku**

Telefon: +886-2-2165-3138

Operateri službe za podršku telefonskim putem mogu vam pomoći:

- $\Box$  u vezi s upitima o prodaji i informacijama o proizvodima
- $\Box$  u vezi s pitanjima o upotrebi ili problemima
- $\Box$  u vezi s upitima o popravcima i jamstvu

### **Servisni centar za popravke:**

### <http://www.tekcare.com.tw/branchMap.page>

Korporacija TekCare ovlašteni je servisni centar za tvrtku Epson Taiwan Technology & Trading Ltd.

# **Pomoć za korisnike u Australiji**

Podružnica tvrtke Epson u Australiji želi vam ponuditi visoku razinu korisničke usluge. Osim priručnika priloženih uz proizvod nudimo i sljedeće izvore informacija:

### **Internetsku adresu**

### [http://www.epson.com.au](http://www.epson.com.au/)

Pristup mrežnim stranicama podružnice tvrtke Epson u Australiji putem globalne mrežne stranice. Doista se isplati povremeno uputiti na ove stranice! Na ovim ćete mrežnim stranicama pronaći odjeljak za preuzimanje upravljačkih programa, Epsonova mjesta za kontakt, informacije o novim proizvodima i tehničku podršku (elektronička pošta).

### **Epsonovu službu za podršku**

### Telefon: 1300-361-054

Epsonova služba za podršku služi kao krajnja instanca za pristup savjetima za sve naše klijente. Operateri pri službi za podršku mogu vam pomoći s instalacijom, konfiguracijom i radom vašeg proizvoda Epson. Osoblje za ponude službe za podršku može vam ponuditi literaturu o novim Epsonovim proizvodima i uputiti vas najbližem prodavaču ili servisu. Ovdje je moguće dobiti odgovore na mnoge upite.

Preporučamo da uz sebe imate sve potrebne podatke kada zovete službu za podršku. Što više informacija imate pri ruci, to ćemo vam lakše pomoći riješiti problem. Navedene informacije uključuju priručnik za proizvod Epson, vrstu računala, operativni sustav, programe i sve druge informacije koje smatrate potrebnima.

### **Transport proizvoda**

Epson preporuča da sačuvate ambalažu proizvoda zbog potreba budućeg transporta.

### **Pomoć za korisnike na Novom Zelandu**

Podružnica tvrtke Epson na Novom Zelandu želi vam ponuditi visoku razinu usluge za korisnike. Uz dokumentaciju o proizvodu, mi pružamo i sljedeće izvore za pribavljanje informacija:

### **Internetsku adresu**

#### [http://www.epson.co.nz](http://www.epson.co.nz/)

Pristup mrežnim stranicama podružnice tvrtke Epson na Novom Zelandu putem stranica globalne mreže. Doista se isplati povremeno uputiti na ove stranice! Na ovim ćete mrežnim stranicama pronaći odjeljak za preuzimanje upravljačkih programa, Epsonova mjesta za kontakt, informacije o novim proizvodima i tehničku podršku (elektronička pošta).

### **Epsonovu službu za podršku**

Telefon: 0800 237 766

Epsonova služba za podršku služi kao krajnja instanca za pristup savjetima za sve naše klijente. Operateri pri službi za podršku mogu vam pomoći s instalacijom, konfiguracijom i radom vašeg proizvoda Epson. Osoblje za ponude službe za podršku može vam ponuditi literaturu o novim Epsonovim proizvodima i uputiti vas najbližem prodavaču ili servisu. Ovdje je moguće dobiti odgovore na mnoge upite.

Preporučamo da uz sebe imate sve potrebne podatke kada zovete službu za podršku. Što više informacija imate pri ruci, to ćemo vam lakše pomoći riješiti problem. Te informacije uključuju dokumentaciju vašeg Epson proizvoda, vrstu računala, operacijski sustav, dodatne programe i sve druge informacije koje smatrate da su potrebne.

### **Transport proizvoda**

Epson preporuča da sačuvate ambalažu proizvoda zbog potreba budućeg transporta.

### **Pomoć za korisnike u Singapuru**

Izvori informacija, podrška i usluge servisa koje pruža podružnica tvrtke Epson u Singapuru su:

### **Globalne mreže stranice**

#### [http://www.epson.com.sg](http://www.epson.com.sg/)

Putem elektroničke pošte moguće je dobiti specifikacije proizvoda, upravljačke programe za preuzimanje, odgovore na česta pitanja (FAQ), odgovore na upite o prodaji i tehničku podršku.

### **Služba za podršku tvrtke Epson**

Besplatna telefonska linija: 800-120-5564

Operateri pri službi za podršku telefonskim putem mogu vam pomoći:

 $\overline{\square}\,$ u vezi s upitima o prodaji i informacijama o proizvodima

 $\Box$  u vezi s upitima o upotrebi proizvoda ili o rješavanju problema

 $\Box$  u vezi s upitima o popravcima i jamstvu

### **Pomoć za korisnike na Tajlandu**

Kontakti za informacije, podršku i usluge servisa su:

### **Globalne mreže stranice**

### [http://www.epson.co.th](http://www.epson.co.th/)

Dostupne su informacije o specifikacijama proizvoda, upravljačkim programima za preuzimanje, odgovori na česta pitanja (FAQ) i elektronička pošta.

### **Pozivni centar tvrtke Epson**

Telefon: 66-2460-9699 Elektronička pošta: support@eth.epson.co.th Naš tim pozivnog centra može vam pomoći putem telefona:  $\Box$  U vezi s upitima o prodaji i informacijama o proizvodima O U vezi s pitanjima o upotrebi ili problemima  $\Box$  U vezi s upitima o popravcima i jamstvu

# **Pomoć za korisnike u Vijetnamu**

Kontakti za informacije, podršku i usluge servisa su:

### **Epsonov servisni centar**

27 Yen Lang, Trung Liet Ward, Dong Da District, Ha Noi City. Tel: +84 24 7300 0911 38 Le Dinh Ly, Thac Gian Ward, Thanh Khe District, Da Nang. Tel: +84 23 6356 2666 194/3 Nguyen Trong Tuyen, Ward 8, Phu Nhuan Dist., HCMC. Tel: +84 28 7300 0911 31 Phan Boi Chau, Ward 14, Binh Thanh District, HCMC. Tel: +84 28 35100818

### **Pomoć za korisnike u Indoneziji**

Kontakti za informacije, podršku i usluge servisa su:

### **Globalne mreže stranice**

### [http://www.epson.co.id](http://www.epson.co.id/)

- $\Box$  Informacije o specifikacijama proizvoda, upravljačkim programima za preuzimanje
- O Česta pitanja (FAQ), upiti o prodaji, pitanja putem elektroničke pošte

### **Epsonov dežurni telefon**

Telefon: 1500-766 (Indonesia Only) E-pošta: customer.care@ein.epson.co.id Osoblje dežurnog telefona može vam pomoći putem telefona ili e-pošte:  $\Box$  U vezi s upitima o prodaji i informacijama o proizvodima O Tehnička podrška

### **Pomoć za korisnike u Hong Kongu**

Za tehničku podršku kao i postprodajne usluge korisnici se mogu obratiti podružnici tvrtke Epson Limited u Hong Kongu.

### **Početna stranica**

### [http://www.epson.com.hk](http://www.epson.com.hk/)

Podružnica tvrtke Epson u Hong Kongu otvorila je lokalnu početnu stranicu na kineskom i engleskom jeziku kako bi korisnicima učinila dostupnima sljedeće informacije:

- O Informacije o proizvodu
- O Odgovore na česta pitanja (FAQ)
- O Najnovije verzije upravljačkih programa za proizvode Epson

### **Dežurni telefon tehničke podrške**

Tehničkom osoblju možete se obratiti i putem sljedećih telefonskih i brojeva faksa:

Telefon: 852-2827-8911

Telefaks: 852-2827-4383

### **Pomoć za korisnike u Maleziji**

Kontakti za informacije, podršku i usluge servisa su:

### **Globalne mreže stranice**

#### [http://www.epson.com.my](http://www.epson.com.my/)

- $\Box$  Informacije o specifikacijama proizvoda, upravljačkim programima za preuzimanje
- $\Box$  Česta pitanja (FAQ), upiti o prodaji, pitanja putem elektroničke pošte

### **Pozivni centar tvrtke Epson**

Telefon: 1800-81-7349 (besplatni)

E-pošta: websupport@emsb.epson.com.my

- $\Box$  U vezi s upitima o prodaji i informacijama o proizvodima
- $\Box$  u vezi s pitanjima o upotrebi ili problemima
- $\Box$  u vezi s upitima o uslugama popravka i jamstva

### **Epson Malaysia Sdn Bhd (Sjedište)**

Telefon: 603-56288288 Telefaks: 603-5628 8388/603-5621 2088

### **Pomoć za korisnike u Indiji**

Kontakti za informacije, podršku i usluge servisa su:

### **Globalne mreže stranice**

### [http://www.epson.co.in](http://www.epson.co.in/)

Dostupne su informacije o specifikacijama proizvoda, upravljačkim programima za preuzimanje i proizvodima.

### **Besplatna telefonska linija za pomoć**

Za servis, informacije o proizvodu ili za naručivanje potrošnog materijala - 18004250011 / 186030001600 / 1800123001600 (9h – 18 h)

### **E-pošta**

calllog@epson–india.in

### **WhatsApp**

+91 96400 00333

# **Pomoć za korisnike na Filipinima**

Kako bi dobili tehničku podršku kao i druge usluge nakon kupnje, korisnici slobodno mogu kontaktirati s tvrtkom Epson Philippines Corporation na sljedeći broj telefona ili telefaksa te na adresu e-pošte:

### **Globalne mreže stranice**

### [http://www.epson.com.ph](http://www.epson.com.ph/)

Dostupne su specifikacije proizvoda, upravljački programi za preuzimanje, odgovori na česta pitanja (FAQ) i upiti putem elektroničke pošte.

### **Podrška kupcima tvrtke Epson Philippines**

Besplatna telefonska linija: (PLDT) 1-800-1069-37766

Besplatna telefonska linija: (digitalna) 1-800-3-0037766

Metro Manila: +632-8441-9030

Mrežna stranica:<https://www.epson.com.ph/contact>

E-pošta: customercare@epc.epson.com.ph

Dostupan od 9 do 18 h, od ponedjeljka do subote (osim državnih praznika)

Naš tim podrške kupcima može vam pomoći putem telefona:

 $\Box$  U vezi s upitima o prodaji i informacijama o proizvodima

 $\Box$  u vezi s pitanjima o upotrebi ili problemima

 $\Box$  u vezi s upitima o popravcima i jamstvu

### **Epson Philippines Corporation**

Glavna linija: +632-8706-2609 Telefaks: +632-8706-2663 / +632-8706-2665